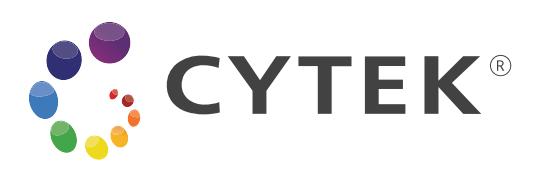

# **Cytek® Aurora User's Guide**

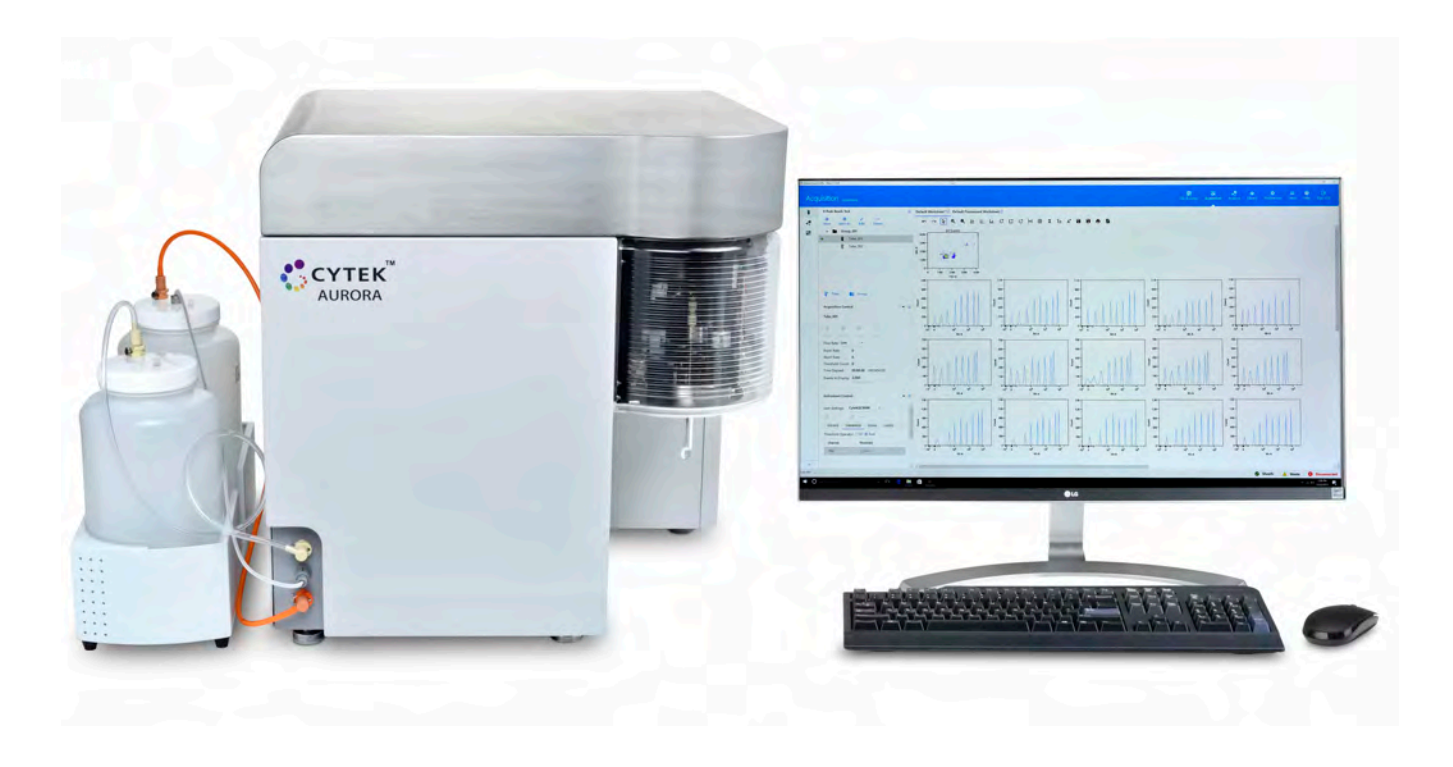

#### **Copyrights**

© 2021, Cytek Biosciences, Inc. All rights reserved. No part of this publication may be reproduced, transmitted, transcribed, stored in retrieval systems, or translated into any language or computer language, in any form or by any means: electronic, mechanical, magnetic, optical, chemical, manual, or otherwise, without prior written permission from Cytek Biosciences.

The information in this guide is subject to change without notice. Cytek Biosciences reserves the right to change its products and services at any time to incorporate the latest technological developments. Although this guide has been prepared with every precaution to ensure accuracy, Cytek Biosciences assumes no liability for any errors or omissions, nor for any damages resulting from the application or use of this information. Cytek Biosciences welcomes customer input on corrections and suggestions for improvement.

#### **Trademarks**

© 2021 Cytek, the Cytek logo, SpectroFlo, Similarity and Complexity are trademarks of Cytek Biosciences, Inc. All other service marks, trademarks and tradenames appearing in this guide are the property of their respective owners.

#### **FCC Information**

**WARNING:** Changes or modifications to this unit not expressly approved by the party responsible for compliance could void the user's authority to operate the equipment.

**NOTICE:** This equipment has been tested and found to comply with the limits for a Class A digital device, pursuant to Part 15 of the FCC Rules. These limits are designed to provide reasonable protection against harmful interference when the equipment is operated in a commercial environment. This equipment generates, uses, and can radiate radio frequency energy and, if not installed and used in accordance with the instruction manual, can cause harmful interference to radio communications. Operation of this equipment in a residential area is likely to cause harmful interference in which case the user will be required to correct the interference at his or her own expense.

Shielded cables must be used with this unit to ensure compliance with the Class A FCC limits.

This Class A digital apparatus meets all requirements of the Canadian Interference-Causing Equipment Regulations.

Cet appareil numérique de la classe A respecte toutes les exigences du Réglement sur le matériel brouilleur du Canada.

#### **CDRH Information**

Class I laser product.

#### **Regulatory Information**

For Research Use Only. Not for use in diagnostic or therapeutic procedures.

#### **History**

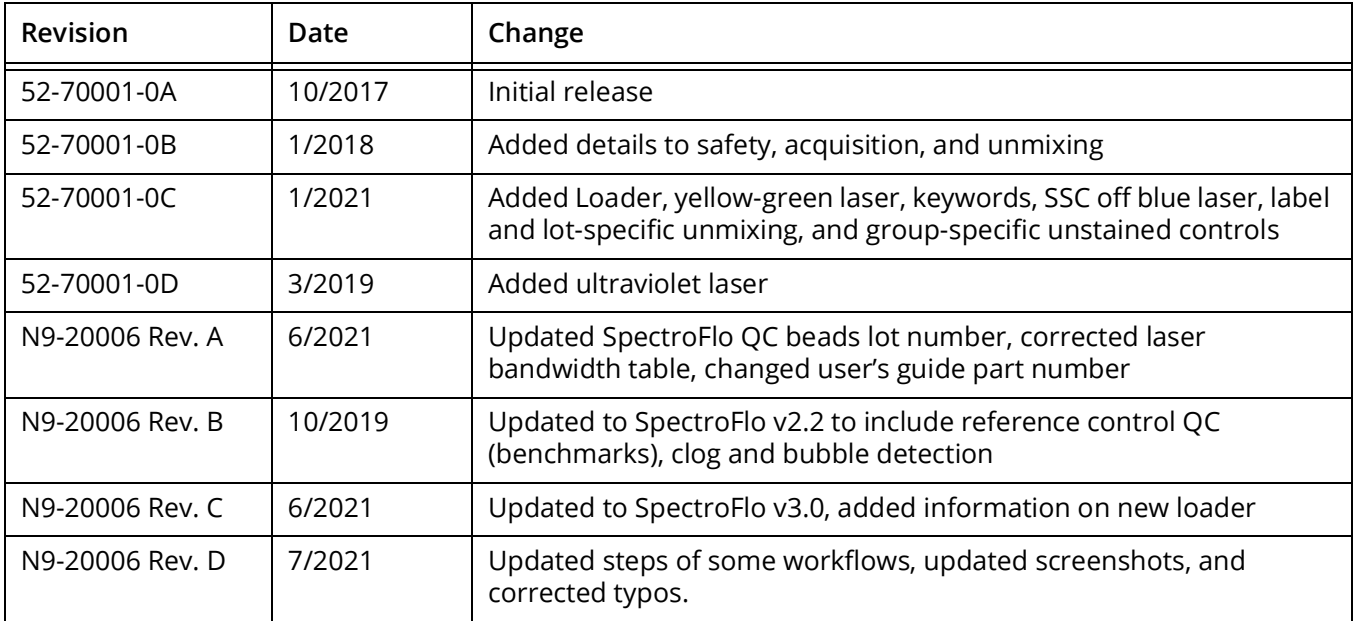

# **Contents**

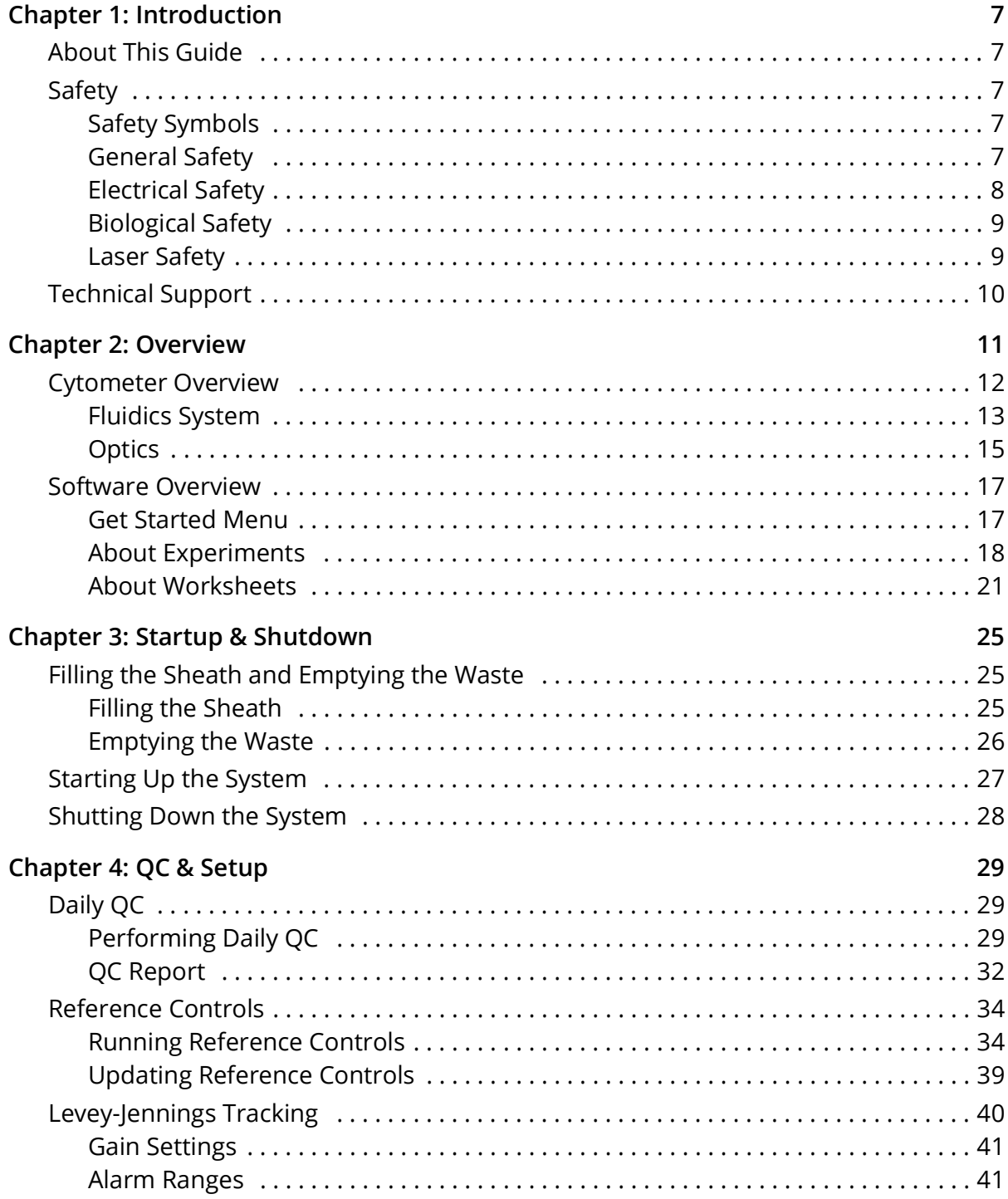

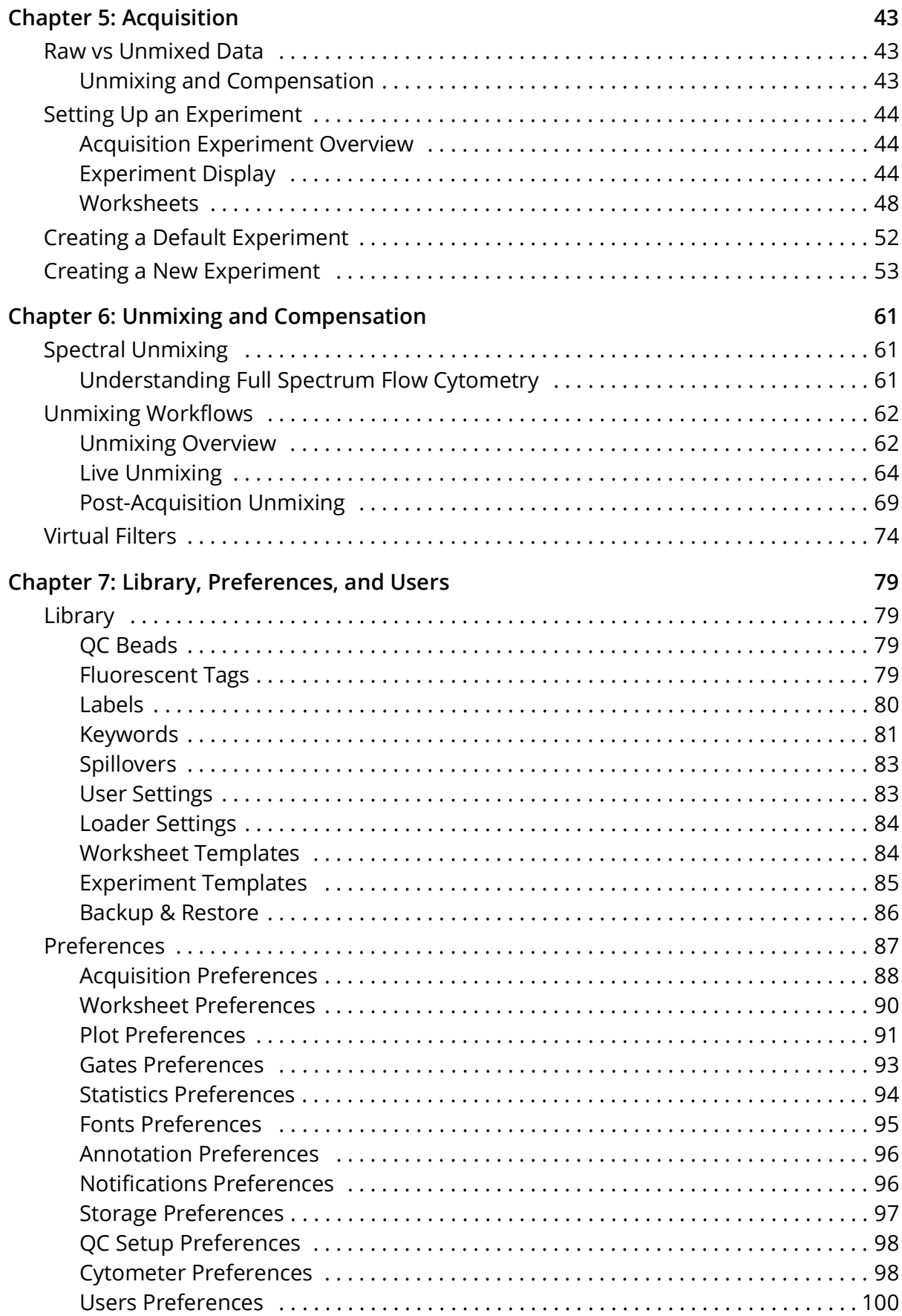

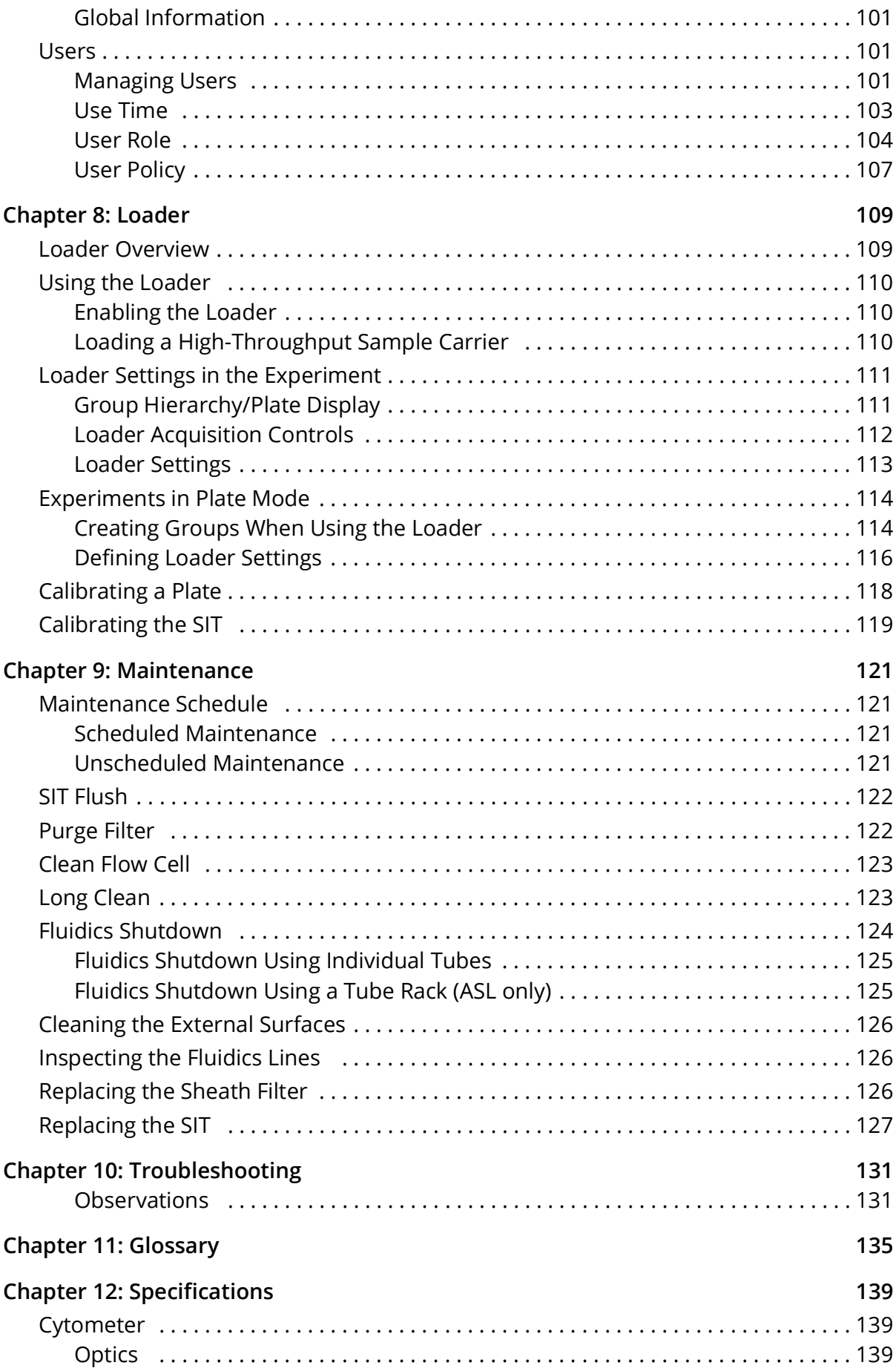

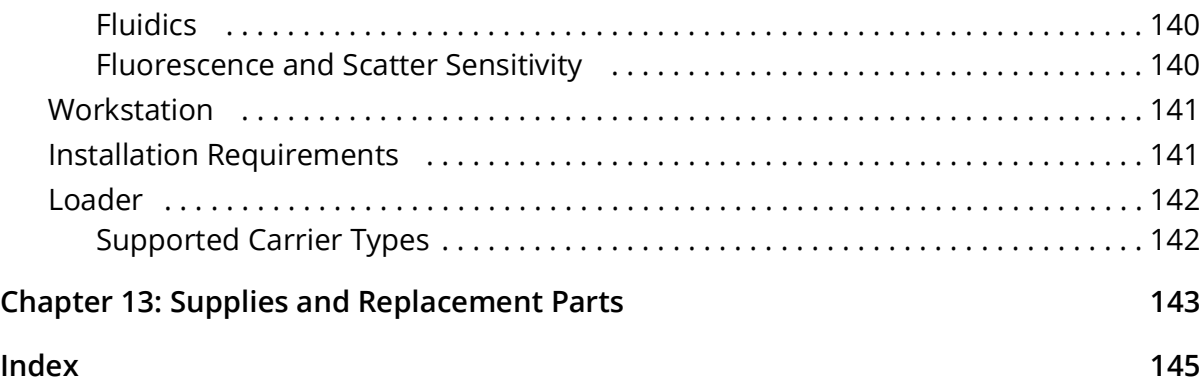

# **Introduction**

# <span id="page-6-1"></span><span id="page-6-0"></span>**About This Guide**

This guide provides information on the Aurora flow cytometer, daily workflow, SpectroFlo $^{\circledR}$ software features, instrument maintenance, and cytometer specifications. It also includes troubleshooting tips and service information.

## <span id="page-6-2"></span>**Safety**

# <span id="page-6-3"></span>**Safety Symbols**

The Aurora is intended for research use only; not for diagnostic or therapeutic procedures. The following table lists symbols used throughout this guide.

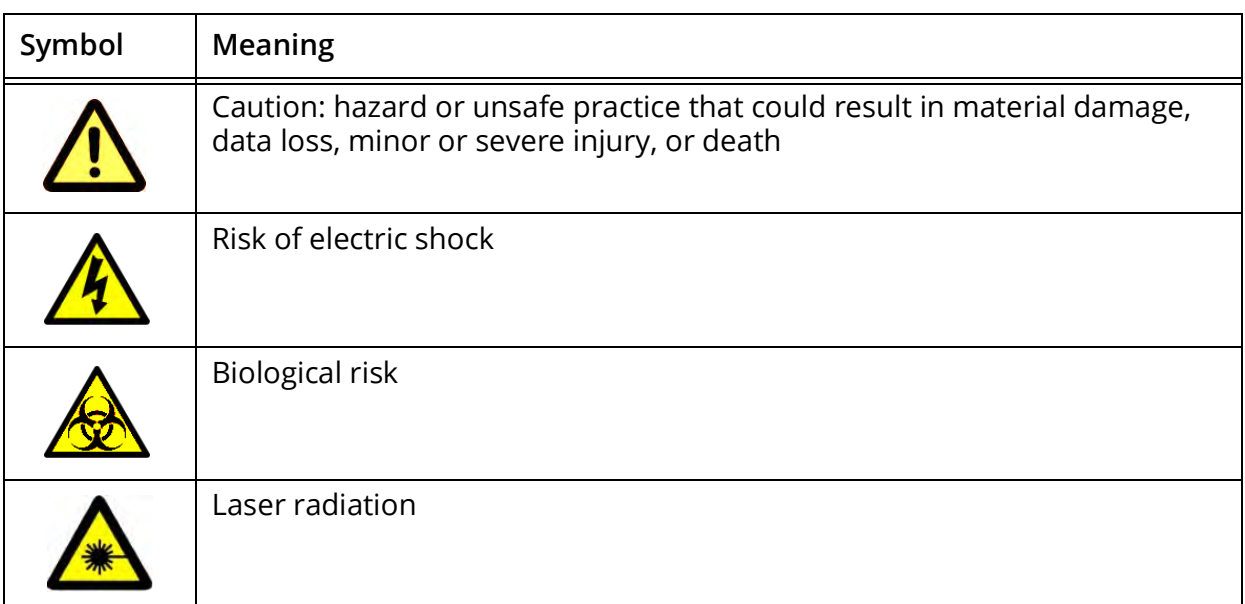

## <span id="page-6-4"></span>**General Safety**

- Read all safety instructions completely before using the equipment. Keep the instructions in a safe place.
- Follow all instructions when operating the instrument.
- If the equipment is used in a manner not specified by the manufacturer, the protection provided by the equipment may be impaired.
- Do not place any object on top of the instrument.
- Do not block any ventilation openings.
- Do not place the unit near any heat sources such as radiators, heat registers, stoves, or other devices (including amplifiers) that produce heat.
- Use only attachments/accessories specified by the manufacturer.
- Use only with the cart, stand, tripod, bracket, or table specified by the manufacturer or sold with the equipment. When a cart is used, use caution when moving the cart/equipment combination to avoid injury from tipping over.
- Unplug the instrument when it will not be used for long periods of time.
- Refer all servicing to qualified service personnel. Service is required when the unit has been damaged in any way, such as: if the power-supply cord or plug is damaged, if the unit is dropped, if liquid is spilled onto the unit or objects fall into the unit, if the unit is exposed to rain or moisture, or if the unit does not operate properly.
- Do not expose the instrument to temperatures outside the range of 15°C to 28°C.
- Concentrations of sodium hypochlorite (bleach) higher than 10%, as well as other cleaning agents, can damage the instrument. Use a 10% solution of household bleach to clean, where indicated. A 10% bleach solution is prepared by adding 1 part household bleach to 9 parts deionized water.

■ **NOTE:** Household bleach contains 5-7% sodium hypochlorite.

- Before turning on the cytometer, visually inspect all containers. Wear appropriate personal protective equipment (PPE), including, but not limited to, gloves, eyewear, and lab coat.
- Purge the sheath filter if air bubbles are visible in the sheath filter, or if the plenum or sheath container have run dry.
- Fill the sheath container as needed. Never use tap water as sheath solution. Never use surfactant-based sheath solutions.
- Do not run bleach or detergent through the sheath filter. It is difficult to remove cleaning solutions from the sheath filter.
- Check the cytometer periodically for fluid leaks or crimped lines. If evidence of a leak is detected, contact Cytek Technical Support immediately. Do not attempt to repair the instrument.
- When performing Daily QC, always select the current bead lot number.

# <span id="page-7-0"></span>**Electrical Safety**

- Do not place liquids on top of the instrument. Any spill into the ventilation openings could cause electrical shock or damage to the instrument.
- Do not use this equipment near water.

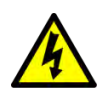

**WARNING:** To reduce the risk of fire or electric shock, do not expose this apparatus to rain or moisture.

- Use only the power supply cord specified by the manufacturer. The power cord of the unit is equipped with a 10A three-prong power plug. Do not remove the ground pin of the power plug under any circumstances. Make sure the plug is securely plugged into the power outlet to prevent fire. If the power supply cord needs to be replaced, the cross section area of the conductor should be at least 16 AWG. This is to prevent electric fire or shock.
- Use only the fuse specified by the manufacturer. The fuse is 250 VAC, 5 A, size 5 x 20 mm.

• Protect the power cord from being tread upon or pinched, particularly at the plug and the point where it emerges from the equipment. Be sure that the power outlet is located near the equipment so that it is easily accessible.

# <span id="page-8-0"></span>**Biological Safety**

- Empty the waste container when filling the sheath container or as needed to prevent leakage or system damage. Take care to avoid damaging the fluid level sensor in the waste tank.
- Follow local, state, and national regulations when disposing of waste.
- Biological samples are potentially dangerous and/or life threatening. Adhere to proper handling procedures for samples and reagents. Wear appropriate personal protective equipment (PPE), including gloves, eyewear, and lab coat.
- Any instrument surface in contact with biological specimens can transmit potentially fatal disease. Use universal precautions when cleaning the instrument or replacing parts.

# <span id="page-8-1"></span>**Laser Safety**

The Aurora is a Class 1 Laser Product and complies with the US FDA Center for Devices and Radiological Health 21 CFR 1040.10 and 1040.11 except for deviations pursuant to Laser Notice No. 50, dated June 24, 2007. No laser radiation is accessible to the user during normal instrument operation.

The lasers are fully contained within the instrument and do not require any special work area safety except when service procedures are being performed. These procedures are performed only by Cytek service personnel.

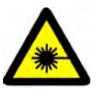

**CAUTION:** Modification or removal of the optics covers or laser shielding could result in exposure to hazardous laser radiation. To prevent damage to skin and eyes, do not remove the optics covers or laser shielding, or attempt to service the instrument where laser warning labels are attached.

Use of controls or adjustments or performance of procedures other than those specified in this user's guide may result in hazardous radiation exposure.

To prevent exposure to laser radiation:

- Do not defeat any safety interlocks on the instrument.
- Do not use controls, make adjustments, or perform procedures other than those specified in this user's guide.
- Do not attempt to perform service procedures on the lasers.

# <span id="page-9-0"></span>**Technical Support**

For instrument support within the US, call 1-877-92-CYTEK (1-877-922-9835). Outside the US, call 1-510-657-0102. In Europe, call +31207653440. Email Cytek at [technicalsupport@cytekbio.com.](mailto:technicalsupport@cytekbio.com)

Visit our website, [www.cytekbio.com](http://www.cytekbio.com), for up-to-date contact information.

When contacting Cytek, have the following information available:

- Serial number
- Any error messages
- Details or screen shots of recent system performance
- SpectroFlo software version and system firmware version, located in the Help module

# **Overview**

# <span id="page-10-0"></span>**Aurora System**

The Aurora system consists of the Aurora flow cytometer and a computer workstation running SpectroFlo software for sample acquisition and data analysis. The system is intended to be used for analyzing cells in the fields of immunology, biochemistry, biology, oncology, hematology, virology, and pathology research.

The cytometer is an air-cooled, compact benchtop instrument. It is equipped with up to five lasers, 64 detection channels for fluorescence, and three channels for scatter (blue laser FSC, blue laser SSC, and violet laser SSC). Sheath and waste fluids are contained in either 4-L tanks, included with the system, or 20-L cubitainers. Software indicators notify you when the sheath is getting low or the waste is getting full. The fluidics system includes a plenum for storing sheath, allowing you to fill the sheath tank during operation.

Optional high-throughput sample Loaders are available to automate sample delivery and acquisition. The loaders are compatible with 96-well plates. The new Automated Sample Loader (ASL) offers added compatibility for 96-well deep-well plates and 40-tube racks. See the ["Loader"](#page-108-2) chapter for more information.

The workstation is a dedicated USB-compatible PC with monitor, keyboard, and mouse. It runs Microsoft® Windows® 10 Pro with a 64-bit operating system, which is required for SpectroFlo software.

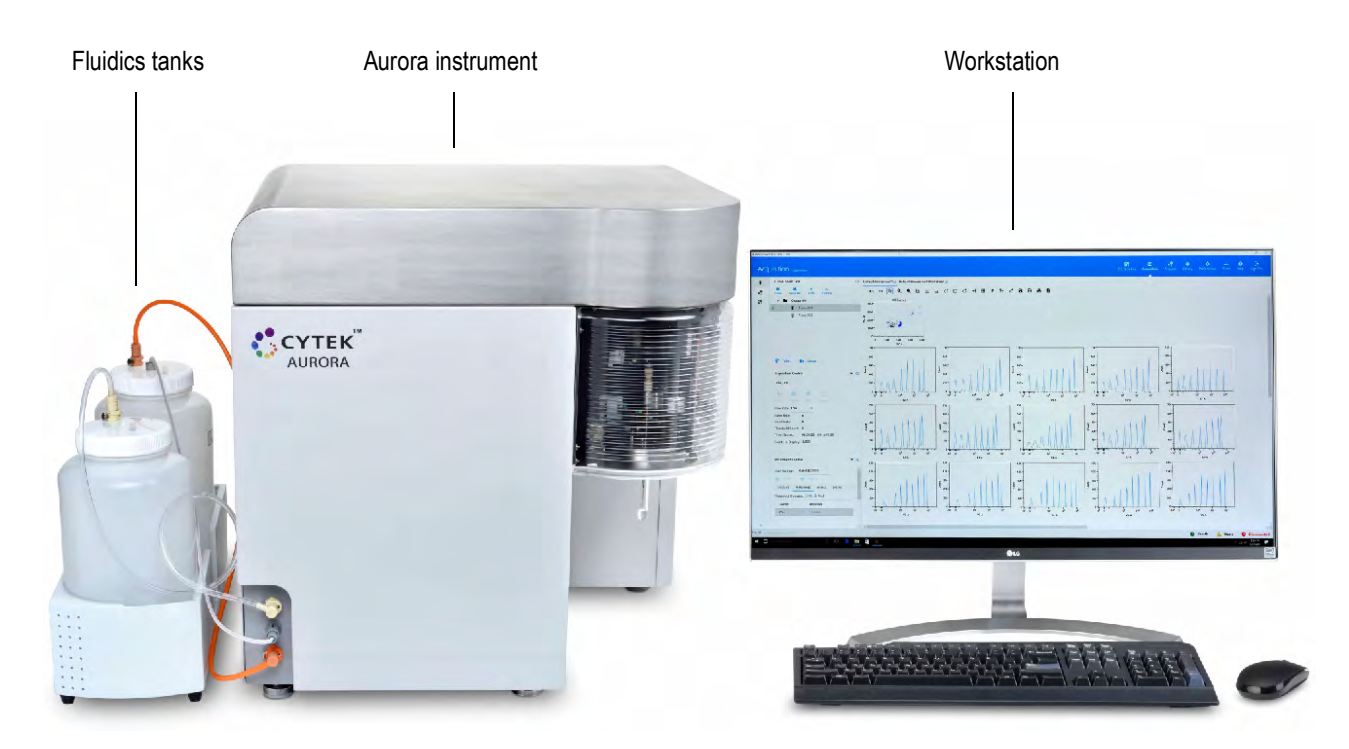

# <span id="page-11-0"></span>**Cytometer Overview**

Solid-state lasers transmit light through a flow cell where particles in suspension are focused single file for interrogation by the laser. Proprietary, high-sensitivity, semiconductor detector APD arrays are equipped with up to 16 channels per laser to capture the emission spectra of dyes that emit in the 365 to 829 nm wavelength range. The resulting fluorescence and scatter signals are then collected and converted into electronic signals. On-board electronics convert these signals into digital data that can be acquired and recorded on the workstation.

The cytometer power button is located on the left side panel in the upper right area. When the cytometer is powered on, the power button is illuminated.

The front panel opens on hinges to the left to reveal the fluidics system. The SIT door to the right of the front panel opens to reveal the sample injection tube (SIT) assembly. The top cover opens to reveal the optics plate.

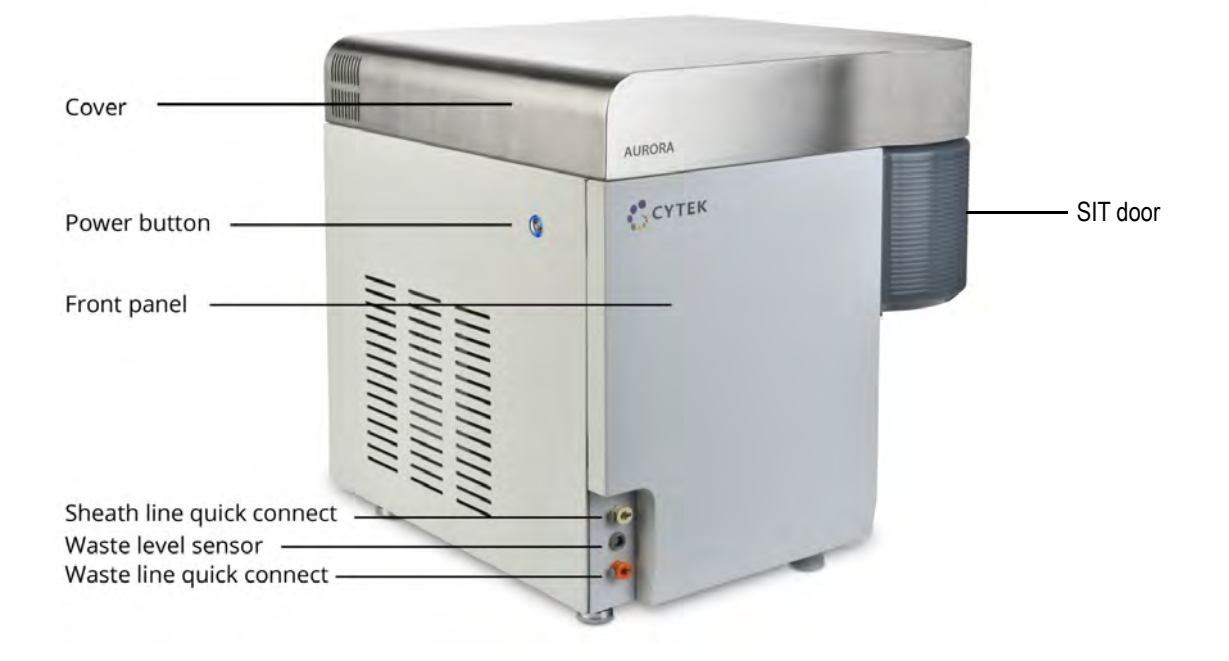

## *Front of Cytometer*

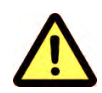

Do not place any object on top of the instrument.

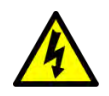

Do not place liquids on top of the instrument. Fluid leaking into the cytometer could cause electrical shock or damage to the instrument.

### <span id="page-12-1"></span>*Back of Cytometer*

Allow 20.0 cm (8 in) between the back of the cytometer and the wall for proper ventilation without an air duct. Allow 10.0 cm (4 in) with an air duct.

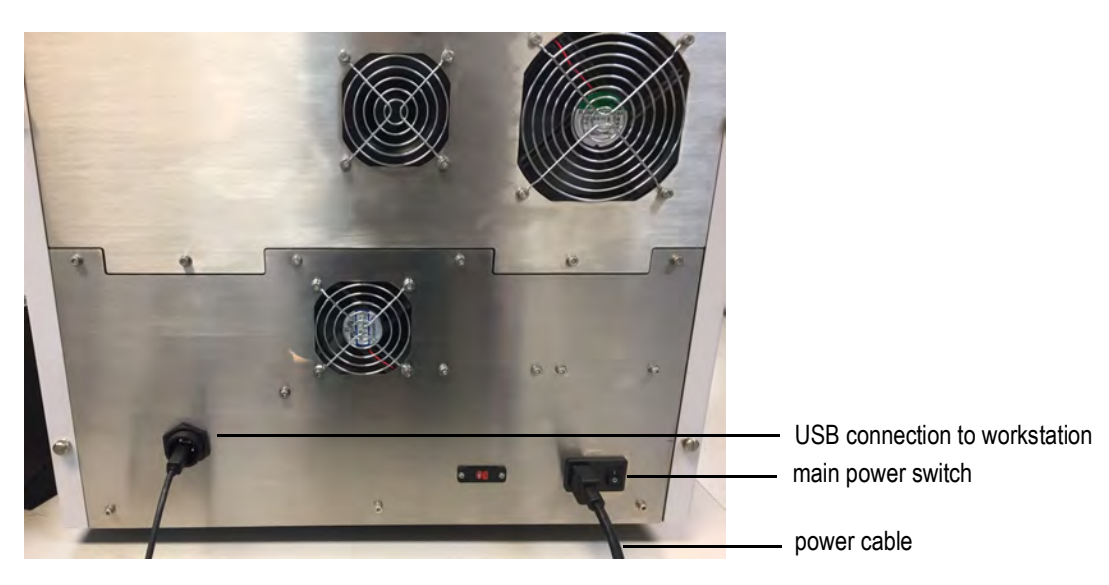

# <span id="page-12-0"></span>**Fluidics System**

### *Sample Injection Port and Sample Injection Tube*

Sample, contained in a standard 12 x 75-mm tube, enters the cytometer through the sample injection tube (SIT) that is contained within the sample injection port (SIP). The 12 x 75-mm sample tube snaps into place under the SIP requiring no additional tube retention support. The SIT extends from the SIP during acquisition and retracts when the cytometer is not acquiring.

When using the optional Loader, a 96-well plate, 96-well deep-well plate, or 40-tube rack can be used for sample delivery in place of individual 12 x 75-mm sample tubes. See the Loader chapter starting on [page 109](#page-108-2) for more information.

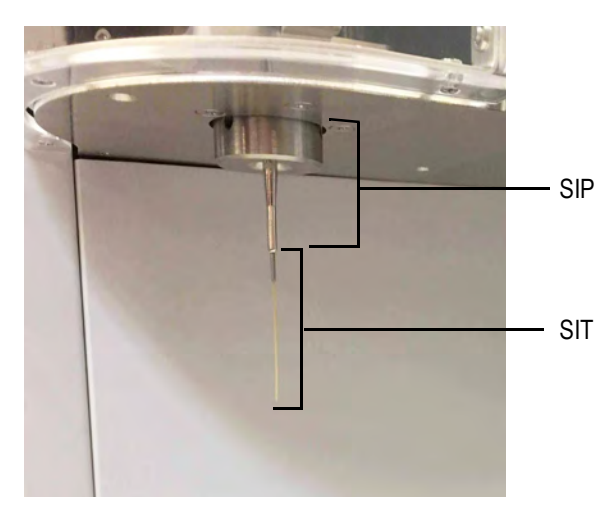

### *Fluid Containers*

The Aurora draws sheath solution directly from a 20-L sheath cubitainer or the 4-L sheath tank provided by Cytek. It expels waste into an empty 20-L cubitainer or the 4-L waste tank provided by Cytek.

The fluidics tanks are contained in a holding reservoir located on the left side of the cytometer. The 4-L tank with the transparent fluidic line is for sheath solution. The 4-L tank with the orange fluidic line is for waste.

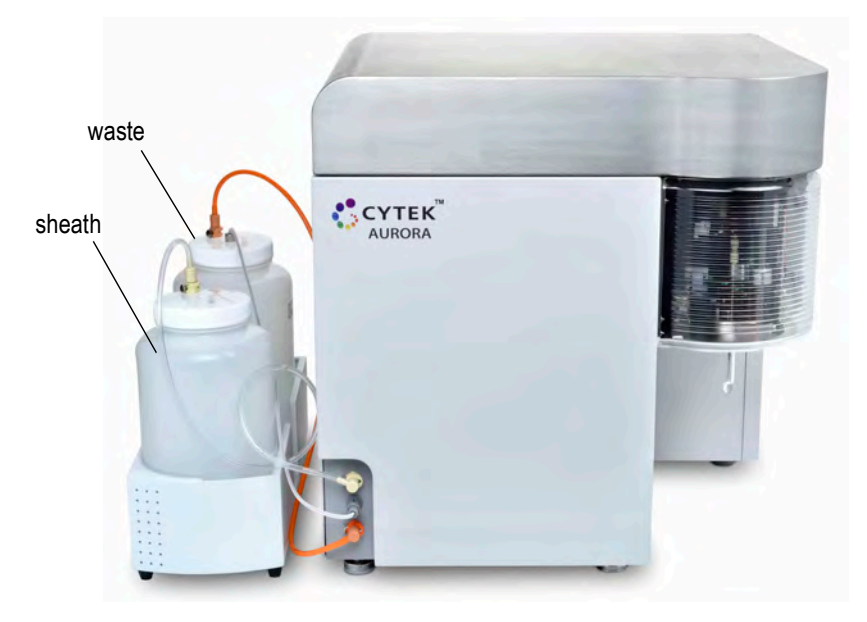

### *Fluid Flow*

The Aurora fluidics are driven by vacuum. An accumulator vessel is the source of vacuum for the system. Sheath solution is drawn into and stored in the sheath plenum before passing through a sheath filter, where debris and contaminants are removed. Before reaching the flow cell, the sheath stream passes through a degasser, which removes air bubbles. After passing the laser interrogation point, the combination of sheath solution and sample travels to the waste container.

Sheath and waste fluid levels are monitored by sensors. The waste level sensor is located underneath the waste tank cap. The sheath level sensor is located underneath the sheath plenum cap. Both sensors are monitored by the software.

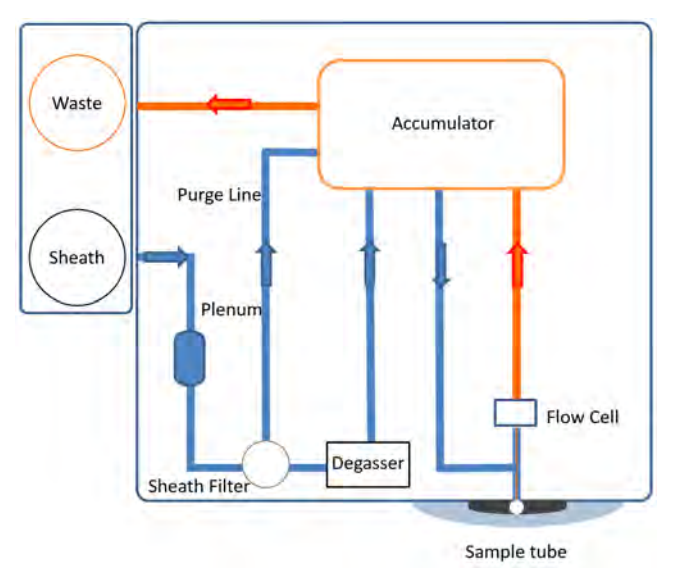

### *Fluidics Components*

The following figure shows the fluidics components.

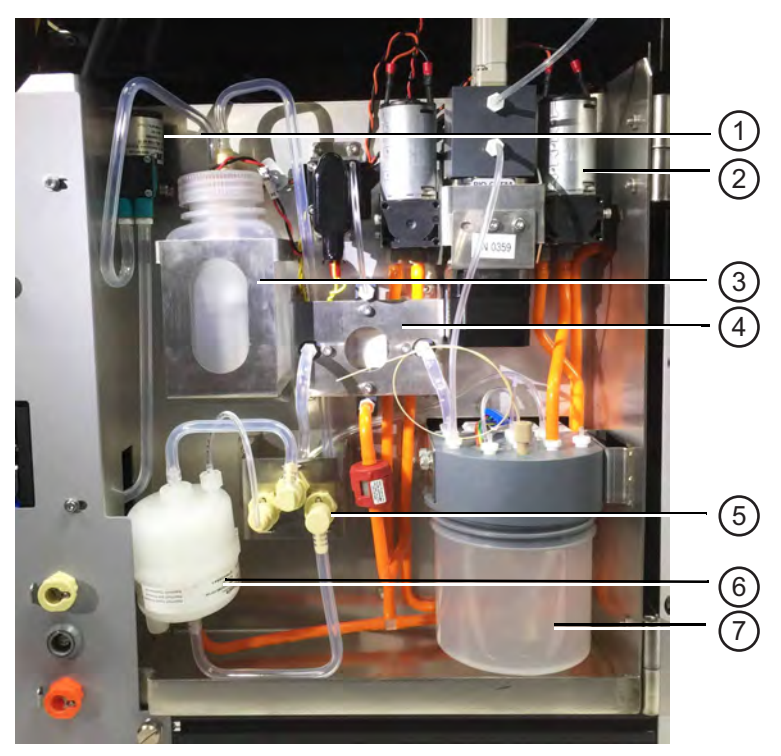

The following table describes the fluidics components.

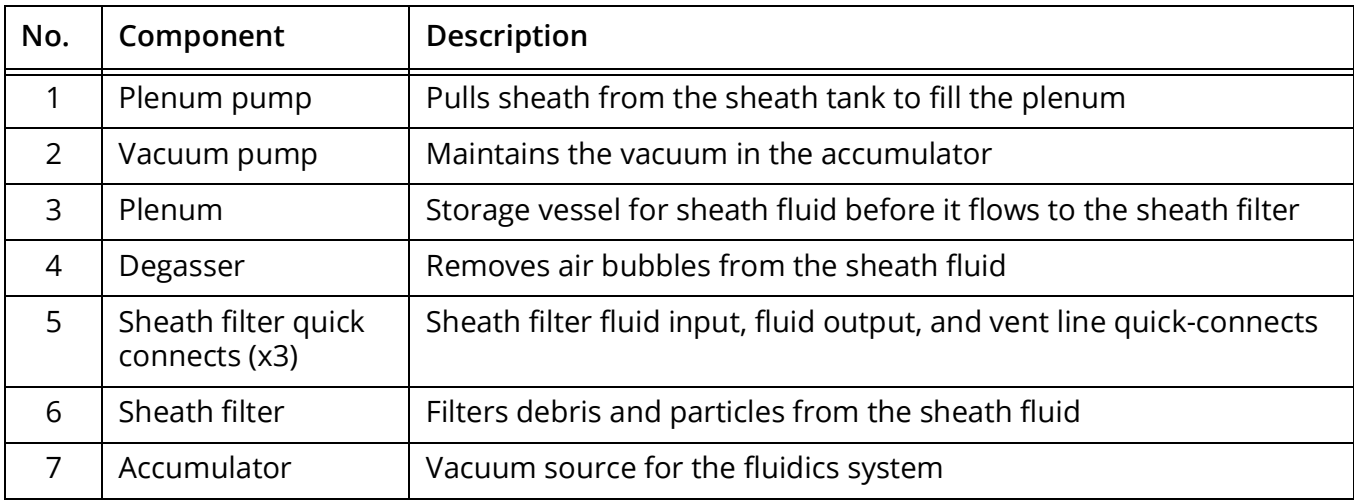

# <span id="page-14-0"></span>**Optics**

Unlike conventional flow cytometers that direct specific bandwidths of fluorescence light into discrete detectors or photomultiplier tubes (PMTs), the Aurora uses a solid-state, multi-channel, narrow-beam detector array for each laser. Each array can be configured with up to 16 detectors that are used to capture a part of the emission spectrum from each particle passing through the laser beam. The detector channels from up to five lasers are used to capture the entire emission spectra from each fluorescent-labeled particle. Spectral deconvolution (unmixing) algorithms calculate the contribution of the known individual fluorophore's spectra to the total collected signal. For excitation, a proprietary flat-top laser design enables a constant power distribution across the width of the sample core stream.

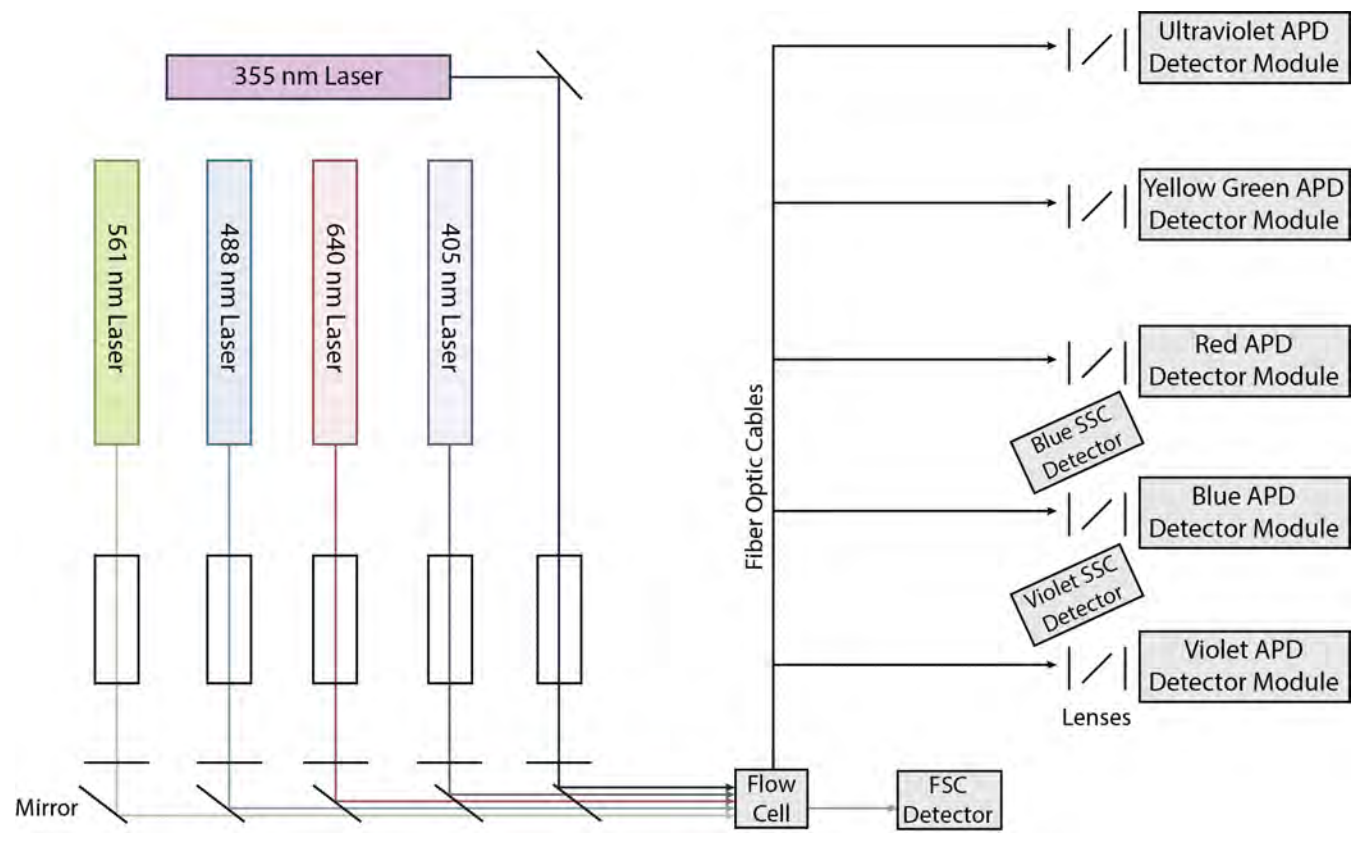

Optical configurations are as follows:

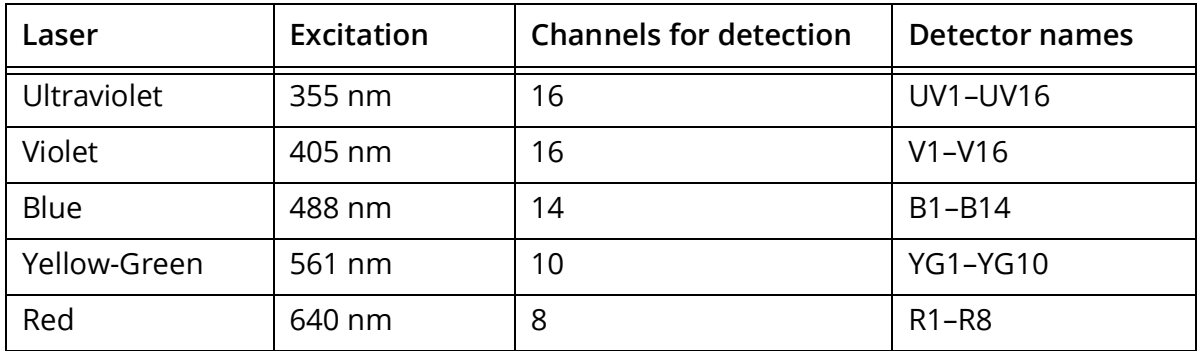

 **NOTE:** Different laser configurations are available. Yellow-Green and Ultraviolet lasers are not available on the Northern Lights cytometers.

The wavelengths detected by each detector (channel) increase across the array. See the table on [page 75](#page-74-0) for details.

## <span id="page-16-0"></span>**Software Overview**

SpectroFlo software allows you to acquire and analyze samples and adjust instrument settings. Once you log into the software, a Get started menu appears.

## <span id="page-16-1"></span>**Get Started Menu**

The Get started menu provides six modules that allow you to perform various functions. These same six modules are also accessible across the upper-right corner of each module screen.

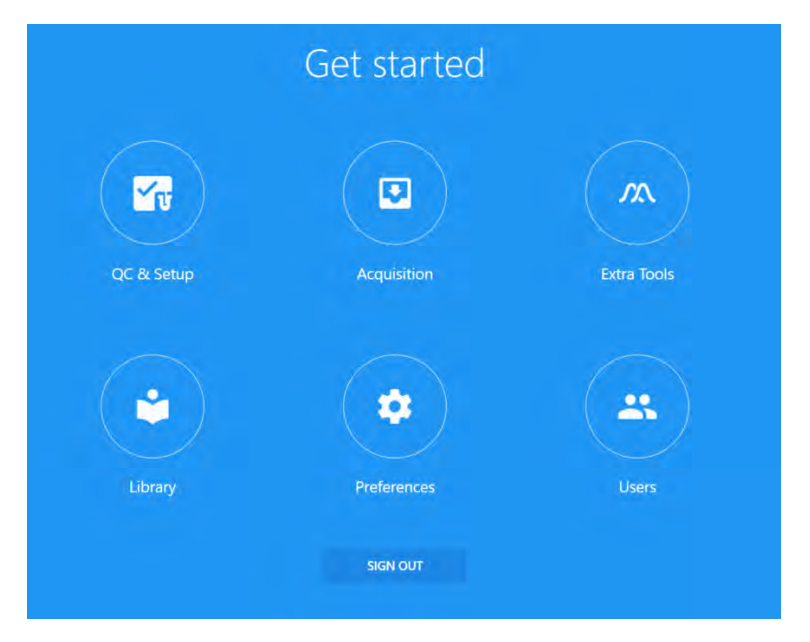

The following table describes options in the Get started menu.

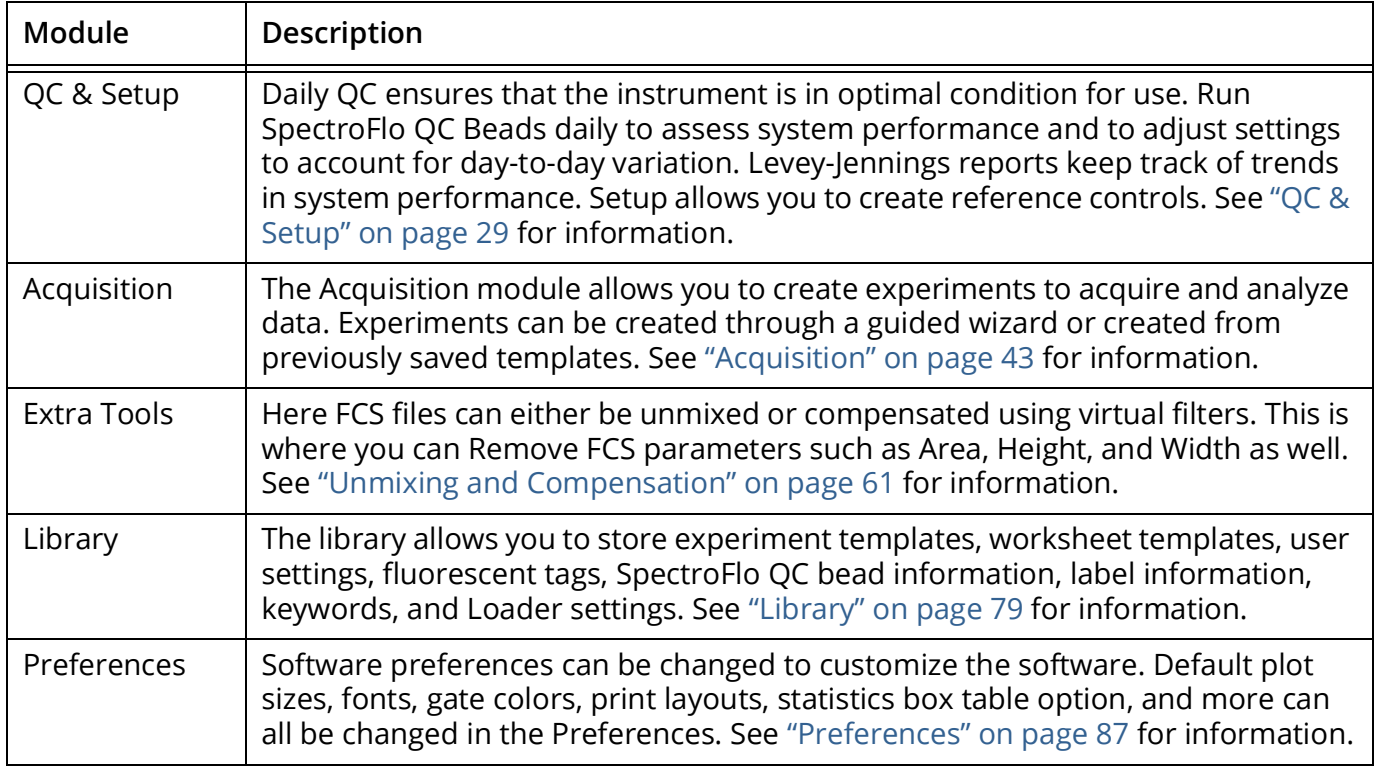

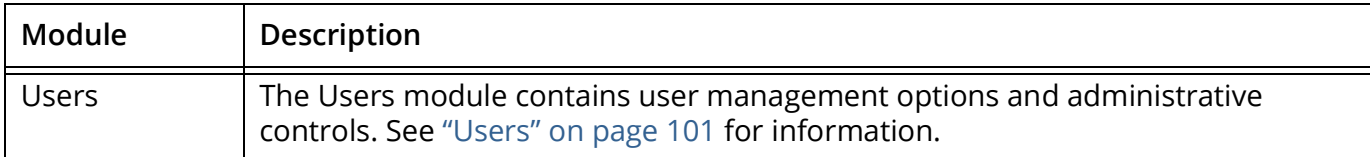

## <span id="page-17-0"></span>**About Experiments**

The Acquisition module provides the tools necessary to acquire data, such as the acquisition controls used to start, stop, and record data, and the instrument controls used to set the threshold and adjust the detector gains. See ["Experiment Display" on page 44](#page-43-3) for more information on these controls. Experiments contain the fluorescent tags and labels used in the experiment, the stopping criteria, and the groups of tubes/wells run, which can include the reference control group. You can create groups for your samples, if you wish, to conveniently organize samples by type or staining panels, for example.

### *Opening an Experiment*

When you click Acquisition from the Get started menu, the Acquisition Experiment menu (below) is displayed, allowing you to open a default or template experiment, create a new experiment, or import an experiment. A wizard walks you through the steps to create a new experiment.

 **NOTE:** By default the Acquisition menu in the left pane is collapsed, showing only the icons for Experiment, Worksheet, Cytometer, and Plate Calibration. To expand the menu to show the labels, click the arrows (>>) at the bottom of the pane. The red boxes in the figure illustrate the expanded view and what you see if you are a User or an Administrator.

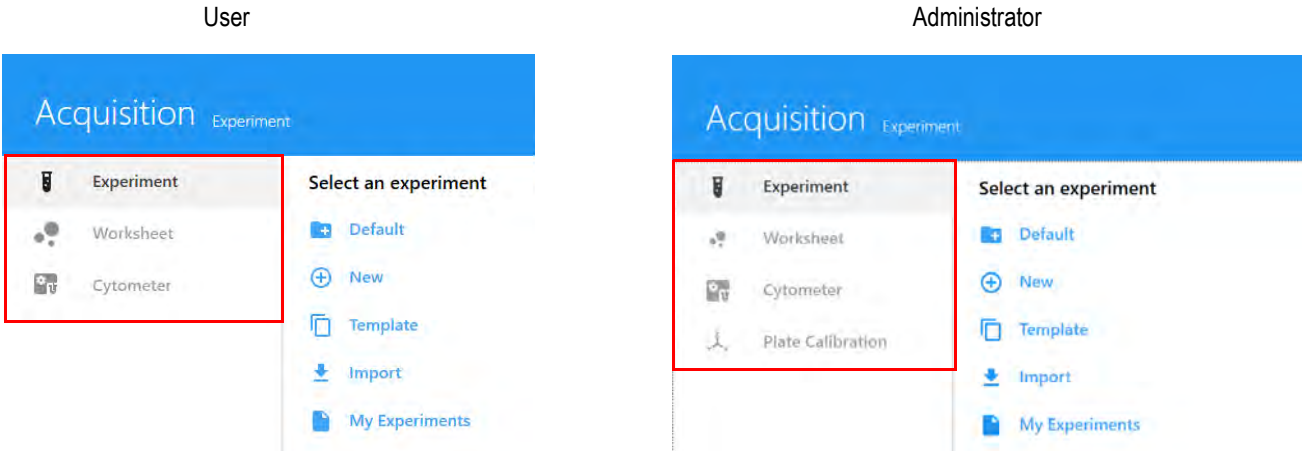

Experiments can be created using several different methods. The following table describes the options in the Acquisition Experiment menu:

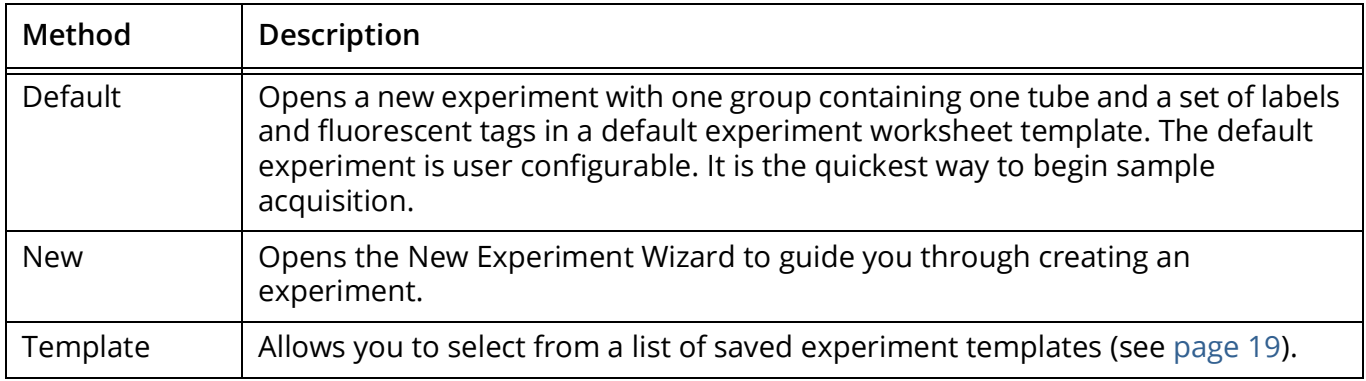

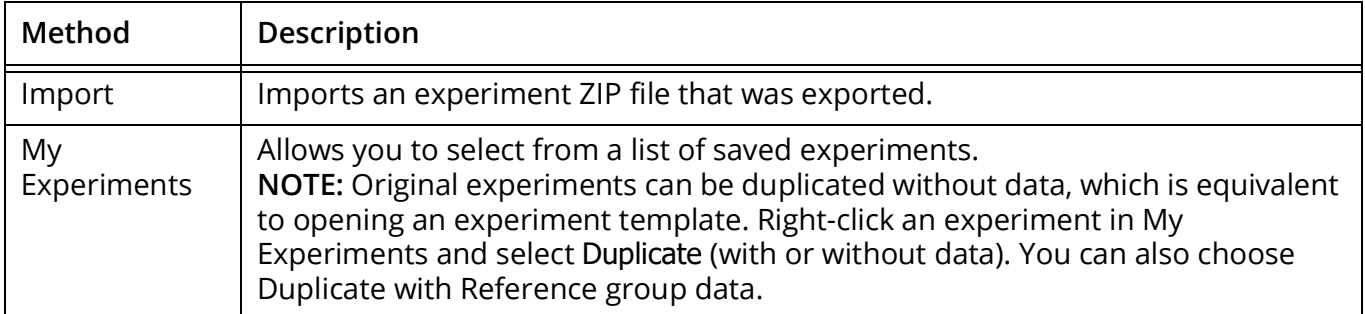

Completed experiments can be accessed through the My Experiments option in the Acquisition Experiment menu. Use the column headers to sort the list of experiments. For every tube recorded, two FCS files are saved, one raw and one unmixed. Use My Experiments to open experiments you already ran, as you may want to review the data or acquire more samples. You can also export experiments from My Experiments (below). A ZIP file is exported, containing all the raw data files, if applicable (and unmixed files for unmixed experiments), as well as the worksheet templates and experiment template.

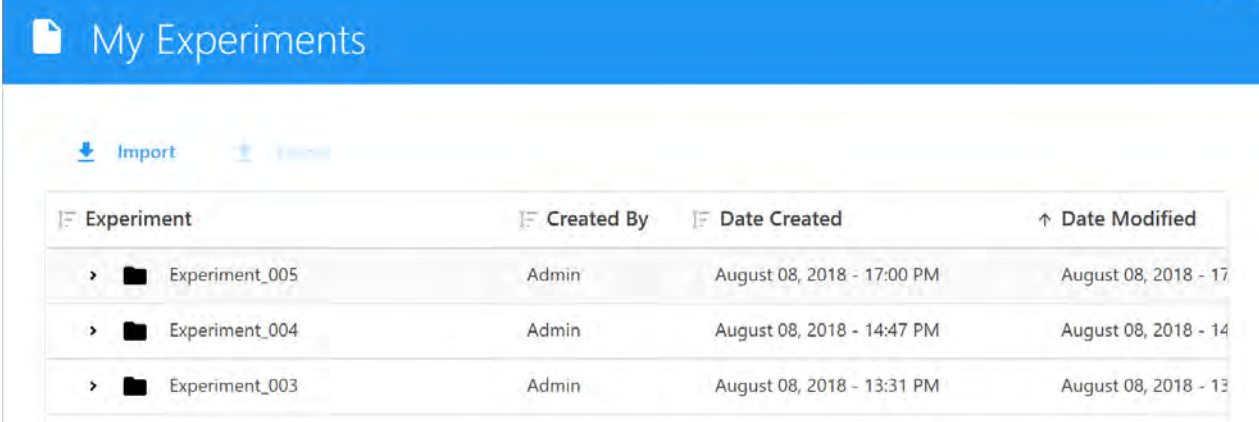

## *FCS Files*

FCS files generated from an experiment are stored in the Export folder by default, or the folder you set as the default. See ["Storage Preferences" on page 97](#page-96-1) for information. Experiments can contain the following types of FCS data files for each tube run:

- raw data files only (for samples that were acquired in an experiment)
- raw data files + unmixed data files (for samples that were acquired and unmixed live during acquisition)
- unmixed data files only (for samples that were unmixed post acquisition)

### <span id="page-18-0"></span>*Experiment Templates*

Use the Save As option above the experiment's tube/group (hierarchy) list to save the current experiment as a template, which can then be used for running similar experiments. Experiment templates include fluorescent tags used in the experiment, reference controls, groups/tubes, labels, worksheets, and stopping criteria. Templates are saved in the library. To open and use a

template, select Template from the Acquisition Experiment menu. See ["Experiment Templates" on](#page-84-1)  [page 85](#page-84-1) for more information on experiment templates.

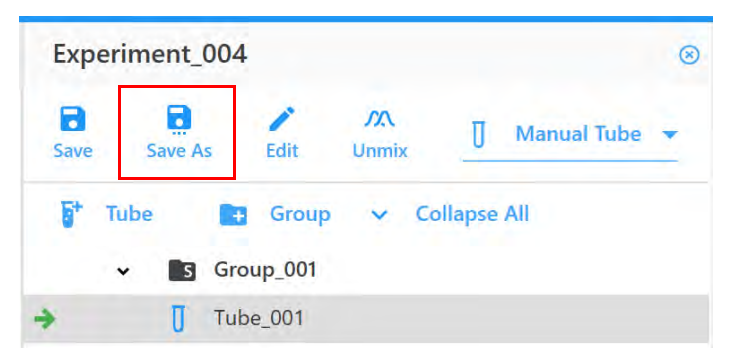

# <span id="page-20-0"></span>**About Worksheets**

Worksheets are used to visualize the data in the experiment. Each experiment requires at least one worksheet. A worksheet allows you to view the data in plots during acquisition, as well as perform analysis functions. Worksheets contain the tools necessary to create plots, gates, annotations, statistics, and the population hierarchy. Worksheets are saved with the experiment and can be saved separately and reused across experiments.

Two types of worksheets are available—worksheets for raw data and worksheets for unmixed data. You must select the appropriate worksheet to view the corresponding type of data. When viewing raw data, the parameters on the plots in a raw worksheet reflect the channel names, for example, B1-A, R1-A, V1-A. When viewing unmixed data, the parameters on the plots in an unmixed worksheet reflect the fluorescent tags, for example, PerCP-A.

#### *Opening a Worksheet*

To select a worksheet, click Worksheet in the Acquisition menu. The Select a worksheet menu appears (below). You can open a new raw or new unmixed worksheet. These worksheets open with a single FSC vs SSC plot. Use the worksheet tool bar to add plots and other elements. All worksheets are saved as template files (WTML) and can be opened using the Open Worksheet Template option. You can also import worksheets that were exported, as well as save, print, and save a PDF.

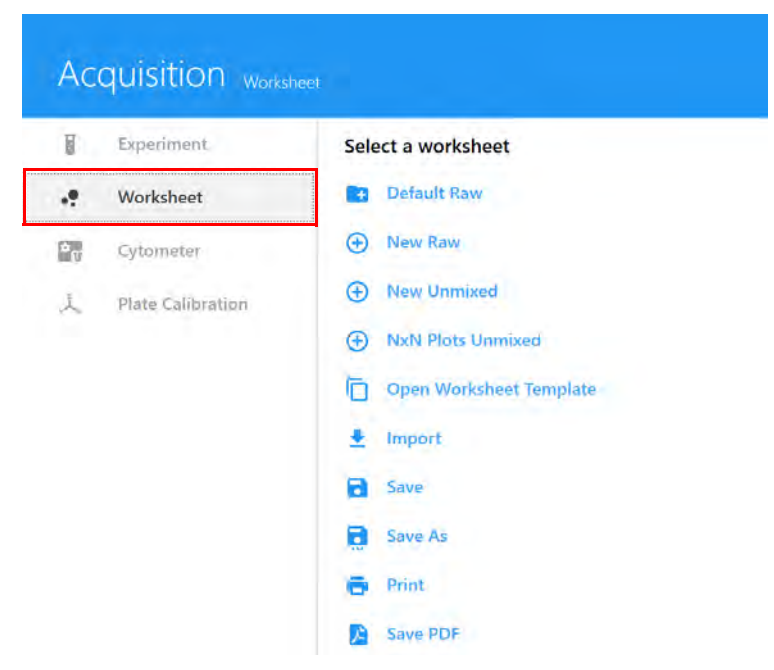

The following table describes the options in the Acquisition Worksheet menu:

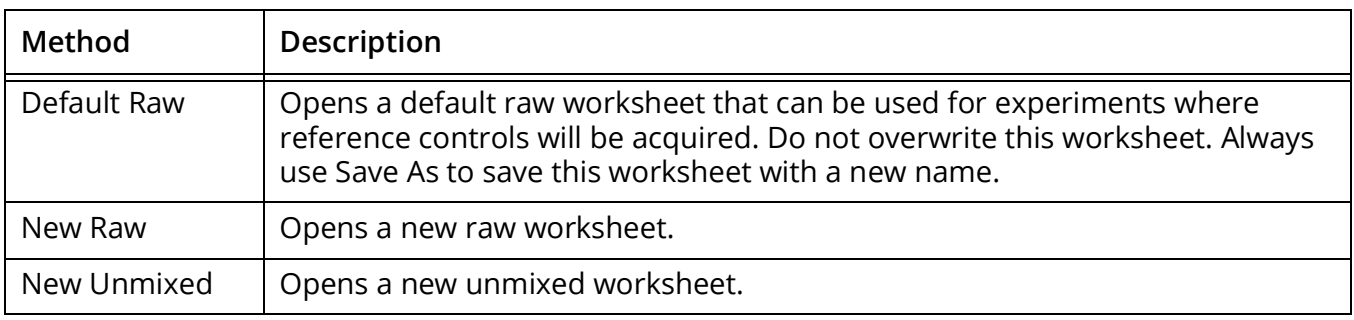

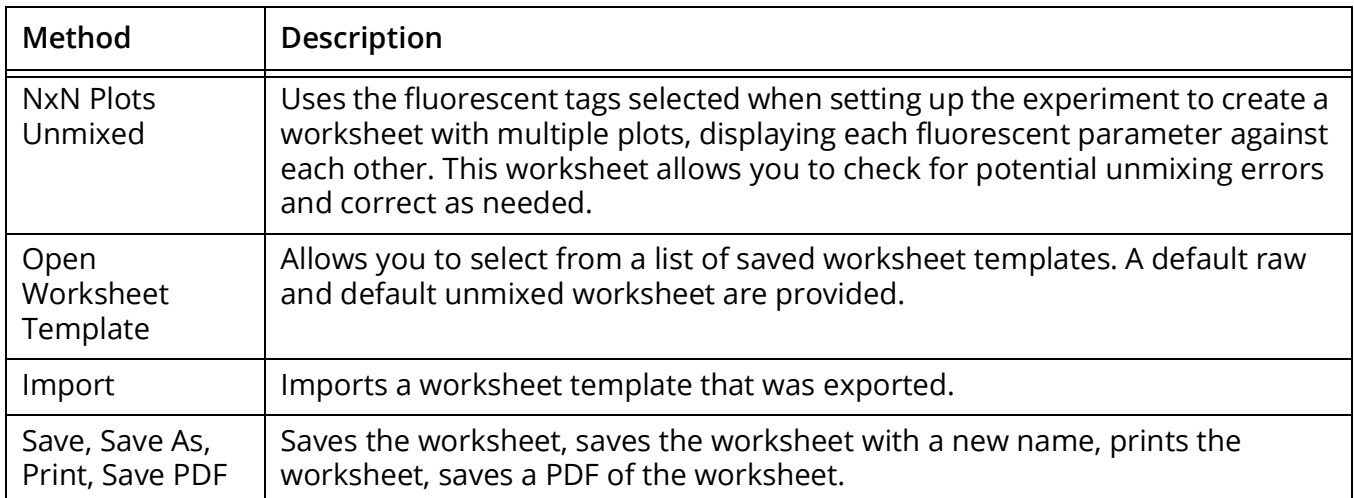

You can have multiple worksheets open at a time. The currently displayed worksheet appears with a blue line under the worksheet name. Because you can select different worksheets for different groups or tubes in an experiment, each tube will have a worksheet associated with it.

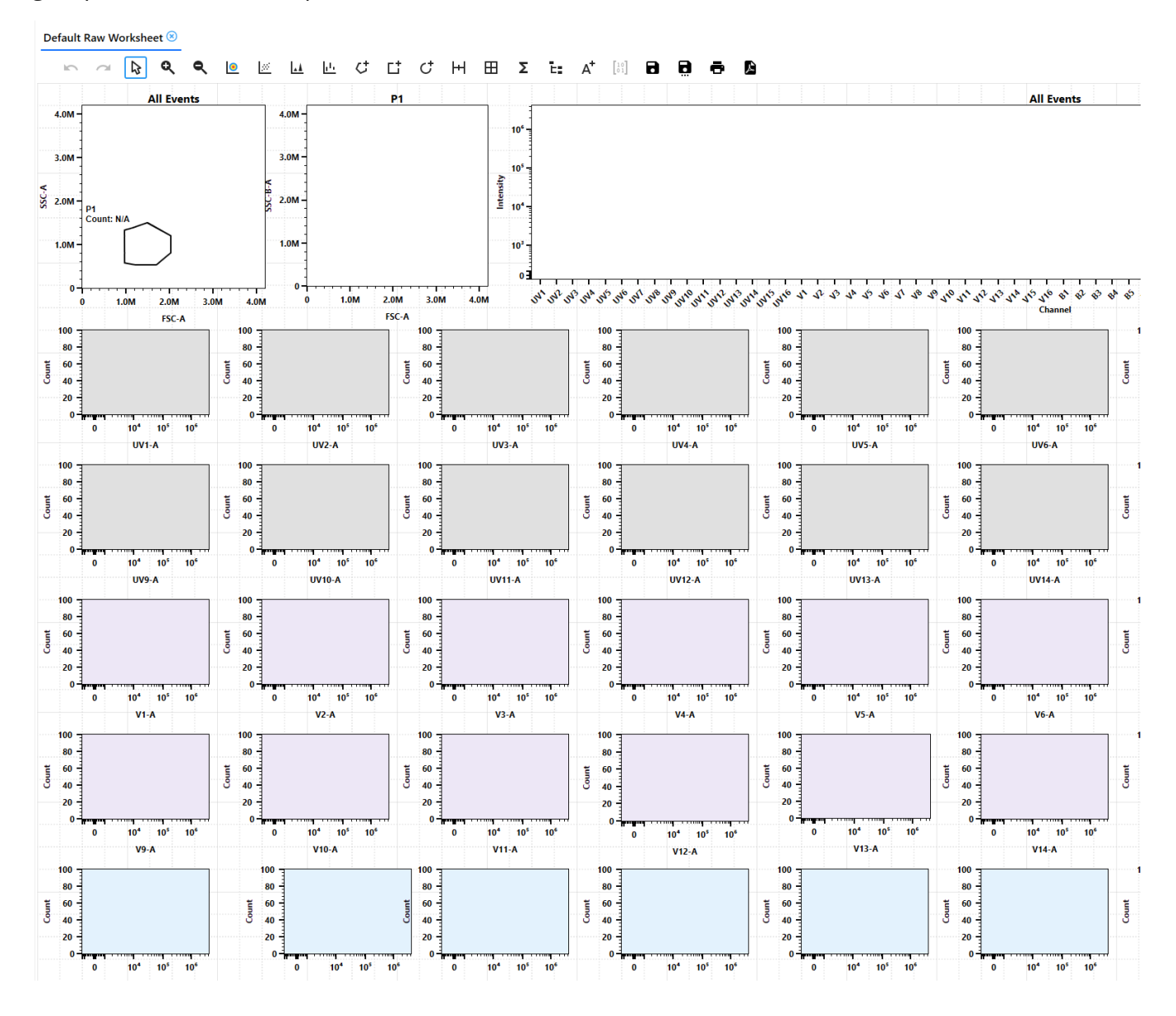

Each user can define a default raw worksheet and a default unmixed worksheet. Open the default worksheet and set it up for your experiment, then select Save As to save this worksheet with a new name. The worksheet will be available to select when you create an experiment. You can use this worksheet, open a template worksheet, or create a new worksheet.

All worksheets are saved in the library. See ["Worksheet Templates" on page 84](#page-83-2) for more information on worksheet templates.

# **Startup & Shutdown**

# <span id="page-24-1"></span><span id="page-24-0"></span>**Filling the Sheath and Emptying the Waste**

The color-coded sheath and waste quick-connects and the waste level sensor connector are located at the lower-left corner of the front panel.

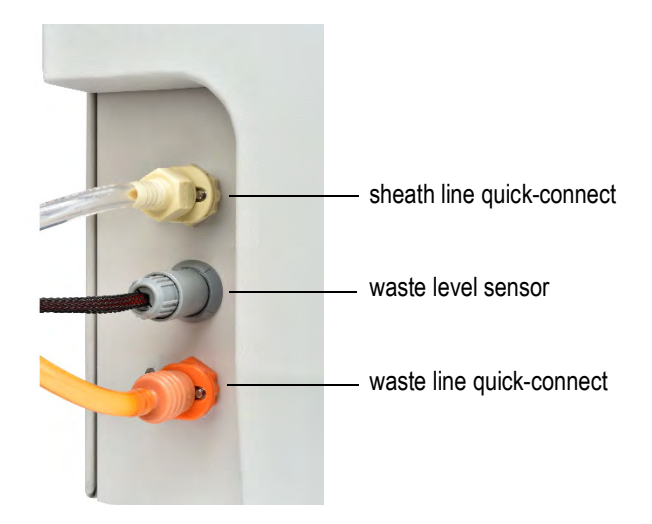

■ **NOTE:** We recommend using the 20-L cubitainers instead of the 4-L tanks for systems with a Loader. If using the original AMS, place fluid tanks on the floor beneath the instrument, otherwise fluid can backflush into the wash well. If your AMS has been upgraded to version 1.5, or you are using the ASL, this precaution is no longer necessary.

# <span id="page-24-2"></span>**Filling the Sheath**

Fill the sheath container with manufacturer-provided sheath solution, MilliQ™ water, phosphatebuffered saline (PBS), or deionized (DI) water.

Sheath can be drawn from either the supplied 4-L sheath tank or directly from a 20-L cubitainer.

Sheath solution can be added to the sheath container while the instrument is running.

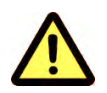

Before turning on the cytometer, visually inspect all containers for leaks or cracks. Wear the recommended PPE such as protective gloves, eyewear, and lab coat.

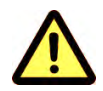

Fill the sheath container as needed. Use only the appropriate sheath solution. Never use tap water or surfactant-based sheath solution.

### *Filling Sheath into a Cytek 4-L Sheath Tank or a 20-L Cubitainer*

- 1 Remove the sheath fluidics line cap from the cubitainer or sheath tank lid from the sheath tank.
- 2 Add the appropriate sheath solution.
- 3 Replace the fluidics line cap or sheath tank lid. Do not over-tighten.
- 4 If the cytometer is powered on and the software is connected, verify that the software sheath indicator is green.

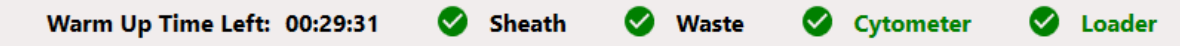

## <span id="page-25-0"></span>**Emptying the Waste**

Waste can be collected into either the supplied 4-L waste tank or directly into an empty 20-L cubitainer.

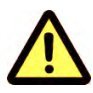

Empty the waste container when filling the sheath container, or as needed to prevent leakage. The software indicator for waste will be yellow or red when the container needs to be emptied. Take care to avoid damaging the fluid level sensor in the waste tank.

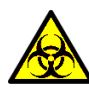

Biological samples are potentially dangerous and/or life threatening. Adhere to proper handling procedures for samples and reagents. Wear PPE such as protective gloves, eyewear, and lab coat during this procedure.

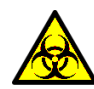

Always treat the contents of the waste container with household bleach (10% of the total volume). Contents of the waste container may contain biohazardous material.

### *Removing Waste from a Cytek 4-L Waste Tank or a 20-L Cubitainer*

1 Disconnect the waste line orange quick-connect from the cubitainer cap or 4-L waste tank. Disconnect the waste level sensor.

The waste level sensor connector for the cubitainer is on the cubitainer cap. The waste level sensor connector for the 4-L tank is on the front of the cytometer.

- 2 Remove the waste cap from the cubitainer or the lid from the 4-L waste tank, taking care not to damage the liquid level sensor.
- 3 Dispose of the waste according to local, state, and national regulations.
- 4 Add 2 L of undiluted bleach to the waste cubitainer, or 400 mL of bleach to the waste tank.
- 5 Replace the waste cap/lid to the container. Hand-tighten the cap/lid until it is fully closed.
- 6 Reattach the waste line and level sensor line to the cap/lid and front of the cytometer.
- 7 If the cytometer is powered on and the software is connected, verify that the software waste indicator is green.

# <span id="page-26-0"></span>**Starting Up the System**

1 Turn on the workstation, then turn on the cytometer.

 **NOTE:** For manual tube configuration, ensure that a tube containing 1 mL of deionized (DI) water is loaded on the SIP before launching SpectroFlo software. The tube is required for the SIT depth calibration and to flush liquid through the flow cell to remove bubbles that may have formed. For the ASL, the software will prompt you to place a tube in the loader with DI water in the rack.

2 Launch SpectroFlo software and log in by entering your user name and password and clicking SIGN IN.

You can start typing your user name to display a list of names beginning with the letter(s) you type.

The cytometer initialization procedure begins. Sheath fluid is flushed through the fluidics lines to prevent any saline buildup, and the system calibrates the SIT depth.

3 Select Acquisition from the Get started menu to launch the startup wizard.

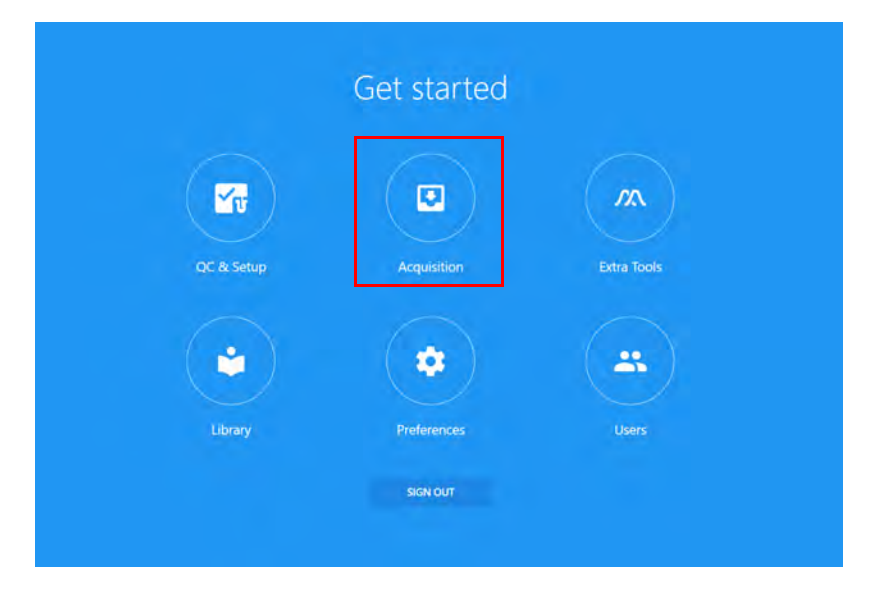

- 4 Check the status indicators in the lower-right corner of the screen.
	- Ensure the indicator for Connected is a green checkmark. It may take a few minutes for the indicators to update.

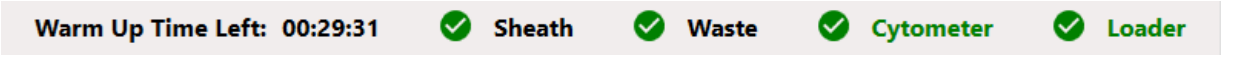

If the indicator shows the instrument is not connected, check to ensure that the USB connection between the cytometer and workstation is plugged into the appropriate ports. See ["Back of Cytometer" on page 13](#page-12-1).

• Ensure the status indicators for sheath and waste are green before proceeding.

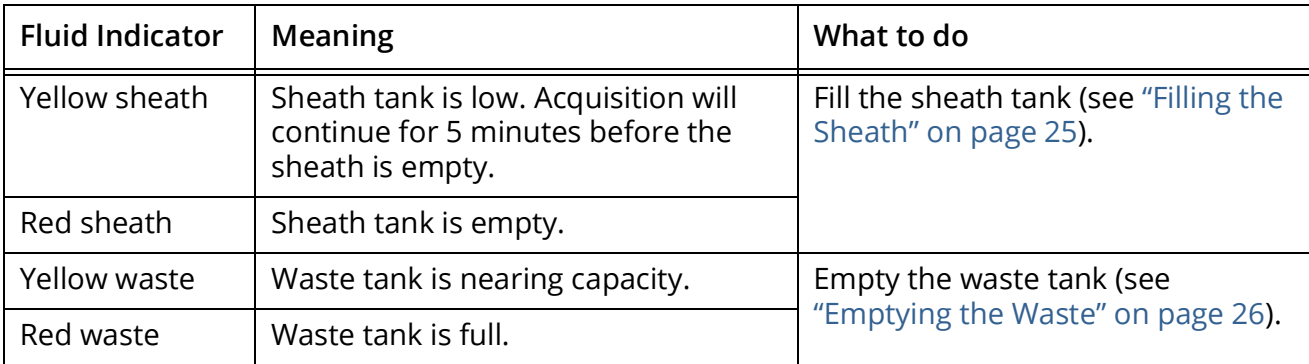

5 Wait 30 minutes before running samples. We recommend running a tube of DI water during the warm-up period. You cannot record a file until the 30 minute warm-up period is complete.

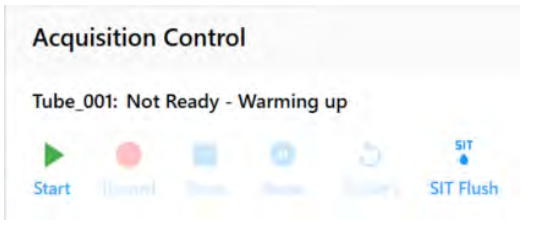

 **NOTE:** Administrators can select Enable data collection during system warm up under Preferences > Cytometer. This bypasses restrictions imposed by default during instrument warm-up, such as data acquisition and Daily QC.

## <span id="page-27-0"></span>**Shutting Down the System**

Run the shutdown procedure at the end of each day that you use the instrument.

The shutdown procedure flushes the flow cell and sample lines with 10% bleach solution, DI water, 30% Contrad 70, and DI water. The procedure takes approximately 5 minutes.

To shut down the system:

- 1 Follow the Fluidics Shutdown procedure. See ["Fluidics Shutdown" on page 124](#page-123-1).
- 2 When the shutdown procedure is complete, exit SpectroFlo software by clicking the X in the upper-right corner of the application window.
- 3 Turn off the cytometer and workstation.

# <span id="page-28-3"></span>**QC & Setup**

# <span id="page-28-1"></span><span id="page-28-0"></span>**Daily QC**

Run Daily QC using SpectroFlo QC beads prior to acquiring samples to ensure that the cytometer is performing optimally. Daily QC assesses the instrument's optical alignment and the system performance drift by measuring rCVs and gains needed to place the beads at the target locations for each detector. During QC, laser delays and area scaling factors are optimized and gain settings are adjusted to account for day-to-day instrument variability. Upon completion of Daily QC, a QC report is generated. QC reports can be reviewed under the Reports tab.

Performance can be tracked and charted over time in the Levey-Jennings tab. The software can be configured to display a warning if the QC result on the QC report exceeds user-defined criteria. See ["Alarm Ranges" on page 41.](#page-40-1)

# <span id="page-28-2"></span>**Performing Daily QC**

1 Allow 30 minutes to pass after turning on the system to ensure the optics compartment is warmed up. The system has grayed out the run button in QC & Setup until the warm-up time is complete.

The warm-up time is displayed in the status indicators in the lower-right corner of the software.

2 Prepare SpectroFlo QC beads (1 drop of beads in 0.3 mL of sheath solution) in a tube or plate well.

 **NOTE:** Always prepare beads in the same solution used for the sheath solution on the instrument. The bead diluent and instrument sheath solution must match. If you use DI water to prepare the beads, the beads will begin to degrade within a few hours. Do not reuse the beads prepared in DI water.

The SpectroFlo QC beads are 3-µm hard-dyed, polystyrene beads that have a single fluorescence intensity. They can be excited by each laser and emit fluorescence in all detector channels.

3 Select QC & Setup from the Get started menu.

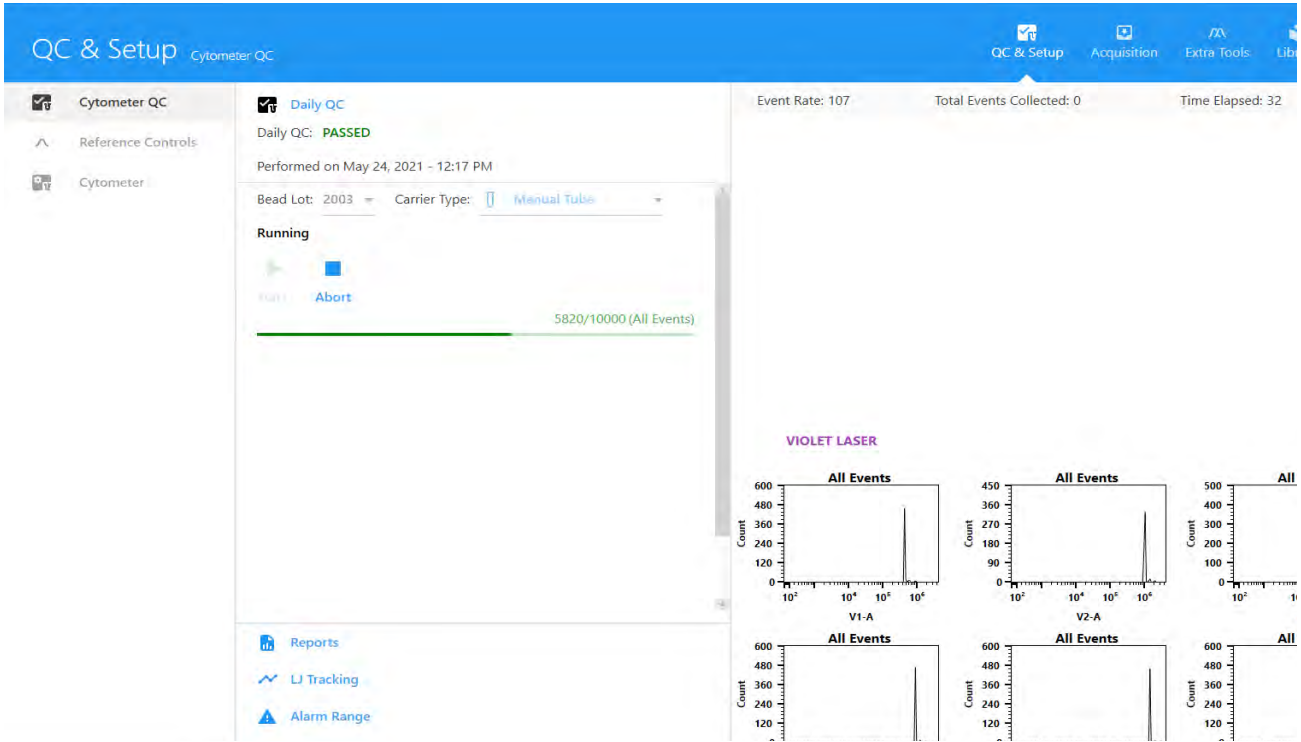

4 Select the current bead lot from the Bead Lot menu.

Each time you open a new lot number of SpectroFlo QC beads you must import the bead lot ID into the library so it is accessible when you run QC. [Bead lot files can be downloaded from the](http://www.cytekbio.com)  [Resources section at h](http://www.cytekbio.com)ttp://www.cytekbio.com.

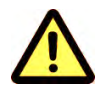

Different bead lots have different fluorescence intensities. Always select the correct bead lot when performing Daily QC.

- 5 Ensure the correct Carrier Type is selected.
- 6 Start acquisition:
	- Tube: Load a 12 x 75-mm tube of the beads onto the SIP. Select Start to begin acquisition.

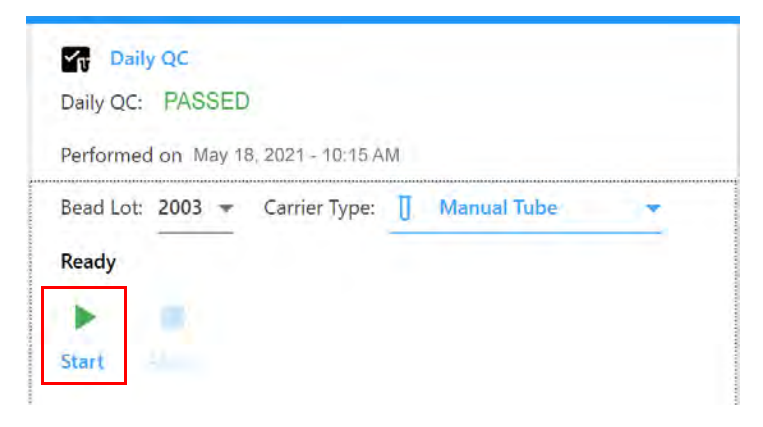

• Loader: Ensure the correct plate type is selected (96 U-, V-, Flat-Bottom, deep well, or 40-tube rack). Click in the plate to select the well where the QC beads are located. Well A1 is selected by default, but you can choose any well. Select Eject, load the plate onto the plate stage, then click Load followed by Start to begin acquisition.

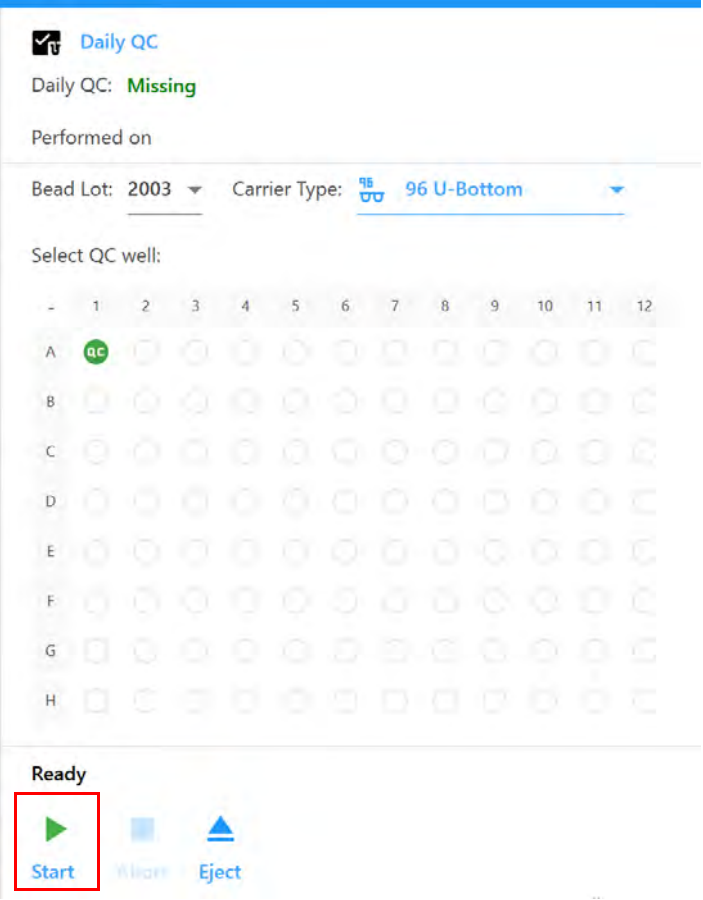

As the instrument begins acquiring the QC beads, they appear in the scatter plot. The laser delays are initially set to 0, then optimized thereafter. The performance measurements are established and compared to the pass/fail criteria (see ["Pass/Fail Criteria" on page 32](#page-31-1)).

The procedure takes approximately 3 to 5 minutes to complete. Once acquisition is complete, two SIT Flushes are automatically performed to clear the beads from the sample line.

The following message is displayed when Daily QC passes. To view the QC report, click View Report (see ["QC Report" on page 32](#page-31-0)).

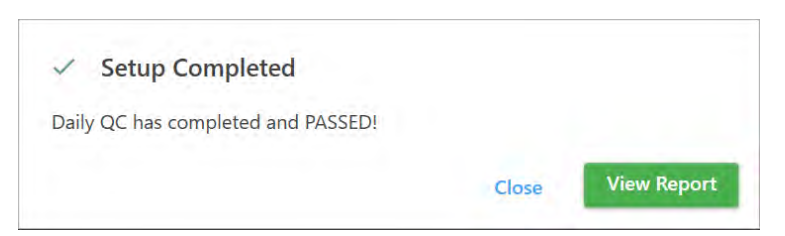

If QC fails, remove the tube or plate and follow the guidelines that appear. The recommended solution will vary depending on the reason for the failed test.

#### △ Daily QC Failed

Daily QC failed to place the QC beads on scale. Please try the following: 1. Make sure the concentration of your beads sample is appropriate (between 100 - 1000 events per second). 2. Go to Acquisition to run your beads sample in an experiment and make sure your sample is appropriate. 3. Remix your beads sample run QC again.

If the problem persists, please contact Cytek Service.

You are now ready to run reference controls, if applicable, or acquire samples.

# <span id="page-31-0"></span>**QC Report**

At the completion of Daily QC, a QC report is generated. The report includes the following sections:

**OK** 

- The header section contains the Pass/Fail status of the run, name of the instrument, instrument configuration, date the Daily QC was run, user who ran the Daily QC, instrument serial number, and SpectroFlo QC bead lot and expiration date.
- The results section contains the gain, gain change, median fluorescent intensity of the QC bead, %rCV, and a pass/fail indicator for each detector channel. The center wavelength of the detector is shown in parentheses next to the detector name.
- The Laser Settings section contains the laser delays for all non-primary lasers, and area scaling factors for all lasers and the FSC detector.

### <span id="page-31-1"></span>*Pass/Fail Criteria*

The pass/fail criteria are the following:

- %rCV must not exceed 6% for the FSC channel
- %rCV must not exceed 8% for the SSC and SSC-B channels
- %rCV must not exceed 6% for the third channel of each laser (V3, B3, R3, YG3, and UV3)
- % delta gain change for all channels must not exceed 100% from the last Daily QC run performed by Cytek Service personnel.

QC reports are automatically exported as CSV files to the Setup folder (C:\CytekbioExport30\Setup). The number of reports listed in the Reports screen can be set in the Preferences. See ["QC Setup](#page-97-2)  [Preferences" on page 98](#page-97-2) for more information.

An example QC Report, exportable as a PDF, from a five-laser system is shown.

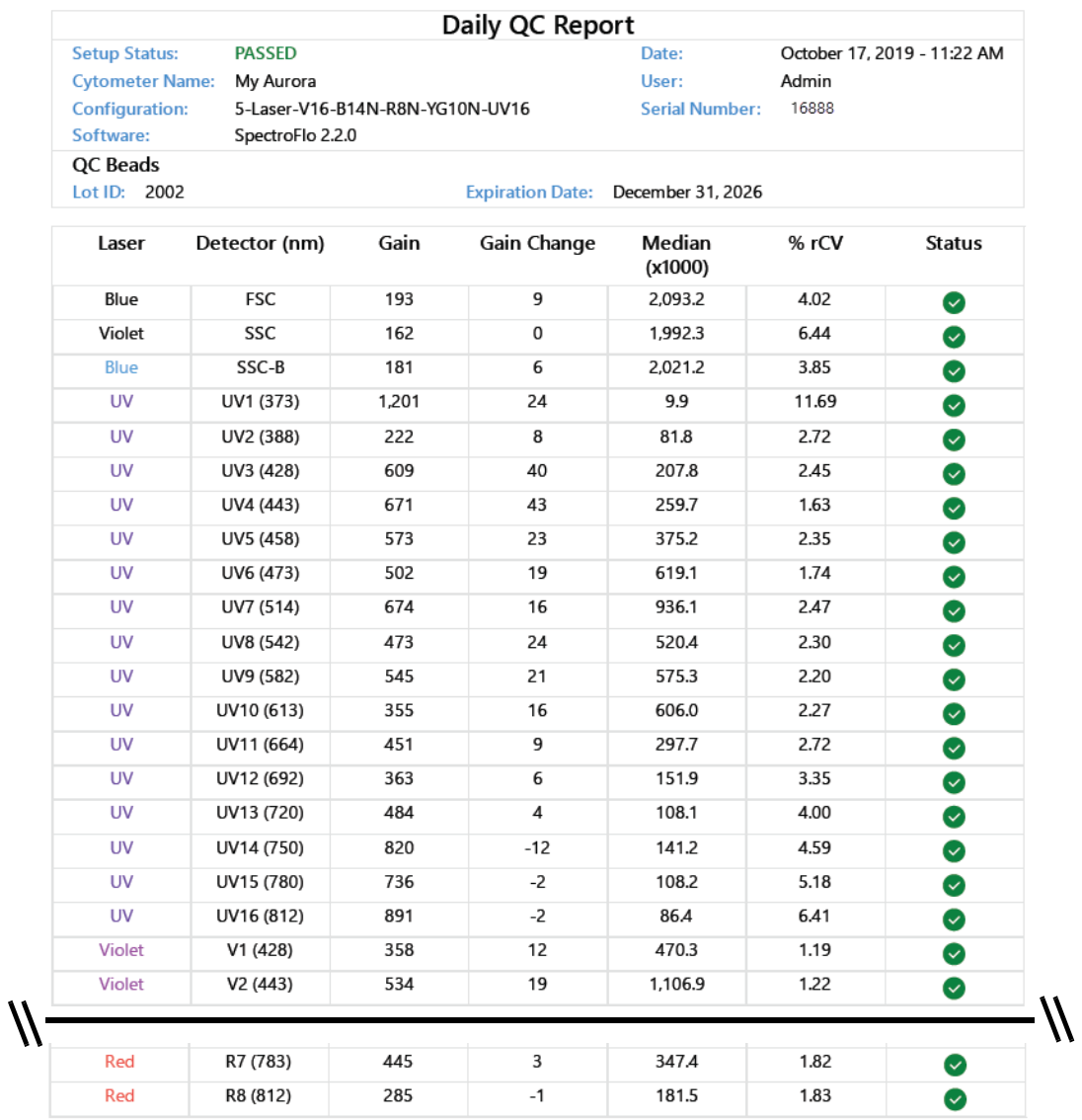

#### **Laser Settings**

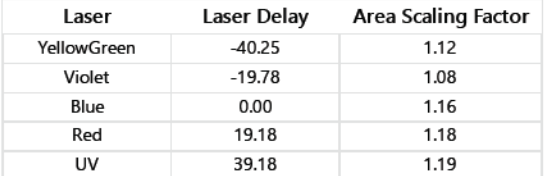

FSC Area Scaling Factor: 1.21

Window Extension: 3

#### Flow Rate: 15.80

#### Specifications

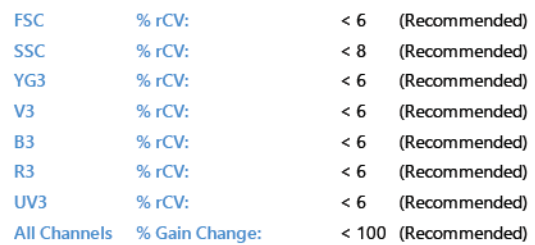

# <span id="page-33-0"></span>**Reference Controls**

Reference controls, obtained by running single-stained and unstained samples, provide the individual fluorescence spectra necessary to unmix the data. Either beads or cells can be stained for use as reference controls. These controls can be acquired in the reference group of the experiment during acquisition, or they can be acquired as reference controls in the QC & Setup module. If reference controls are acquired in the QC & Setup module, they are stored and can be used as reference controls for unmixing in subsequent experiments.

A wizard guides you through recording reference controls.

# <span id="page-33-1"></span>**Running Reference Controls**

To create reference controls you will need to select the fluorescent tags, choose the control type (beads or cells), then label the fluorescent tags (for example, using CD nomenclature). You can also append existing FCS files when running reference controls.

Run Daily QC to ensure the instrument is performing optimally before running reference controls.

- 1 Select Reference Controls from the QC & Setup module.
- 2 Select New Reference Controls from the Reference Controls tab.

A wizard opens allowing you to create new reference controls. You can also append existing FCS files.

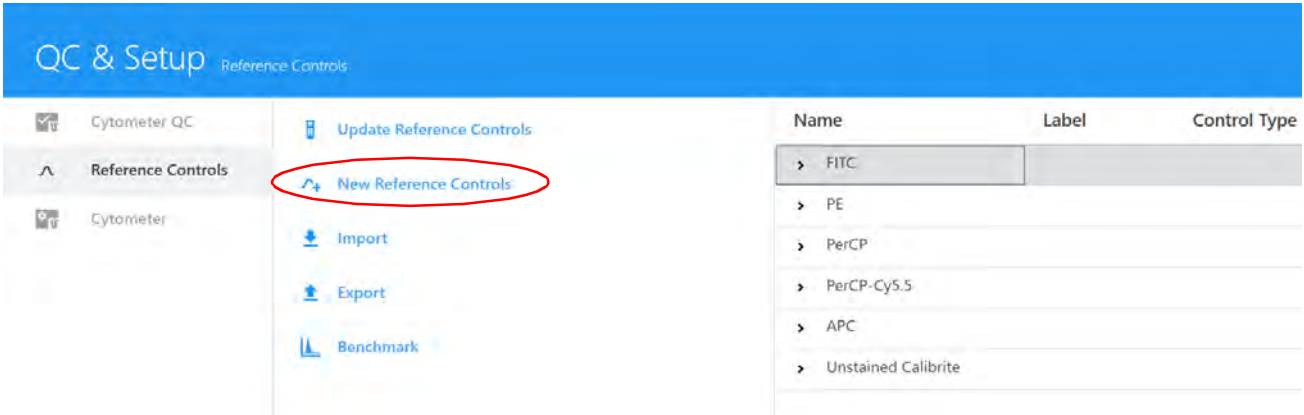

- 3 Select the fluorescent tags. The left pane displays the fluorescent tag groups found in the library.
	- Click the arrow to the left of the fluorescent tag group name to view the fluorescent tags in the group. The default fluorescent tag groups are Blue Laser, Red Laser, Violet Laser, Yellow-Green Laser, Ultraviolet Laser, Fluorescent Proteins, and Viability Dyes. These contain a list of commonly used fluorescent tags excited by their respective laser.
	- From the expanded list of fluorescent tags, select the fluorescent tags used in the experiment. Once selected, the fluorescent tags appear in the selection pane on the right. You can select fluorescent tags by dragging and dropping, double-clicking, or using the Add button. Multiple tags can be chosen at one time. Confirm the tags selected, then click Next.

■ NOTE: The list of fluorescent tags can be edited in the library. You can use the library to add fluorescent tags that are not present in the default list. See ["Fluorescent Tags" on page 79](#page-78-5) for more information.

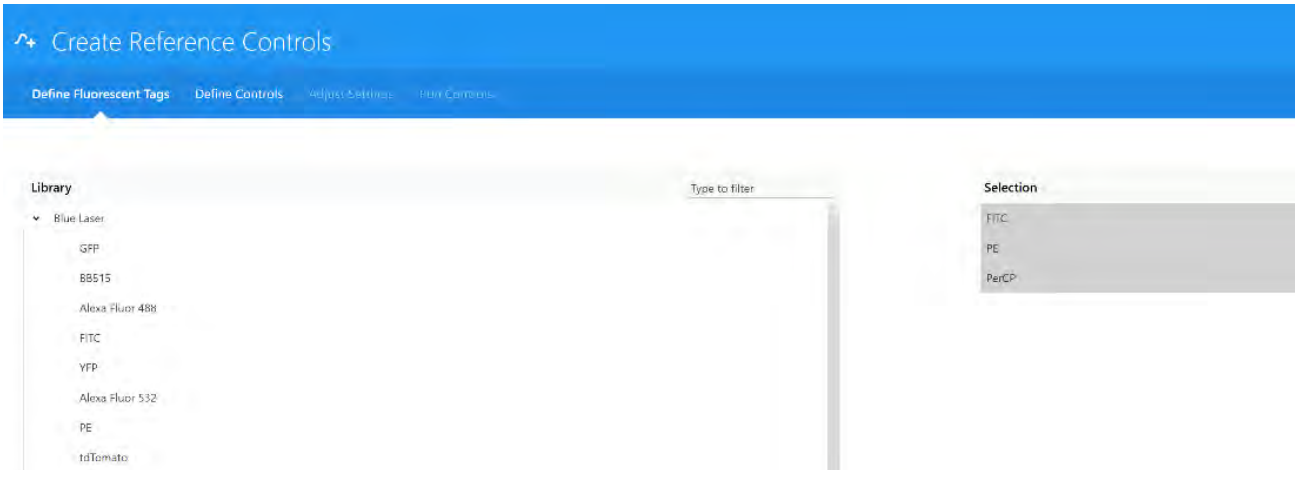

4 Define the unstained control(s).

Choose either single-stained fluorescent tags, or new, separate, unstained for the control tubes. If using a control that has a positive population only, you will need an unstained control of the same type as the stained.

Either beads or cells can be stained and defined as control types. If you select Use new, separate, unstained tube(s), you can add more unstained tubes, as necessary. Then select the specific unstained tube in the Negative Control column of the Fluorescent Tags table below.

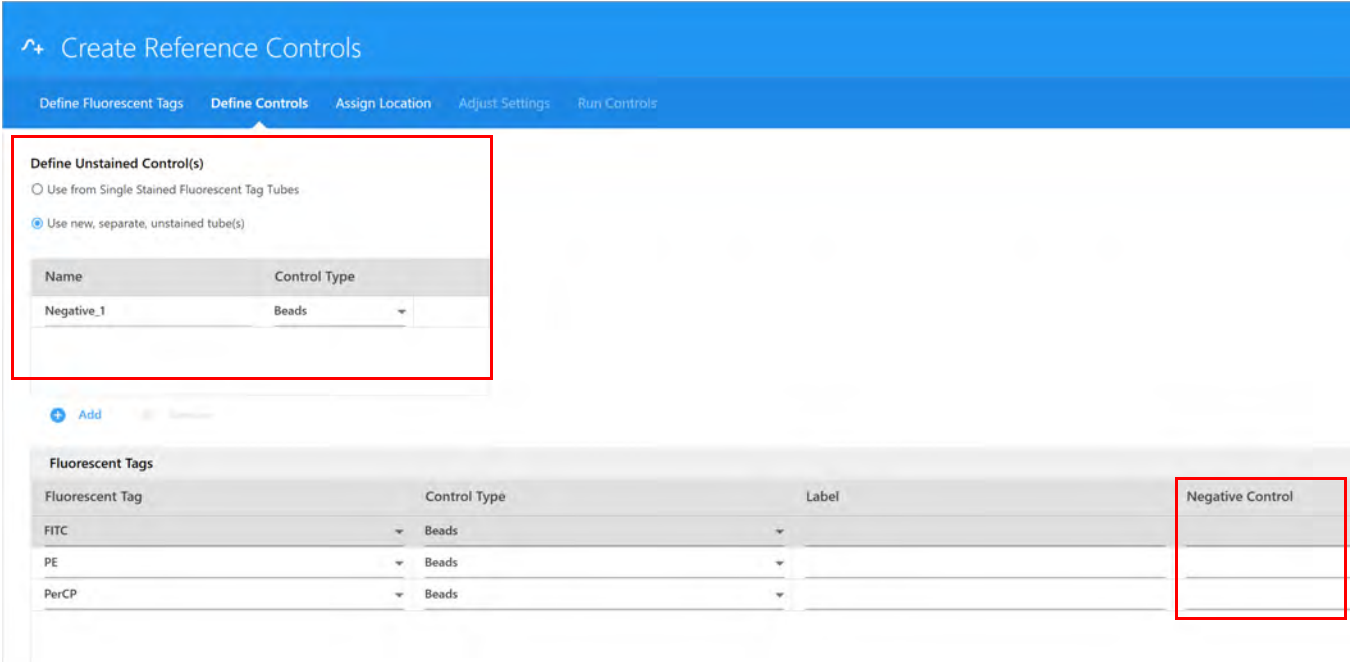

- 5 Define the control type (beads or cells) for each fluorescent tag in the Fluorescent Tags table.
- 6 (Optional) Enter labels associated with the fluorescent tag for identification and tracking.
- 7 If applicable, enter the lot number(s) of the reference controls.

■ **NOTE:** If you selected Label/Lot Specific Unmixing in the Acquisition Preferences (see [page 89\)](#page-88-0), during unmixing, the software will search the library and experiment reference groups for reference controls that have the same fluorescent tag, label, and lot information to use the corresponding control for unmixing.

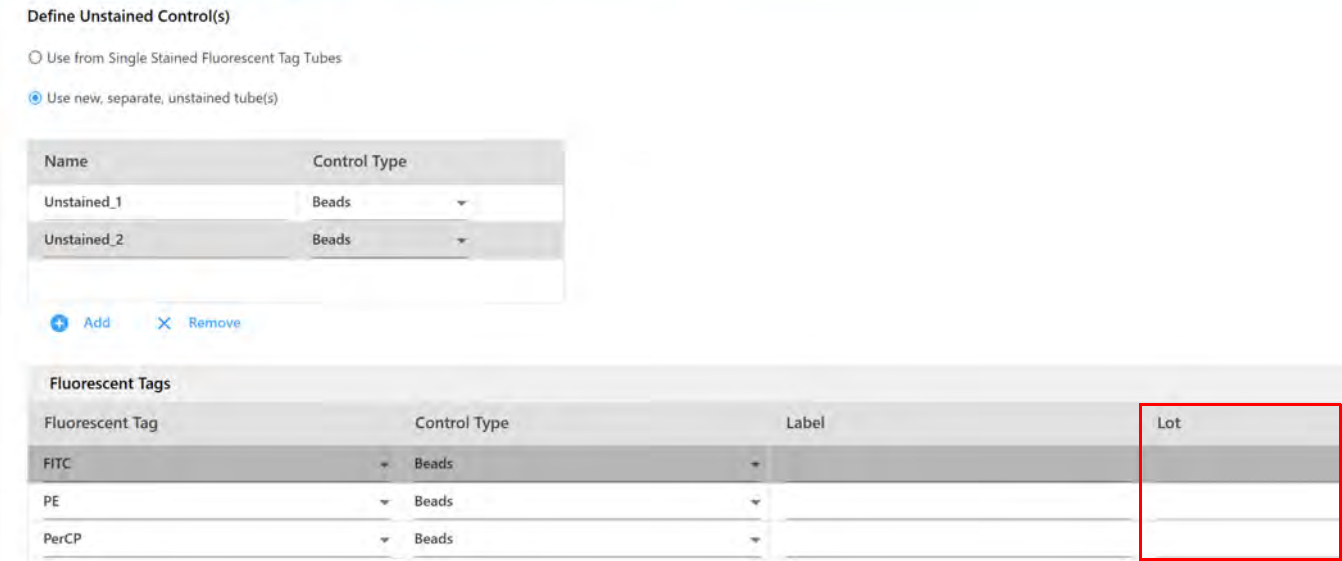

- 8 Once the controls have been defined, click Next.
- 9 Load the control sample(s).
	- Tube mode: Load the appropriate control sample onto the SIP.
	- Loader mode: Assign the location of each control by dragging the control (unstained and fluorescent tags) to the appropriate location on the plate or tube rack. You can use the autofill feature to fill the remaining wells/tubes. Click Next. Load the carrier by clicking Eject, loading the carrier on the stage, then click Load to send the stage to the acquisition position.

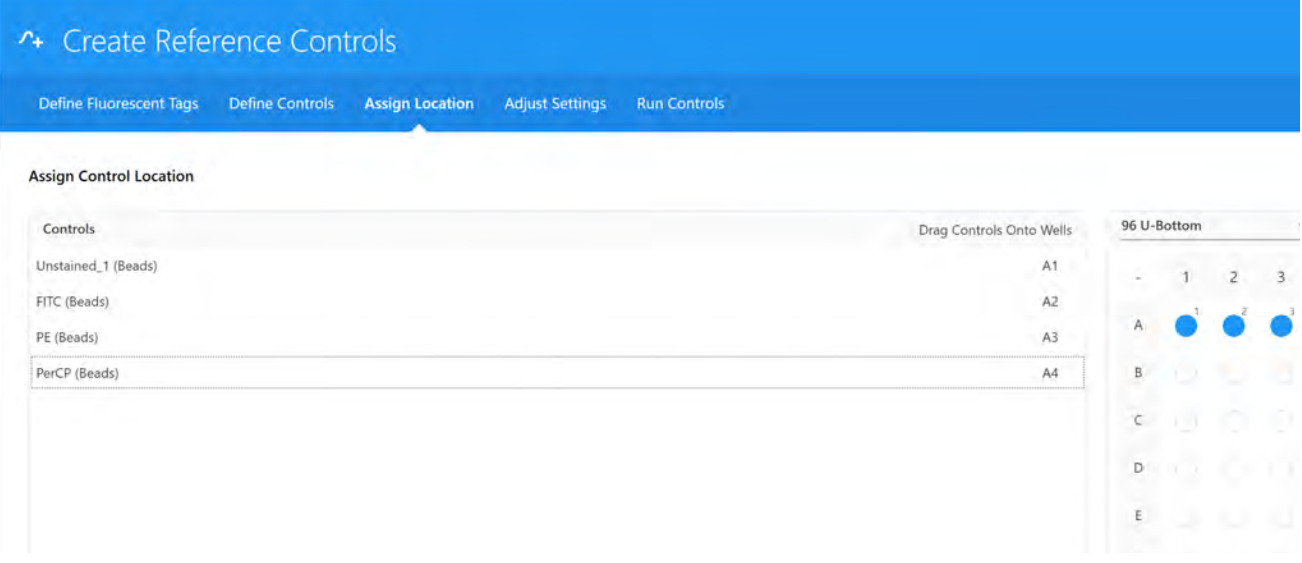

10 Click Start to preview the sample data. This step allows you to ensure that all populations for all control samples are on scale. If necessary, adjust gain settings.
Gain settings for all channels can be selected from the User Settings drop-down menu, or they can be individually adjusted for each channel using the detector gain spinboxes (V1–V16, B1– B14, YG1–YG10, R1–R8, and UV1–UV16).

 **NOTE:** CytekAssaySetting was generated by measuring the optimal resolution of human lymphocytes stained with CD8 and CD4 labeled with various fluorochromes. These settings provide a place to start for most immunophenotyping applications.

The Adjust Settings screen allows you to view the data to ensure that the positively stained fluorescent particles are on scale. Adjust the threshold and FSC and SSC gains. FSC gain can be adjusted from 1-1,000. SSC and detector channel gains can be adjusted from 10-10,000. If the positive population is off-scale for any detector channels, lower the gain setting for that channel. If the positive population is not sufficiently separated from the negative population within a specific channel, verify that CytekAssaySetting is selected, as these settings ensure adequate resolution. If the positive population is still not clearly separated from the negative population, review the sample preparation and staining procedure.

Once gain settings have been confirmed, unstained and reference controls are ready for acquisition.

 **NOTE:** Dim markers may not separate from the negative population regardless of how much the gain is increased.

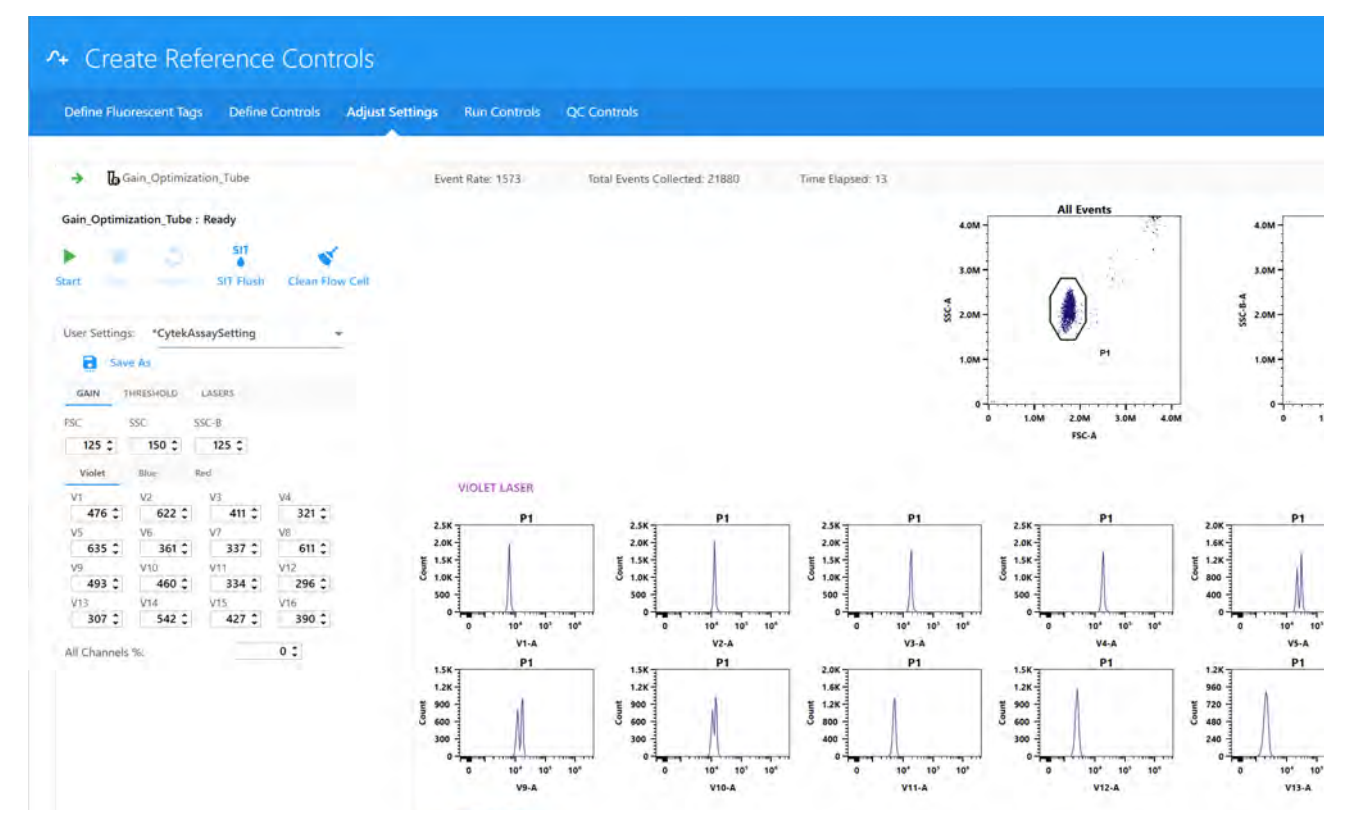

- 11 Preview the data for the remaining controls by clicking Stop, then:
	- Tube mode: Loading the next control onto the SIP and clicking Start.
	- Plate mode: Selecting the next control well and clicking Start.
- <span id="page-36-0"></span>12 Select Next when you are satisfied with the gain settings. Proceed to running controls.
- 13 If you are running in Tube mode, place a tube of the appropriate single-stained particles on the SIP.

### 14 Click Record to begin acquiring.

Make sure to follow the order listed in the left-hand panel. When running in plate mode, you can select to record a single well/control or the entire plate.

During acquisition the spectra plot for each fluorescent control is displayed. The plots show all the channels across all lasers in the x-axis vs mean fluorescence intensity (MFI) of the fluorescent tag.

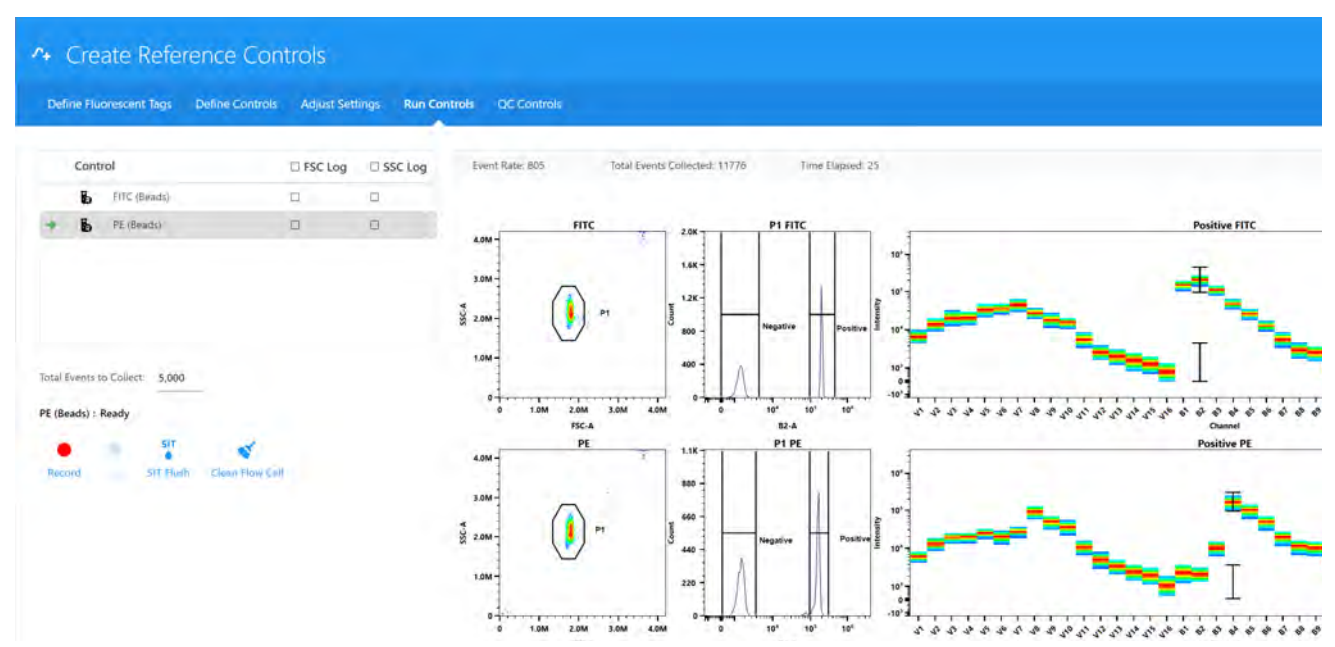

If the acquisition criteria is not met within 15 minutes, the run will stop.

15 During acquisition, obtain spectral information by moving the polygon gate on the FSC-A vs SSC-A plot to include the population of interest.

Hold down the Ctrl key while adjusting the gate to move the polygon gates for all the scatter plots at once. The gated population appears in the histogram, which is set approximately to the peak emission channel of the fluorescent tag to be acquired. The emission spectrum of the population is displayed in the spectrum plot.

Adjust the positive gate on the histogram. The software automatically displays the emission spectrum of the positive particle in the spectrum plot. SpectroFlo software sets the default gate near or on the peak emission channel. The gate can be selected manually. It is best to set the gate on the brightest emission, as this can make distinguishing the positive and negative populations easier and provides better visualization of the spectrum.

 **NOTE:** Unmixing results are unaffected by the position of the interval gate in the spectrum plot.

Readjust the positive and/or negative gate on the histogram, if necessary.

- 16 Continue recording each control.
- 17 Select Save to save the reference controls.

FCS files for saved reference controls are stored in the export Setup folder by default, or the folder you set as the default. See ["Storage Preferences" on page 97](#page-96-0) for information.

## <span id="page-38-0"></span>*Setting Reference Controls as Benchmarks for Reference Control QC*

You can select reference controls to be used as benchmarks for QC. The reference controls you select as benchmarks allow you to check the quality of your reference controls prior to unmixing. If a reference control is suboptimal, the benchmark will indicate whether the reference control spectra appears as expected. If you choose not to designate reference controls as benchmarks, the reference controls run during QC & Setup or during the experiment will be used as-is without a quality control check.

- **NOTE:** Before saving a reference control as a benchmark, ensure that it is fully optimized.
- 1 Select Reference Controls from the QC & Setup module.
- 2 Select Benchmark from the Reference Controls tab.

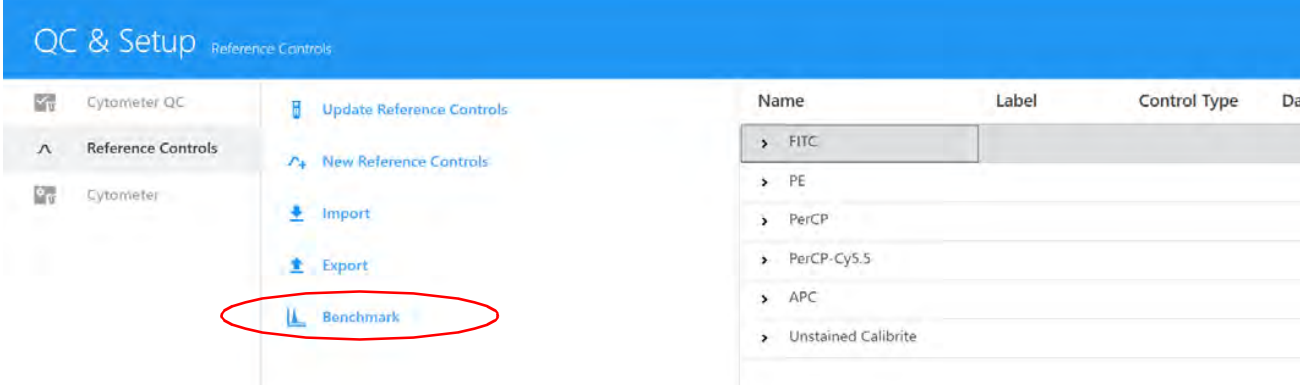

3 Select the reference controls that will be the benchmarks.

Click All to select all the controls in the list.

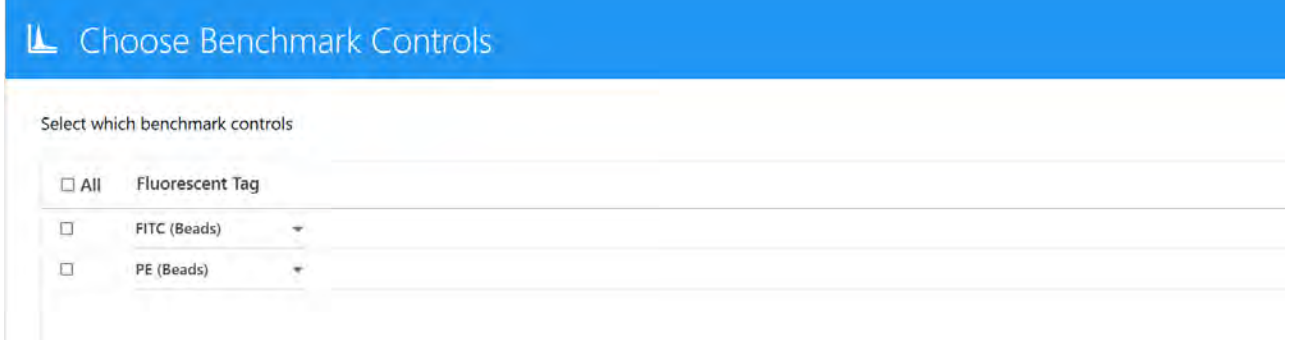

Click Save.

# **Updating Reference Controls**

You may wish to update the reference controls if any of the following occur:

- Major service performed on the instrument
- Fluorochrome exhibiting signs of instability resulting in changes in its emission spectrum
- Staining protocols change, for example different buffers or fixatives are used

The Reference Controls tab displays the reference controls saved in the library. Click the arrow next to the control name to display the details.

## *To Update Reference Controls*

1 Select Update Reference Controls from the Reference Controls tab in the QC & Setup module. A wizard opens allowing you to update reference controls.

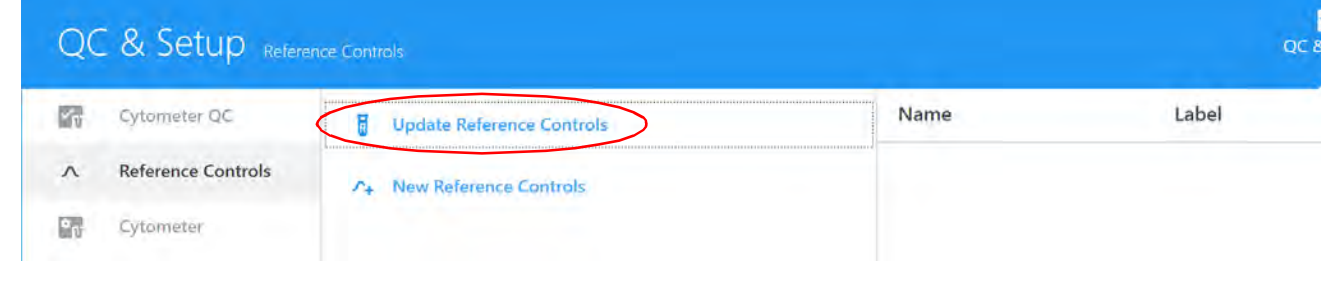

2 Follow steps [3](#page-33-0) through [12](#page-36-0) in ["Running Reference Controls" on page 34.](#page-33-1)

## **Levey-Jennings Tracking**

Levey-Jennings tracks the gain and CV's for all detector channels and the laser delay and area scaling factor for each laser over time. This allows you to view the system's performance. Select the parameter(s) you wish to track.

The graphs in the report show you shifts and trends in the data for each parameter. Data from the last 30 days, 3 months, or 12 months can be included in the reports.

Select a parameter checkbox to display the Levey-Jennings plot.

Use Save Selection to save the LJ tracking settings.

To export Levey-Jennings data to a .csv file, click Export Data.

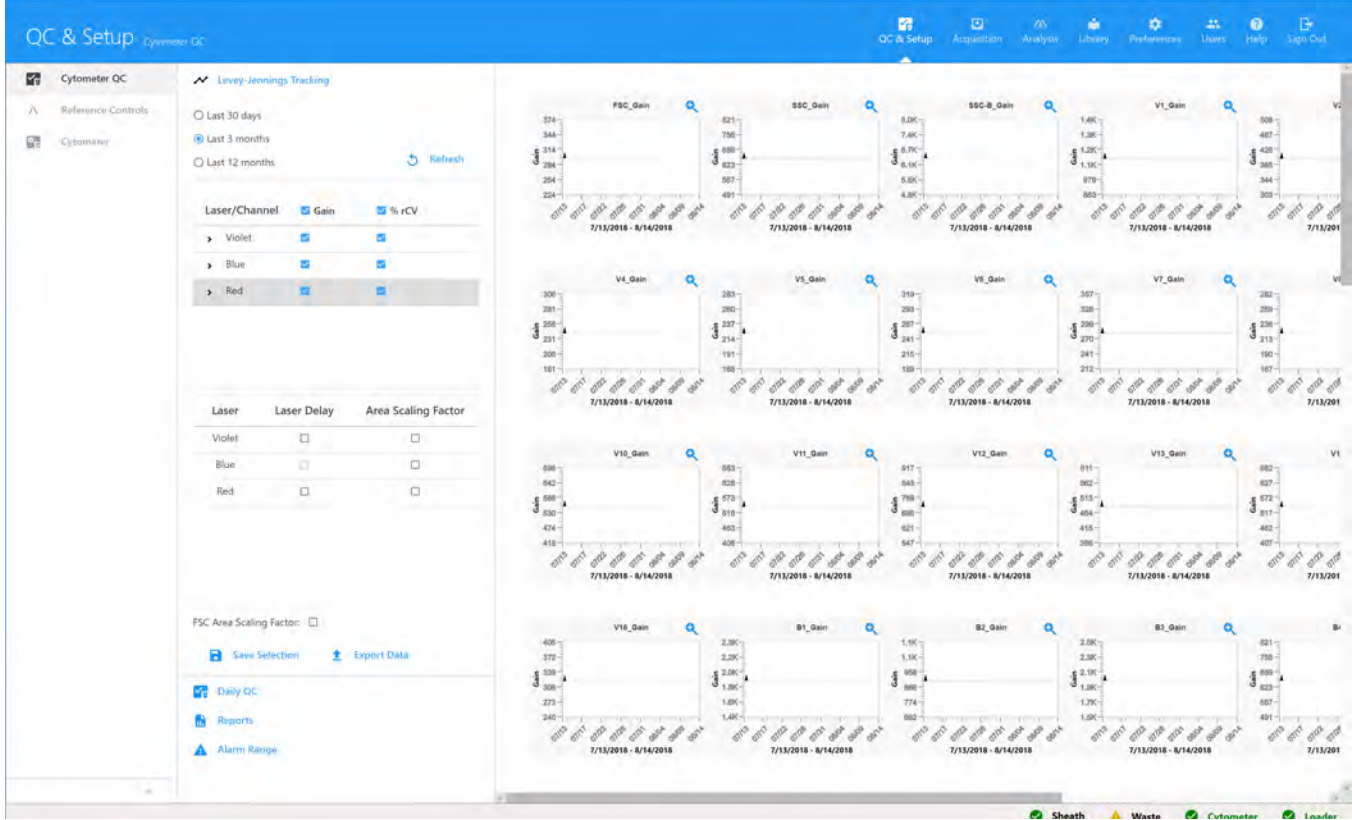

# **Gain Settings**

The amount of signal amplification applied to each detector channel can be modulated by increasing or decreasing the amount of gain applied. The gains for every detector channel can be saved and are collectively known as the user settings. User gain settings are stored as a ratio against the Daily QC. Every time Daily QC is performed, User Settings will be adjusted accordingly.

# **Alarm Ranges**

You can set an alarm to warn you when the gain and %rCV exceeds the passing criteria that you define. This changes the outliers (shown in red) in the LJ graphs. Select Alarm Range from the Cytometer QC tab, then adjust the SD range (plus or minus) for individual detectors for each laser.

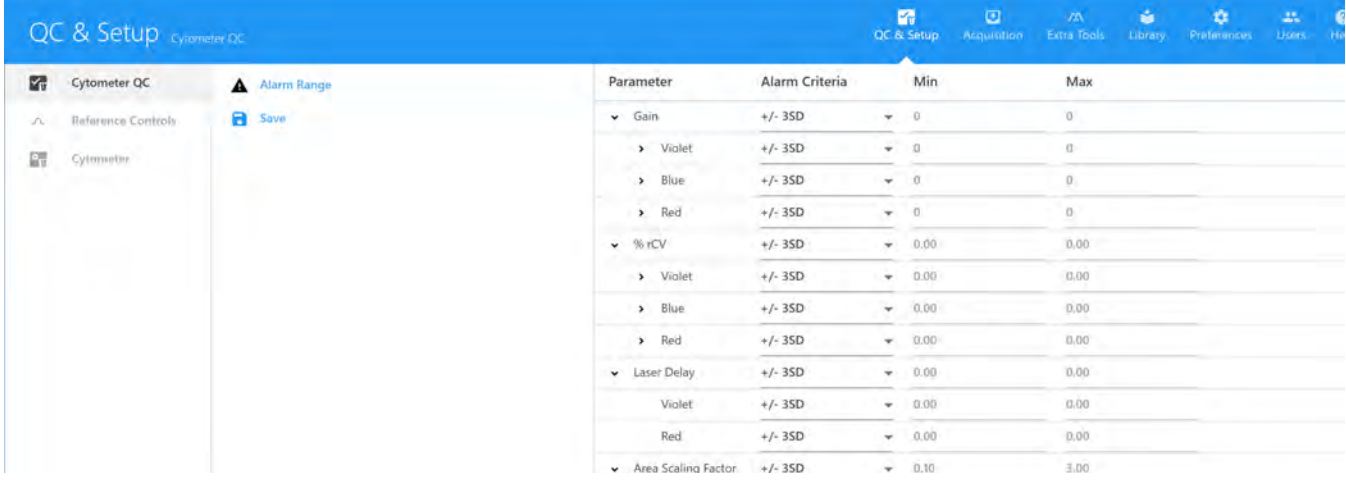

# **Acquisition**

## **Raw vs Unmixed Data**

SpectroFlo software saves flow cytometry data in the FCS 3.1 format. Data is saved in both raw and unmixed formats. Raw data contains all the fluorescence information from each detector (ie, V1, V2, V3, etc). Each detector channel is designated by its excitation laser and position in the array. For example, B3 is the third channel of the blue laser detector array.

Unmixed data contains all the fluorescence information from each fluorescent tag in the experiment. To unmix data, single stained controls (or reference controls) for each of the fluorescent tags (as well as an unstained control) are required. During unmixing, an Ordinary Least Squares (OLS) calculation is used for the decomposition of the fluorescent components in the sample using the reference controls. Parameters in unmixed data will display as the fluorescent tag name along with their associated labels.

The Acquisition module provides the tools that allow you to create an experiment. An experiment is a set of tubes, instrument settings, acquisition criteria (stopping rule), fluorescent tags, labels, and worksheets designed for the acquisition of samples. See ["About Experiments" on page 18](#page-17-0).

New and saved experiments can be created or accessed in the Experiments tab of the Acquisition module.

# **Unmixing and Compensation**

Raw FCS files can be spectrally unmixed in the following ways:

- Reference group from the experiment Reference controls collected as FCS files within the experiment can be used to unmix using the Unmixing wizard in the Acquisition module.
- Reference controls run in QC & Setup module Reference controls run in the QC & Setup module can be used to unmix using the Unmixing wizard in the Acquisition module.
- Unmixing from the Extra Tools module FCS files collected from different experiments can be unmixed in the Extra Tools module. FCS files can be imported and unmixed in this module.

Raw FCS files can also be compensated with the conventional method using the Virtual Filters tab in the Extra Tools module. Detector channels can mimic the analysis of the data as if it were acquired using a filter. See ["Virtual Filters" on page 74](#page-73-0) for more information.

# **Setting Up an Experiment**

An experiment can be saved as a template or created for one time use. Setting up the experiment in SpectroFlo software involves:

- 1 (Optional) Providing a name and description for the experiment. A default name is provided.
- 2 Specifying the fluorescent tags used in the experiment.
- 3 Defining the reference group with associated reference tags, labels, and lot numbers, as needed.
- 4 Adding labels and lot numbers to each of the fluorescent tags.
- 5 Adding custom keywords. Custom keywords can be defined in the Library.
- 6 Selecting an acquisition worksheet—either new or a template.
- 7 Defining acquisition criteria (stopping rule based on events, time, or volume).

## **Acquisition Experiment Overview**

The Acquisition module provides the necessary elements for data collection within the experiment.

Click the Experiment icon in the far left pane to open a template, the default, or a new experiment using the wizard.

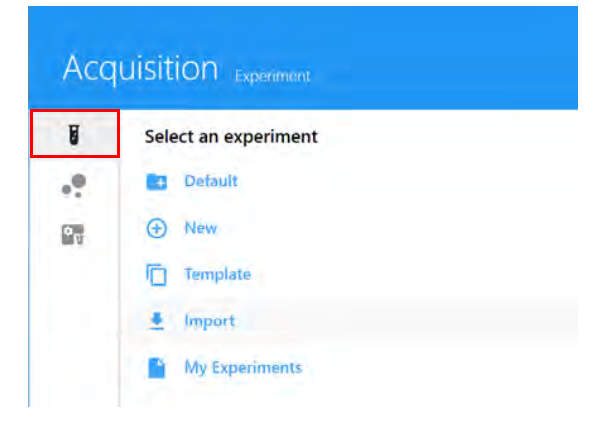

# **Experiment Display**

The experiment display in the Acquisition module includes the following panes. To show, hide, or undock (float) these panes from the experiment panel, click the corresponding icons in the topright corner of the pane.

## *Group-Tube List and Hierarchy*

The samples are listed in the upper left of the screen. Samples can be organized into groups. Use the  $(F)$  Tube and  $(F)$  Group icons to add tubes and groups. If running from a Loader, click Add Plate or Rack (ASL only) to add a new sample carrier. Click Plate View to display a graphic image of the carrier instead of the list of groups.

Click Save to save changes to the experiment, or click Save As to save an experiment template. Click Edit to edit the experiment. Worksheets can be applied to the experiment, groups, or individual tubes.

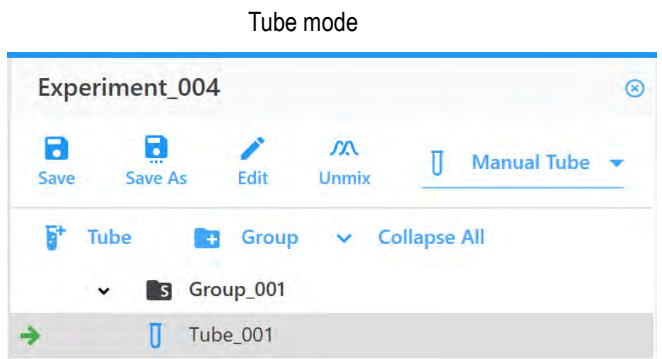

## *Acquisition Control*

The Acquisition Control pane allows you to start, stop, choose flow rate, pause acquisition, record data, and restart acquisition counters. The acquisition controls are enabled when a tube is present on the SIP or when in plate mode. To show, hide, or undock (float) this pane from the experiment panel, use the dock/undock and hide icons in the top-right corner.

For information on the Loader Acquisition Controls when in plate mode, see ["Loader Acquisition](#page-111-0)  [Controls" on page 112.](#page-111-0)

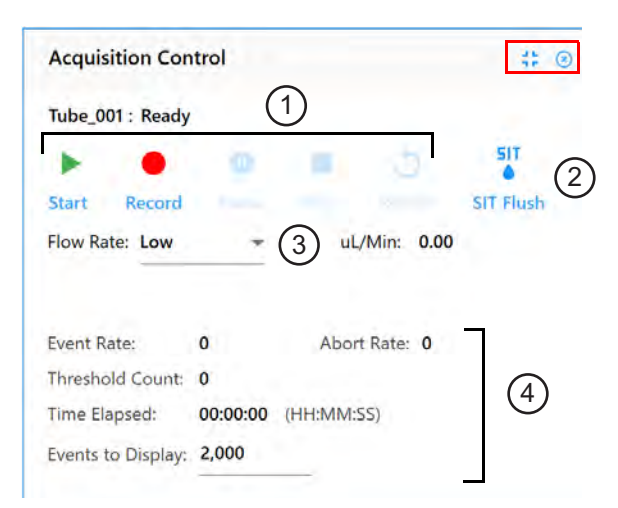

The following table describes the controls in the Acquisition Control pane.

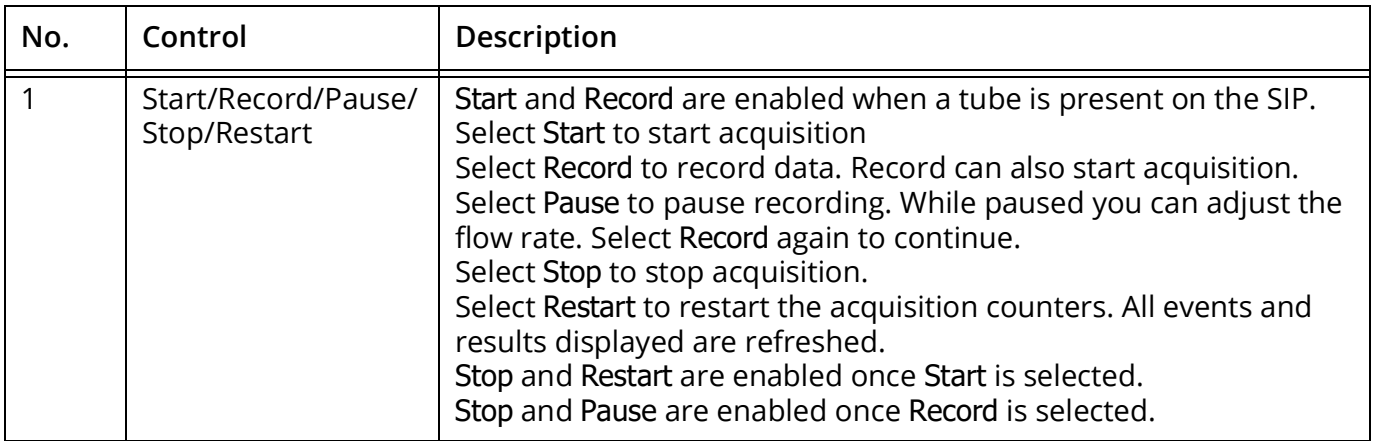

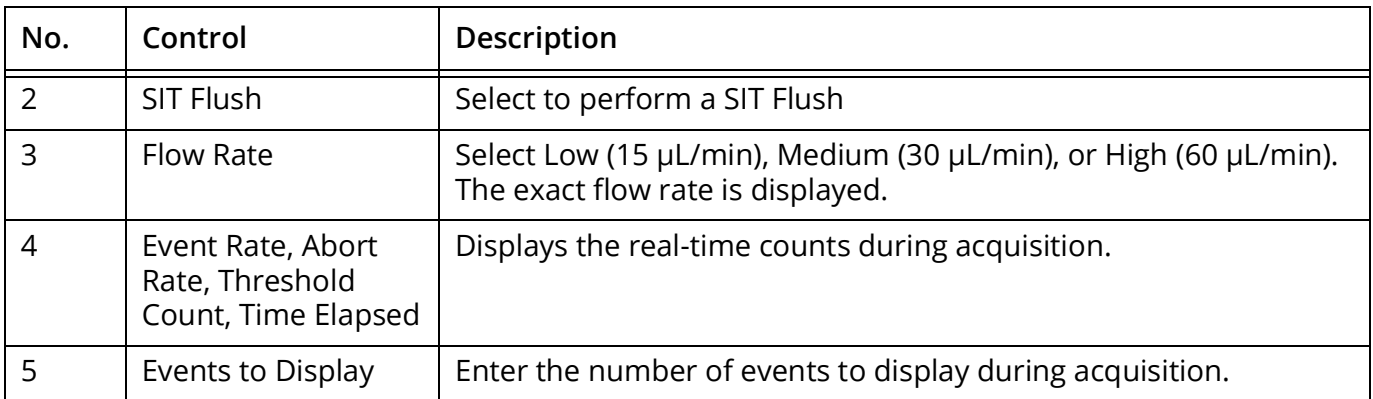

## *Instrument Control*

The Instrument Control pane consists of the Gain, Threshold, Signal, and Lasers tabs for use in adjusting the instrument.

User Settings allow you to select CytekAssaySetting, Default, or any saved user settings for the experiment. We recommend using CytekAssaySetting as a starting point. This setting provides the optimal resolution for each channel, accommodates bright signals, and minimizes spread. While using CytekAssaySetting, you will need to only adjust FSC, SSC gains, and Threshold.

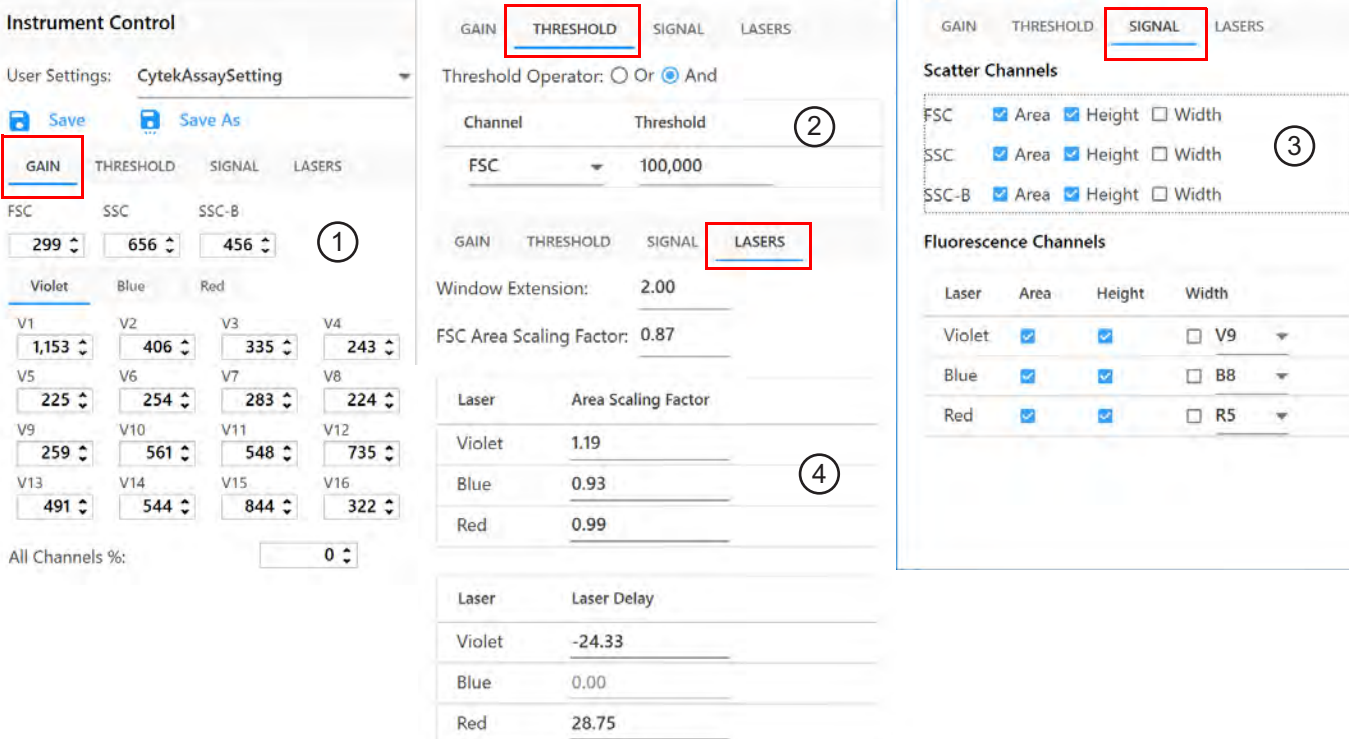

The following table describes the tabs in the Instrument Control pane.

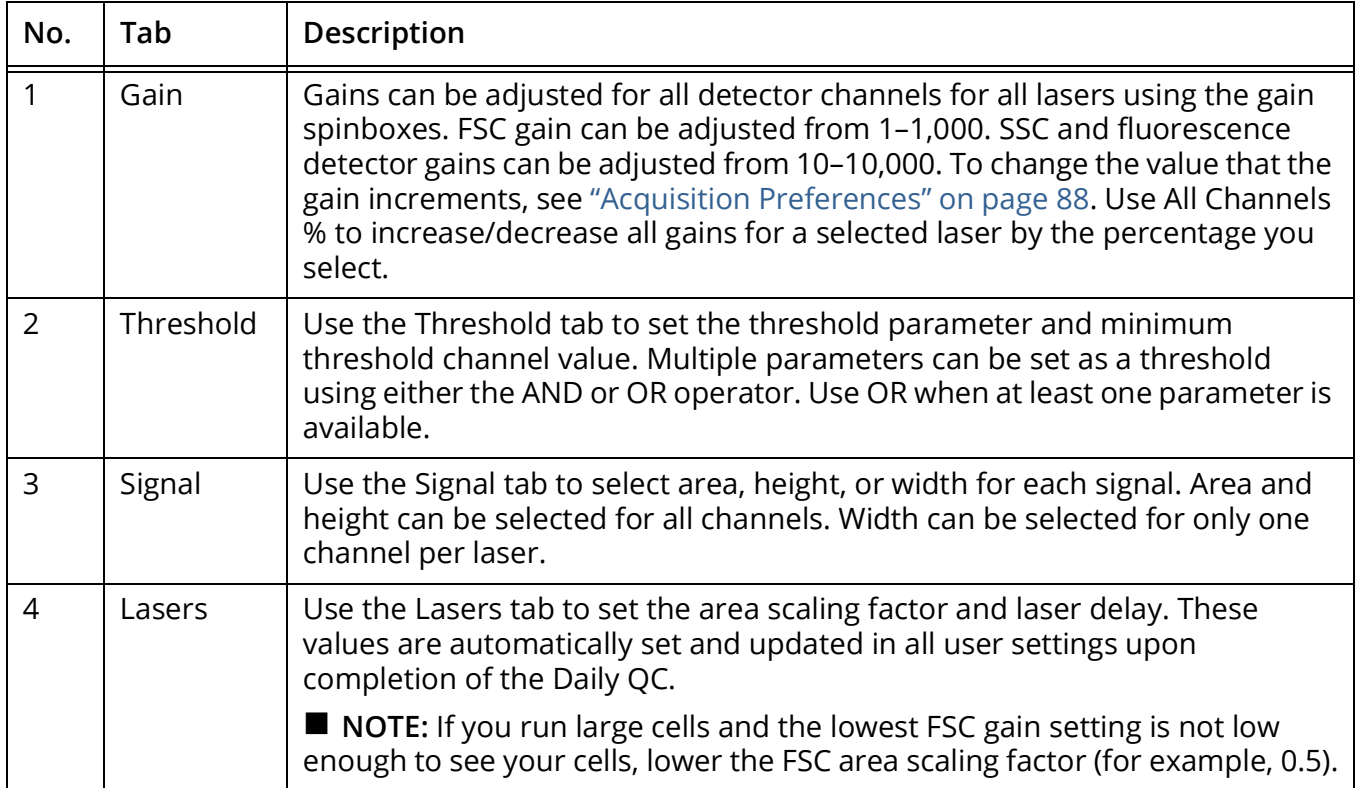

# **Worksheets**

The worksheet allows you to view the data in plots and create plots, statistics, population hierarchy, and gates. Click the worksheet icon in the far left pane to select, import, save, and print worksheets.

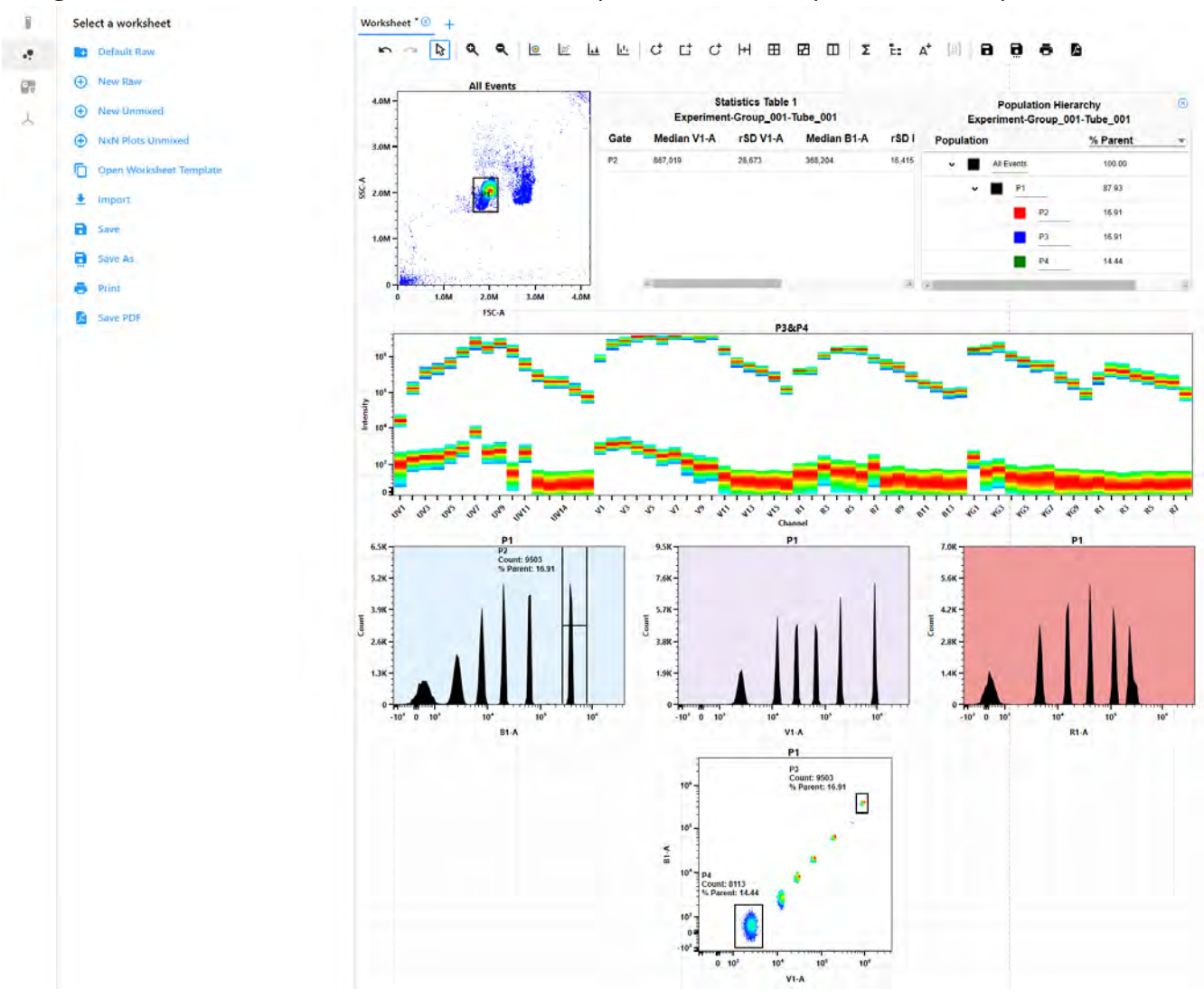

### *Worksheet Toolbar*

A toolbar at the top of the worksheet area allows you to undo/redo, zoom; create plots, gates, statistics, population hierarchy, annotations; and save, print, and save a PDF of the worksheet. Hover the cursor over an icon to see a description and keyboard shortcut.

**BQQEELECH EEDIZEA MBBBB**  $\sqrt{2}$ 

### *Plots*

Four plot types can be created in the worksheet:

- dot plots
- pseudocolor plots (density plots)
- histogram plots
- spectral plots

To change the properties of a plot, right-click the plot and select Properties. You can select the plot type, parameters, scale, background color, and labels.

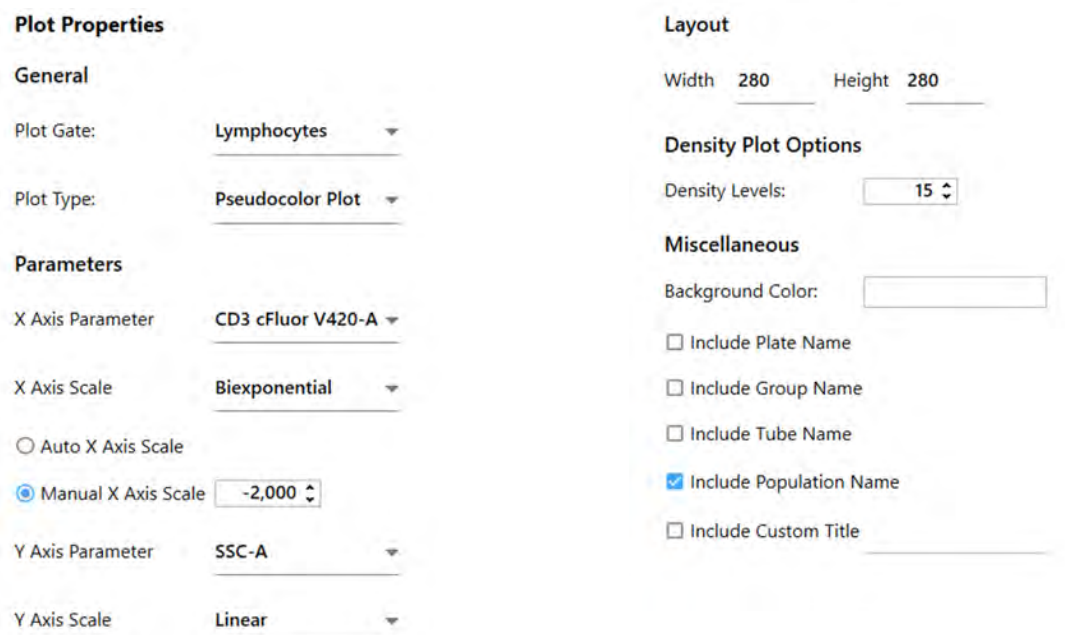

## *Gates*

Gates types include:

- Rectangle
- Ellipse
- Polygon
- Interval
- Quadrants and Hinged Quadrants (select and drag an offset handle to move the quadrant segment up or down)
- Binary

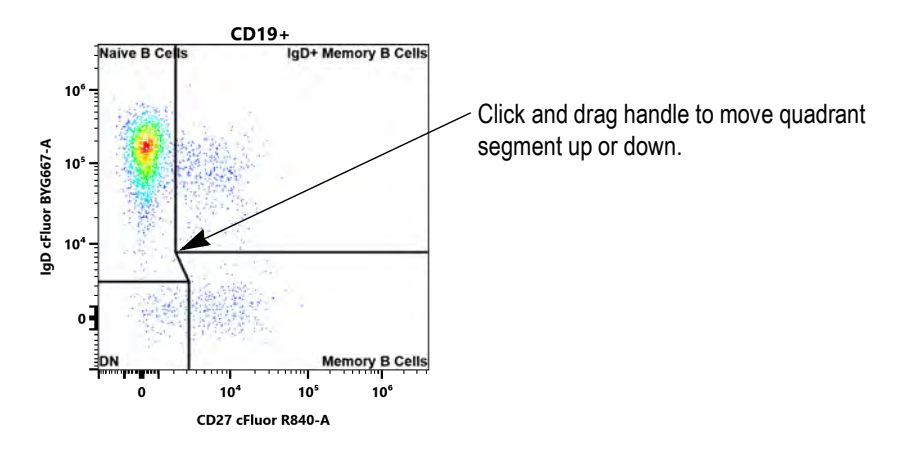

#### **Gate Properties**

Gate properties can be changed by right-clicking on the gate and selecting gate properties. You can change the name of the gate, the color, and gate boundary line weight. You can also select whether to display the count and/or the % parent events within the gate, as well as the gate parameters.

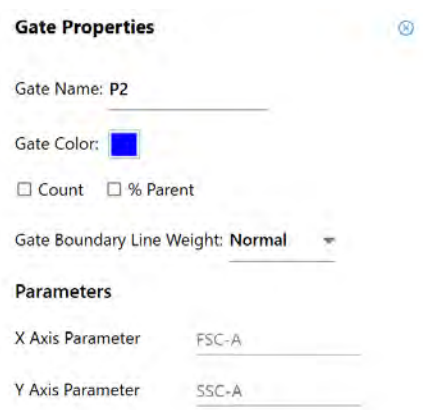

#### **Boolean Gates**

Select multiple gates in the Population Hierarchy window and right-click to open a menu to:

- Intersect the gates with the AND operator events that are present in all of the selected gates are part of the intersected gate population.
- Join the gates with the OR operator events that are present in at least one of the gates are part of the joined gate population.

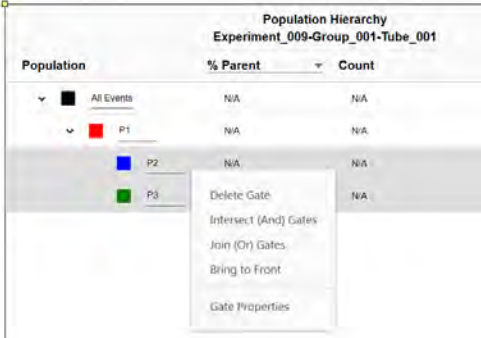

### *Statistics*

To create a statistics box, click the Statistics icon in the worksheet toolbar, then click in the worksheet area.

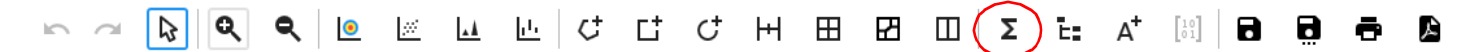

Select the population checkbox next to the populations that have stats to display. To add a statistic, select the statistic from the Statistics Variable list.

Select the parameter you would like to add for the statistics. Multiple parameters can be selected at once.

The software offers a counts/µL statistic that can be calculated for any gate.

To adjust the precision of the statistics, select the decimal place in the Decimal Places table. To remove a statistic, right-click the column header and select Delete.

Once the statistics are complete, you can export the stats as a CSV file to the location you choose. Statistics output can be appended or overwritten if you export the stats into the same CSV file.

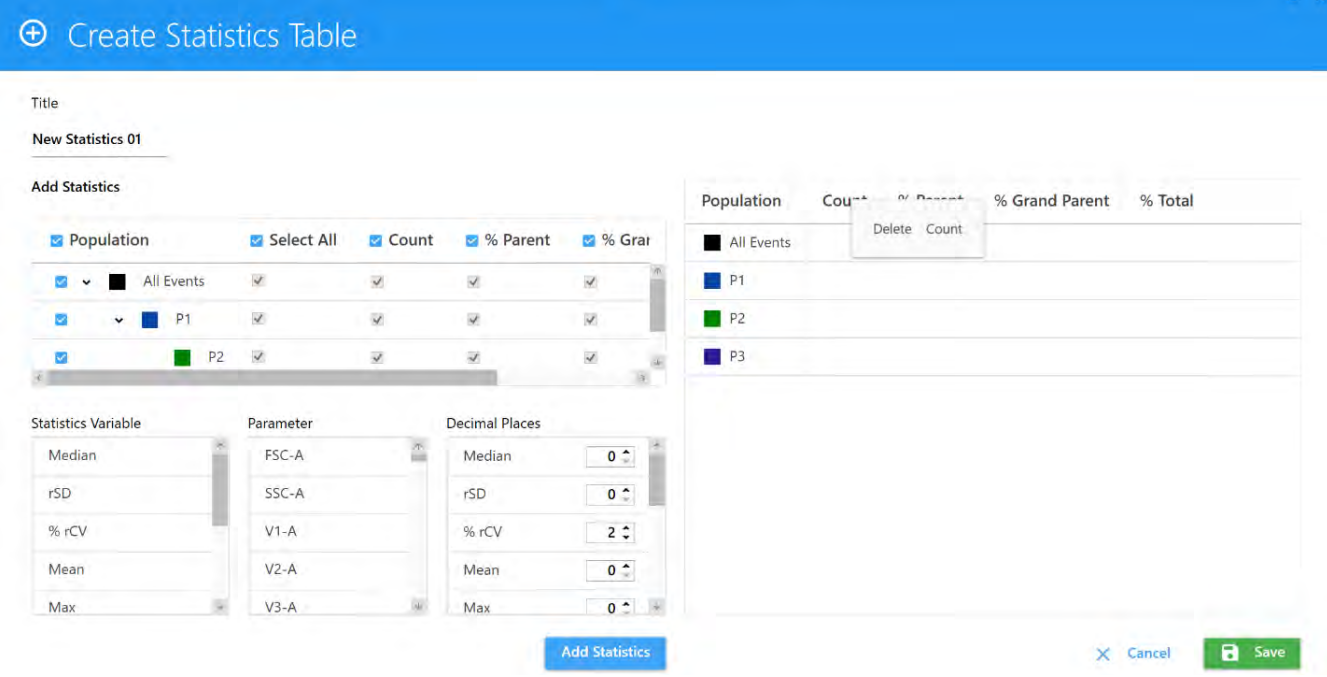

## *Adjusting Spillover*

You can adjust the fluorescence spillover for a selected tube/well.

1 Ensure the green arrow is next to the tube/well and right click, then select Edit Properties in the group-tube hierarchy list.

The Tube/Well Properties window opens.

- 2 Select the Spillover tab.
- 3 Click the Enable Compensation checkbox to activate. The Adjust Spillover icon in the toolbar is now enabled.

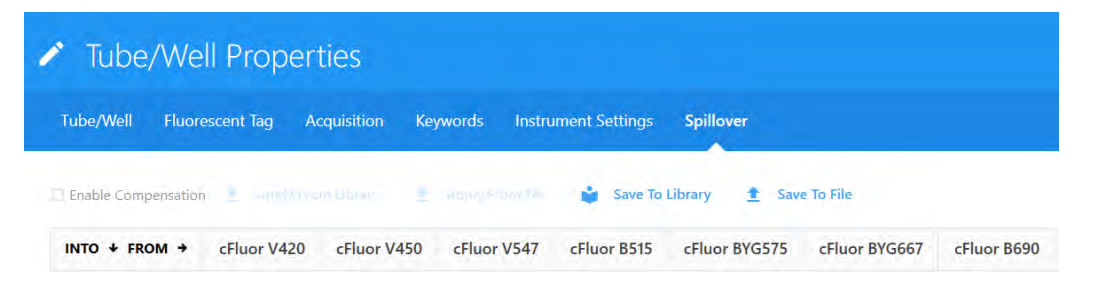

4 Leaving the Tube/Well Properties window open, click the Adjust Spillover icon  $\begin{bmatrix} 10 \\ 01 \end{bmatrix}$ , then click and drag in the plot in the direction you want to adjust.

Changes are reflected in Tube/Well Properties window.

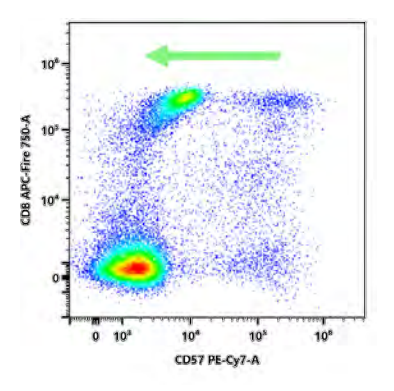

5 Click Save to save the changes. To discard the changes, close the Tube/Well Properties window and click No in the confirmation window, or click Discard changes in the tube/well properties window.

## **Creating a Default Experiment**

Use the default experiment option to quickly begin an experiment. The default experiment contains a set of fluorescent tags, however, all parameters are user configurable.

1 Click Default in the Acquisition Experiment menu.

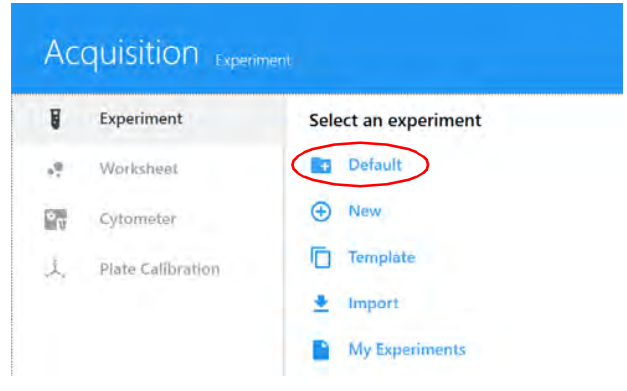

The default experiment opens with a default raw worksheet.

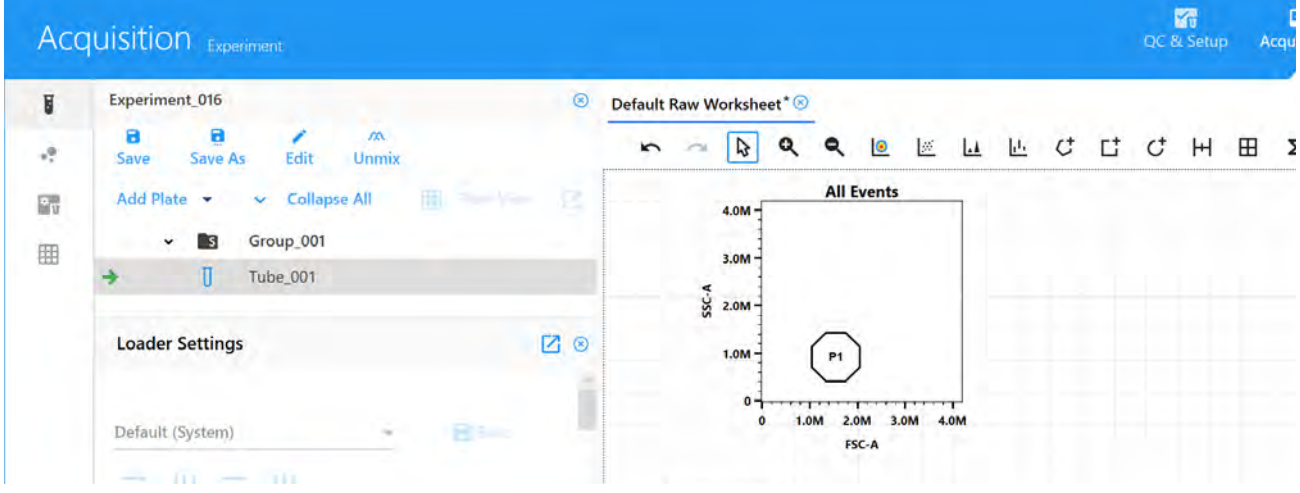

2 Click Edit.

The same wizard appears as when creating a new experiment. Follow the steps to select the fluorescent tags, add groups, and define makers, keywords, acquisition settings/worksheets, and Loader settings.

See ["Creating a New Experiment" on page 53](#page-52-0) for details on defining the information in the experiment wizard.

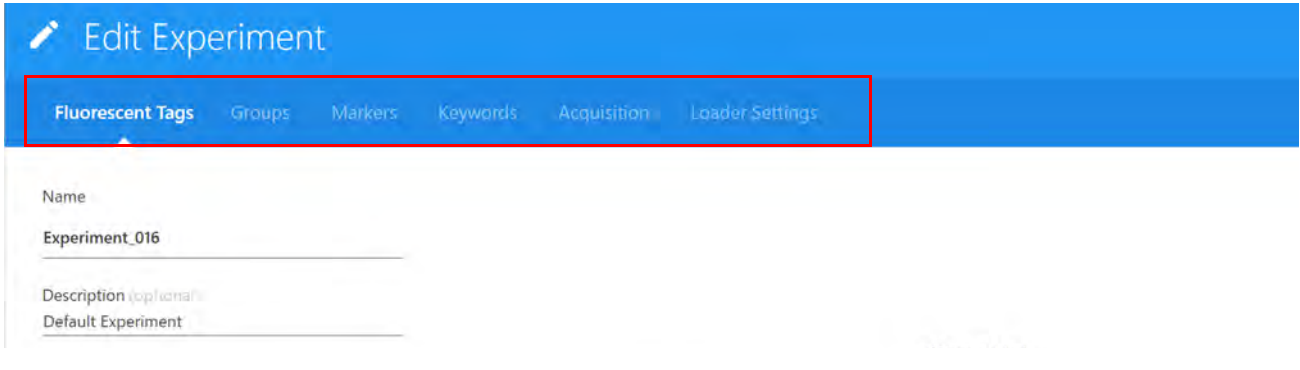

## <span id="page-52-1"></span><span id="page-52-0"></span>**Creating a New Experiment**

Selecting New in the Experiment menu opens the New Experiment wizard. The wizard walks you through the steps to create a new experiment.

1 Click New in the Acquisition Experiment menu.

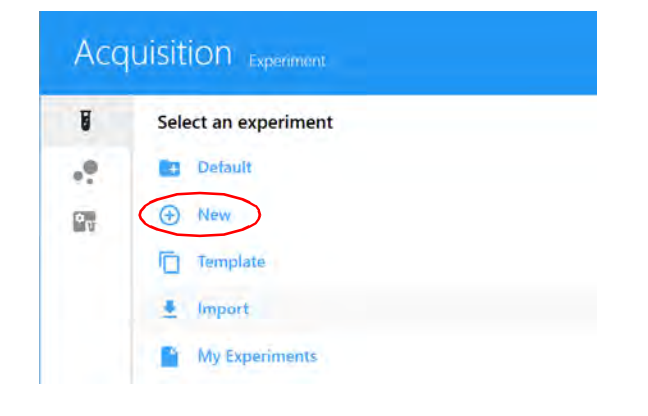

2 The Create New Experiment wizard opens. Specify a name for the experiment or use the default name. (Optional) Type in a description.

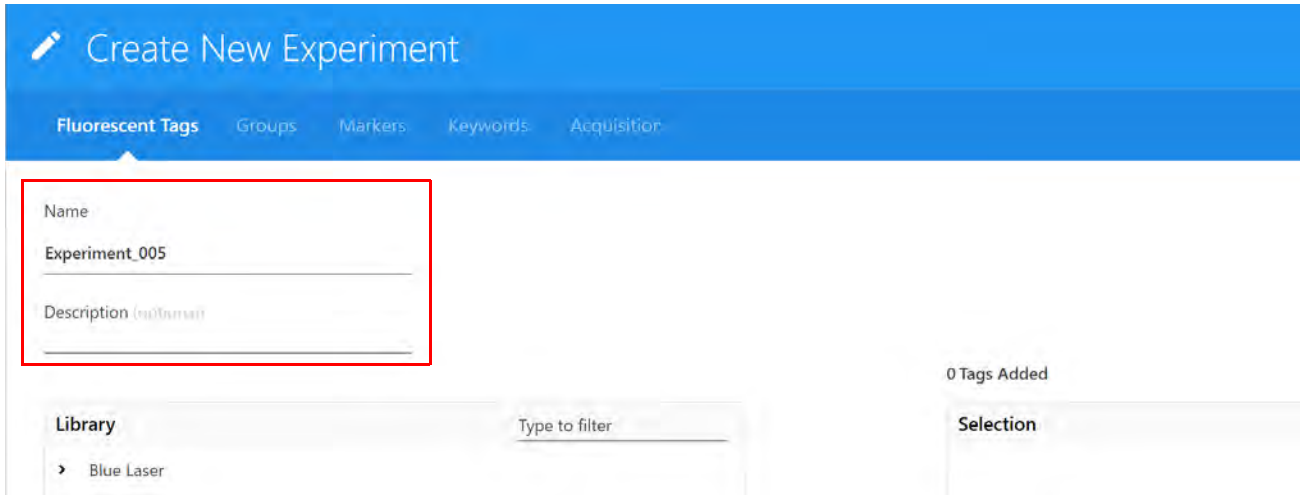

3 Click the arrow to the left of the group name (laser) in the Library pane on the left to display the list of its fluorescent tags. Select the fluorescent tags used in the experiment and click  $\overline{F}$ ) Add to add them to the Selection list on the right. You can also double-click the tag to add it to the Selection list.

To quickly find a fluorescent tag, type the tag name in the Type to filter text box. A default list of fluorescent tags for each group is available in the library. See ["Fluorescent Tags" on page 79](#page-78-0).

You must select all fluorescent tags present in the experiment, as this will determine which reference controls are to be used during spectral unmixing.

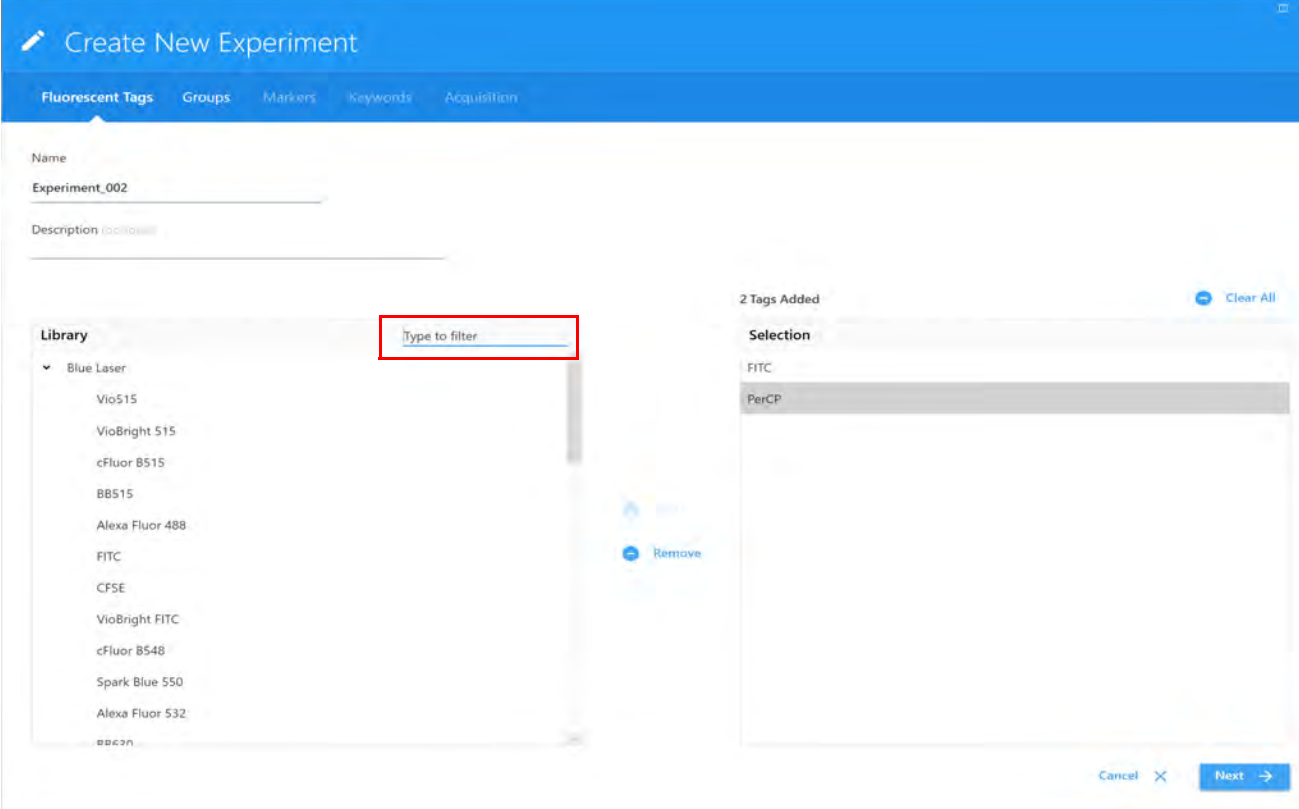

To remove individual fluorescent tags from the Selection list, click to select the tag, then click Remove. To remove all fluorescent tags, click Clear All.

- 4 Once all fluorescent tags have been chosen from the Library list, confirm the list in the selection pane, then click Next.
- 5 Ensure the correct Carrier Type (Manual Tube) is selected, then create groups for your samples by selecting  $\Box$  Group. Add tubes to the groups.

For information on creating groups when in plate mode, see ["Creating Groups When Using the](#page-113-0)  [Loader" on page 114,](#page-113-0) then proceed to step [7.](#page-55-0)

■ **NOTE:** In order to minimize carryover, especially if running sticky samples in a plate, we recommend adding cleaning wells between samples to thoroughly clean the mixing probe. For example, add two wells, one with 10% bleach and the next with DI water. At the end of a plate, consider adding a group of four wells, two with 300 µL of 10% bleach and two with 300 µL of DI water. Program a long mix (15 seconds at 1500 rpm) to thoroughly clean the mixing probe.

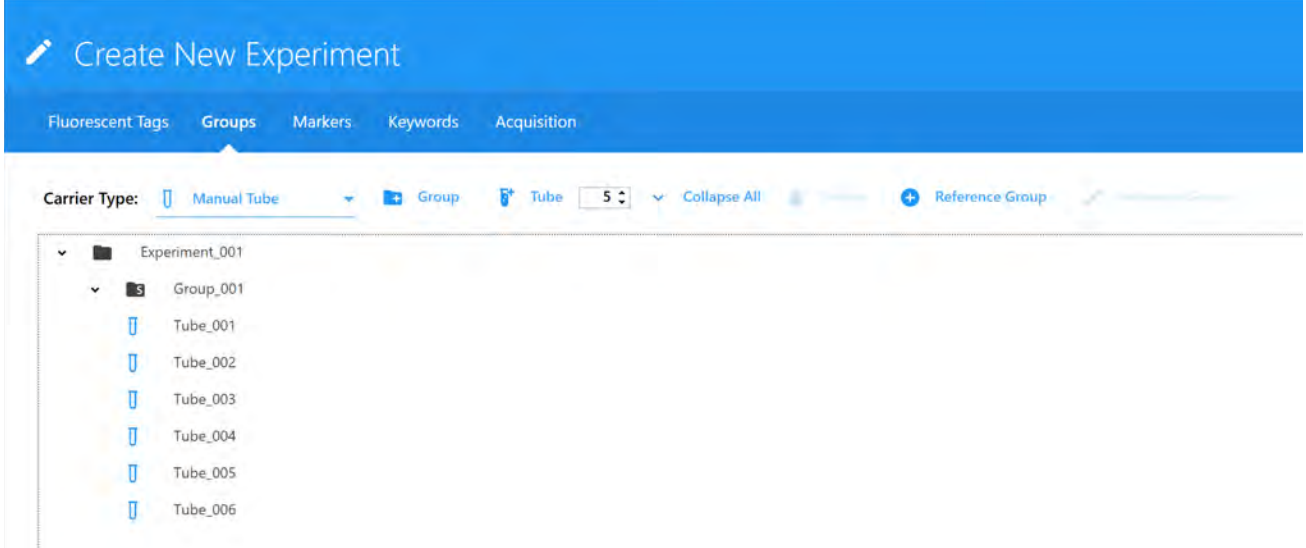

<span id="page-54-0"></span>6 Select  $\Box$  Reference Group if you are intending to unmix with all or some controls acquired in this experiment.

This creates a list of reference control tubes for each fluorescent tag specified as part of the experiment.

■ **NOTE:** If you plan to unmix the samples using only reference controls run in QC & Setup, step [6](#page-54-0) is not necessary.

 **NOTE:** When using controls from the reference library and running controls live, you will delete the controls to be used from the library and run the other controls. When unmixing, you will add the controls from the library to unmix all the controls.

<span id="page-55-0"></span>7 **IMPORTANT:** Define an unstained control for autofluorescence by selecting its control type (beads or cells). The unstained control needs to be of the same type and prepared in the same way as the samples, as this will ensure accurate unmixing and autofluorescence quantitation.

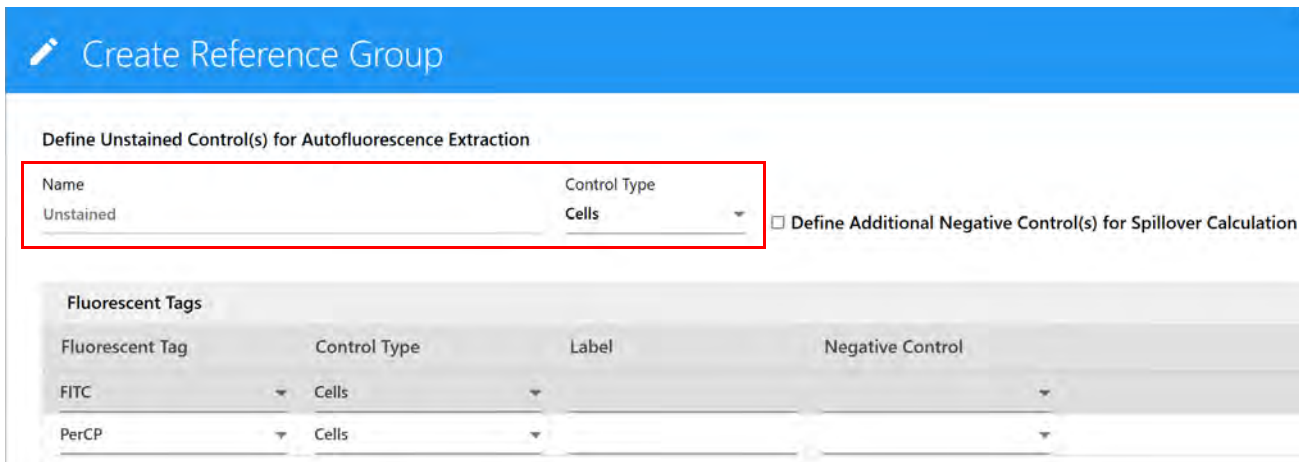

8 If applicable, select Define Additional Negative Control(s) for Spillover Calculation to use a different unstained control to calculate spillover for your reference controls. Then enter a name and control type for this extra negative control.

For example, if test samples are cells and the reference controls are beads, all with only positive peaks, you will need to run a separate tube of negative beads for the spillover calculation. An extra negative control is not needed if your unstained autofluorescence control (and sample) is the same type as the reference controls. If you need to have additional negative controls, see ["Negative/Unstained Controls" on page 63.](#page-62-0)

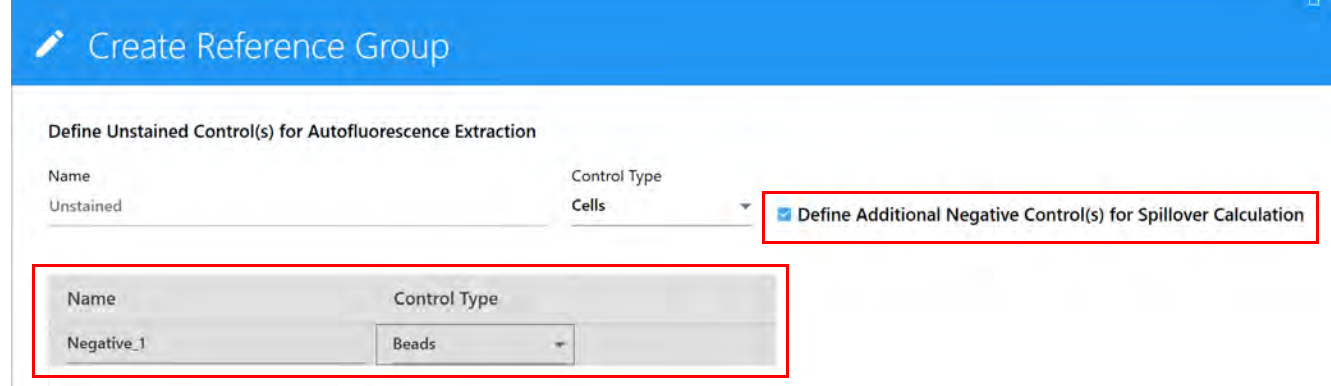

- 9 Select the control type (beads or cells) for the single-stained reference controls.
- 10 (Optional) Enter the label (for example, CD nomenclature) that is conjugated to the fluorescent tag.
- 11 If applicable, enter the lot number(s) of the reference controls.

■ **NOTE:** If you selected Label/Lot Specific Unmixing in the Acquisition Preferences (see [page 89\)](#page-88-0), the software will search the library and experiment reference groups for reference controls that have the same fluorescent tag, label, and lot information in order to use the corresponding control for unmixing.

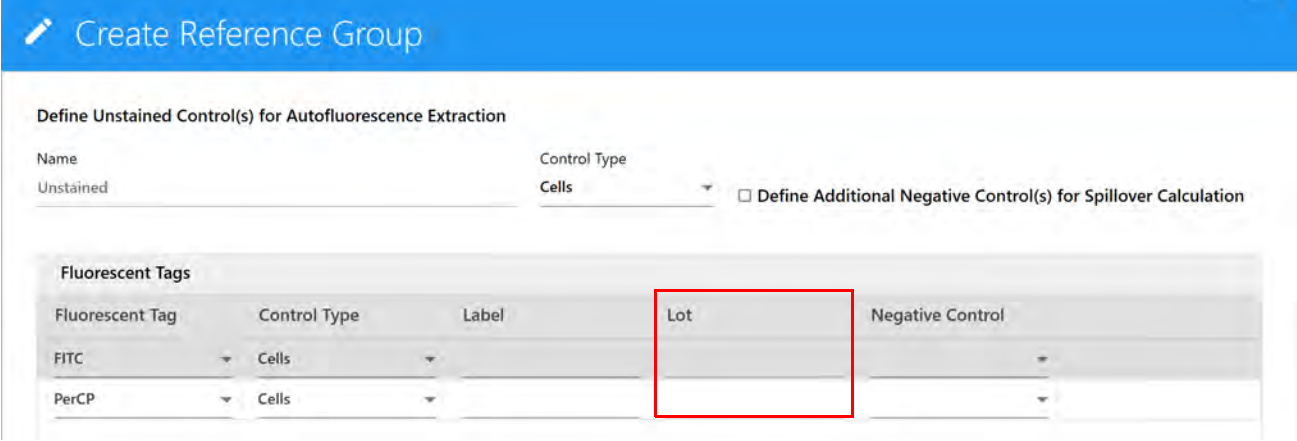

 **NOTE:** Use the red trash can icon to delete an individual tube from the reference group. This may be necessary if you wish to mix and match references acquired in this experiment with reference controls run in QC & Setup. Any stored controls you plan to use should be deleted from the reference group.

12 Click Save.

Once the reference group has been created, entries for each of the references will be displayed. Each of the reference group tubes/wells will have an icon with the letter R associated with it under the reference group.

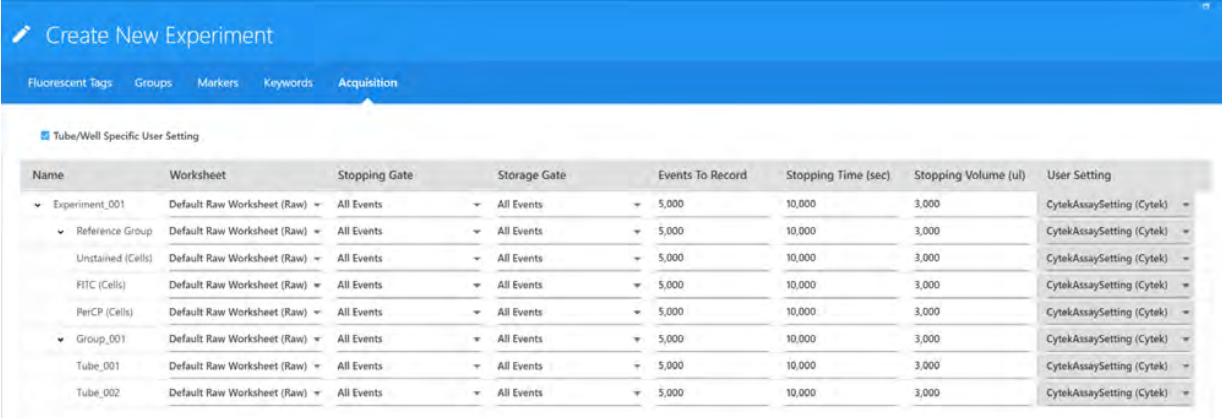

- 13 If necessary, continue adding tubes/wells, click Next when all tubes are created.
- 14 Add markers/labels to the remaining sample tubes before continuing. They can be chosen from the Labels list on the right, typed directly into the table, or copied and pasted. Labels can be added at the group or tube level and can be applied to multiple cells selected at once. Labels

are required for reference controls if you selected Label/Lot Specific Unmixing in the Acquisition Preferences (see [page 89](#page-88-0)). Click Next when all the tubes are labeled.

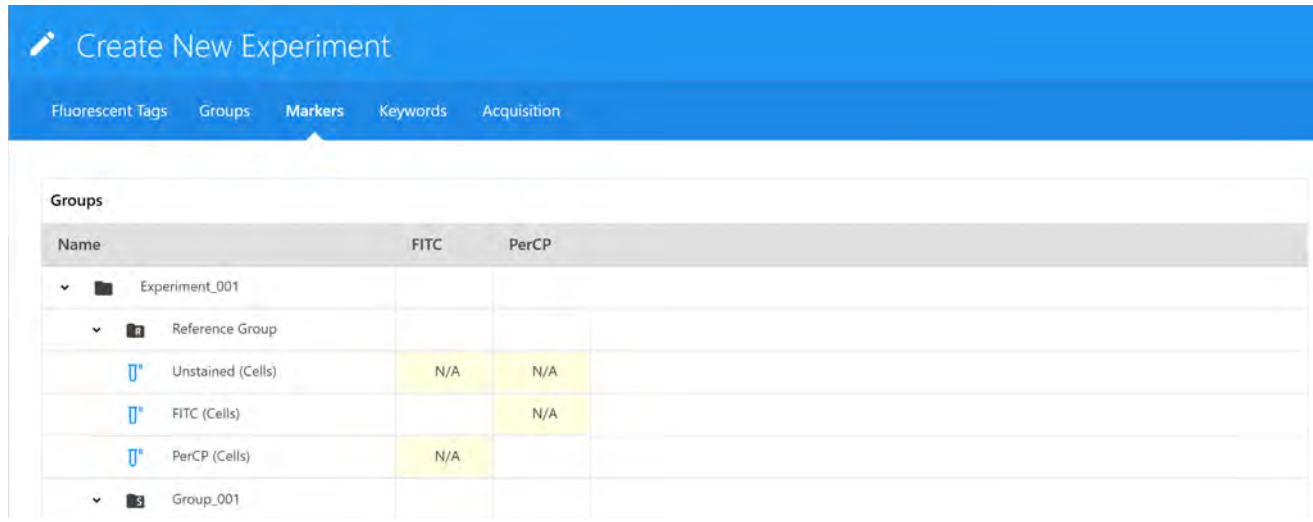

15 (Optional) Enter custom keywords and click Next.

Custom keywords can be added at the experiment, group, or tube level. You must define the custom keywords in the Library before you can add them to an experiment (see ["Keywords" on](#page-80-0)  [page 81](#page-80-0) for information). Drag and drop the keywords from the Keywords list on the right to the experiment, group, or tube and enter keywords values as needed. You can also copy and paste custom keywords across different tubes in this wizard.

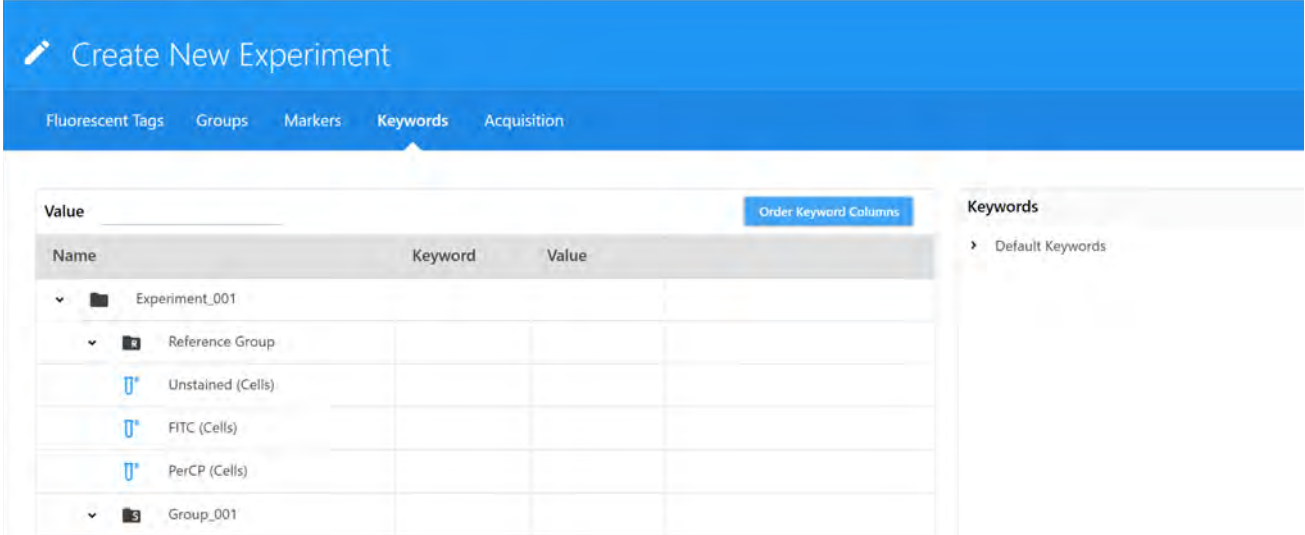

- 16 Select the acquisition settings and worksheet(s). The worksheet menu lists all the worksheets for the given user.
	- Select the Default Raw Worksheet (Raw) for the Reference Group and for the sample groups if you plan to perform post-acquisition unmixing.
	- Select the Default Unmixed Worksheet (Unmixed) or any user-created unmixed worksheet for your sample groups if you are performing live unmixing. Worksheets can be selected at the experiment, group, or tube level.

Select the stopping gate, storage gate, number of events to record, stopping time (in seconds), or stopping volume (in µL). Acquisition stops when the first of the stopping criteria is met (time, volume, number of events). These criteria can be selected at the experiment, group, or individual level.

- If acquiring beads, we recommend collecting 5,000 singlet events.
- If acquiring cells, we recommend collecting 10,000 to 20,000 events of the desired population.

■ **NOTE:** If running in plate mode, when selecting worksheets and acquisition settings, select the top level (group or experiment) to apply the settings to all wells within the group or experiment.

 **NOTE:** The number of events to acquire depends on the target population. For example, you may need to acquire 10,000 to 20,000 events to get 2,000 of the desired population. Approximately 1,000 to 2,000 events is needed in both the negative and positive populations of each control for accurate unmixing.

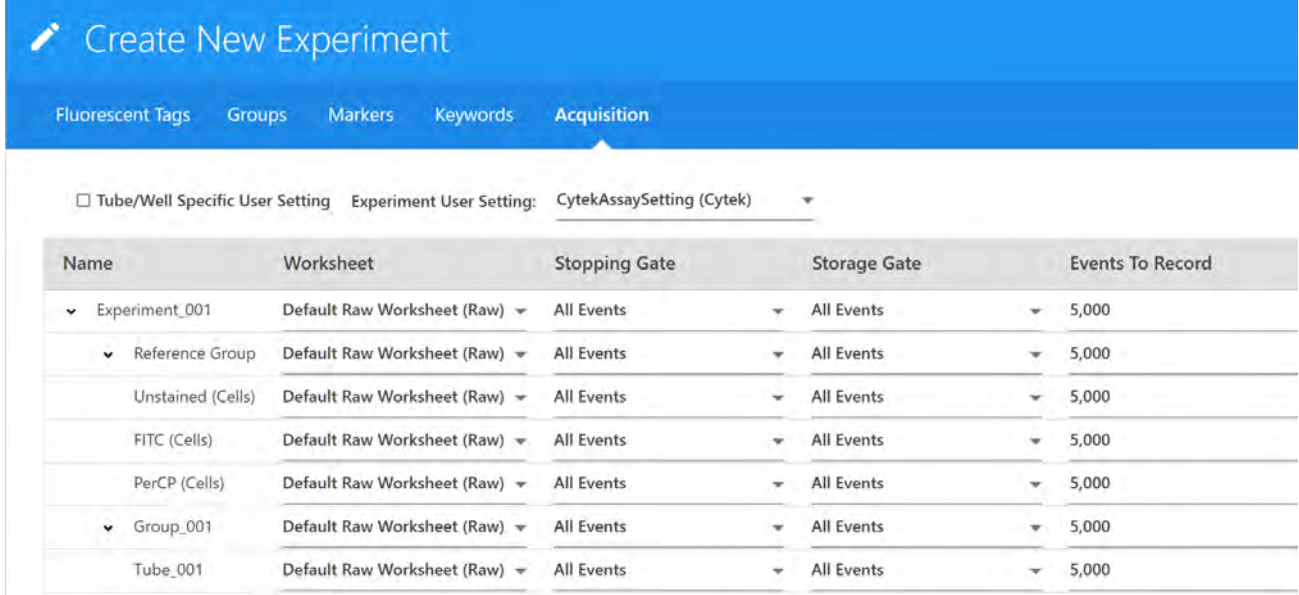

Select Tube/Well Specific User Settings if you want to apply specific user settings to individual tubes/well. If left unchecked all tubes/wells in the experiment will use the same experiment user settings. For more information on user settings, see ["User Settings" on page 83](#page-82-0).

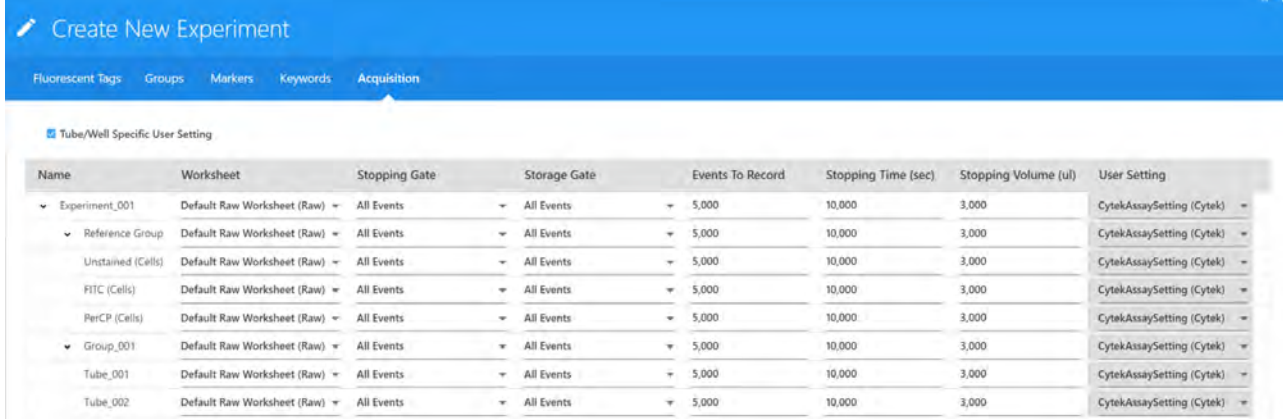

- 17 If running in plate mode, define the Loader settings. See "Defining Loader Settings" on [page 116.](#page-115-0)
- 18 Once the worksheet and stopping criteria have been defined, click Save and Open to open the new experiment.

To make any changes to the experiment, click Edit above the group/tube hierarchy.

- 19 To acquire controls and samples and perform live unmixing, see ["Live Unmixing" on page 64.](#page-63-0)
- 20 If running in Plate mode, calibrate the SIT. See ["Calibrating the SIT" on page 119](#page-118-0).

# **Unmixing and Compensation**

# **Spectral Unmixing**

Spectral unmixing is an important concept to understand how data is generated and analyzed using the Aurora flow cytometer with SpectroFlo software. Spectral unmixing is used to identify the fluorescence signal for each fluorophore used in a given experiment.

# **Understanding Full Spectrum Flow Cytometry**

Because fluorophores emit light over a range of wavelengths, optical filters are typically used to limit the range of frequencies measured by a given detector. However, when two or more fluorophores are used, the overlap in wavelength ranges often makes it impossible for optical filters to isolate light from a given fluorophore. As a result, light emitted from one fluorophore appears in a non-primary detector (a detector intended for another fluorophore). This is referred to as spillover. In conventional flow cytometry spillover can be corrected by using a mathematical calculation called compensation. Single-stained controls must be acquired to calculate the amount of spillover into each of the non-primary detectors.

The Aurora's ability to measure a fluorophore's full emission spectra allows the system to use a different method for isolating the desired signal from the unwanted signal. The key to differentiate the various fluorophores is for those to have distinct patterns or signatures across the full spectrum. Because the system is looking at the full range of emission of a given fluorophore, and not only the peak emission, two dyes with similar emission but different spectral signatures can be distinguished from each other. The mathematical method to differentiate the signals from multiple fluorophores/dyes is called spectral unmixing and results in an unmixing matrix that is applied to the data. While not mathematically identical to conventional compensation, the overall principal is the same. Just as for compensation, single-stained controls, identified in SpectroFlo software as reference controls, are still necessary, as they provide the full fluorescence spectra information needed to perform spectral unmixing.

One advantage of unmixing is the ability to extract the autofluorescence of a sample and treat it as a separate parameter. This is especially useful when running assays with particles that have high autofluorescence and for which that high background has an impact in the resolution of the fluorescent signals. Per experiment, you can define one unstained control or multiple unstained controls (one per group), depending on whether the multicolor samples have the same or different autofluorescence signatures.

Spectrum plots from conventional spectrum viewer shows heavy overlap between Qdot™ 705 and BV711 peak emission spectra.

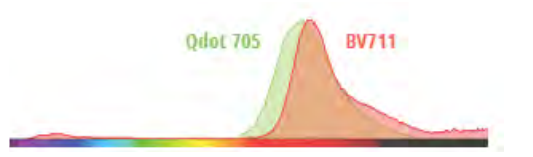

Spectrum plots from Aurora show distinct signatures for Qdot™ 705 and BV711.

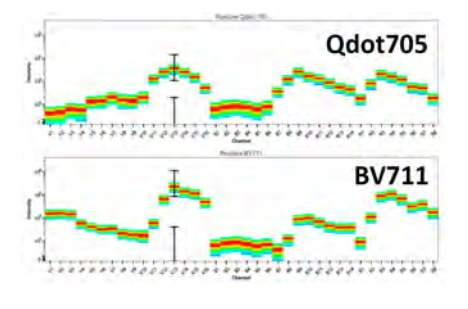

# **Unmixing Workflows**

# **Unmixing Overview**

There are three unmixing workflows available in SpectroFlo software—two in the Acquisition module and one in the Extra Tools module:

- live unmixing during acquisition
- post-acquisition unmixing (in the Acquisition module)
- post-acquisition unmixing (in the Extra Tools module)

When data is acquired with live unmixing, references are acquired as raw data either in the experiment as part of the reference group or previously acquired in the QC & Setup module as reference controls. References for *all* fluorescent tags used in a given experiment must be present in the system in order for live unmixing of multicolor samples to occur. The live unmixing functionality allows you to visualize unmixed data during acquisition.

## *Reference Controls for Unmixing*

Depending on when you unmix the data, you will use the following controls for unmixing.

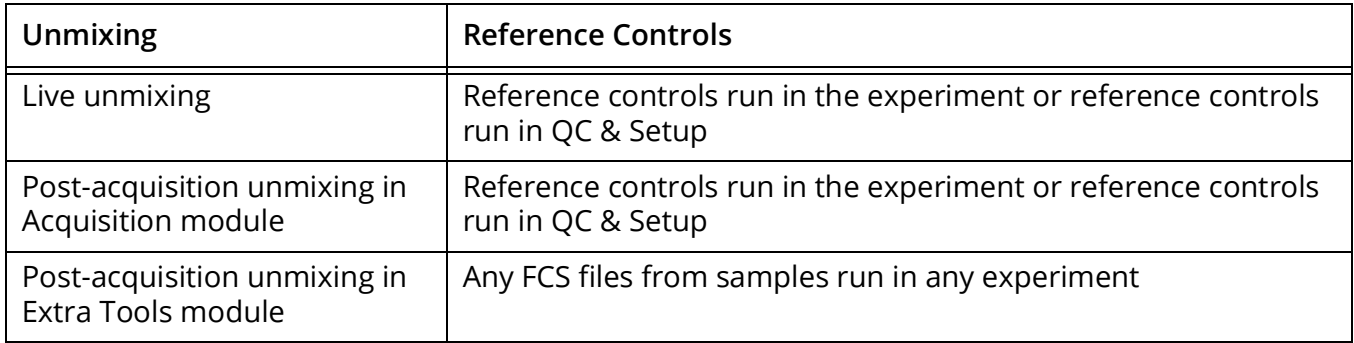

Multicolor samples can be acquired as raw data and unmixed post acquisition as well. This can be done in either the Acquisition module or the Extra Tools module.

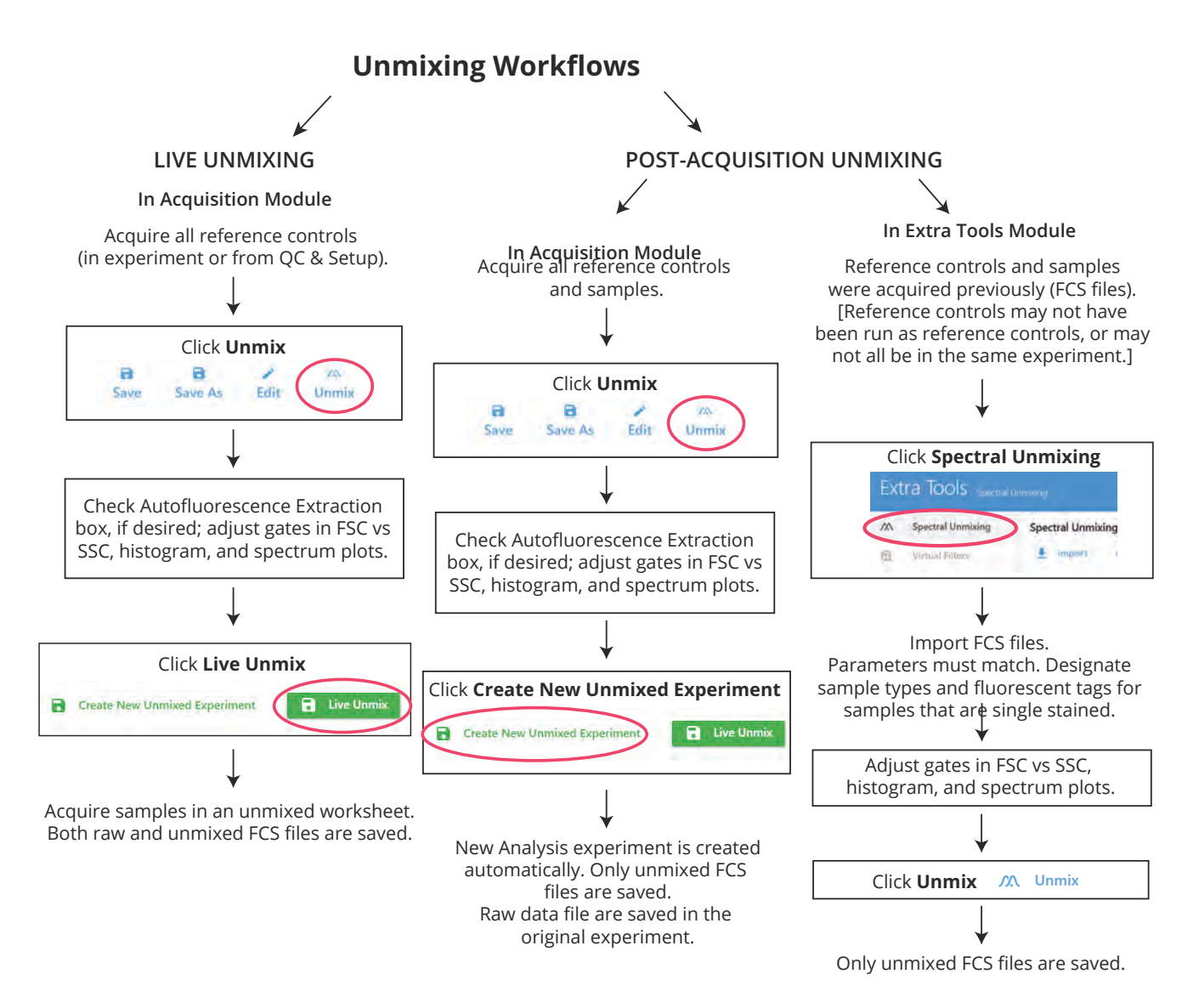

## <span id="page-62-0"></span>*Negative/Unstained Controls*

In addition to positive reference controls needed for spectral unmixing, an unstained control is also necessary to assess **autofluorescence**. The unstained control needs to be of the same type and prepared in the same way as the samples, as this will ensure accurate unmixing and autofluorescence extraction, if desired. Ideally, your reference controls, negative control, and samples will all be the same sample type and prepared in the same way.

In addition to assessing autofluorescence, **fluorescence spillover** must also be determined. To correct for spillover, the unstained autofluorescence control can be used if it matches the sample and reference control type. However, if your reference controls do not match your sample type and do not contain a negative population in each tube (have only positive peaks), you must use a separate spillover unstained control that matches your reference control type.

#### **Controls**

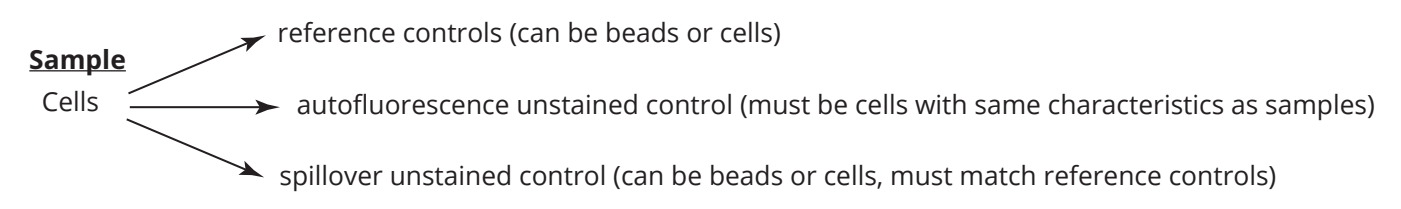

# <span id="page-63-0"></span>**Live Unmixing**

Samples can be unmixed during acquisition. Live unmixing can be performed with the reference group acquired during the experiment, the reference controls (run during QC & Setup and stored in the system), or a combination of both.

For each sample tube that is live unmixed, two FCS files are generated, one that is composed of raw data and one that is composed of unmixed data.

Live unmixed data can be analyzed in unmixed worksheets in the Acquisition module. Unmixed worksheets are different from raw worksheets, as they only display fluorescence information categorized into the defined fluorescent tags for each of the experiments.

## *To Perform Live Unmixing*

1 Create a new experiment with fluorescent tags defined. Create a reference group in the experiment with the fluorescent tags, if there are any that have not already been stored as reference controls. See ["Creating a New Experiment" on page 53](#page-52-1) for details.

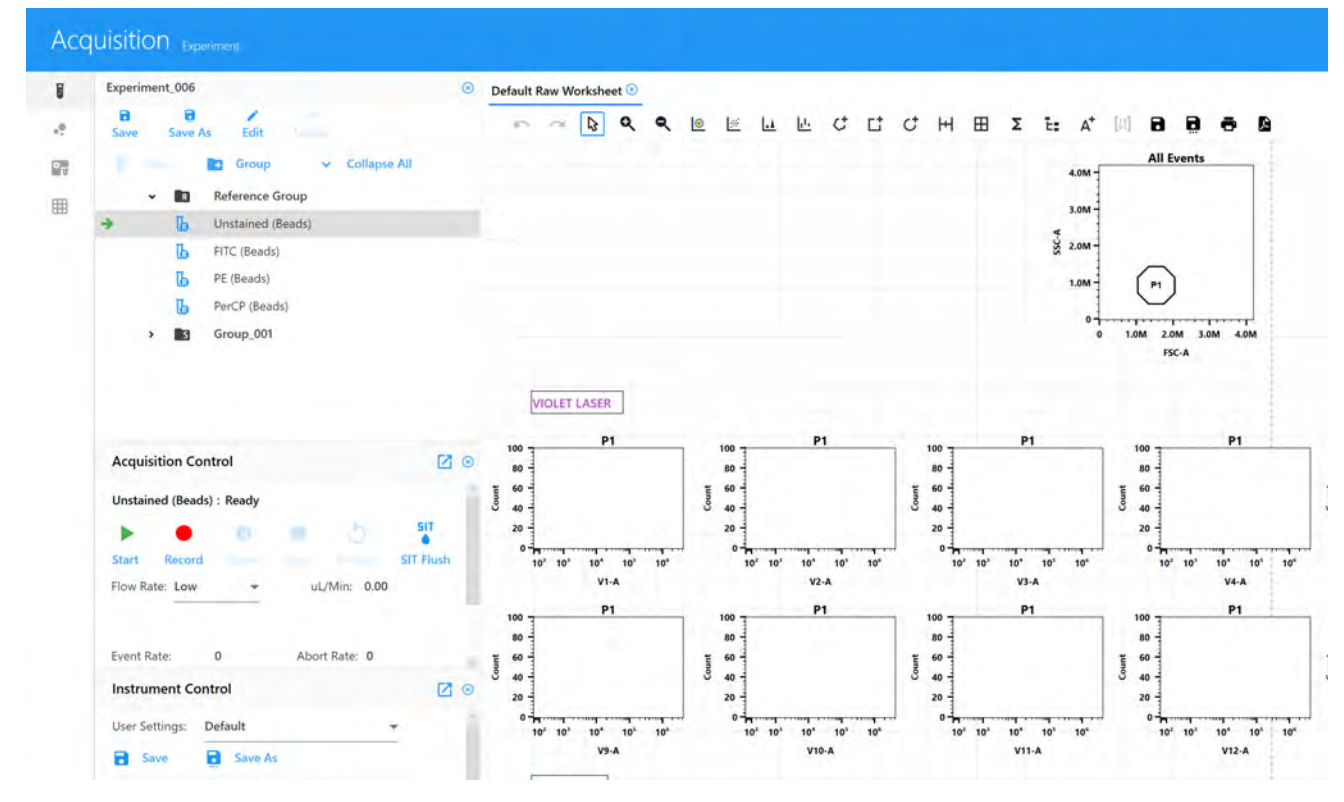

2 To view the data for the reference control tubes, make sure CytekAssaySetting is selected, then click Start. If necessary, use the Instrument Controls to adjust the settings so that all events are on scale. View all the controls, as well as the multi-color tube, and make any instrument adjustments to ensure populations are on scale before you begin recording.

To edit the acquisition criteria, click Edit at the experiment level and select the Acquisition tab. Or, to edit the properties of a single tube, right-click a tube and select Tube Properties.

**NOTE:** Keep in mind the more events you acquire, the longer it takes to unmix the data.

3 Click Record when you are ready to begin acquisition. Acquisition stops when the first stopping criterion is met.

■ **NOTE:** If necessary, you can pause to change the flow rate.

- 4 When all reference controls are acquired, click Unmix in the upper-left toolbar.
- 5 For the negative controls, we recommend selecting Use Control from Experiment if unmixing with controls you acquired in the experiment.
- 6 If using reference controls from the Library in QC & Setup, select Use Controls from Library.

Checkmarks appear for those controls coming from QC & Setup. The checkbox is only active if reference controls for those fluorescent tags are already saved with the reference controls from the QC & Setup module.

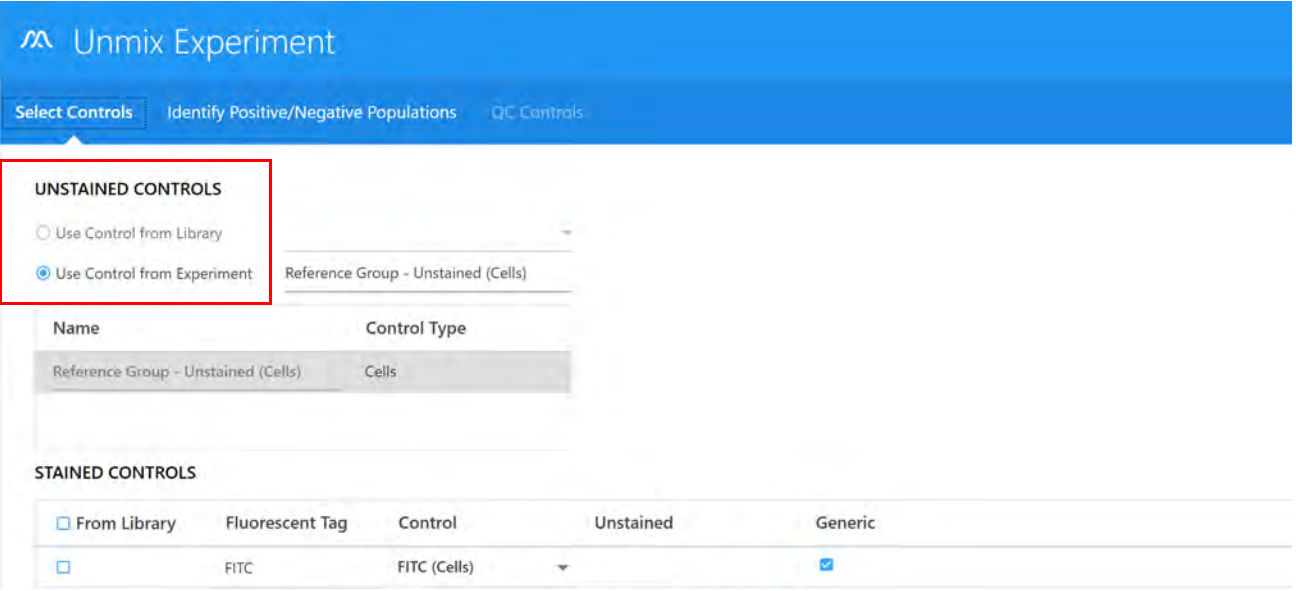

- 7 Click Next.
- 8 Use the Identify Positive/Negative Populations tab to include the positive and negative populations for each fluorescent tag in the appropriate gate.

Only the data plots for the samples you acquired are displayed, not for reference controls that you chose to use from the library.

**NOTE:** If you need to set the FSC and/or SSC axis to a log scale, select the Log checkbox.

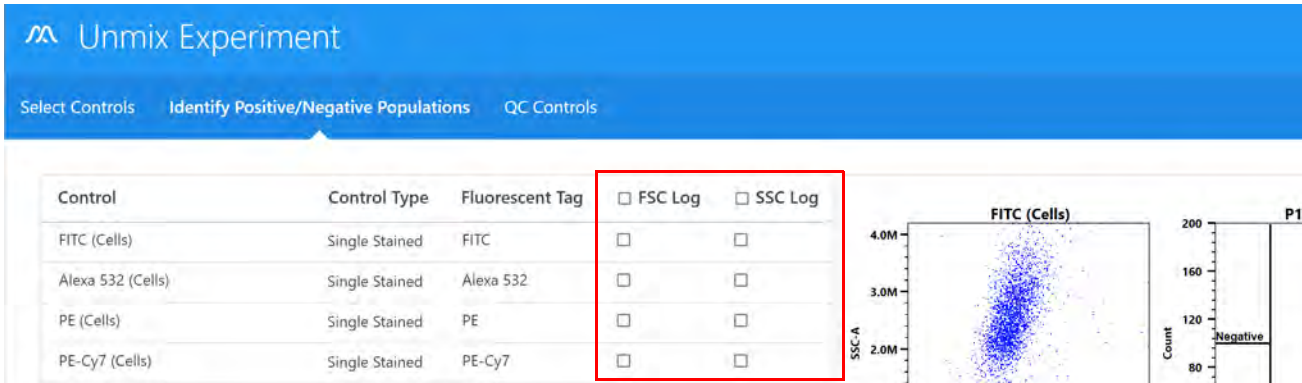

a. Move the polygon gate in the FSC vs SSC plot on the left to include the singlet population. Hold down Ctrl to move all the polygon gates at once.

- b. Move the positive interval gate in the histogram to include the positively stained population. Move the negative interval gate to include the negative population if not using a separate negative control.
- c. Move the interval gate on the spectrum plot on the right to select the channel that exhibits the brightest fluorescence intensity. This channel is the peak emission channel for the fluorescent tag.

 **NOTE:** If one of the controls is questionable or does not contain sufficient data, you can reacquire it or append to it, then unmix again.

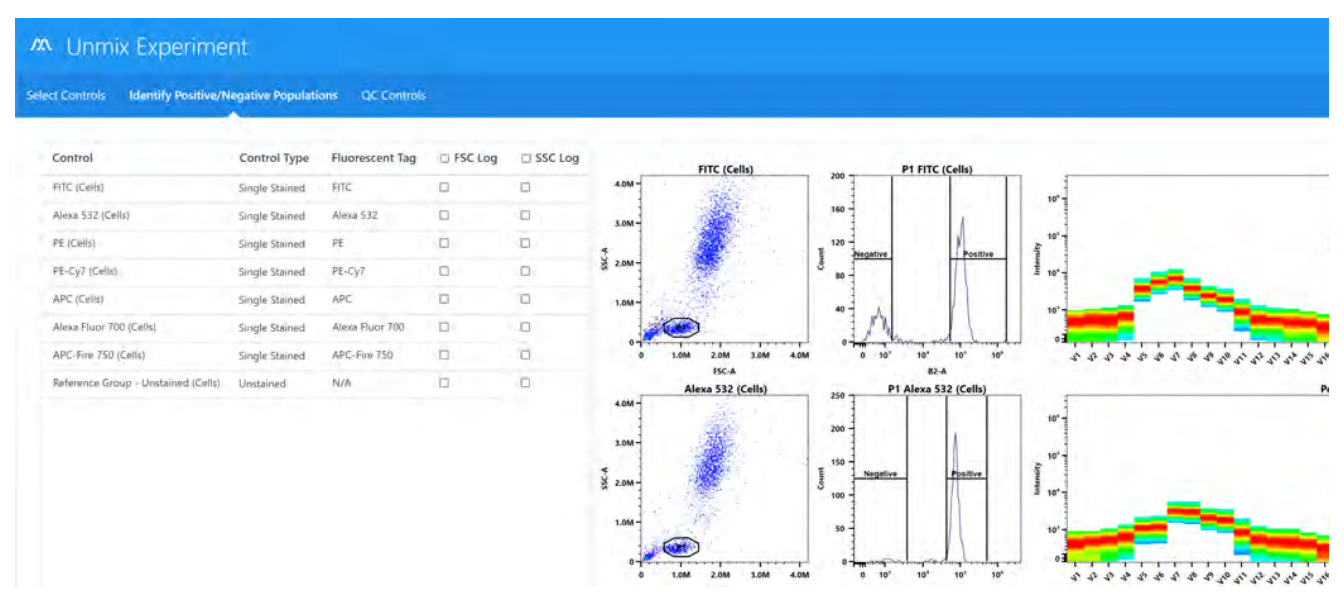

9 (Optional) To see how the reference controls run in the experiment compare to the benchmark reference controls, click Next.

 **NOTE:** For information on creating benchmarks, see ["Setting Reference Controls as](#page-38-0)  [Benchmarks for Reference Control QC" on page 39.](#page-38-0)

Two options allow you to view how the two reference controls compare—spectral profile and Similarity™ Index.

• Spectral Profile displays the emission spectrum of the unmixing controls against benchmark spectra designated by the user. The benchmark reference control spectra appear in red and the reference controls appear in black.

A Similarity Index appears to the right of the plots. A value closer to 1 indicates similar spectral signatures, while a value closer to 0 indicates spectral signatures that are not similar. For comparison to benchmarks, the value should be close to 1. If the value is below 0.97, it will be flagged with a yellow warning symbol. This indicates a mismatch of the unmixing control spectra with the benchmark spectra. If the Similarity Index falls below this value, it is imperative to check the unmixing control against the reference spectra provided in the fluorochrome guideline found in the Help menu. See "Similarity Matrix" in the following section.

The Similarity Index can also be used when viewing and comparing the full spectral signatures of any two dyes. Dyes with similar spectral signatures can be challenging to resolve. In this case, it is best to use dyes with a Similarity Index  $\leq 0.98$ . See <spectrum.cytekbio.com>for a full spectrum viewer tool.

If no benchmark control is established for a particular dye, that plot will only display a black line that represents the spectrum of the unmixing control. The Similarity Index will display N/A.

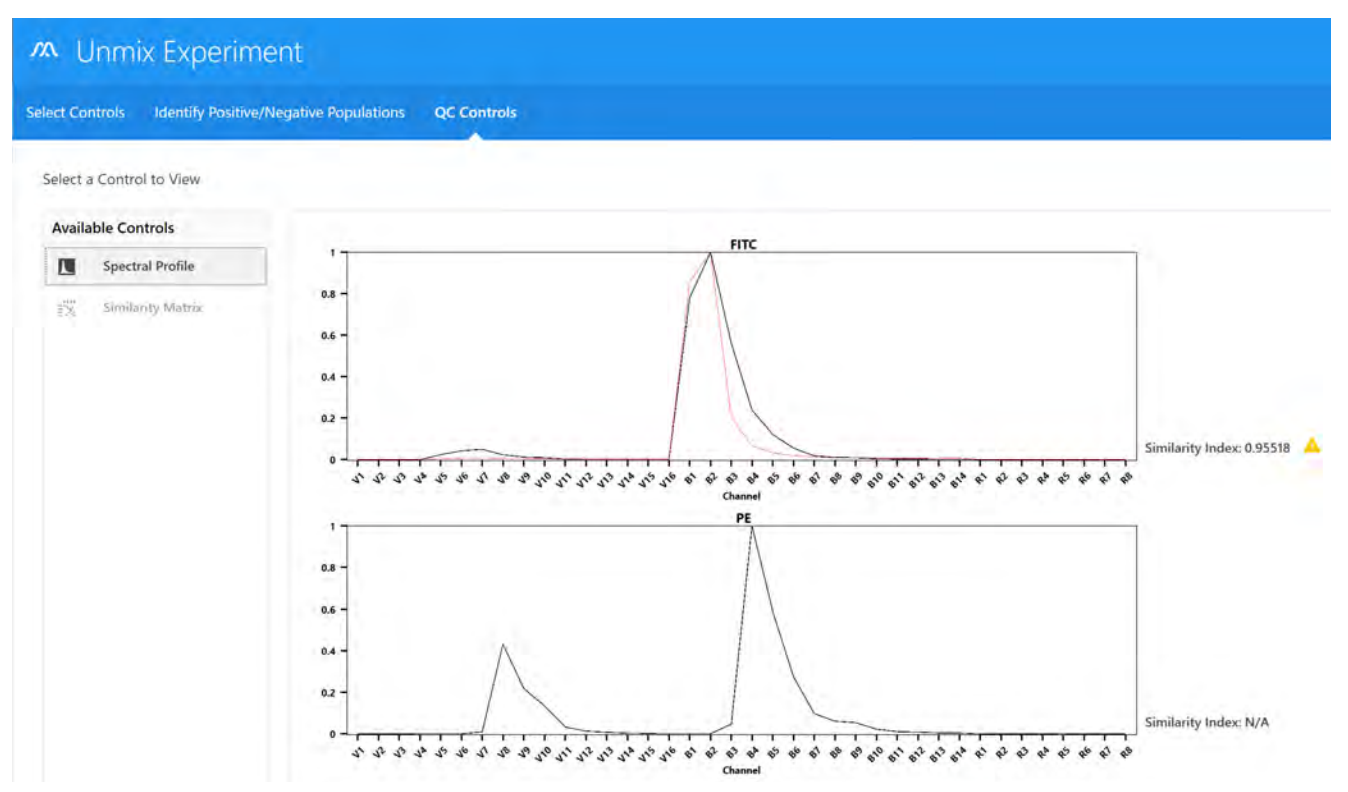

• Similarity Matrix displays a Similarity Index matrix and a Complexity™ Index value.

Click View Similarity Index above the matrix to display the indices for each dye. The Similarity Matrix will display the Similarity Index for each dye against itself and all the other dyes to be unmixed in the experiment.

The Complexity Index is a measure of how distinguishable a collection of spectral signatures are from each other when unmixed together. It calculates this by looking at the ratio of the Similarity Index of the worst overlapping combination of signatures to the best overlapping combination of signatures.

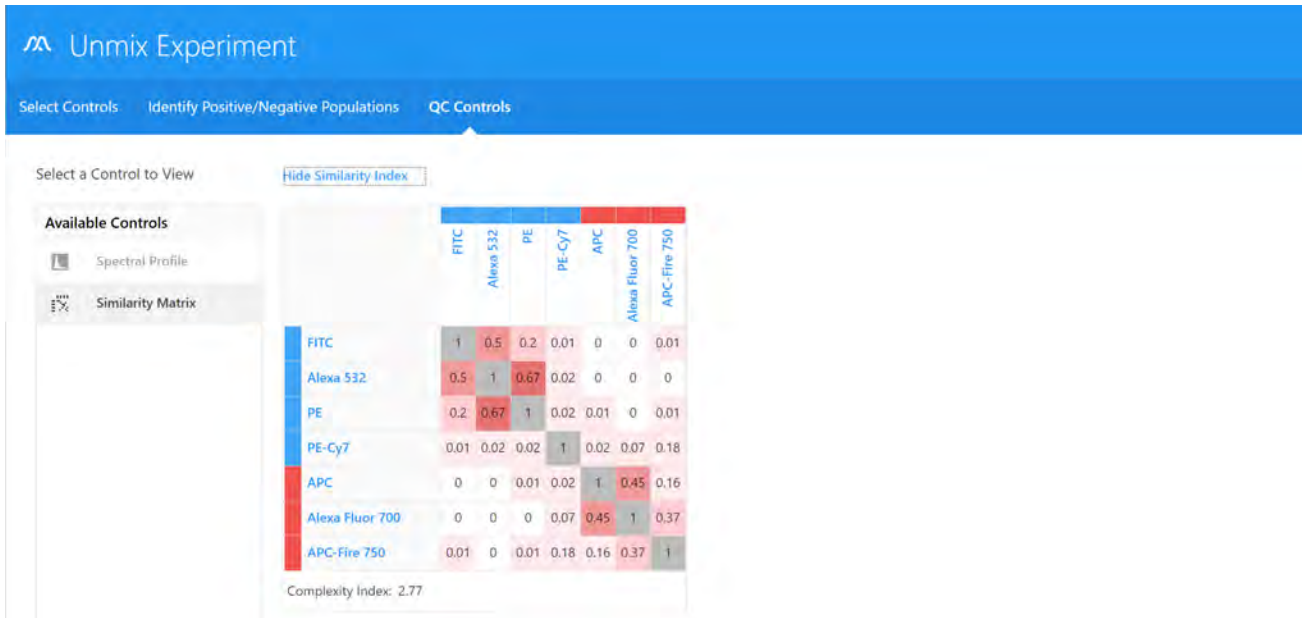

#### 10 Click Live Unmix.

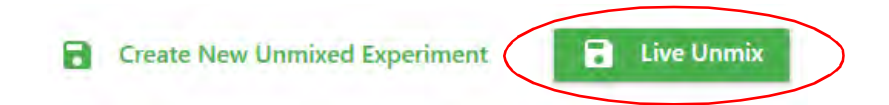

11 The wizard closes and the experiment reappears. The reference group now has the unmixed icon to the left of the tube(s). Select an unmixed worksheet to view the unmixed data.

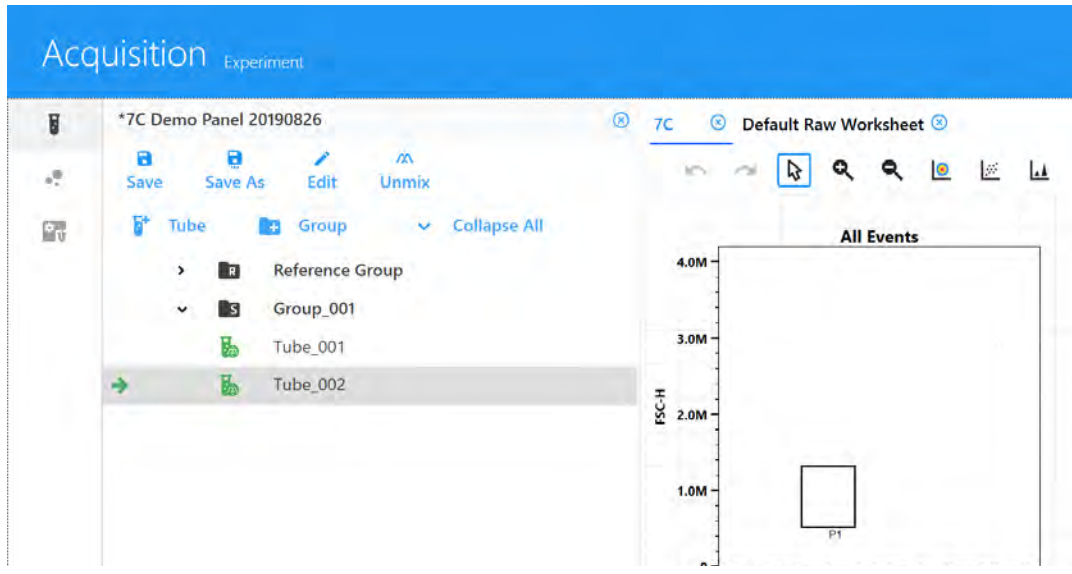

12 Select the sample tube you wish to acquire. The green arrow indicates the tube is selected. Click Start, then Record.

Use My Experiments to open experiments you ran if you wish to review the data or acquire more samples.

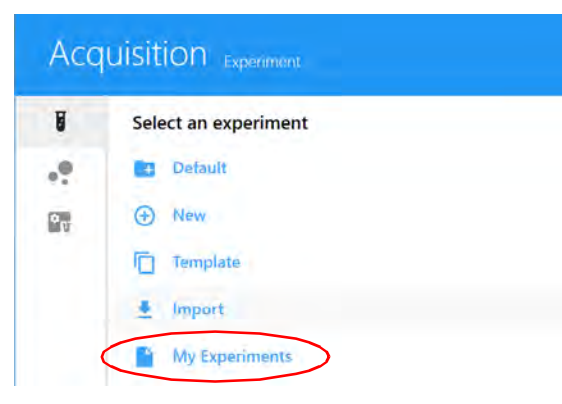

FCS files are stored in the Export folder by default, or the folder you set as the default. See ["Storage Preferences" on page 97](#page-96-0) for information. FCS files for live unmixed data are saved as both raw data and unmixed data.

#### *Analyzing Data Offline*

To analyze data offline, you can click My Experiments, select the experiments you want to export, right-click and select Export. This will export the entire experiment as a ZIP file with all of the FCS files and worksheet templates contained inside. This experiment can be imported into other instances of SpectroFlo software, or unzipped to access the FCS files for analysis using other analysis software.

# **Post-Acquisition Unmixing**

Samples can be acquired as raw data and then unmixed after acquisition is complete. This can be done through two methods:

- post-acquisition unmixing in the Acquisition module (see below)
- post-acquisition unmixing in the Extra Tools module (see [page 70\)](#page-69-0)

## *Post-Acquisition Unmixing in the Acquisition Module*

The unmixing wizard in the Acquisition module limits reference controls to those coming from the reference group in the experiment or reference controls run in QC & Setup.

To perform post-acquisition unmixing in the Acquisition module, perform the same workflow as live unmixing.

 **NOTE:** Steps 1 and 2 are the same as live unmixing. Step 3 is used to create a new unmixed experiment.

- 1 Acquire all reference control tubes and sample tubes prior to selecting the Unmix button in the upper-left pane.
- 2 Examine the spectral plots by doing the following, if needed:
	- a. Move the polygon gate in the FSC vs SSC plot on the left to include the singlet population. Hold down Ctrl to move all the polygon gates at once.
	- b. Move the positive interval gate in the histogram to include the positively stained population. Move the negative interval gate to include the negative population.
	- c. Move the interval gate on the spectrum plot on the right to select the channel that exhibits the brightest fluorescence intensity. This channel is the peak emission channel for the fluorescent tag.

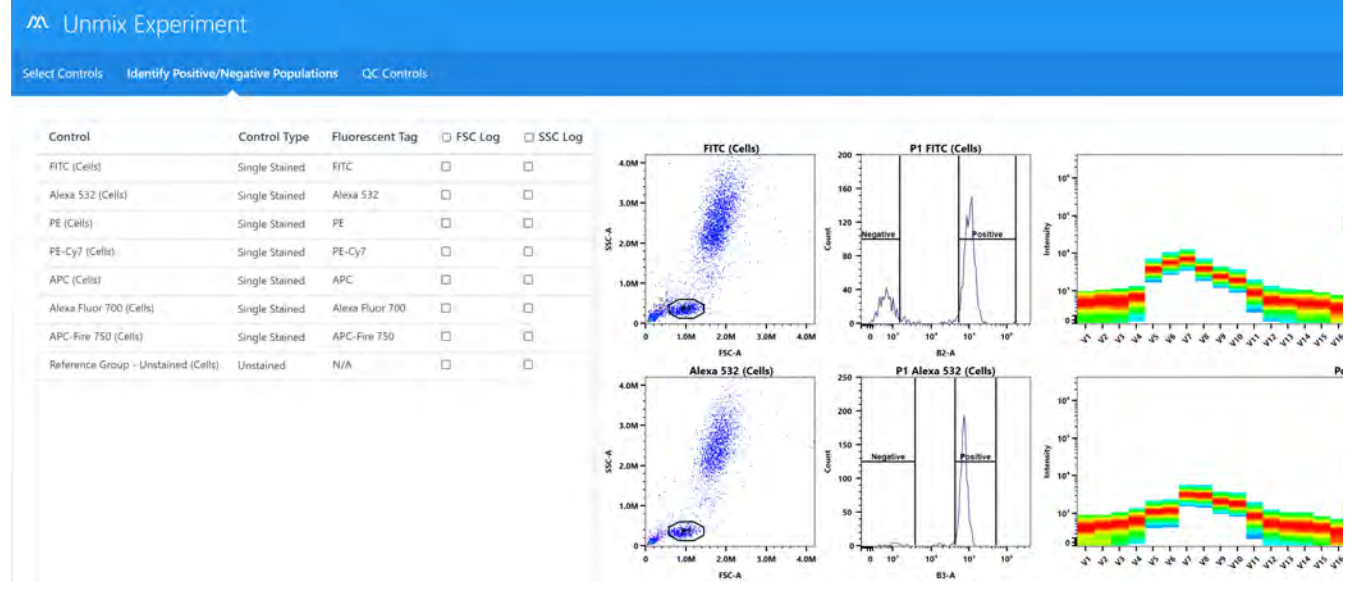

3 Click Create New Unmixed Experiment.

A new experiment opens with a new unmixed worksheet.

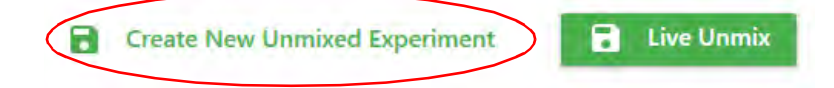

### <span id="page-69-0"></span>*Post Acquisition Unmixing in the Extra Tools Module*

When performing post-acquisition unmixing in the Extra Tools module, you can pick and choose which FCS files to unmix (for example, controls coming from different experiments, reference controls run during QC & Setup, or single-stained controls that were not run as part of the reference group).

FCS files can be designated into three categories:

- Single Stained
- Unstained
- Sample

 **NOTE:** There must be at least one single-stained FCS file and one unstained FCS file in the file list. Otherwise, unmixing cannot be performed.

**NOTE:** The parameters need to match in order for this to work.

In addition, raw FCS files can also be conventionally compensated in this module through the Virtual Filters tab. This function can simulate the presence of filters and can compensate data using conventional compensation methods (see ["Virtual Filters" on page 74](#page-73-1)).

#### **To Unmix Raw Data Files:**

- 1 Select Spectral Unmixing from the Extra Tools module.
- 2 Click Import to import raw FCS files for unmixing.

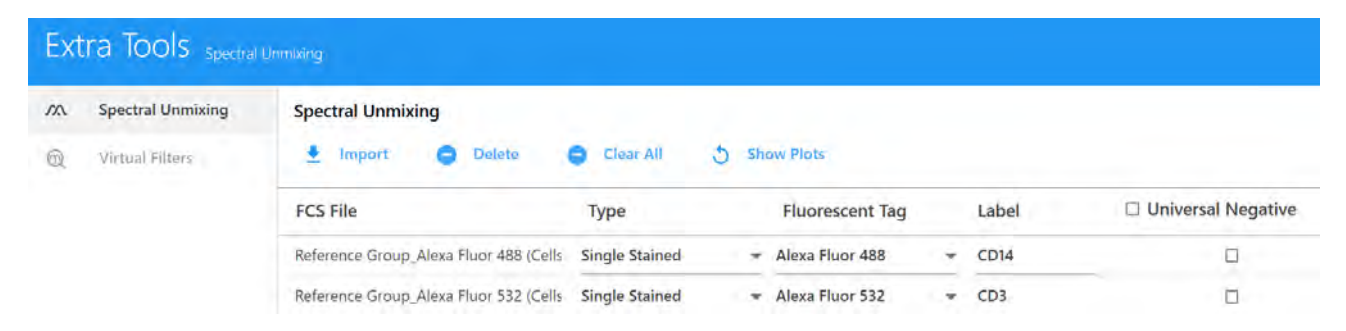

3 Select the files. Select multiple files using either the Shift or Ctrl key. Click **Open**.

4 Upon importing, a dialog box on how to assign sample types appears. Read the instructions and click OK.

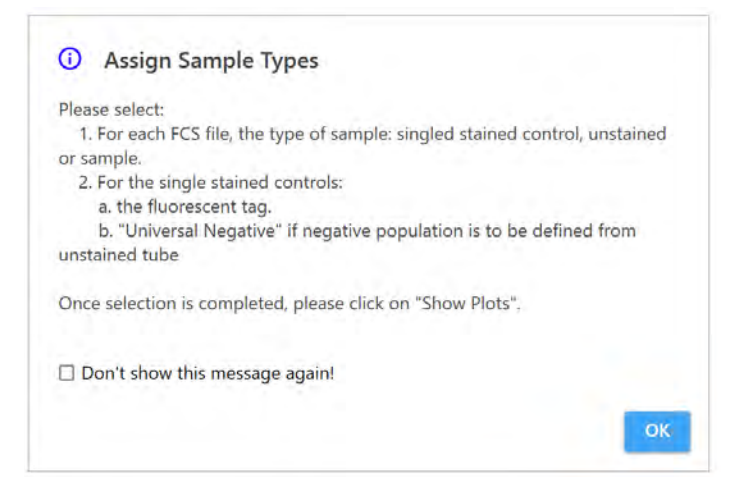

5 Once FCS files have been imported, select the sample type for each FCS file as Single Stained, Unstained, or Sample. The software will automatically designate the type based upon the file name. You can manually modify these if the automatic designation is incorrect.

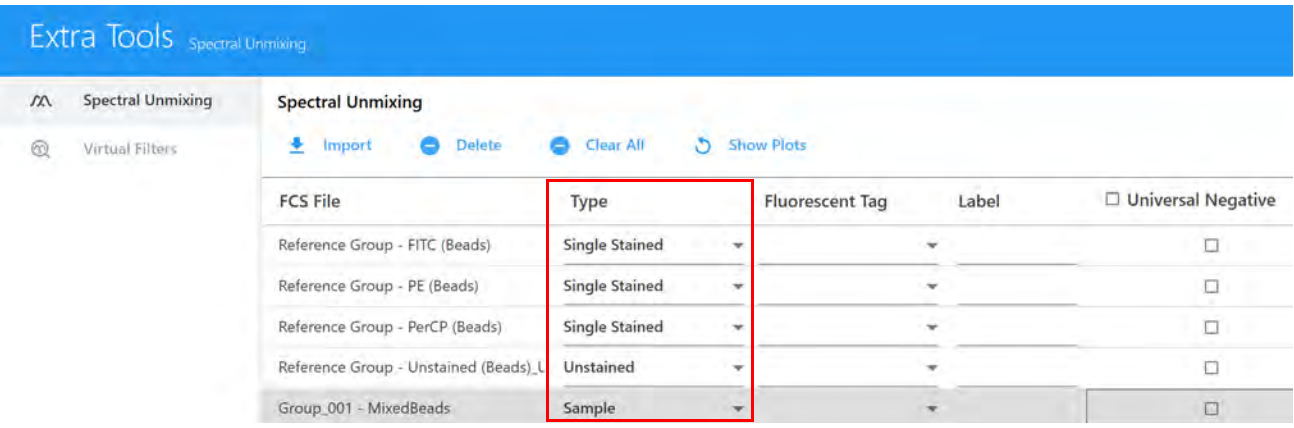

6 FCS files designated as single-stained will require a fluorescent tag designation to specify what reference spectrum will be provided for unmixing.

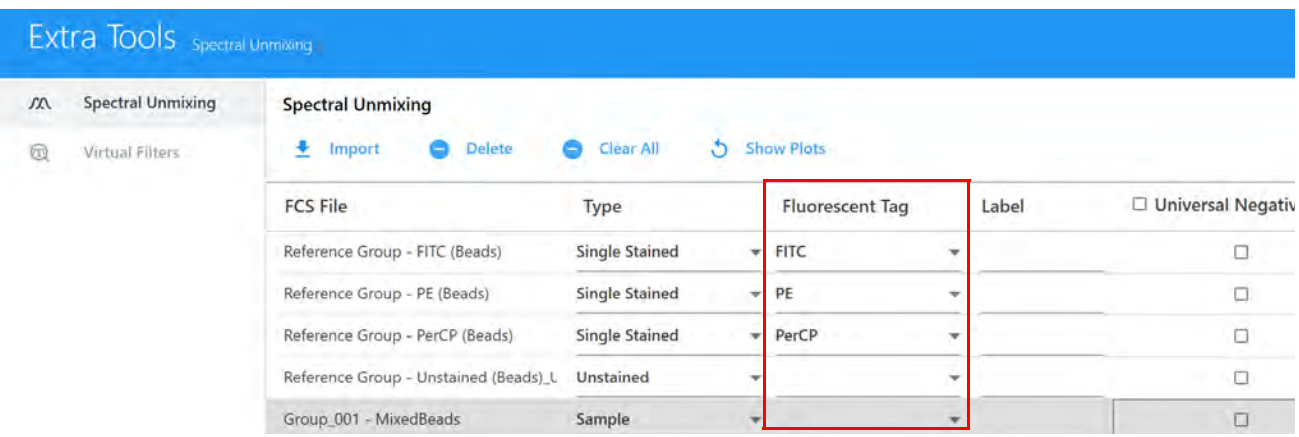

7 Enter a label for each single-stained control and sample.

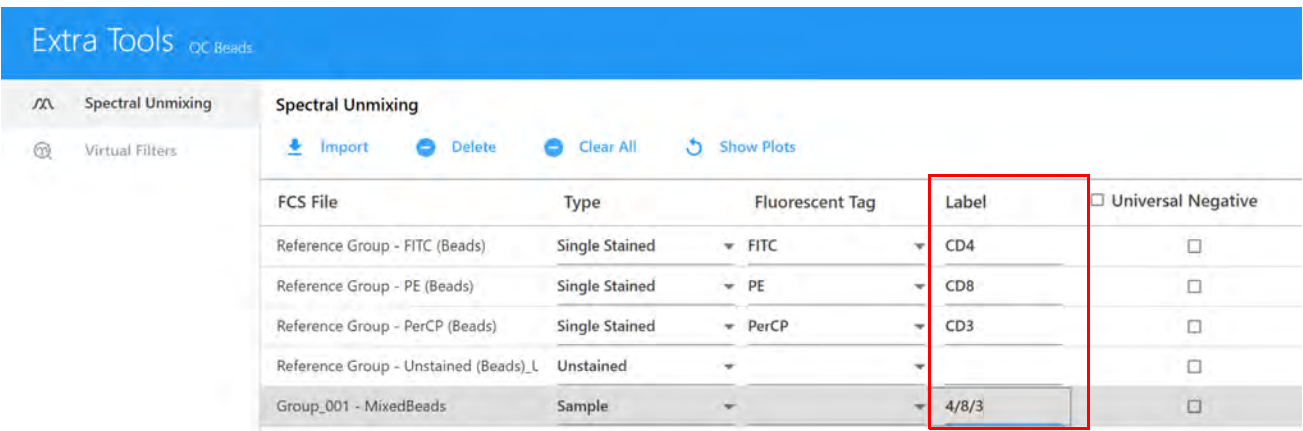

- 8 Select Universal Negative for single-stained FCS files that do not contain a negative population, and the unstained control will be used for the negative population. In the bottom left of the screen, check whether Auto Fluorescence will be used as a fluorescent tag.
- 9 Click Show Plots to display the data in the FSC vs SSC plot, peak emission channel histogram, and spectrum plots.
- 10 The positive and negative populations need to be identified through the appropriate placement of the existing gates. Click OK to adjust the gates.
	- a. Move the polygon gate in the FSC vs SSC plot to include the singlet population.
	- b. Move the interval gate in the histogram labeled *Positive* to include the positively stained population. Move the interval gate in the histogram labeled *Negative* to include the negative population. Do not adjust the negative gate when using the Universal Negative.
c. Move the interval gate on the spectrum plot on the right to select the channel that exhibits the brightest fluorescence intensity. This channel is the peak emission channel for the fluorescent tag.

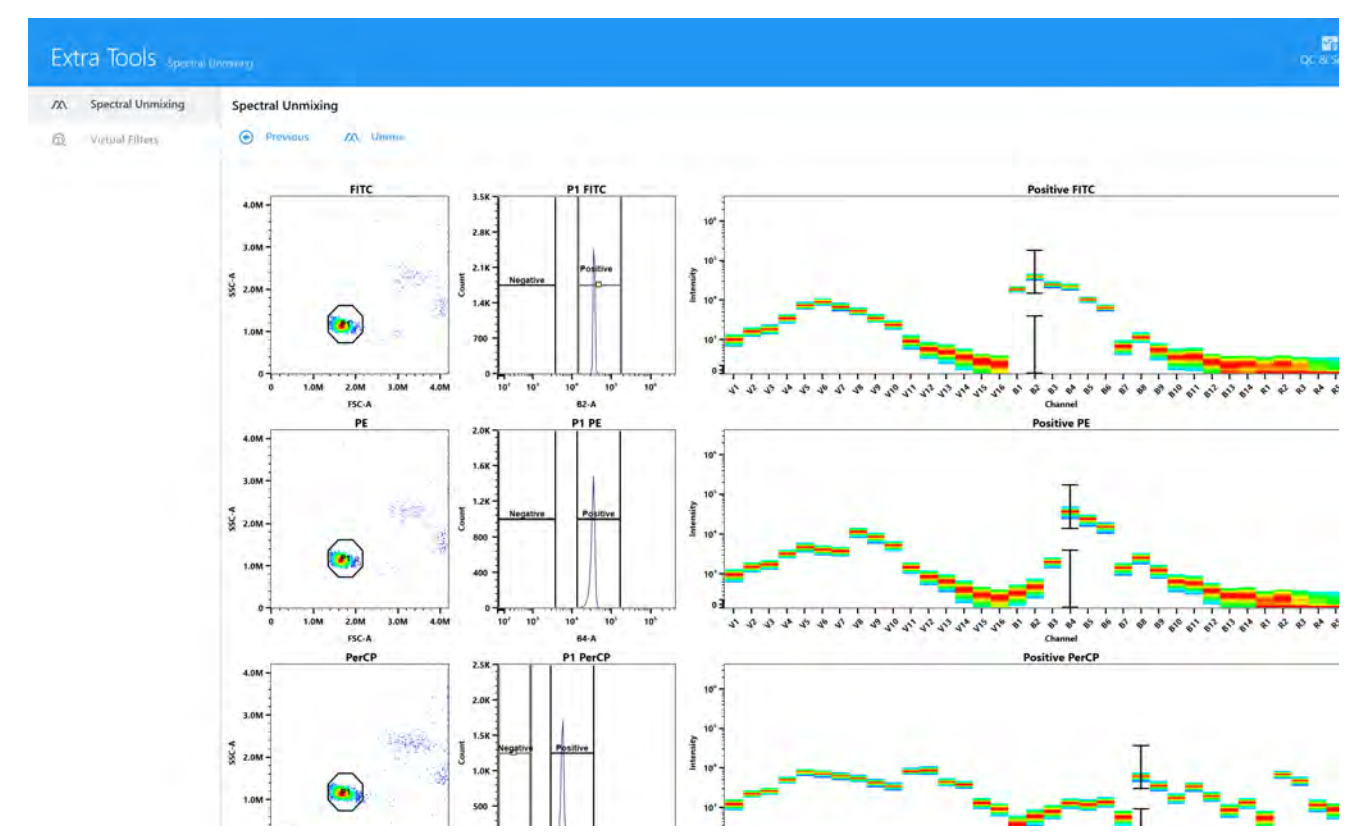

- 11 Click Unmix.
- 12 Select the directory to which the unmixed FCS files are exported or leave the default. Click OK.

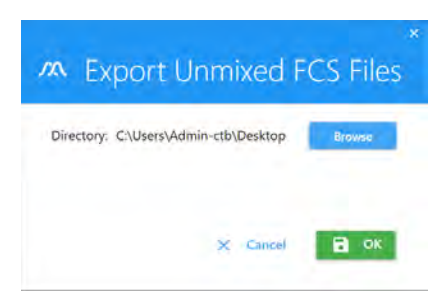

These FCS files can then be imported to an experiment for analysis or analyzed using thirdparty software.

# **Virtual Filters**

The Virtual Filters option in the Extra Tools module allows you to compensate raw FCS data using conventional compensation methods.

1 Click the Virtual Filters tab in the Extra Tools module.

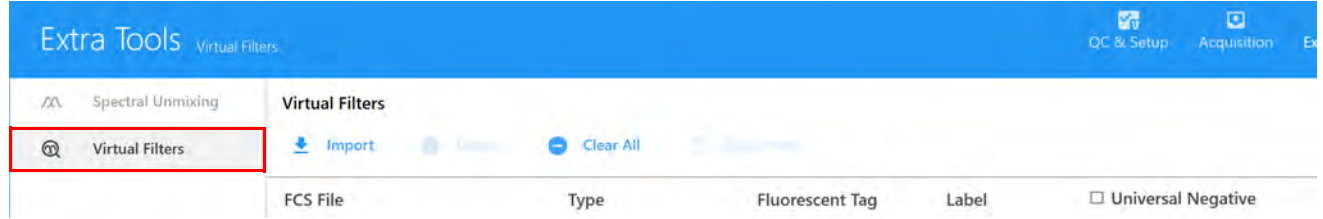

2 Click Import to import raw FCS files for virtual filter analysis.

These FCS files can be single-stained reference controls, unstained controls, and/or sample files. However, you must include an unstained control FCS file.

3 Upon importing, a dialog box on how to assign sample types appears. Read the instructions and click OK.

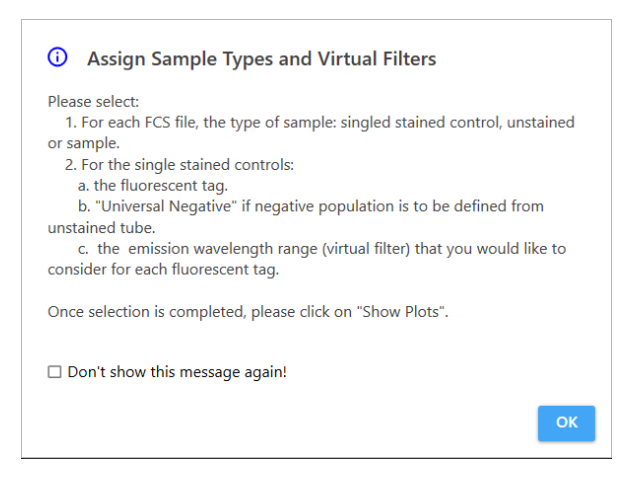

- 4 Once FCS files have been imported, the sample type for each FCS file needs to be designated as Single Stained, Unstained, or Sample. The software will automatically designate the type based upon the file name. You can manually modify these if the automatic designation is incorrect.
- 5 FCS files designated as single stained require a fluorescent tag designation. Select the fluorescent tag for each single-stained sample.

If there is no negative population in the single-stained FCS file(s), select Universal Negative, and the unstained control will be used for the negative population.

The virtual filter is automatically assigned by the software based upon the fluorescent tag designation. (Optional) To increase the bandwidth of the virtual filter, use the channel pulldown menus to select the desired range. See the following table for wavelength ranges.

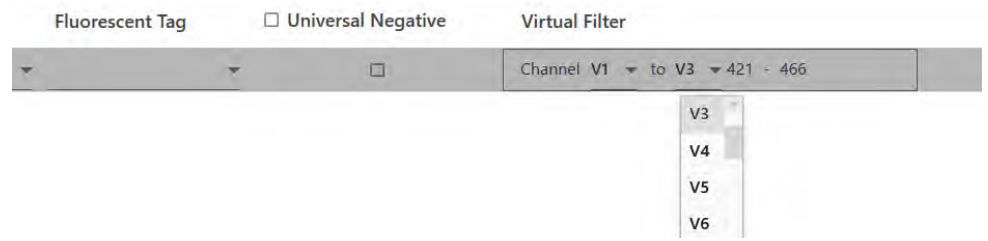

The following table shows the system's filter bandwidths.

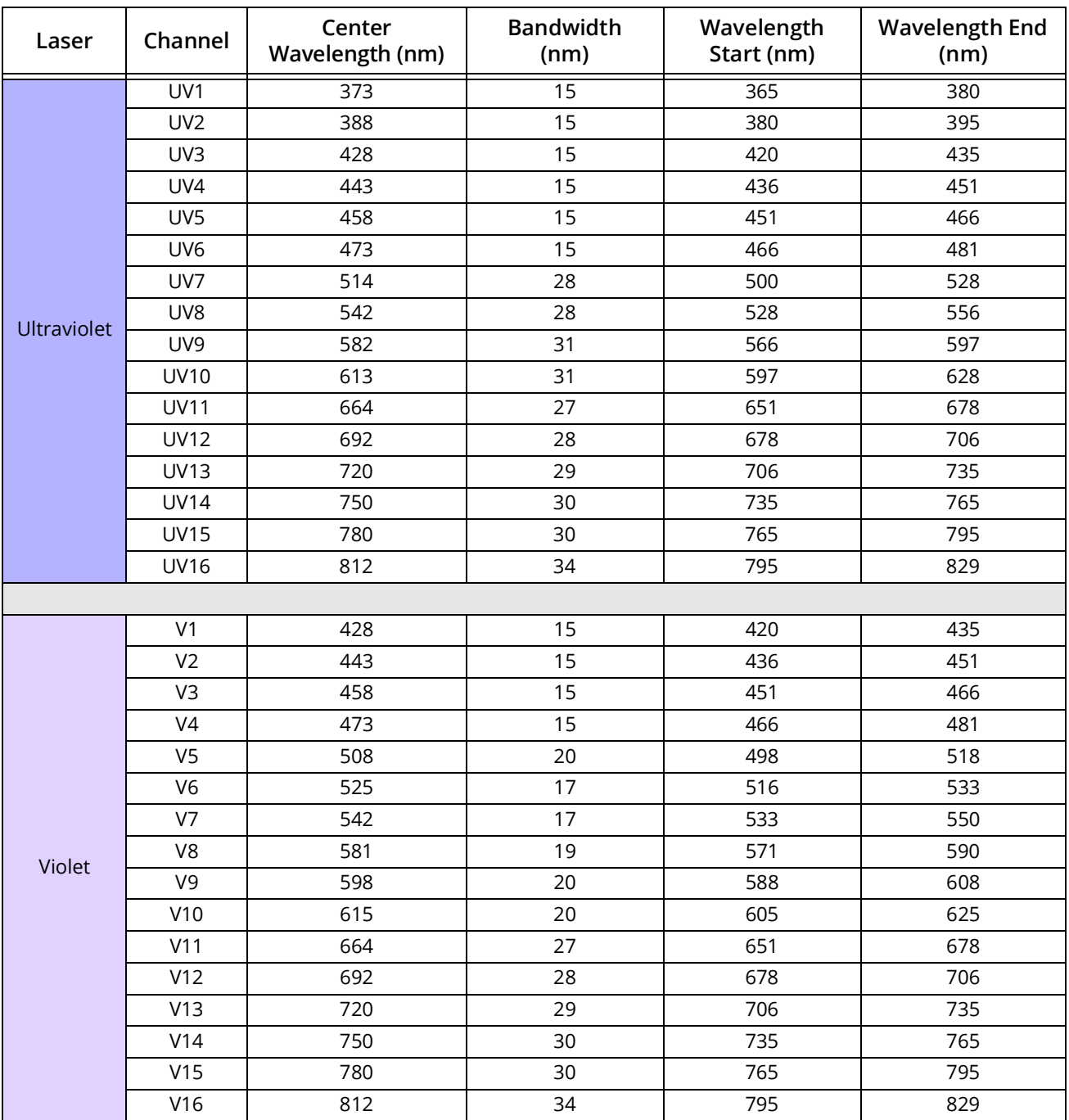

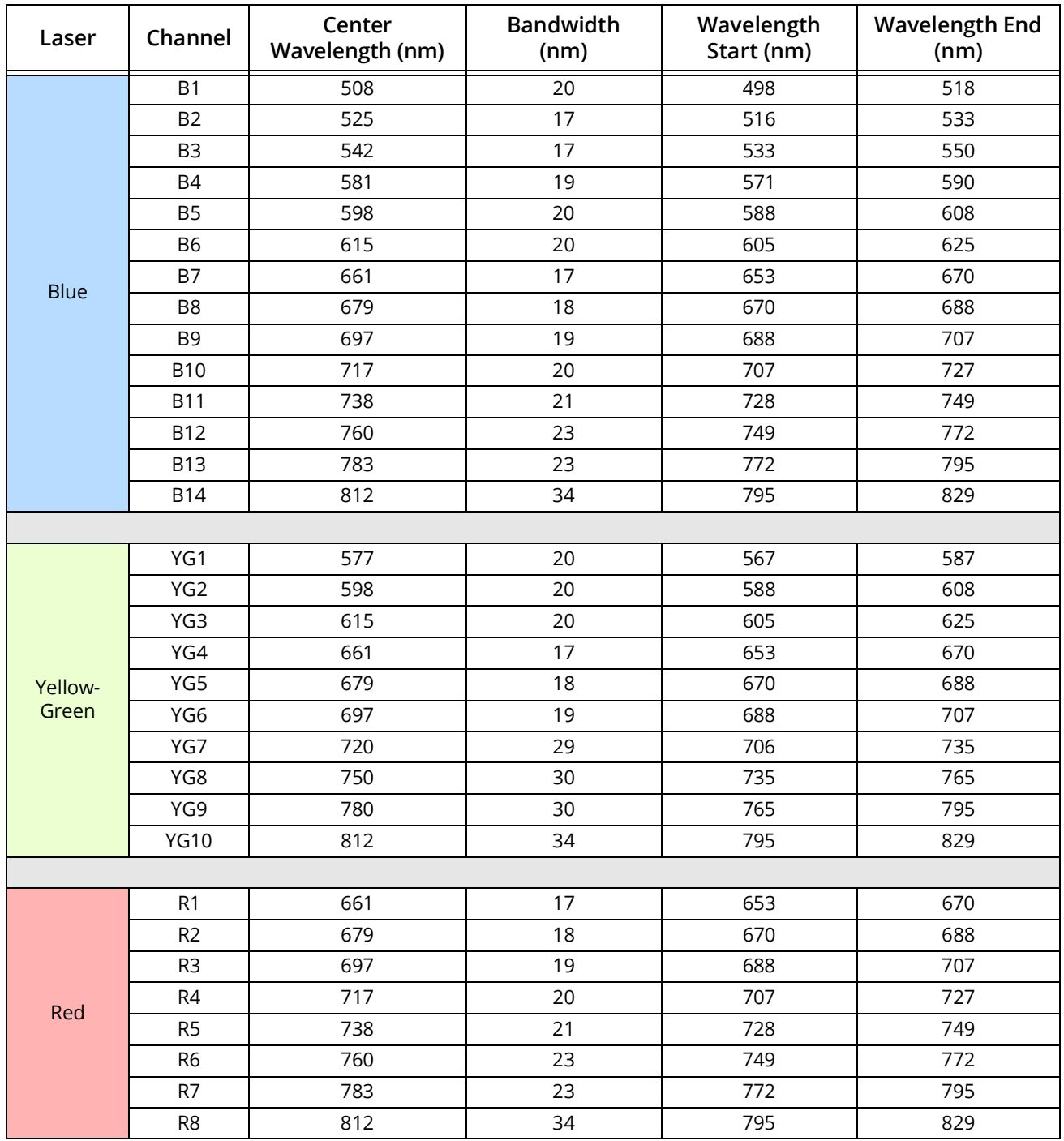

6 (Optional) Select a label for the single-stained controls and samples.

7 Click Show Plots to display the plots.

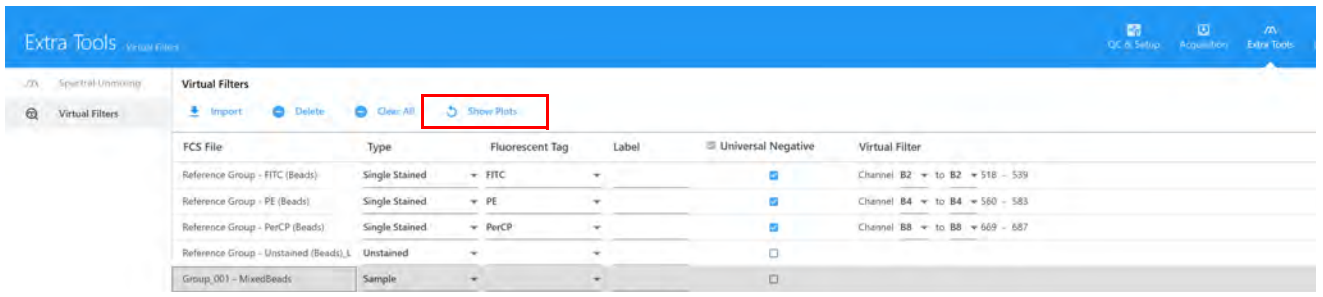

The data is displayed in the FSC vs SSC plot and fluorescent tag histogram plot.

- 8 The positive and negative populations need to be identified through the appropriate placement of the gates. Click OK to adjust the gates.
	- a. Move the polygon gate in the FSC vs SSC plot to include the singlet population. Hold down Ctrl to move all the polygon gates at once.
	- b. Move the interval gate in the histogram labeled *Positive* to include the positively stained population. Move the interval gate in the histogram labeled *Negative* to include the negative population. Do not adjust the negative gate when using the Universal Negative.

The histogram x-axes are labeled with the fluorescent tag instead of the channel/detector.

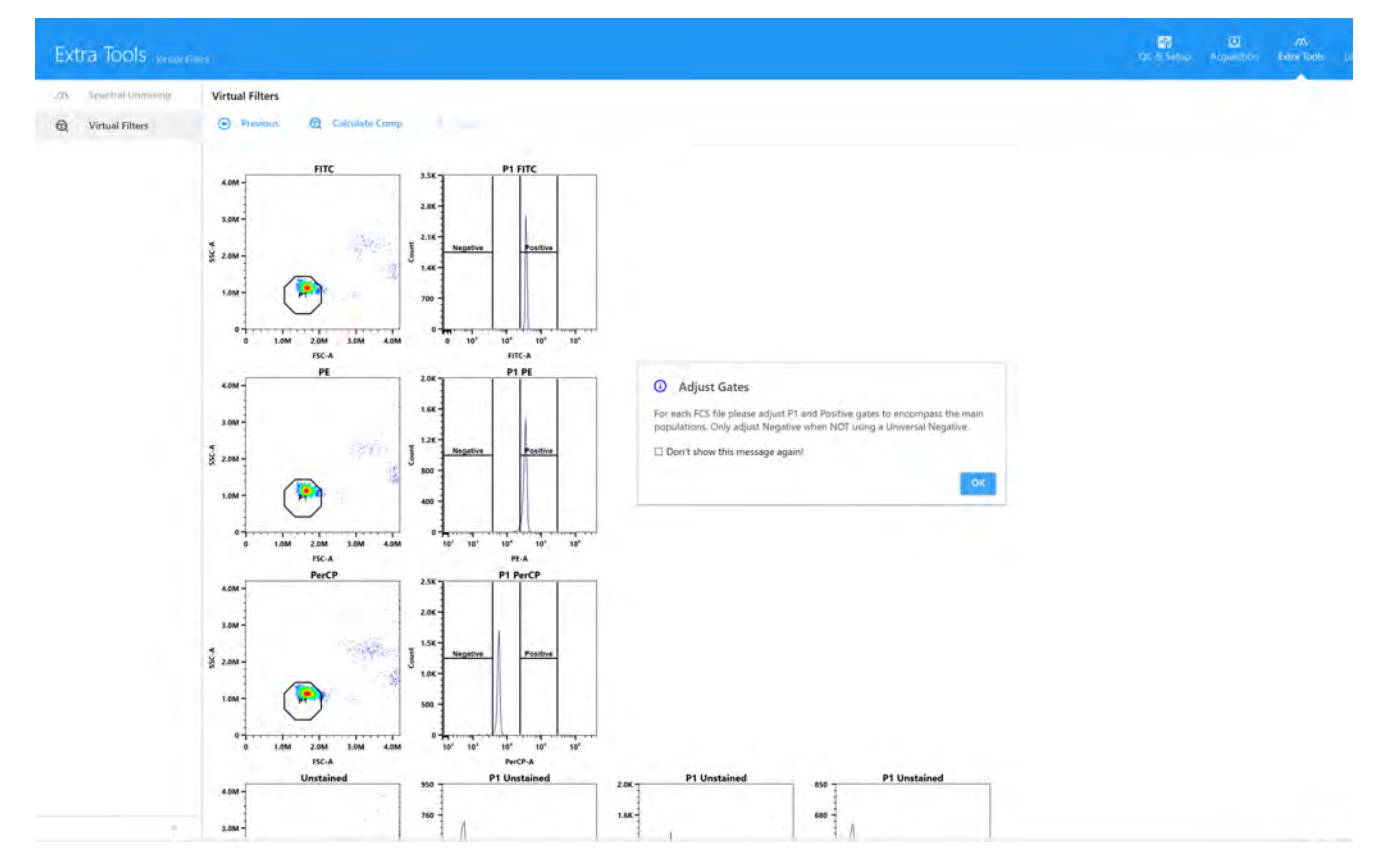

9 Click Calculate Comp once gates have been set correctly. The conventionally compensated data is displayed. To view the data for a specific FCS files, select the file.

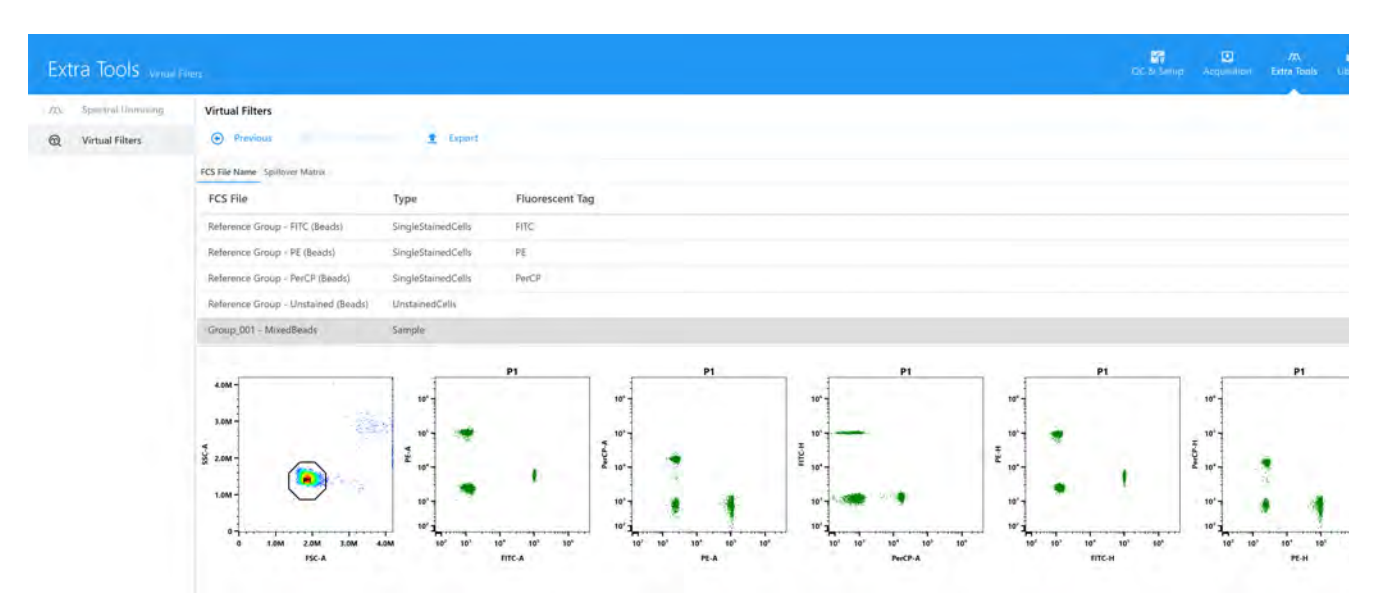

The spillover matrix is also calculated. Click Spillover Matrix to view the spillover values.

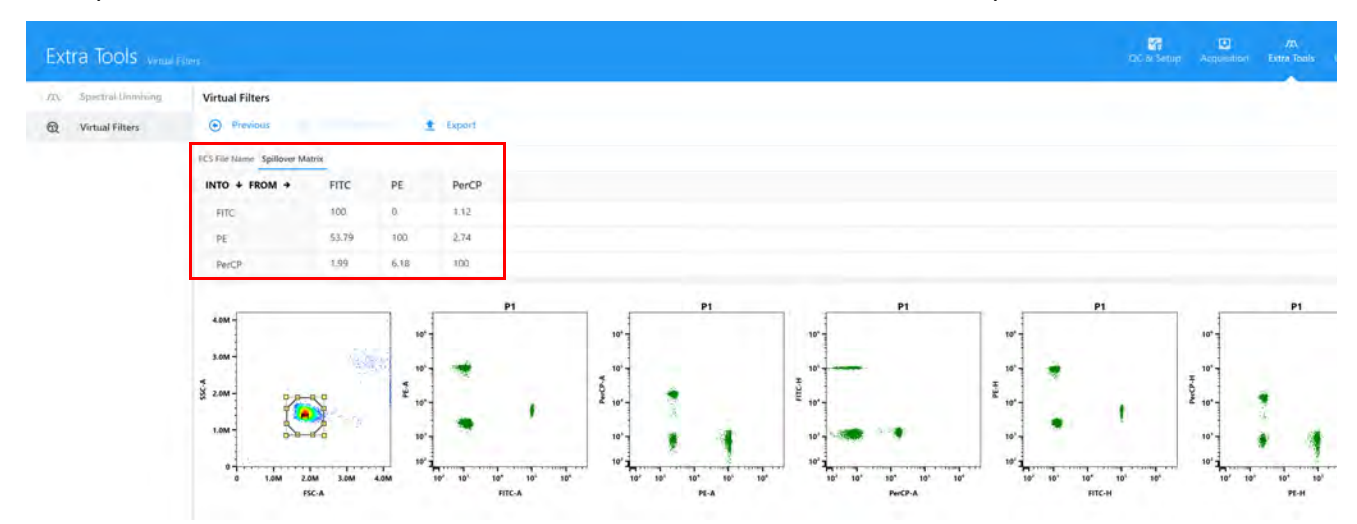

10 Click Export and select the location where you wish to export the conventionally compensated data. The files are exported to a folder named Compensated followed by the current date and time. Files can then be imported back into an experiment to analyze in SpectroFlo software.

# **Library, Preferences, and Users**

# **Library**

The library contains information for various elements used for the experiments. Information saved in the library includes SpectroFlo QC bead lots, fluorescent tags, labels, user settings, worksheet templates, experiment templates, keywords, and Loader settings. Information stored in the library can be saved, exported, and imported for reuse.

# **QC Beads**

SpectroFlo QC bead lot IDs and expiration dates can be imported, exported, or removed from the library. The QC bead lot for the beads used for Daily QC must be imported into the library. Select QC Beads to see a list of QC bead lots.

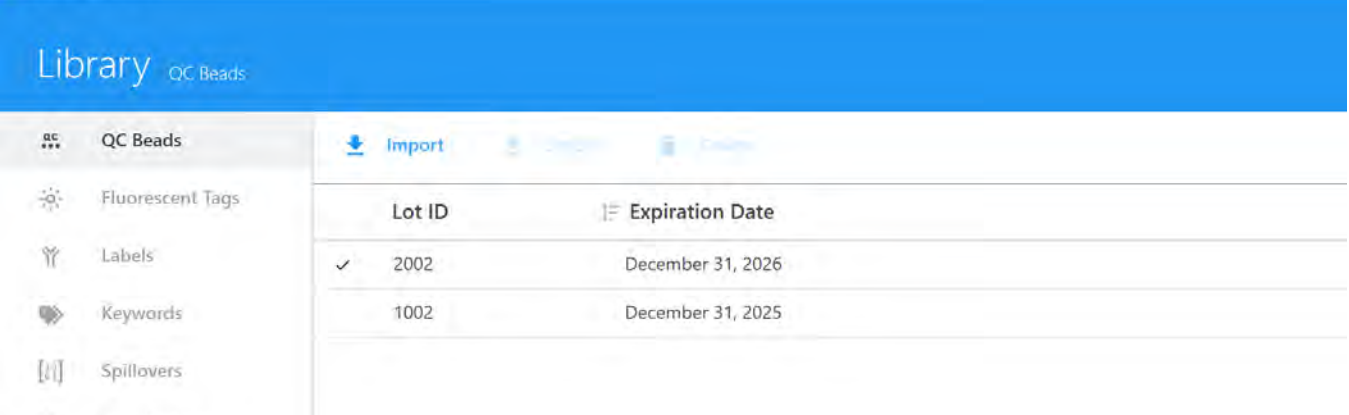

## **Fluorescent Tags**

Fluorescent tags are the designation given to each distinct fluorescent molecule that can be detected by the system. This includes for example, fluorophores, fluorescent proteins, and fluorescent viability dyes. Each unique fluorophore run on the instrument must be given a fluorescent tag name.

By default, several groups of fluorescent tags are pre-installed with the software—Blue Laser, Red Laser, Violet Laser, Yellow-Green Laser, Ultraviolet Laser, Fluorescent Proteins, and Viability dyes.

These groups contain the most commonly used fluorophores excited by the system's on-board lasers. Additional tags can be added to these groups.

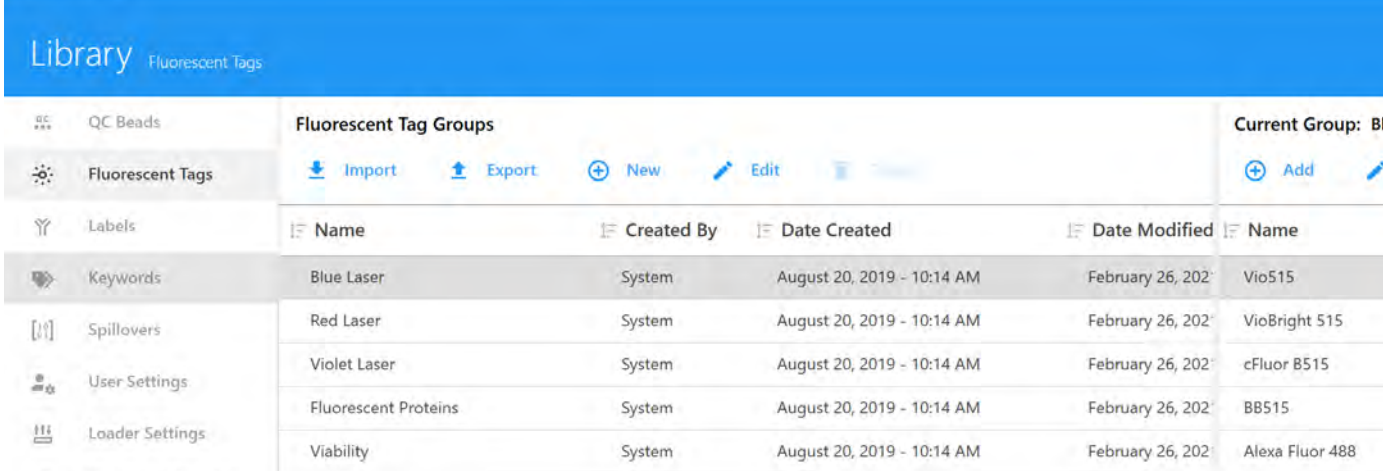

You can create groups or individual fluorescent tags by selecting Add. Both groups and individual fluorescent tags can be imported or exported. Note: Selecting New will create a new group while selecting Add will allow you to add an individual fluorescent tag to a group.

To edit the properties of a fluorescent tag that you added, select the fluorescent tag of interest and select Edit. Properties that can be edited include fluorescent tag name, laser excitation wavelength, emission wavelength, and display name. The default tags that are included with the software cannot be edited or deleted. However, they can be exported and imported across different systems as long as you are using the same version of SpectroFlo software.

If the fluorophore is known by another name or identified by a different spelling, those additional names or spellings can be added as synonyms.

Any groups that you created can also be edited in this window. The default groups cannot be edited or deleted.

## **Labels**

Fluorescent tags can be conjugated or attached to proteins that can specifically bind to other proteins on the cell surface or within the cytoplasm. They can also be inherently fluorescent, such as fluorescent proteins that can be fused to a variety of cellular proteins using molecular cloning techniques. The proteins that are either bound or attached to fluorescent tags can be designated as labels. The software comes with an initial set of pre-installed labels that are categorized as CD

Markers, Chemokines, Chemokine Receptors, and Cytokines. Additional labels can be added by using Add in the right pane.

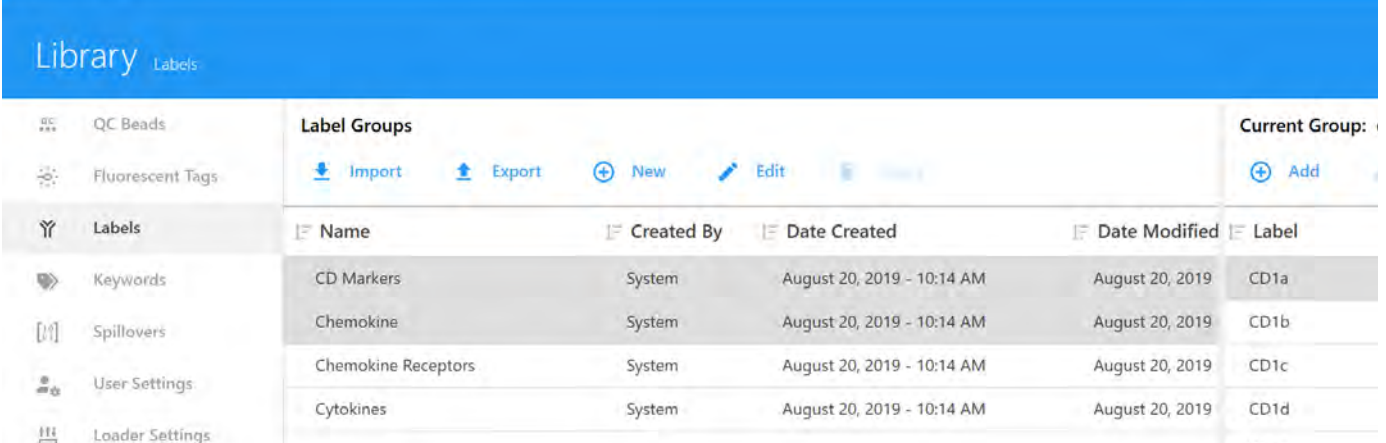

New label groups can be created by clicking New. Label groups can also be imported and exported for use on other systems. The default groups and labels cannot be edited or deleted.

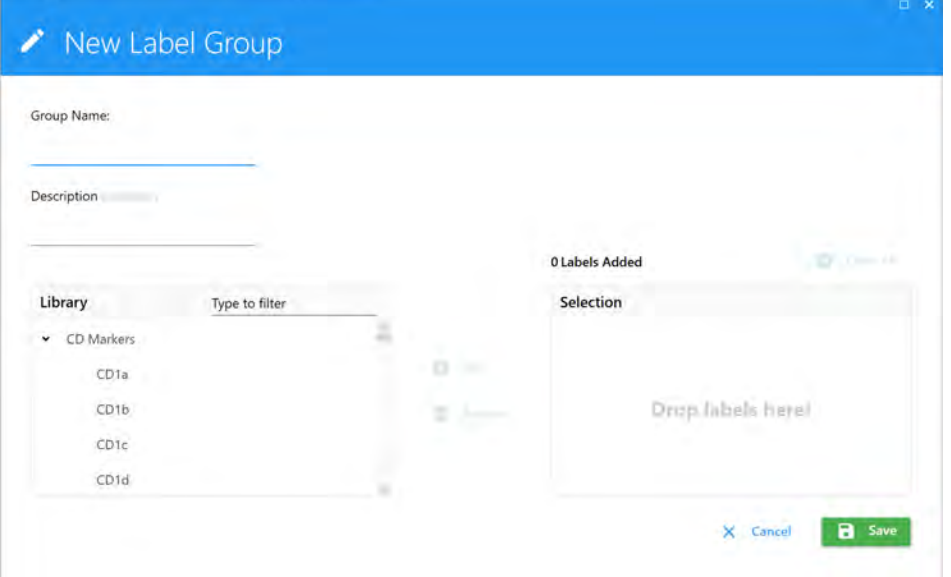

## **Keywords**

Keywords allows you to type, import, or export user-defined, custom FCS keywords by group. These keywords can be assigned in an experiment at the experiment, group, or tube level and are exported with the FCS files.

The following types of keywords can be created:

- Numeric
- String
- Boolean
- Selectable numeric

#### • Selectable string

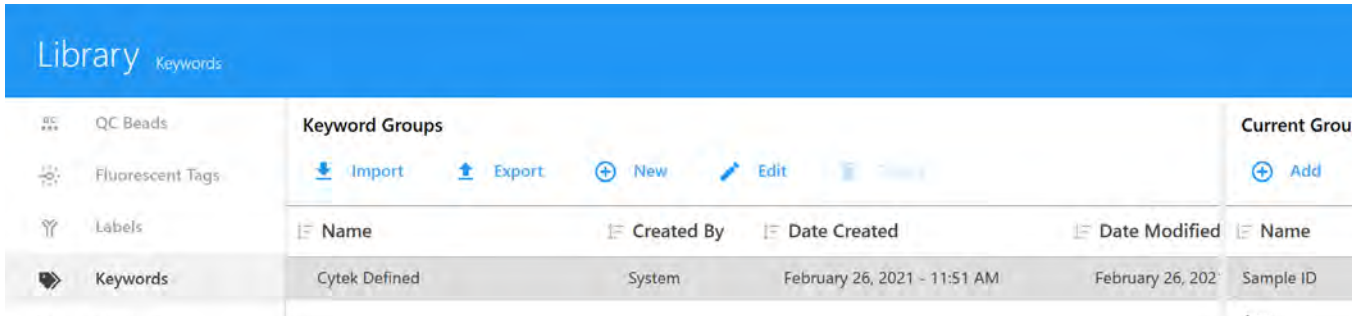

## *Standard Keywords*

The following table describes the standard FCS 3.1 keywords found in SpectroFlo FCS files.

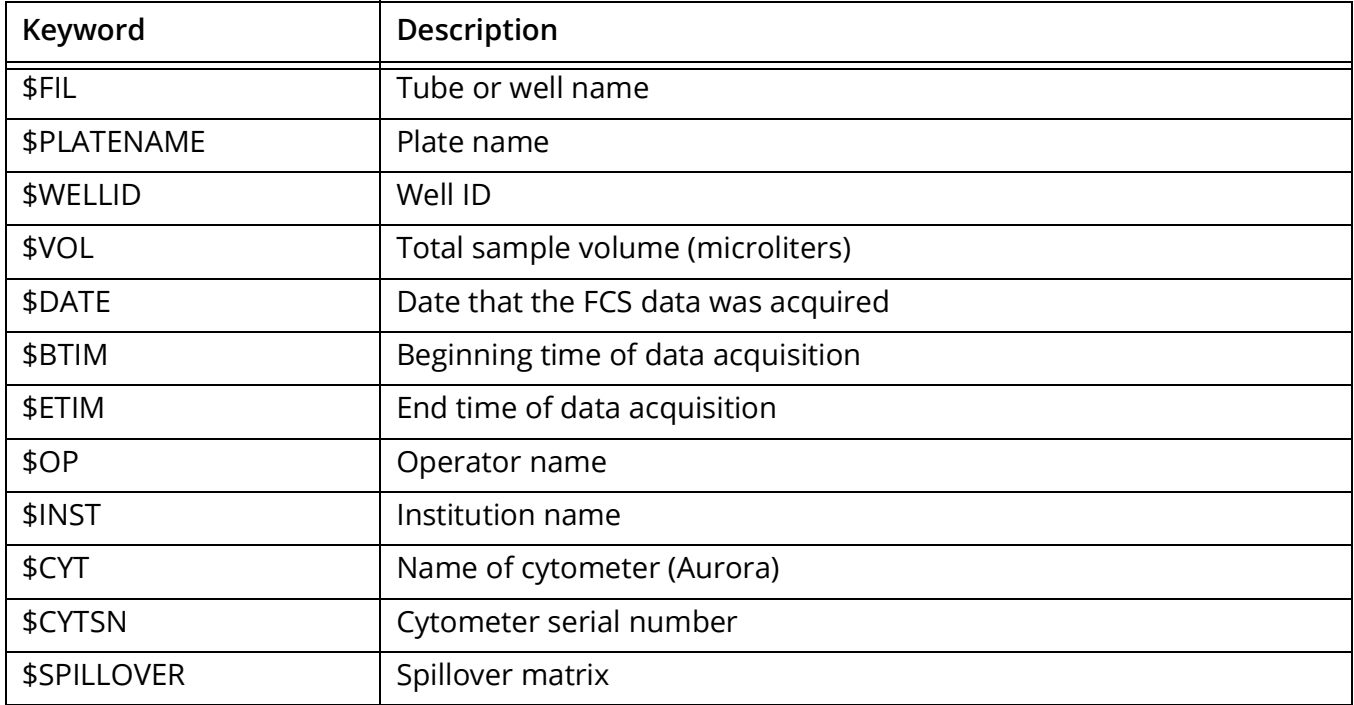

#### *Custom Keywords*

The following table describes the custom keywords found in SpectroFlo FCS files. Custom keywords are not required as part of the FCS 3.1 standard.

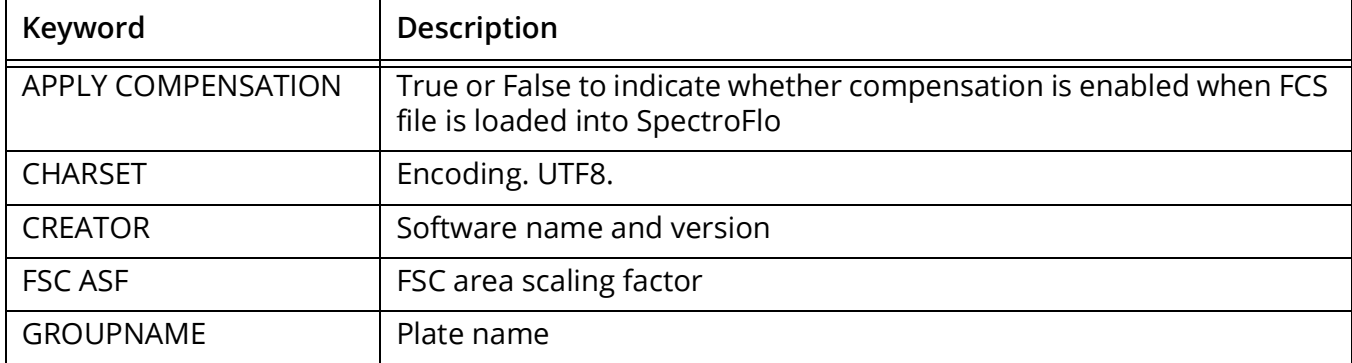

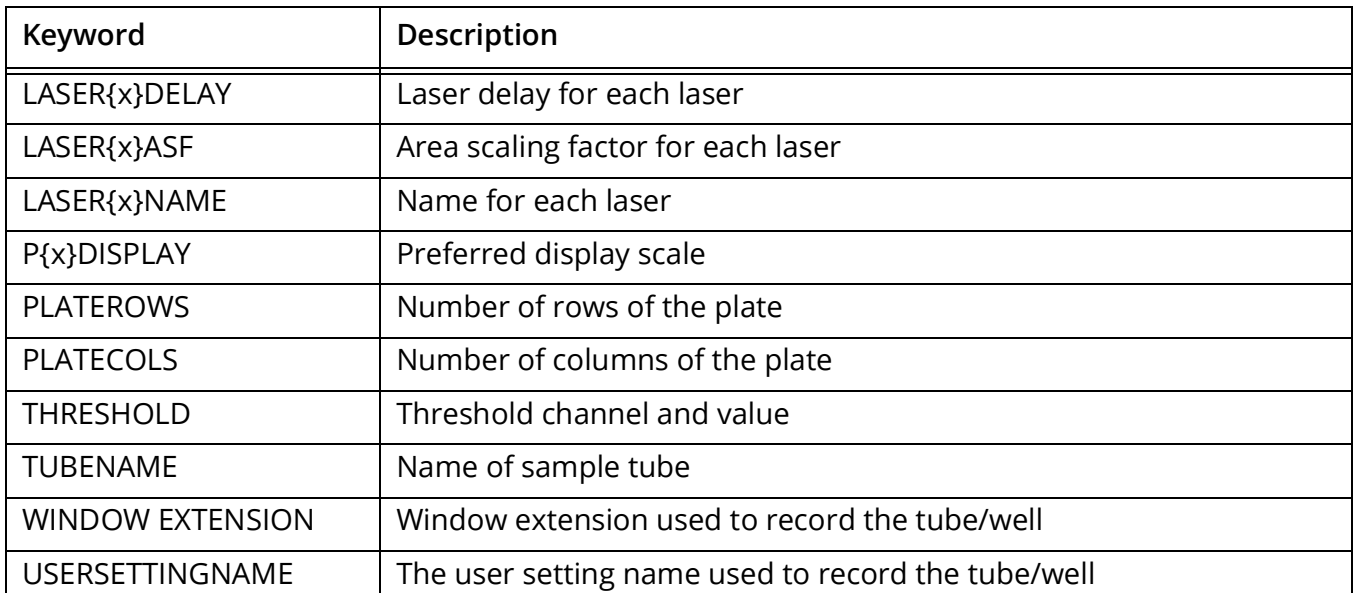

You can change the value of a custom keyword, then select Auto Update for that keyword to update the keyword in subsequent experiments.

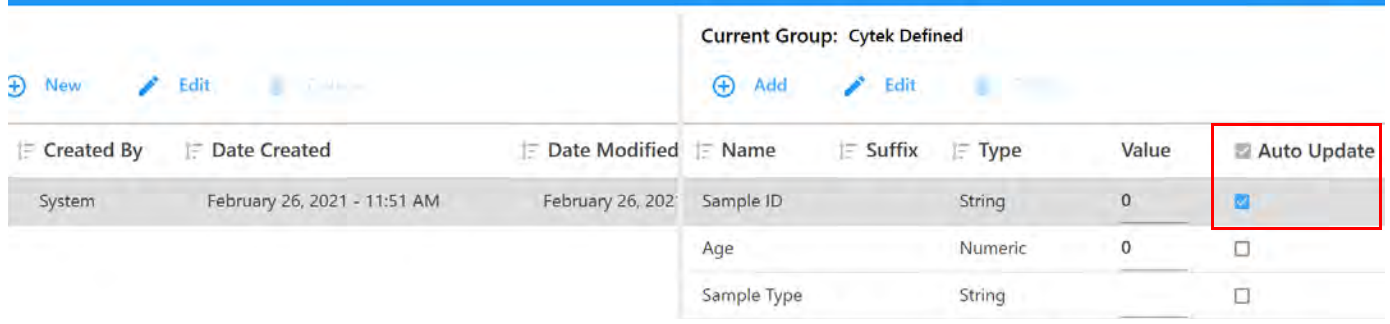

## **Spillovers**

Spillovers shows the spillover matrices saved during experiments. These saved matrices can be used for other experiments. For more information on the spillover matrix, see ["Adjusting Spillover"](#page-50-0)  [on page 51.](#page-50-0)

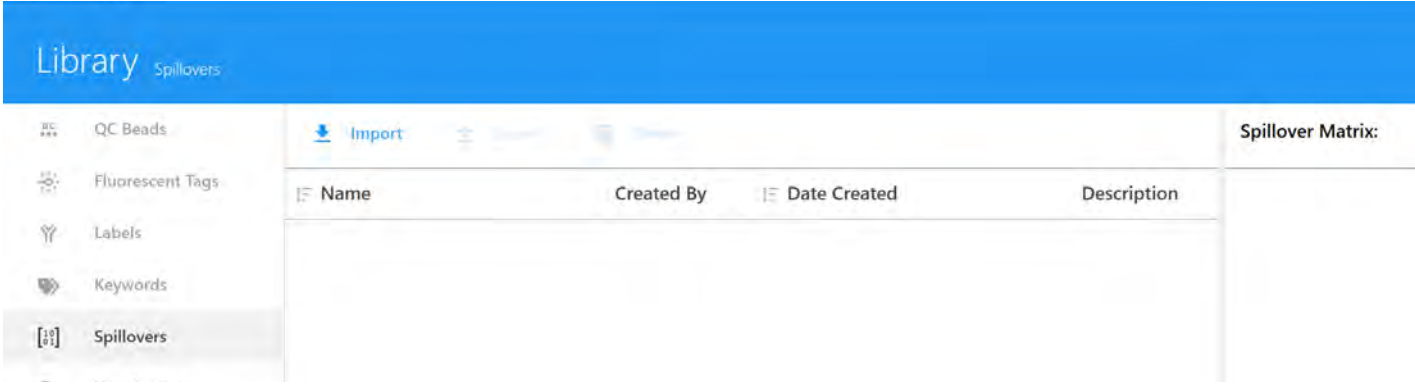

# **User Settings**

User Settings are the set of gain settings, threshold, and signal type for all detector channels. The date when it was created and modified, as well as the name of the user who created it are also

saved. The settings are saved from the Instrument Control Pane in the Acquisition module. The name and description can be modified in this tab.

Select a user(s) to view the user settings created by that user(s). Click the pen tool to edit the description of the selected user settings. Administrators can check the Shared checkbox to allow all users to see and use the settings created by other users. SuperUsers can view, import, and export user settings, but cannot deleted settings created by other users.

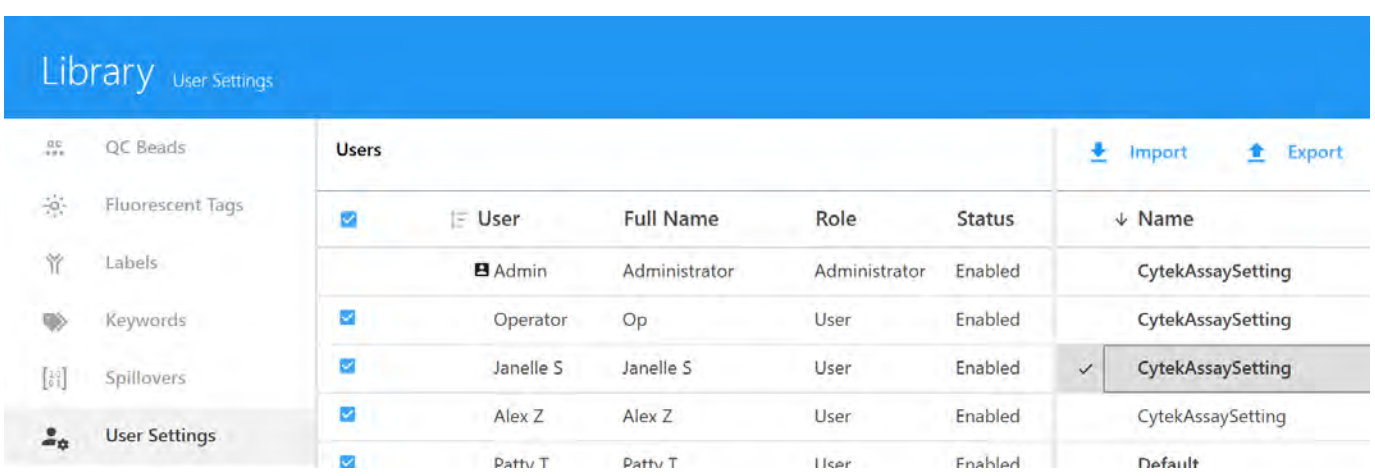

To delete user settings that are no longer needed, select it, then click Delete.

# **Loader Settings**

Loader settings can be saved and are stored in the library. The settings name, date the settings were created, version, as well as the name of user who created them are displayed. Click Description to add information about the settings.

Loader settings include mix time and speed, stage temperature setting, sample return, number of SIT flushes, and record data delay time.

For more information on Loader settings, see ["Loader Settings" on page 113](#page-112-0).

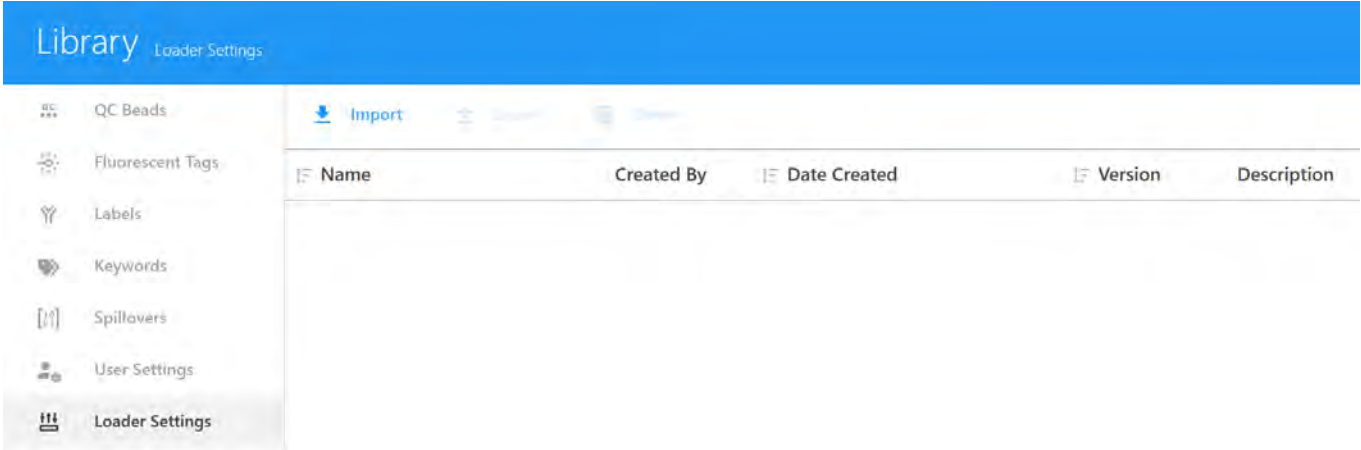

## **Worksheet Templates**

All worksheets created in the Acquisition module are saved in the library and can be accessed through the Worksheet Templates tab. Worksheets can be exported as WTML files and imported for re-use. For more information on worksheets, see ["About Worksheets" on page 21.](#page-20-0)

Select a user(s) to view the worksheet templates created by that user(s). Click the pen tool to edit the description of the selected worksheet. Administrators can check the Shared checkbox to allow all users to see and use the worksheet templates created by other users. SuperUsers can view, import, and export worksheet templates, but cannot delete templates created by other users.

To view a worksheet, select it, then click View. To delete a worksheet that is no longer needed, select it, then click Delete. The default worksheets cannot be deleted. You can also set the default raw and unmixed worksheets back to their original defaults by selecting the worksheet, then clicking Restore Default.

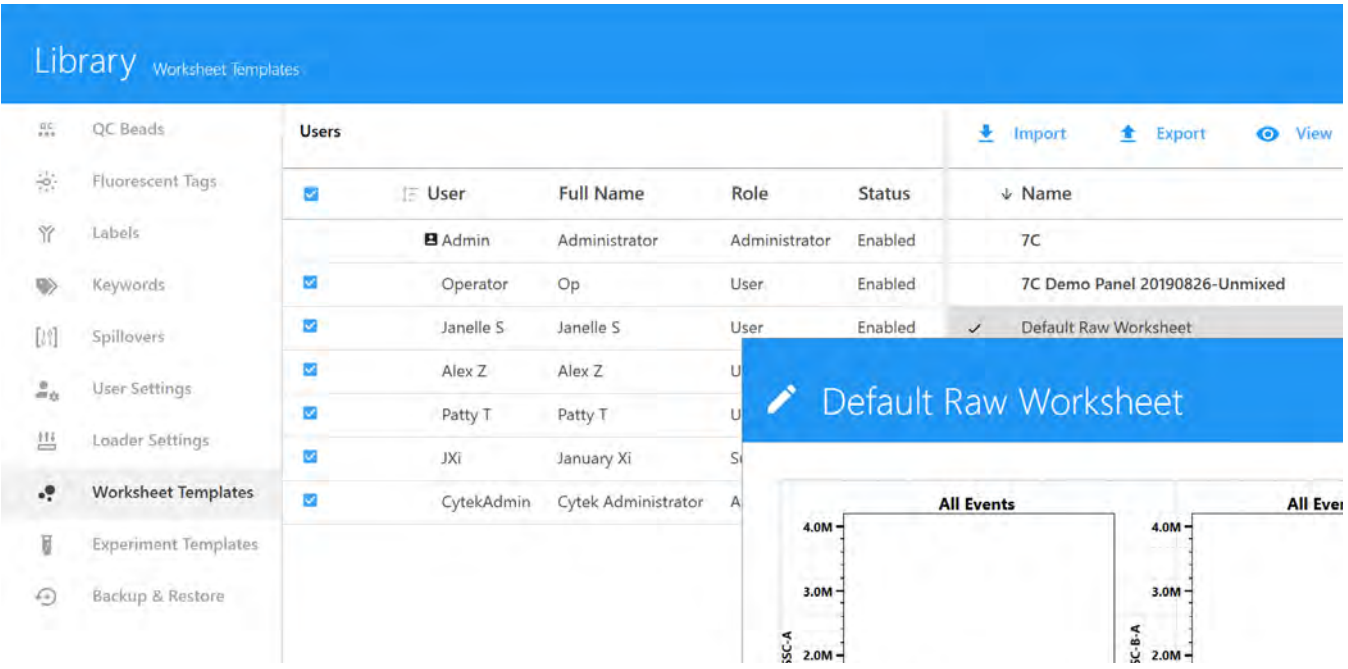

## **Experiment Templates**

Experiment templates contain the key elements of an experiment without the data. They can be saved and stored in the library for future use. The name, creation date and time, description, and creator information is displayed. Experiment templates can also be imported and exported from this tab. For more information on experiments, see ["About Experiments" on page 18](#page-17-0).

Select a user(s) to view the experiment templates created by that user(s). Click the pen tool to edit the description of the selected worksheet. Administrators can check the Shared checkbox to allow all users to see and use the experiment templates created by other users. SuperUsers can view, import, and export experiment templates, but cannot delete templates created by other users.

To delete an experiment template that is no longer needed, select it, then click Delete. The default experiment template cannot be deleted.

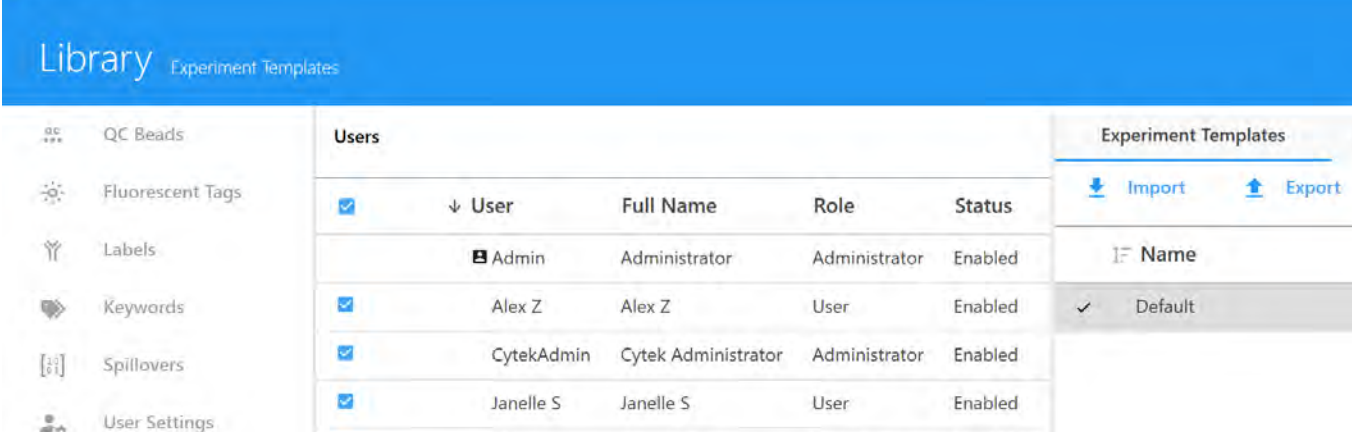

## **Backup & Restore**

Users and SuperUsers can back up selected data from their accounts directly from SpectroFlo software. This includes experiments, experiment templates, worksheets, user settings, Loader settings, daily QC results, and reference controls. Administrators have the additional ability to back up selected data from the different User and SuperUser accounts.

- 1 To back up data, click Backup in the right pane.
- 2 Choose a timeframe (day, week, month, or custom timeframe) that includes the data, select the user(s).

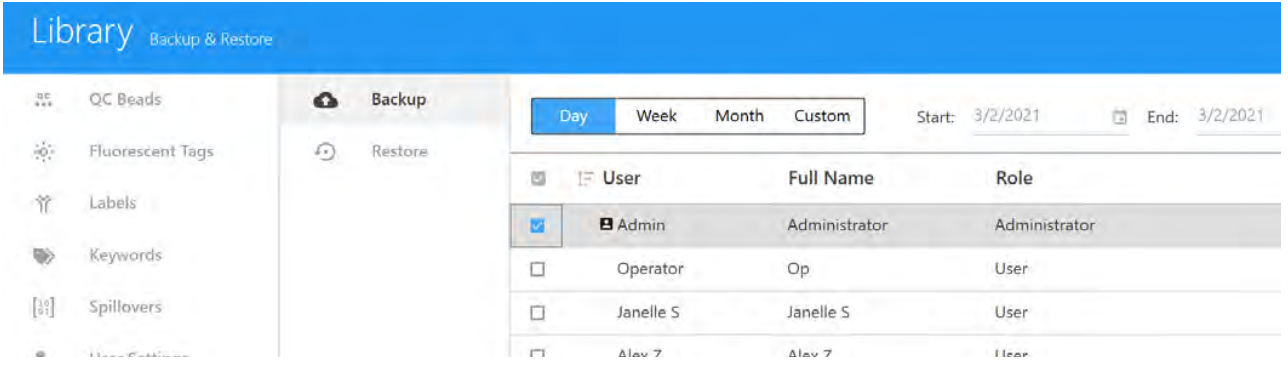

**3** Select the data type you want to back up, and click Backup.

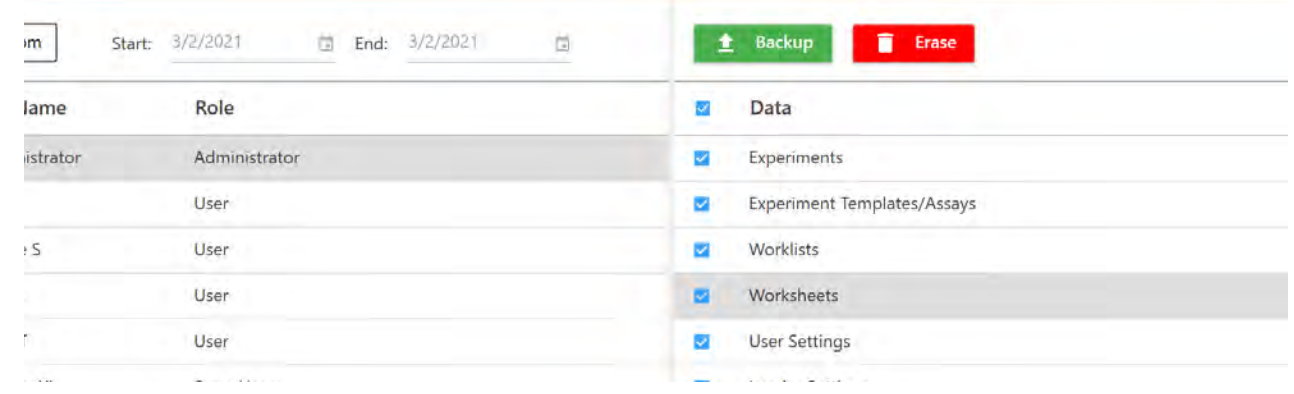

To restore these settings, click Restore and browse to the location where the settings are saved.

#### **Preferences**

The Preferences module allows you to change various functionality and display elements of the software user interface. Each user has the ability to change their own preferences. The following sections describe the options that can be changed in the Preferences module. Each section within the Preferences can be restored to its default settings by selecting Restore Default Preferences.

**Restore Default Preferences**  $\boldsymbol{\mathcal{C}}$ 

# **Acquisition Preferences**

In the Acquisition tab, you can change the number of events displayed on plots during acquisition, the number of SIT flushes, the preview time before recording begins, and the value that the gain settings increment when you click the spin-box arrow during acquisition. You can also enter default prefixes for tube, group, plate, tube rack, and experiment names. A label/lot specific unmixing feature allows you to choose specific reference controls for unmixing. The Batch Analysis options allow you to choose the output file type and tube/well results contained in the PDF.

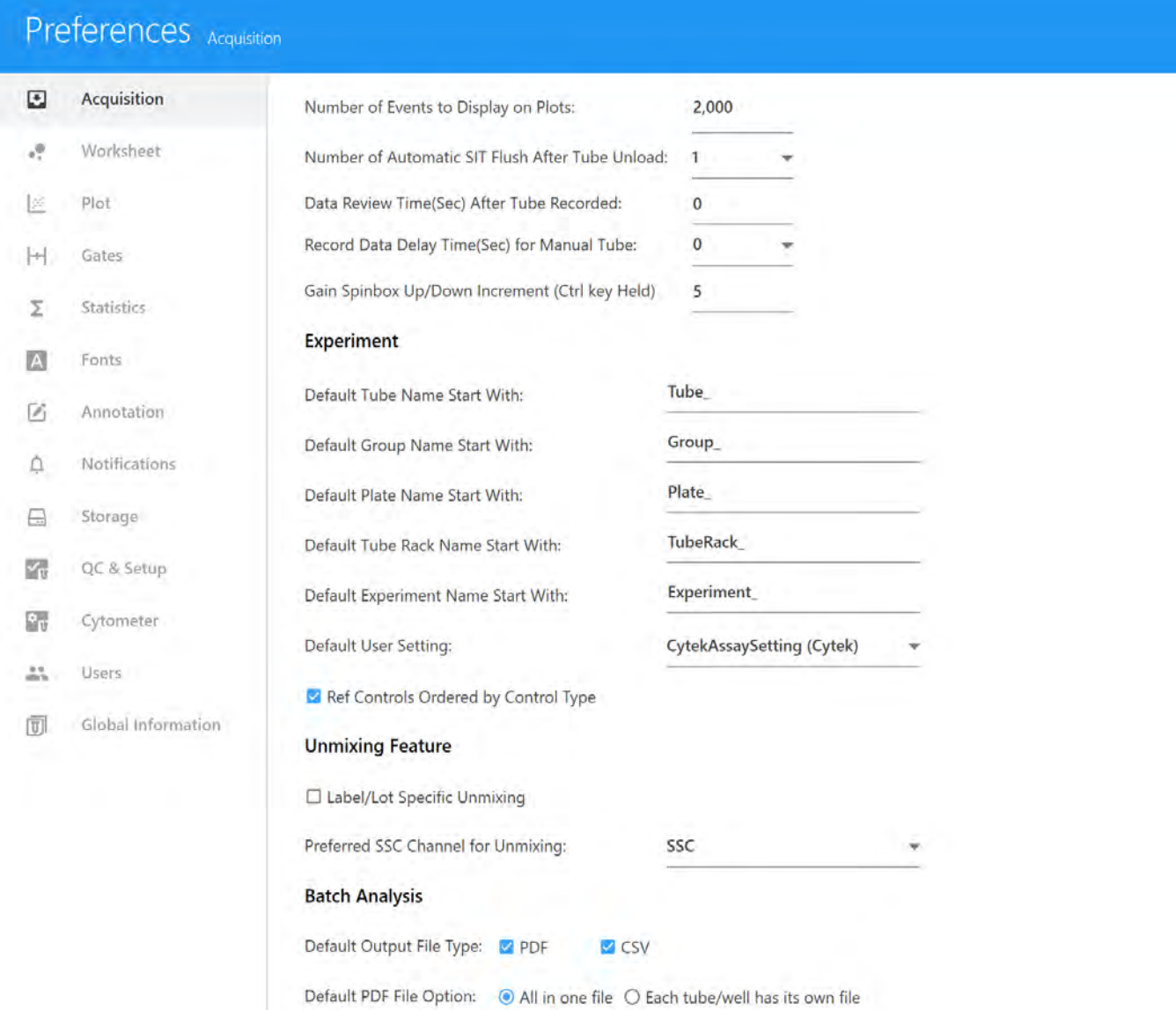

The following table describes the options in the Acquisition preferences.

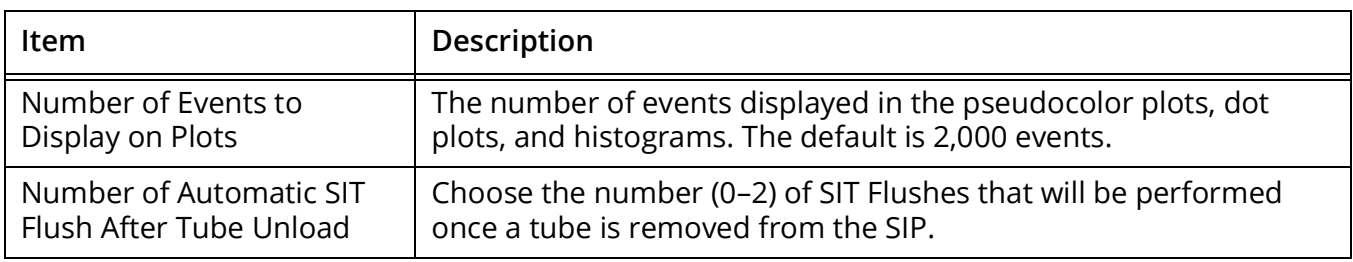

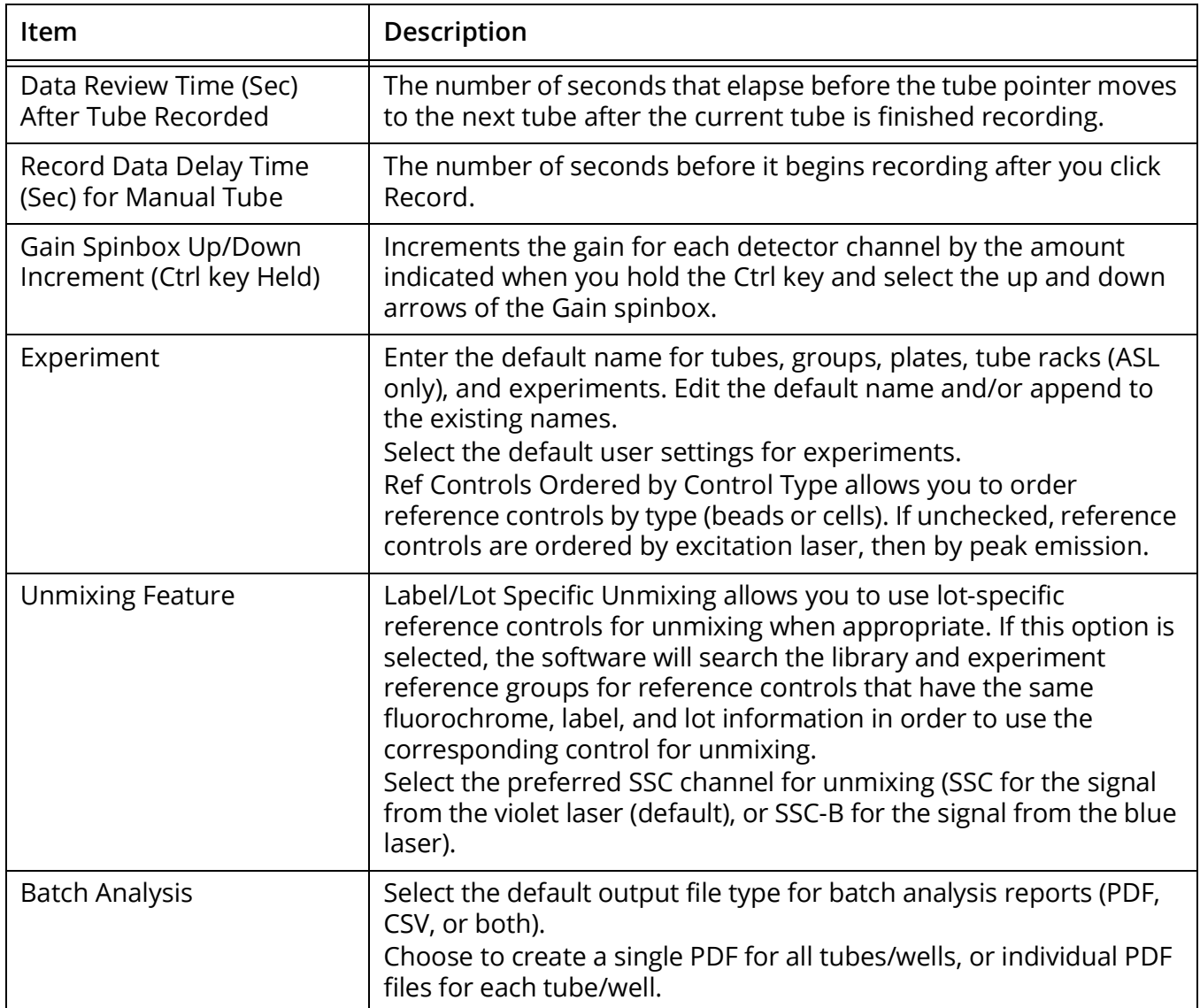

# **Worksheet Preferences**

The Worksheet tab allows you to change the way elements are displayed in the worksheet. Header and footer properties are also adjusted in the Worksheet tab.

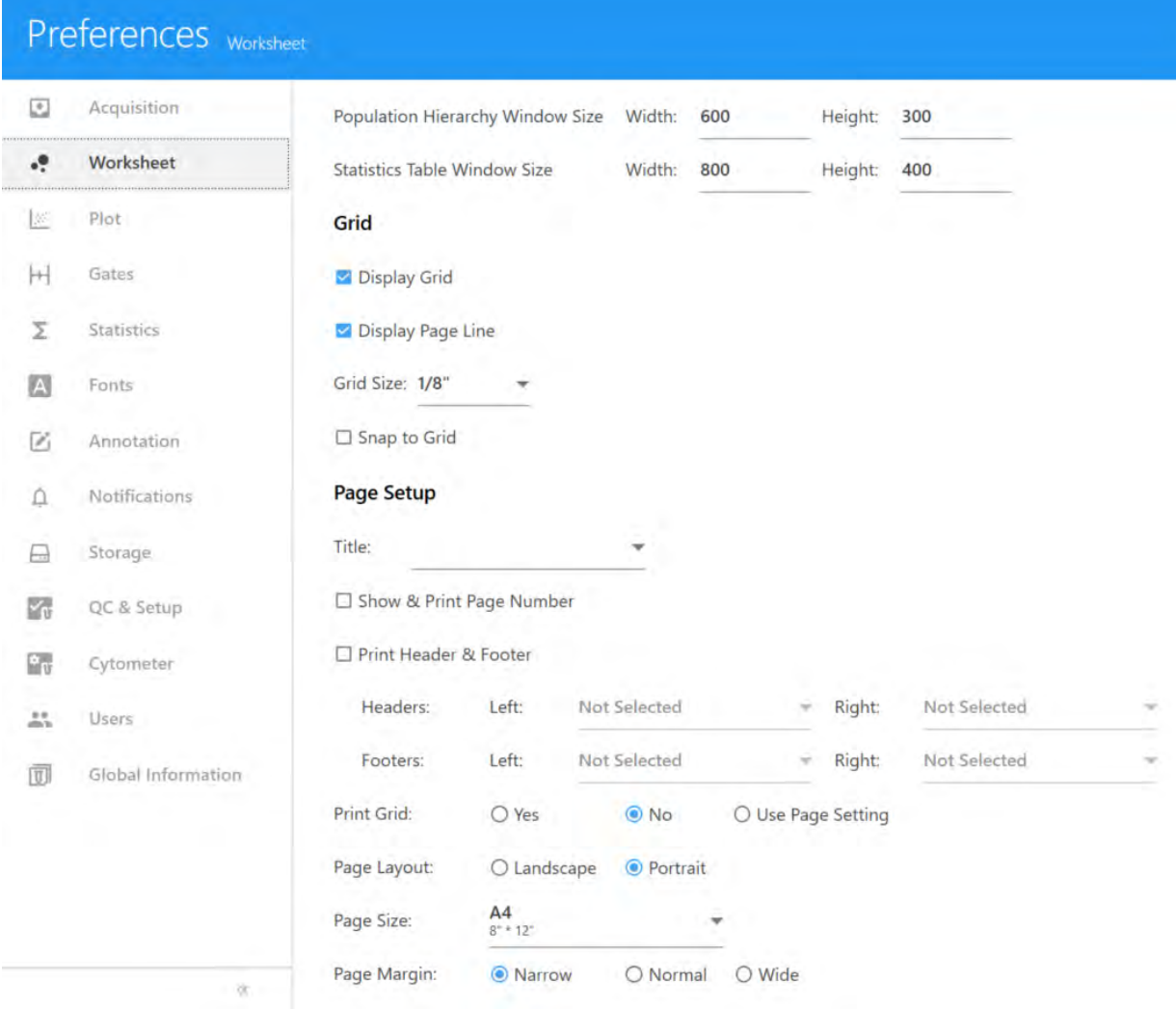

The following table describes the options in the Worksheet preferences.

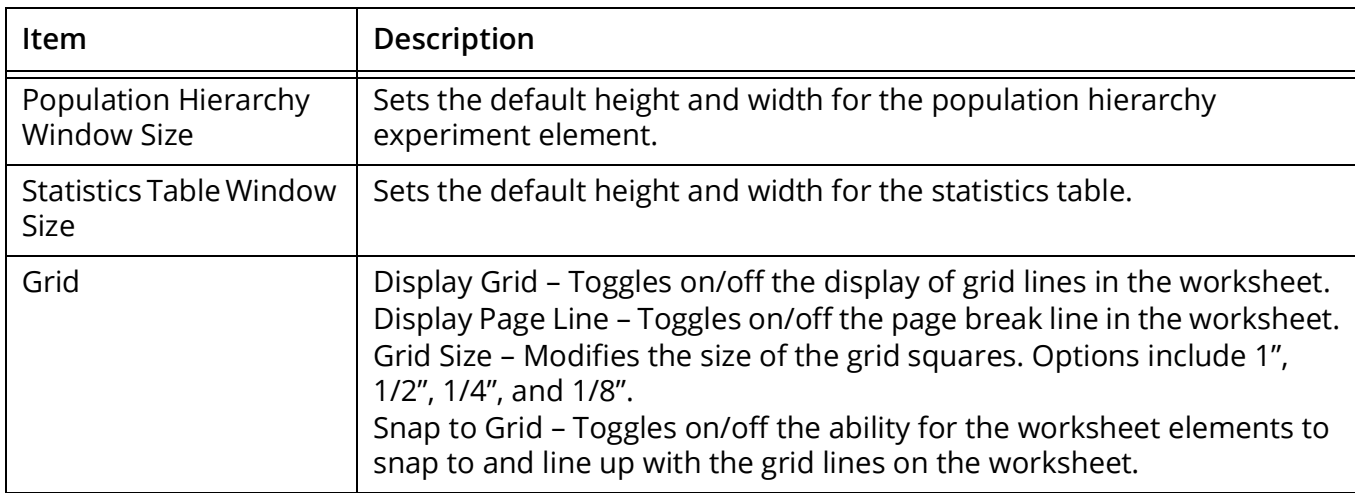

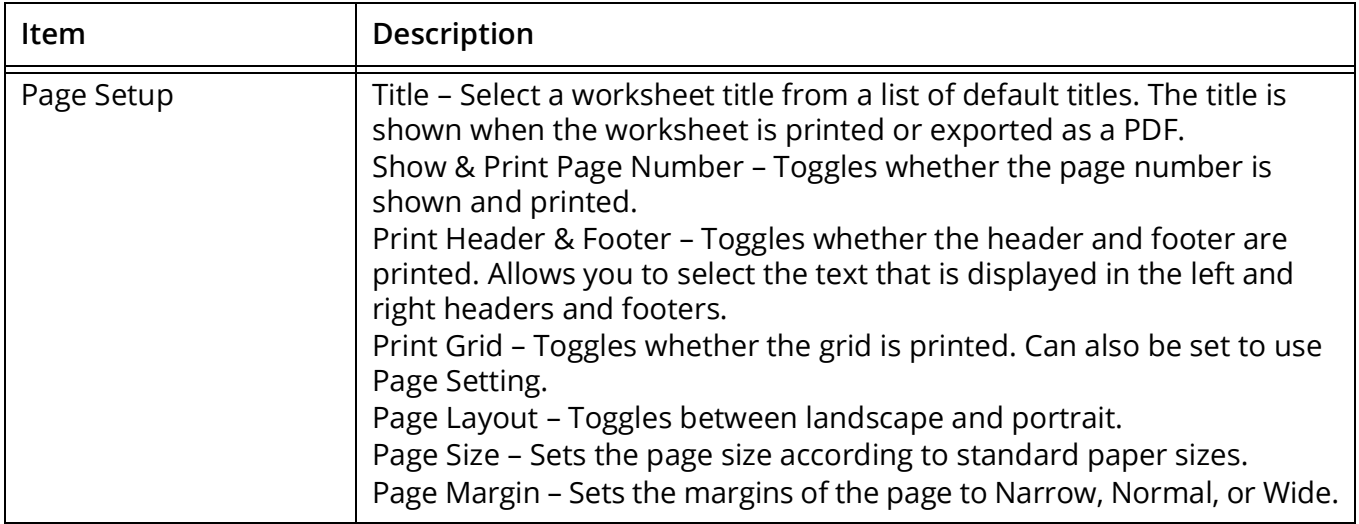

# **Plot Preferences**

The display properties of pseudocolor, dot, and histogram plots can be adjusted in the Plot tab.

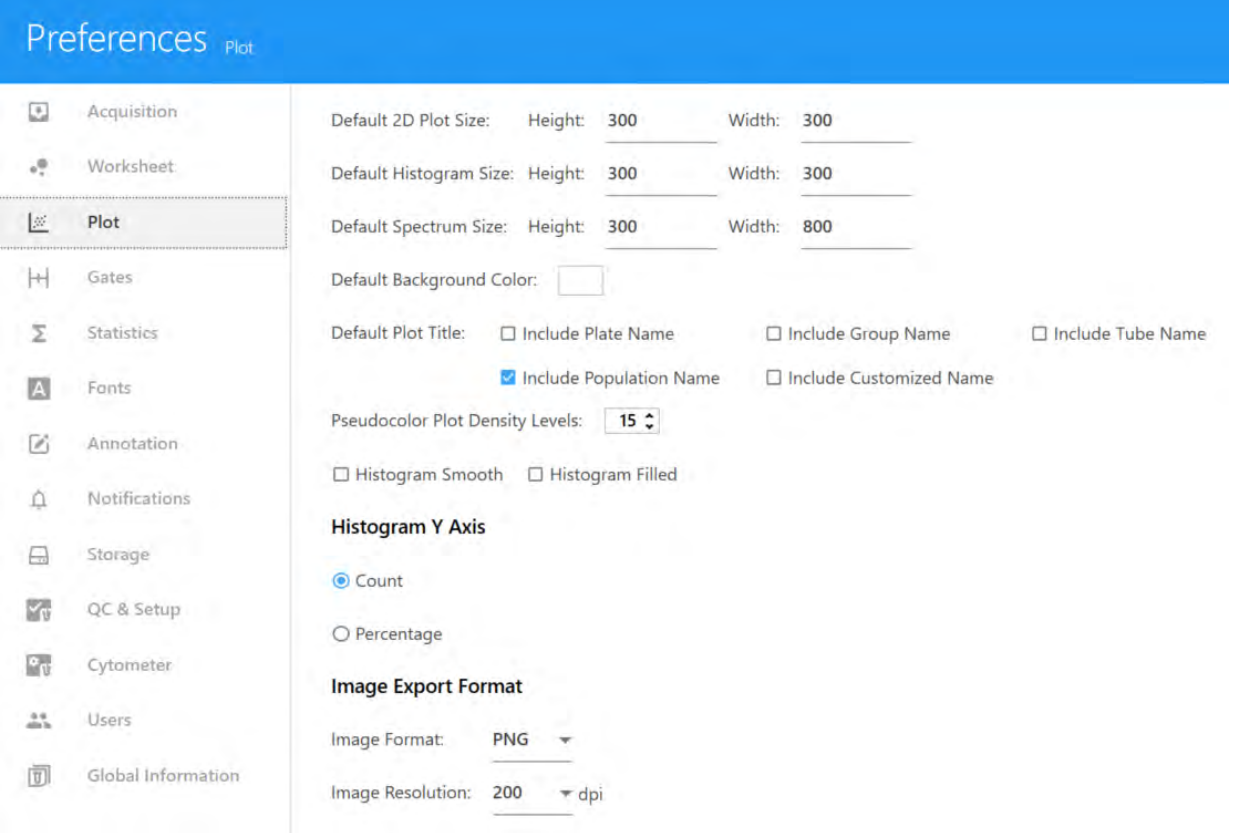

The following table describes the options in the Plot preferences.

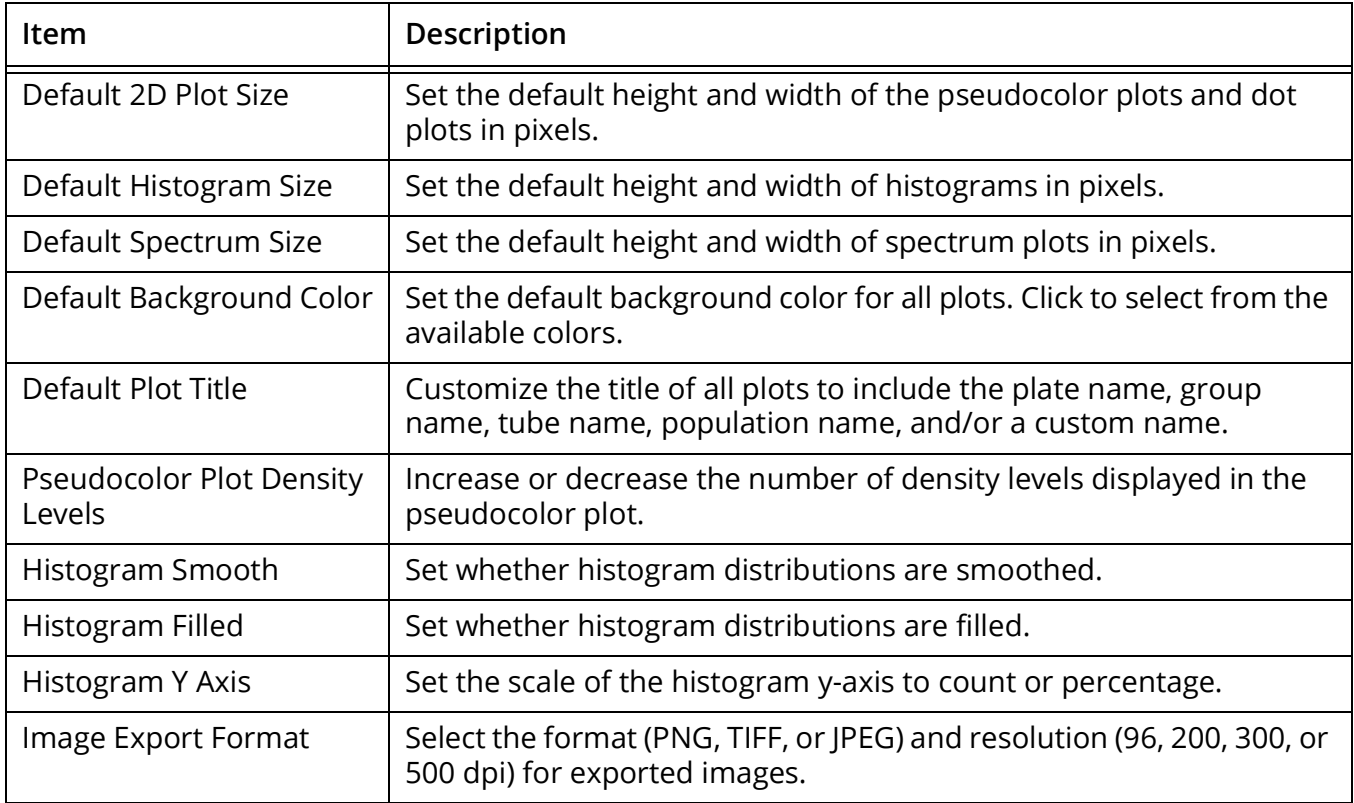

# **Gates Preferences**

Gate properties can be adjusted in the Gates tab.

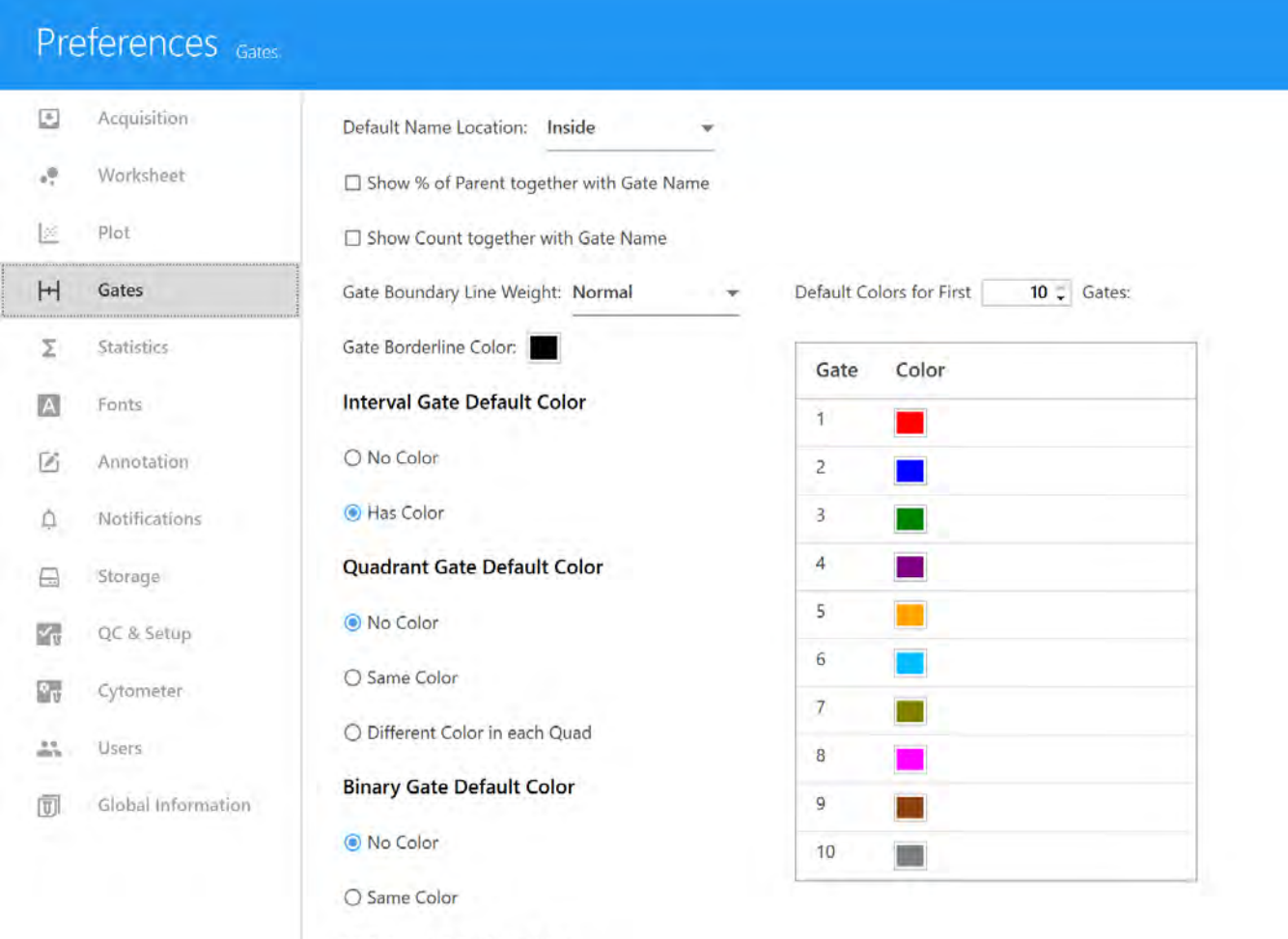

The following table describes the options in the Gates preferences.

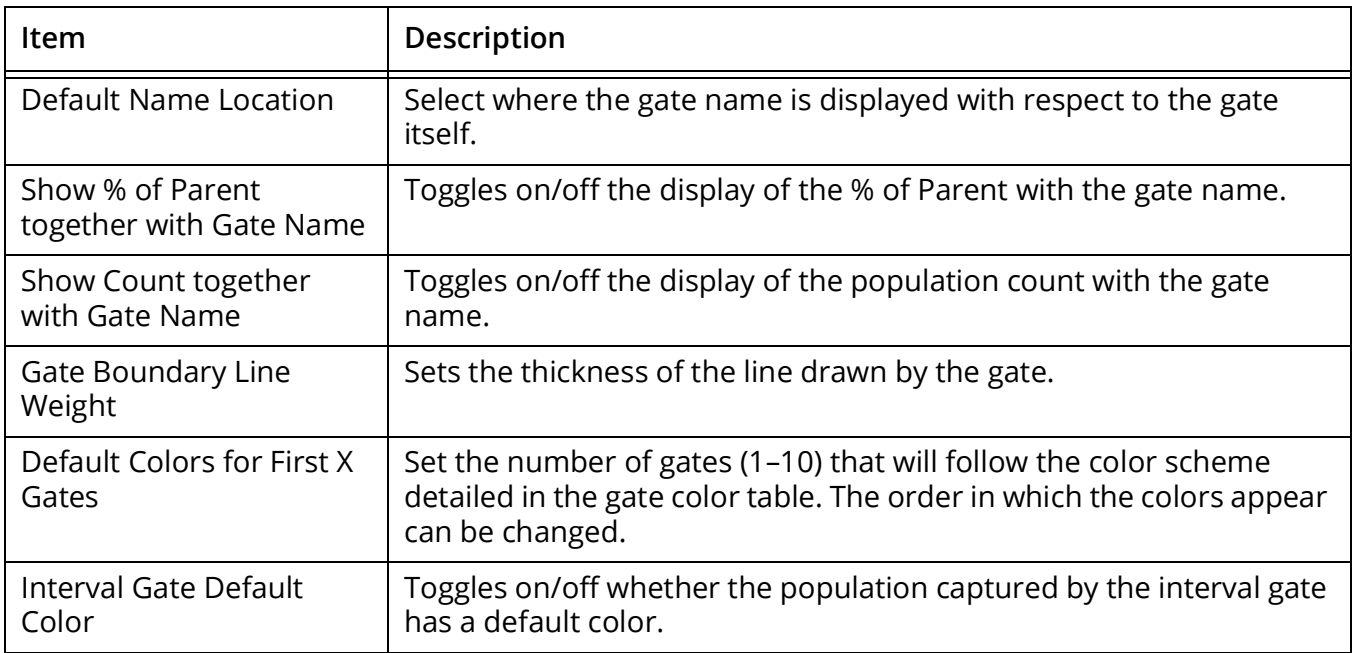

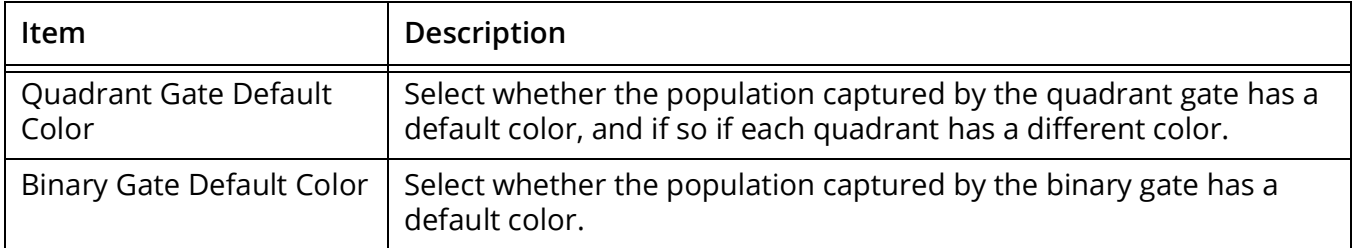

## **Statistics Preferences**

The default degree of precision (number of decimal places) of the statistics displayed in the worksheet can be modified in the Statistics tab.

The precision for the following statistics can be adjusted: Mean, rSD, % rCV, Mean, Max, Min, SD, % CV, % Total, % Parent, % Grand Parent, % Specified Gate, Count/µL, and Absolute Count.

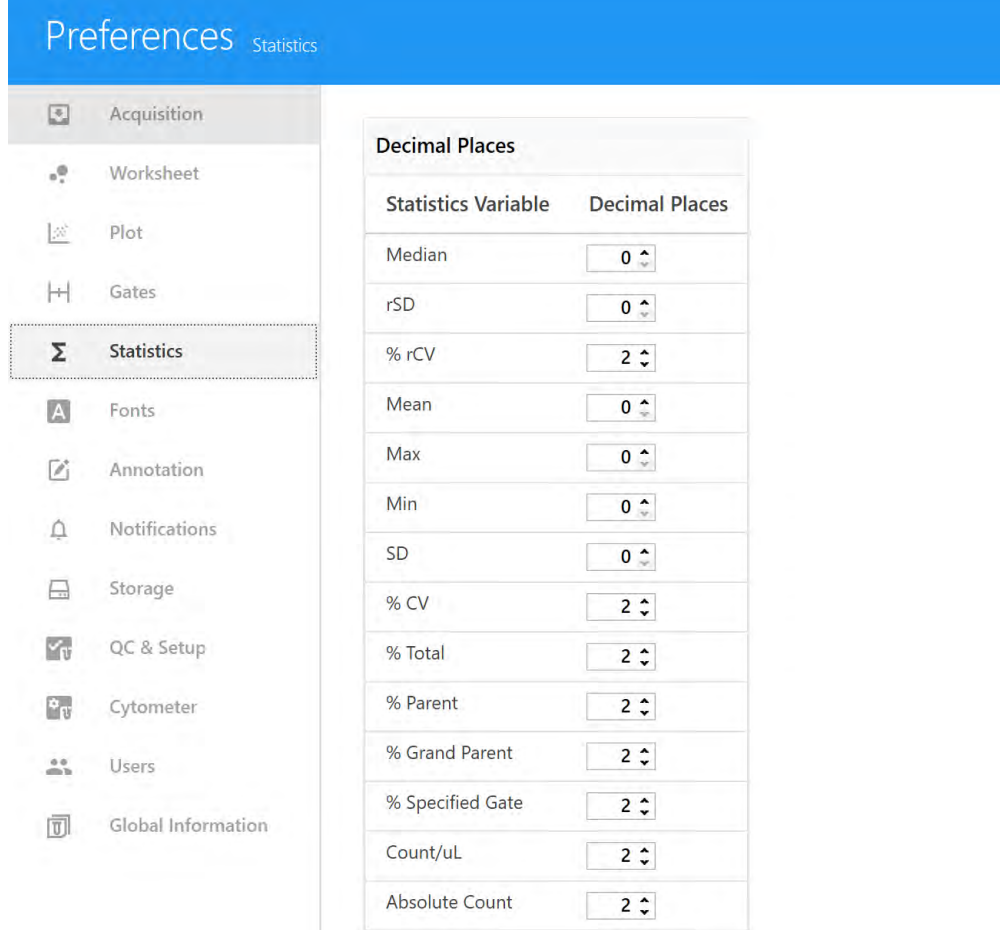

# **Fonts Preferences**

The Fonts tab allows you to change the font properties of each display element.

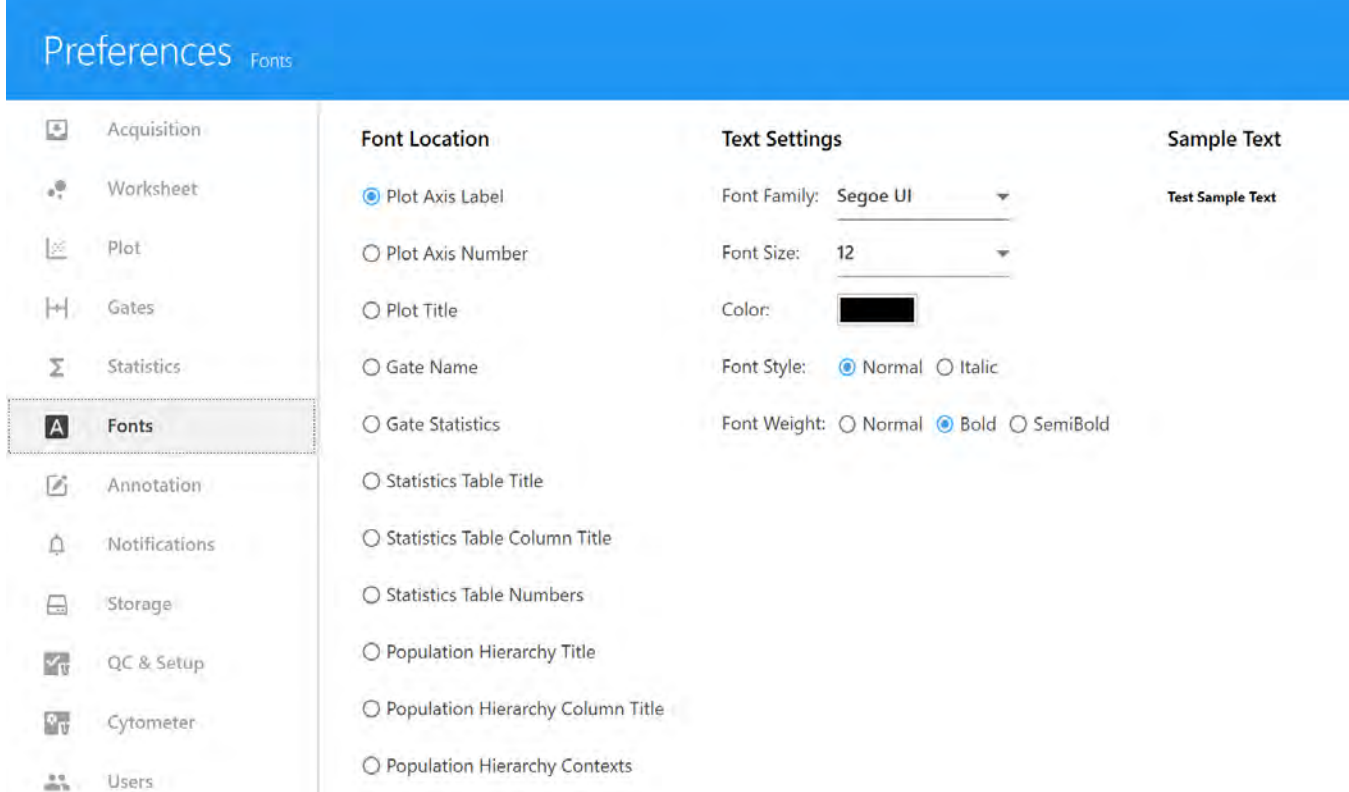

#### The following table describes the options in the Fonts preferences.

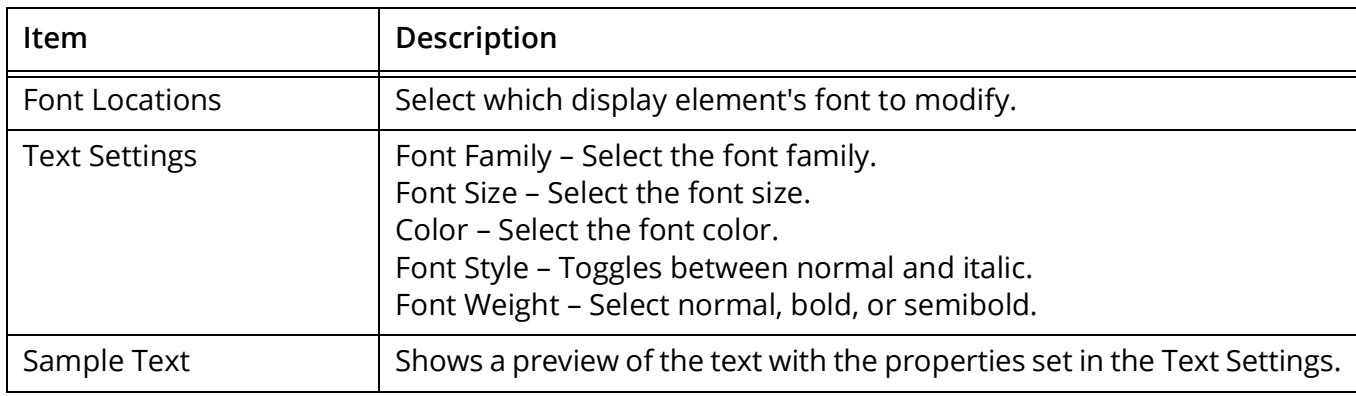

# **Annotation Preferences**

You can adjust the text properties for annotation text.

Select the font family, size, style, weight, and alignment, as well as the foreground, background, and border colors. Selected text options appear under Sample Text.

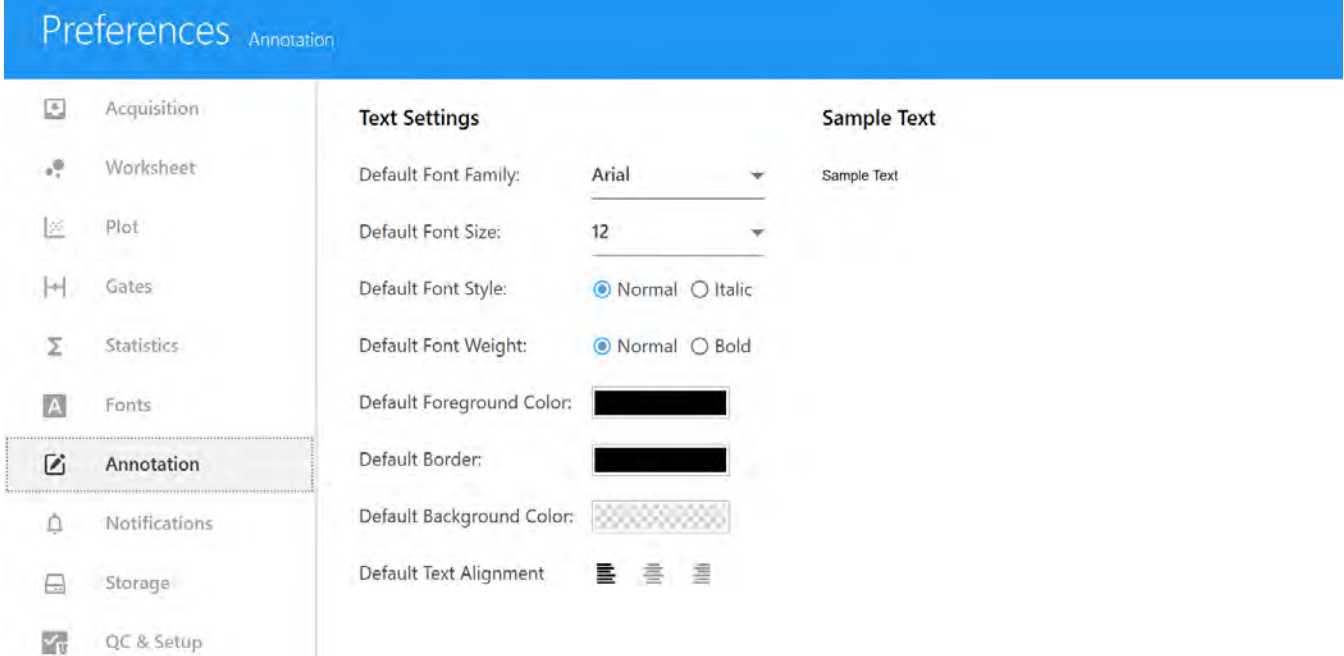

### **Notifications Preferences**

The Notifications tab allows you to change certain notification settings in the Acquisition and Extra Tools modules.

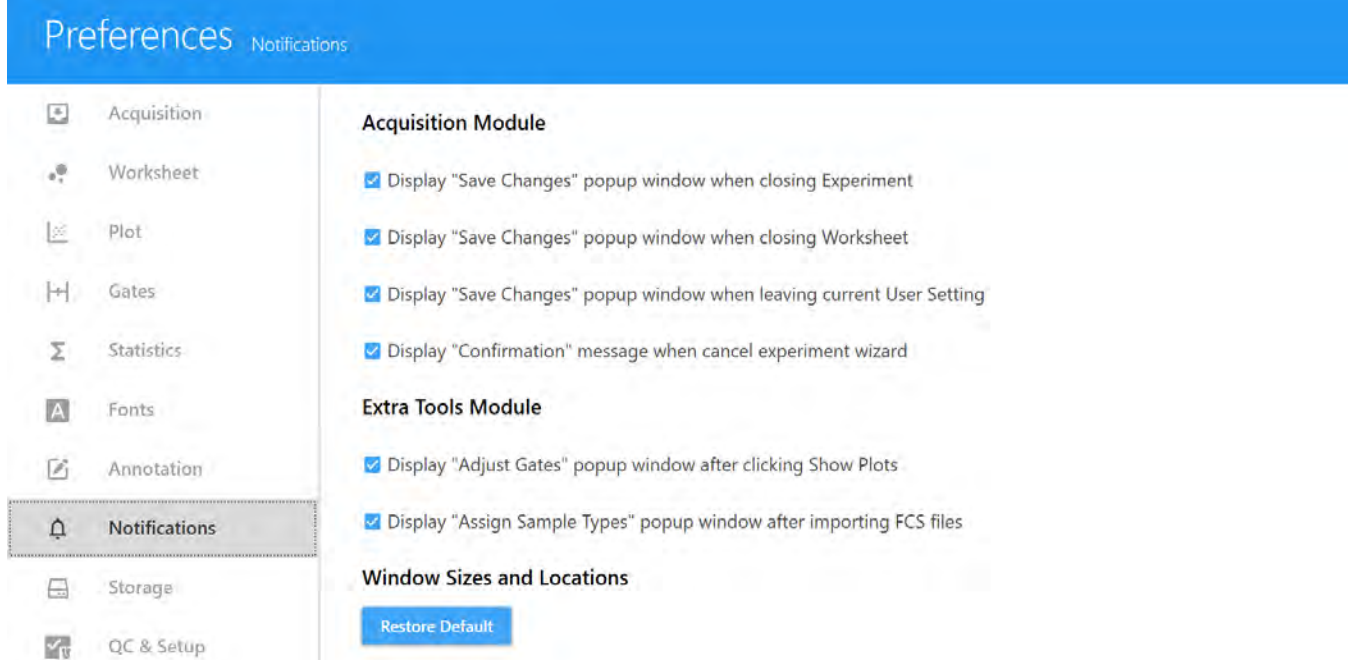

The following table describes the options in the Notifications preferences.

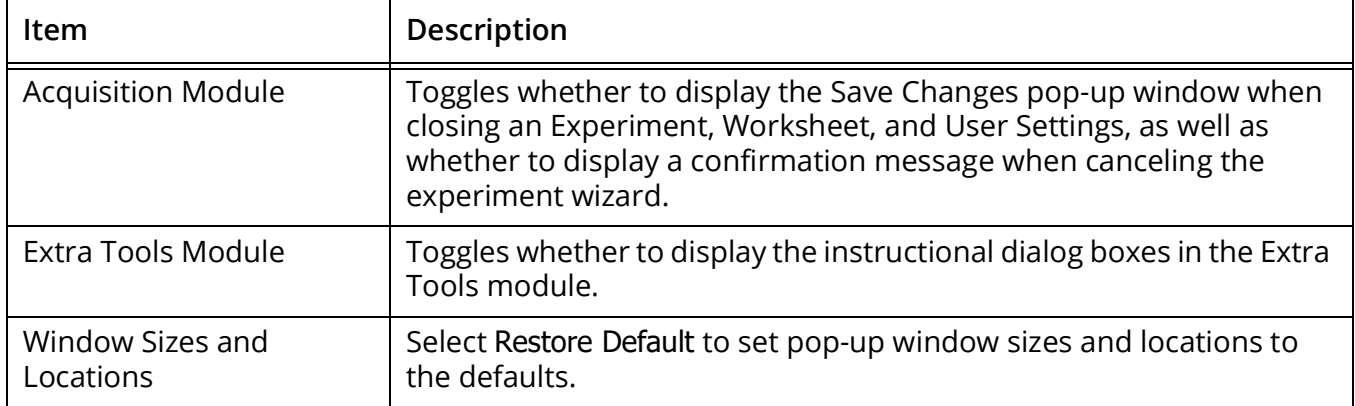

# **Storage Preferences**

The Storage tab allows administrators to set the default storage locations for the experiment FCS files and setup FCS files. This option is available only for administrators.

NOTE: Do not move files stored in these folders.

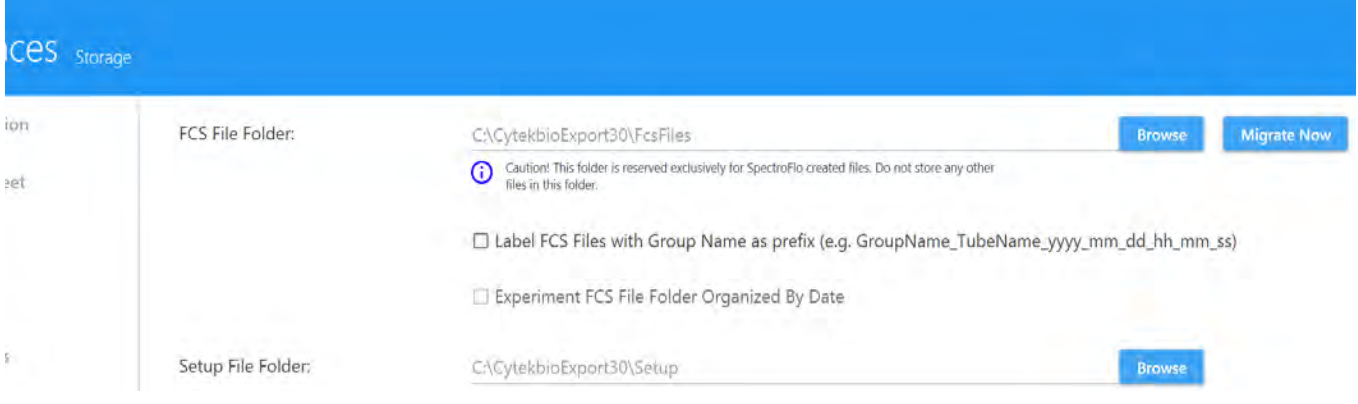

The following table describes the options in the Storage preferences.

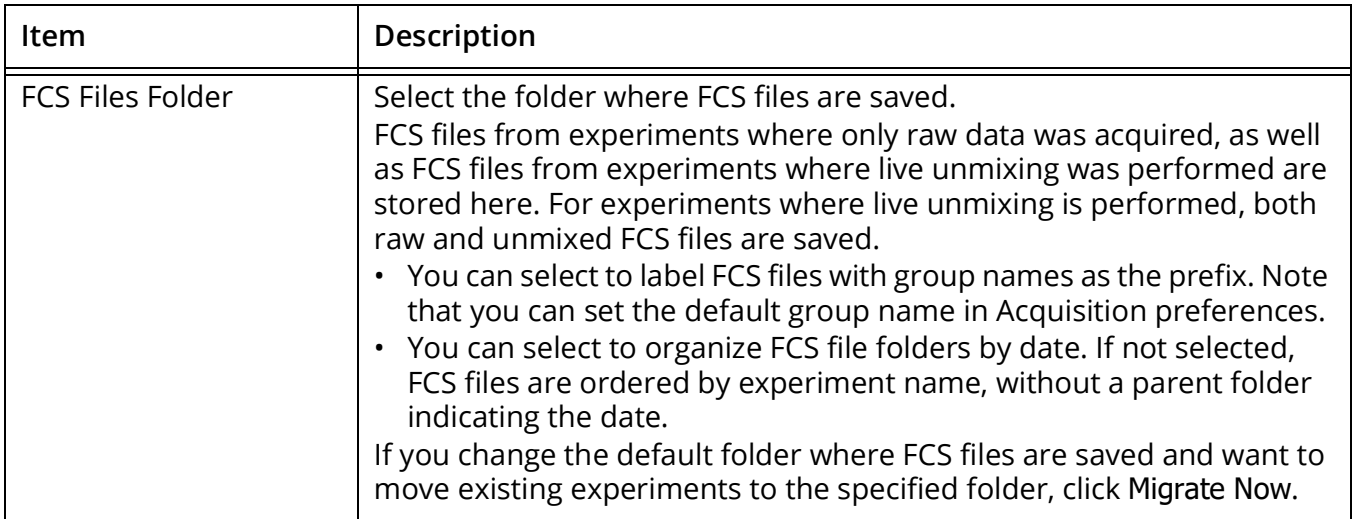

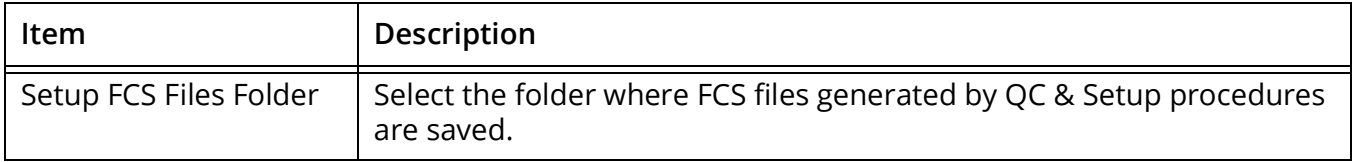

## **QC Setup Preferences**

The QC Setup tab allows you to select the days/months of QC reports to display in the Reports section of the Cytometer QC menu in the QC & Setup module.

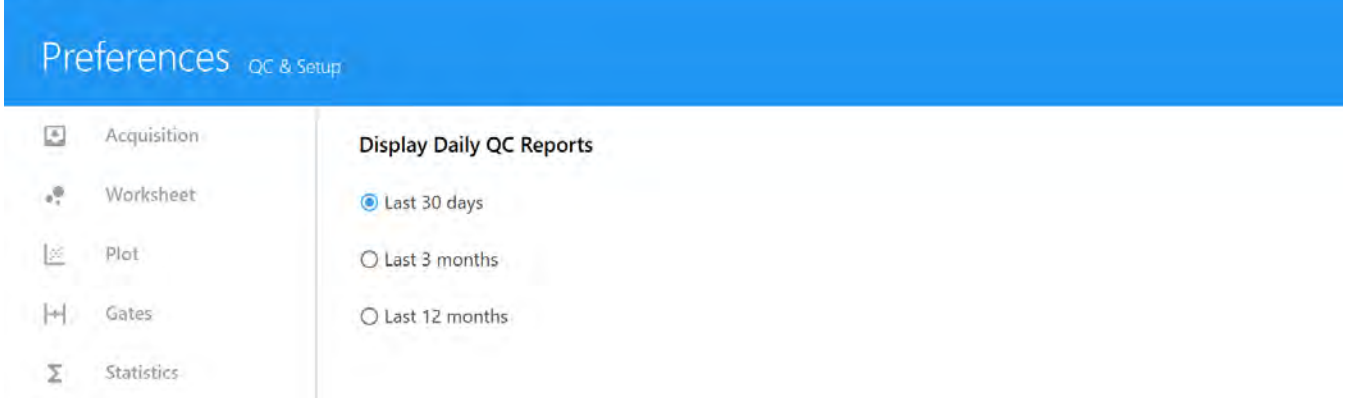

# **Cytometer Preferences**

The Cytometer tab allows you to select the default carrier type (manual tube, 96-well plate, 96-well deep-well plate, or tube rack) and select how bubbles and clogs are handled by the system. These selections are for systems configured with a loader. Carrier configuration settings allow you to set SIT lift distance for tubes and plates and select a throughput option for plates.

# Preferences cytometer

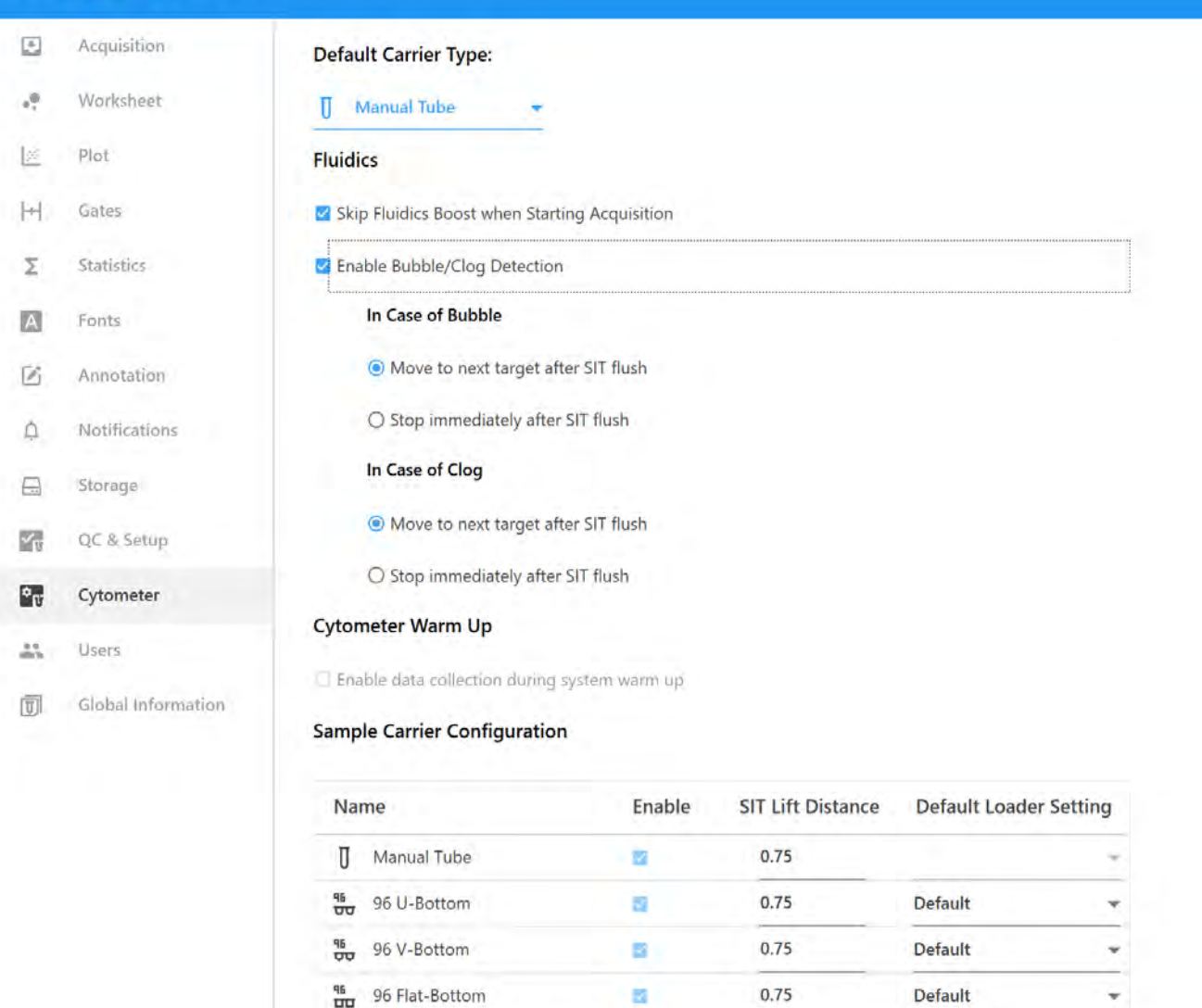

## The following table describes the options in the Acquisition preferences.

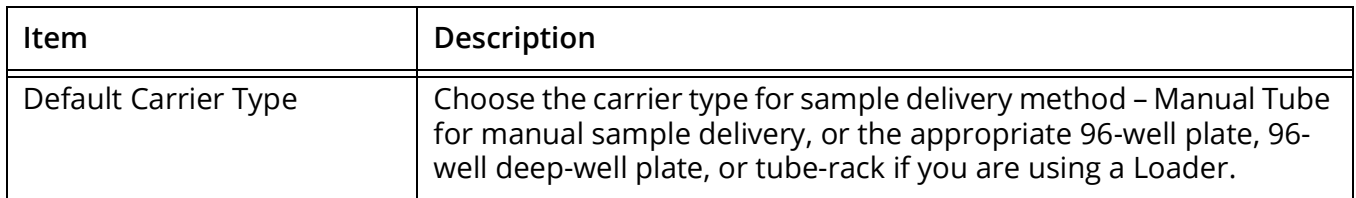

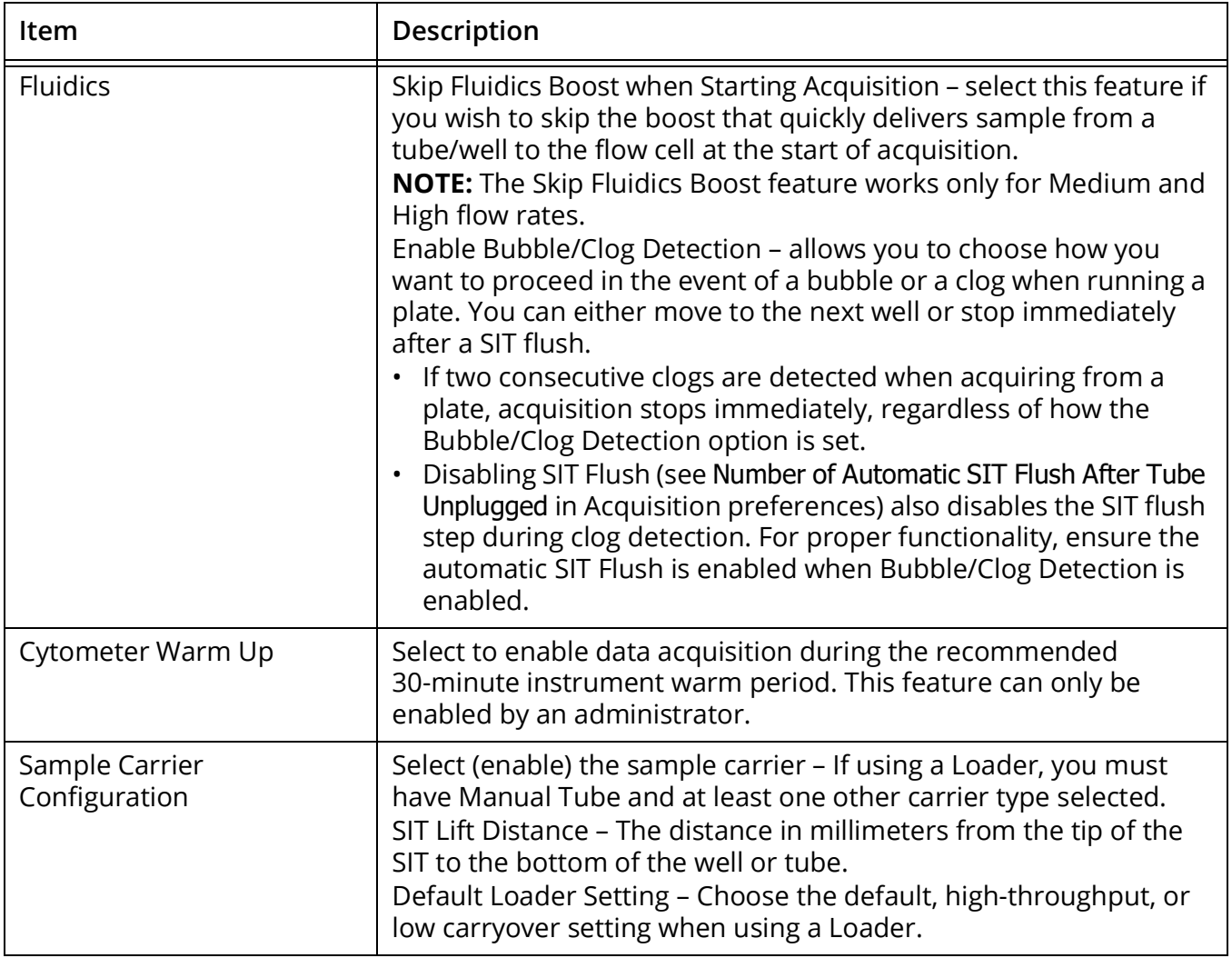

# **Users Preferences**

The Users tab allows you to select if and when (daily, weekly, monthly) to automatically export the login sessions. The auto-exported login session files are exported to C:\CytekbioExport\LoginSessions. For more information on exporting login sessions, see ["Use Time" on page 103.](#page-102-0)

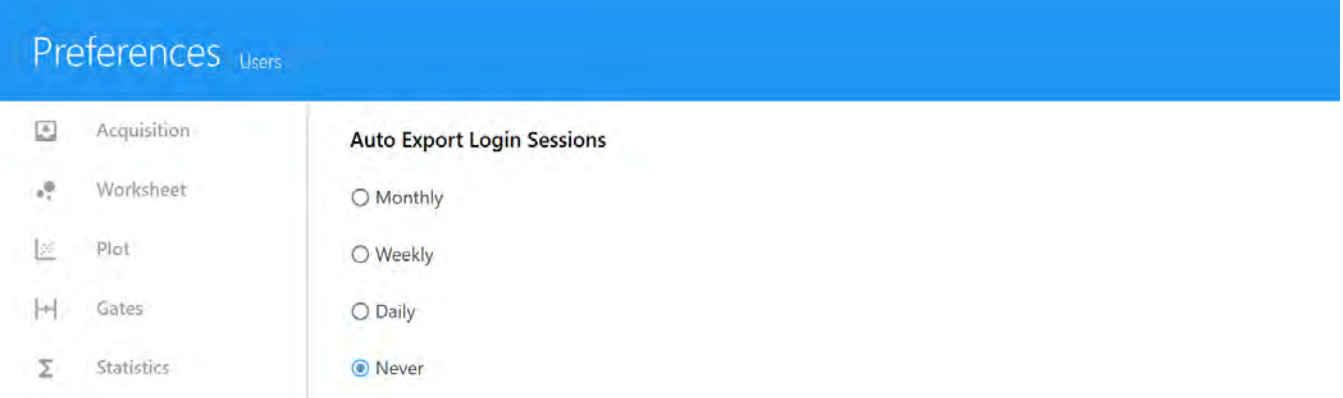

# **Global Information**

Enter information for your department in the Global Information tab.

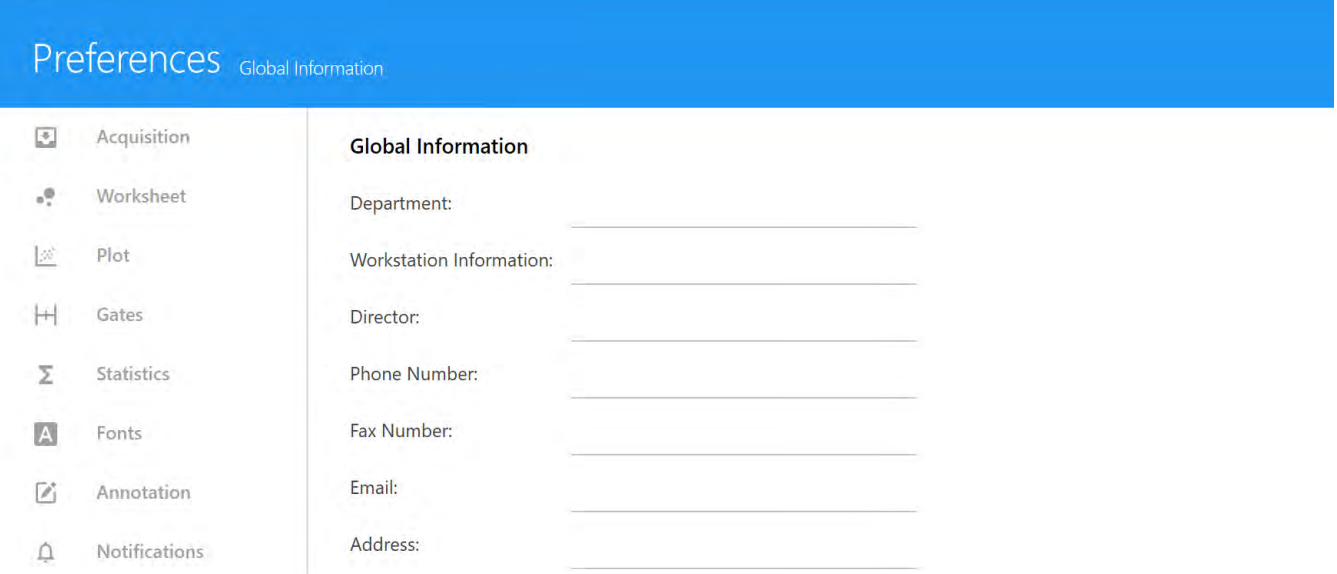

#### **Users**

User accounts can be managed in the Users module. User account information and use time are stored in the module.

There are three types of user accounts (roles)—Administrator, Super User, and User. Only Administrators can manage user accounts.

#### **Managing Users**

Administrators can add, delete, edit, and disable user accounts from the Users tab. User passwords can also be changed/reset. The Users tab lists all users and displays the role and status of each.

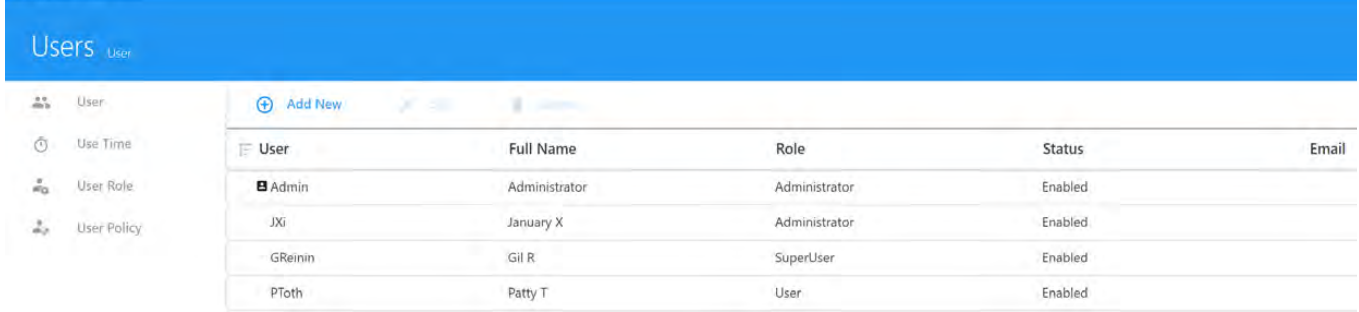

#### *Adding a New User Account*

1 Click  $\left(\frac{1}{2}\right)$  Add New in the User tab of the Users module.

This option is available only for administrators.

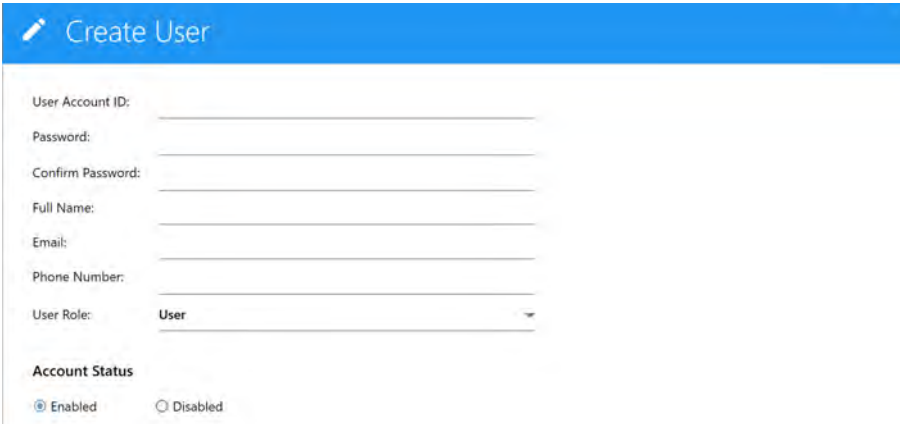

2 Enter a user account ID and password, then enter the password again to confirm.

**NOTE:** The user account ID appears in the user name filed in the User's tab.

- 3 (Optional) Enter the user's full name, email, and phone number.
- 4 Select the user role—Administrator, SuperUser, or User.
- 5 Select the account status—enabled or disabled.
- 6 Click Save.

#### *Editing a User Account*

1 Select the user from the User tab of the Users module, then click Edit.

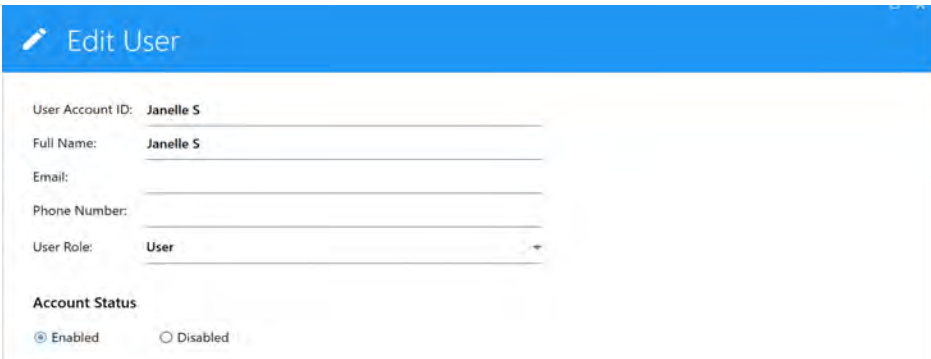

- 2 You can edit or add a user name, email, and/or phone number. You can also change the user role and account status.
- 3 Click Save.

#### *Resetting a User Password*

An administrator can change their or another administrator's password and reset an operator's password.

- 1 Select the user from the User tab of the Users module.
- 2 Click Reset Password.

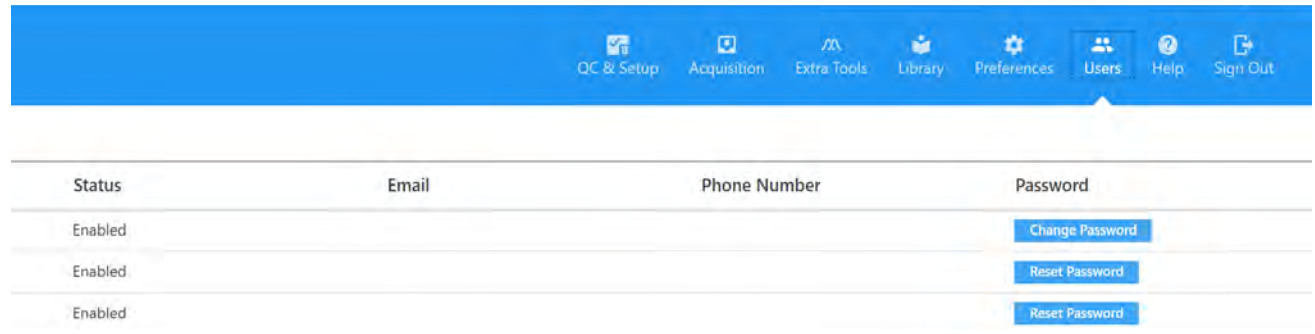

- 3 Click Yes to confirm resetting the password.
- 4 A dialog opens displaying the new password.
- 5 Make note of the password and click OK.

#### *Deleting a User Account*

To delete a user account, select the user from the User tab of the Users module, then click Delete. When you remove a user account all the account information and that data acquired by that user is deleted. The FCS files saved by the user are retained.

#### <span id="page-102-0"></span>**Use Time**

Use Time shows the total daily, weekly, and monthly use time (duration) and number of sessions that each user is on the system. Select a user(s) to view and export the use times for the selected user account(s). Click on the checkbox next to the user in the Select User(s) section to be able to view the sessions for use time to export. Select the session or all the sessions for export.

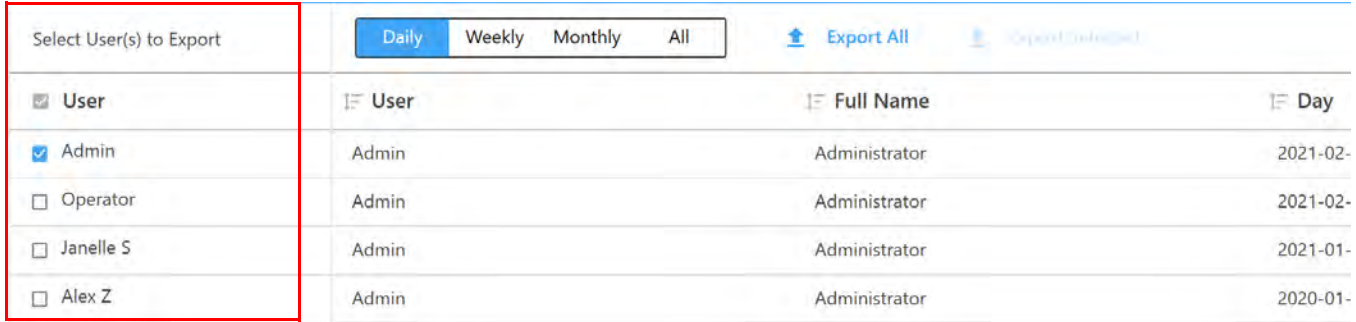

To see a comprehensive list of every login session for selected user(s), select All. The log on (start) and log off (end) times for each session, as well as the session duration are displayed. Administrators can manage the list of login sessions by deleting all sessions before a specified

date. To delete sessions, select the user(s) or click User to select all users, click Manage Use Time, select the date, and click Delete. Manage Use Time appears when you select All.

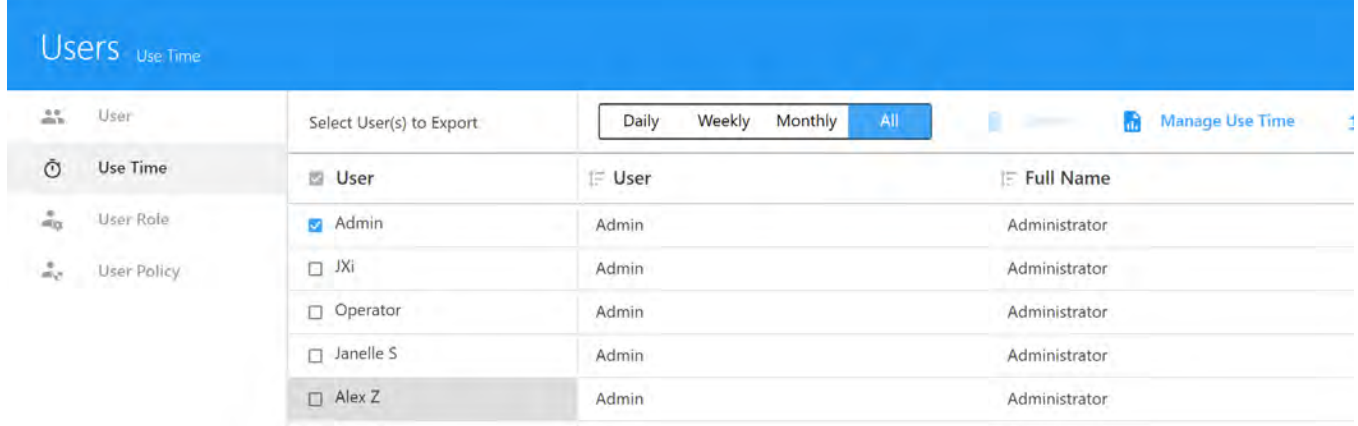

Administrators can export daily, weekly, monthly, or all use times and login sessions to .csv files by selecting the user(s) and session dates and clicking Export Selected, or selecting user(s) and clicking Export All to export all use times and login sessions.

## **User Role**

Administrators can edit the privileges for User and SuperUser user roles. Administrators can also create and edit new custom user roles. Administrator privileges cannot be changed.

#### *Editing a User Role*

1 Select User Role from the Users tab, then select the user name (role) you wish to edit.

The default user roles (and names) are Administrator, SuperUser, and User. The Administrator role cannot be edited.

- 2 Click Edit to edit the selected user role.
- 3 Edit the user role privileges, then click Save.

See ["User Role Privileges"](#page-104-0) in the following section.

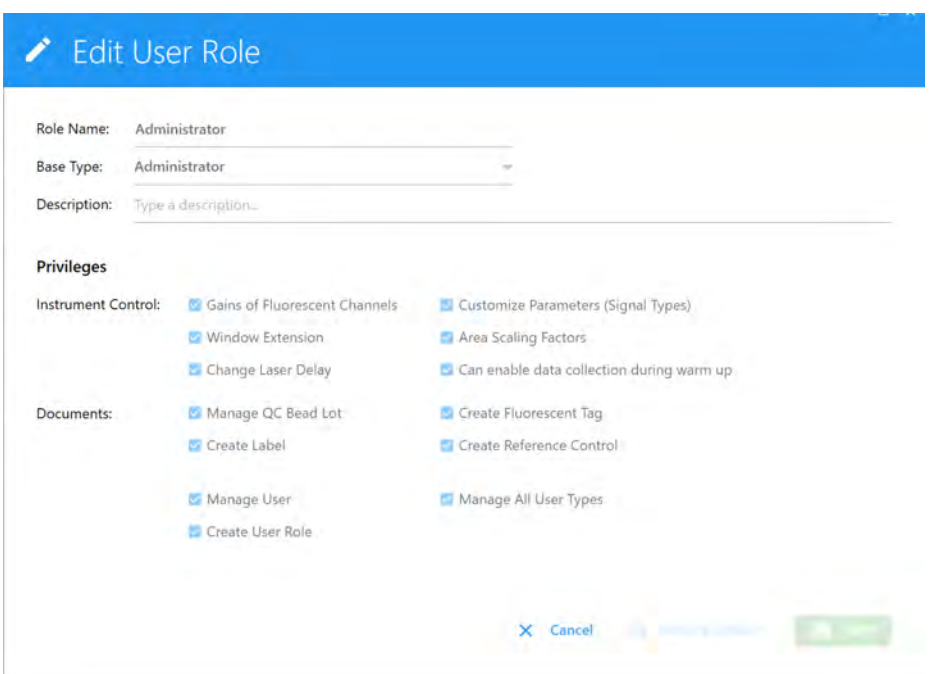

4 If you wish to restore user role privileges to the defaults, click Restore Default in the Edit User Role window.

#### <span id="page-104-0"></span>*User Role Privileges*

The following table shows the privileges for the three default user types (Administrator, SuperUser, and User). Administrators can edit the privileges for the SuperUser and User. Administrator privileges cannot be edited.

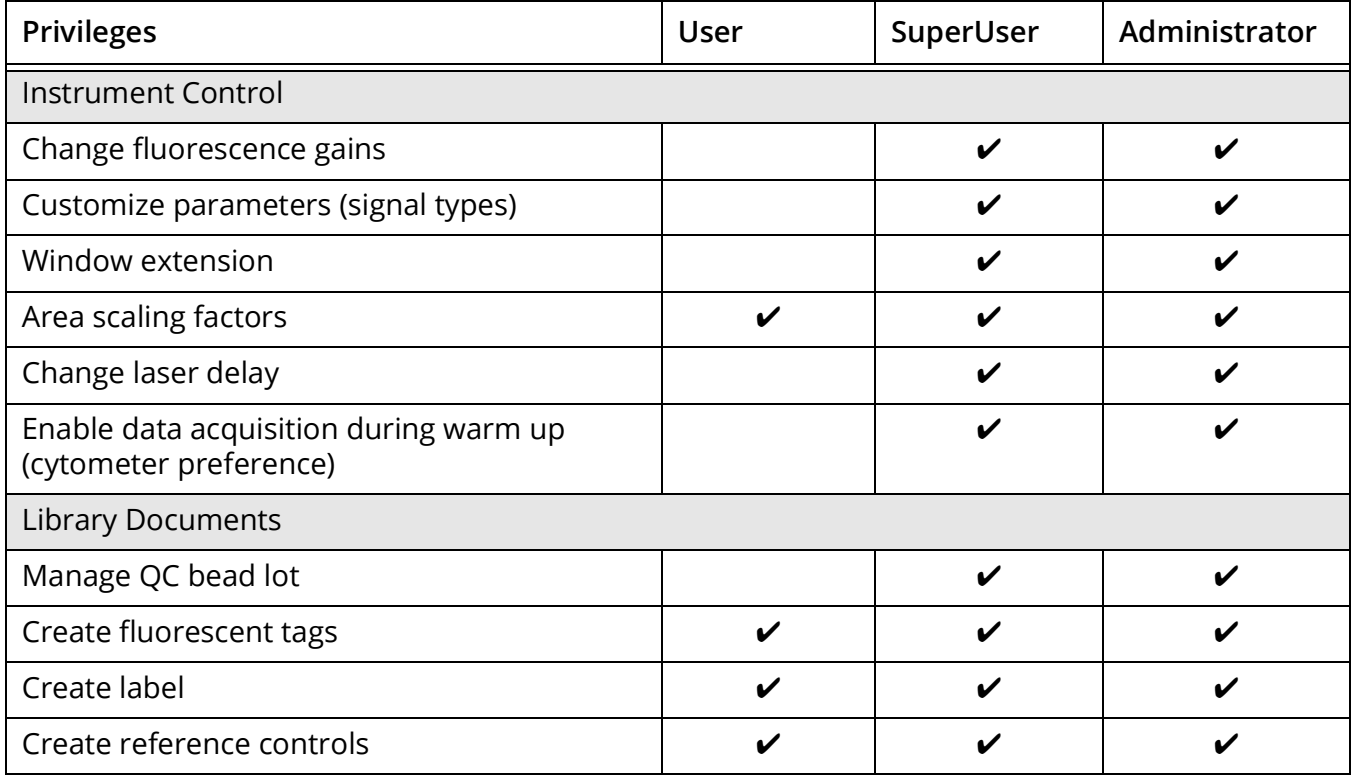

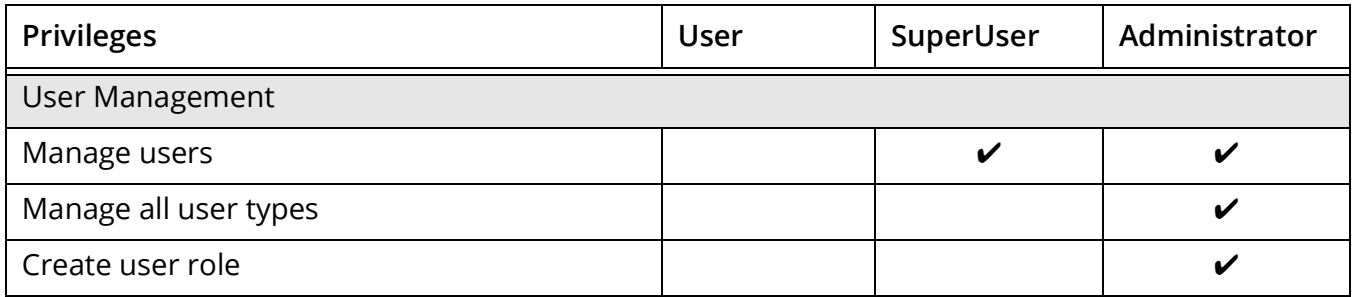

#### *Creating a User Role*

Administrators can create new user roles based on the privileges of the three default roles.

- 1 Select User Role from the Users tab.
- 2 Click New.
- 3 Enter a name for the new user role.
- 4 Select the base type for new role. Base types are Administrator, SuperUser, and User.

The new role can have the same privileges as the selected base type. You can remove some privileges but you cannot grant more privileges than the base type has. For example, if you want the new user role to manage QC bead lot information, select SuperUser as the base type, as the User base type does not have this privilege.

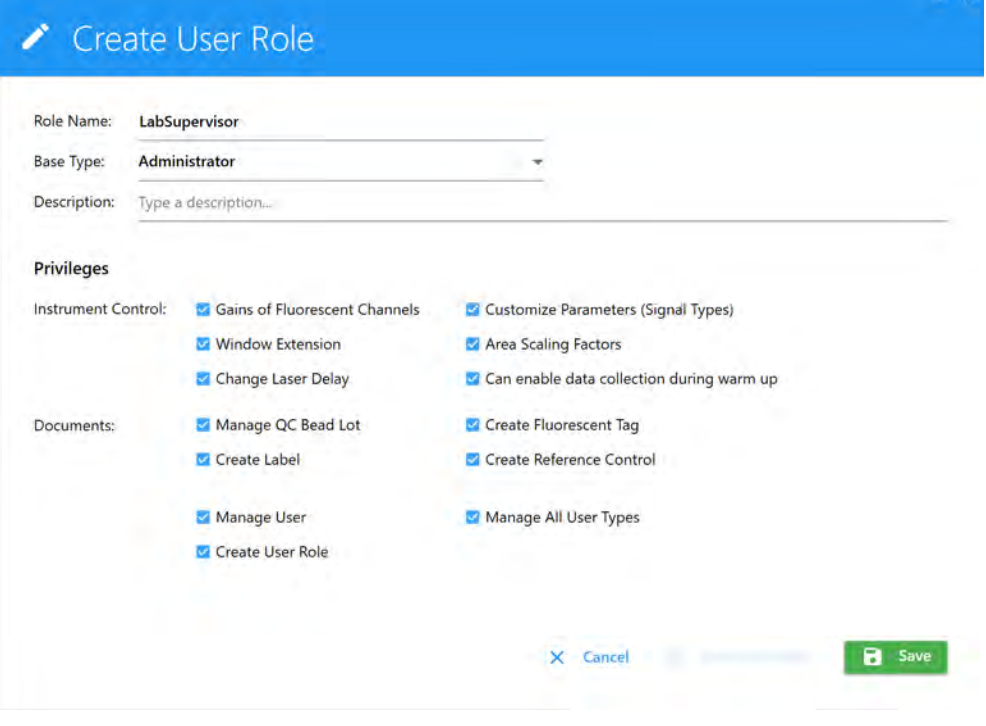

- 5 (Optional) Enter a description.
- 6 Click Save.

The new user role appears in the Name list.

#### *Deleting a User Role*

Administrators can delete a custom user role.

- 1 Select User Role from the Users tab.
- 2 Click Delete.
- 3 Click Delete to confirm deletion.

## **User Policy**

Administrators can configure general password and login security policies.

1 Select User Policy from the Users tab to display the user policies.

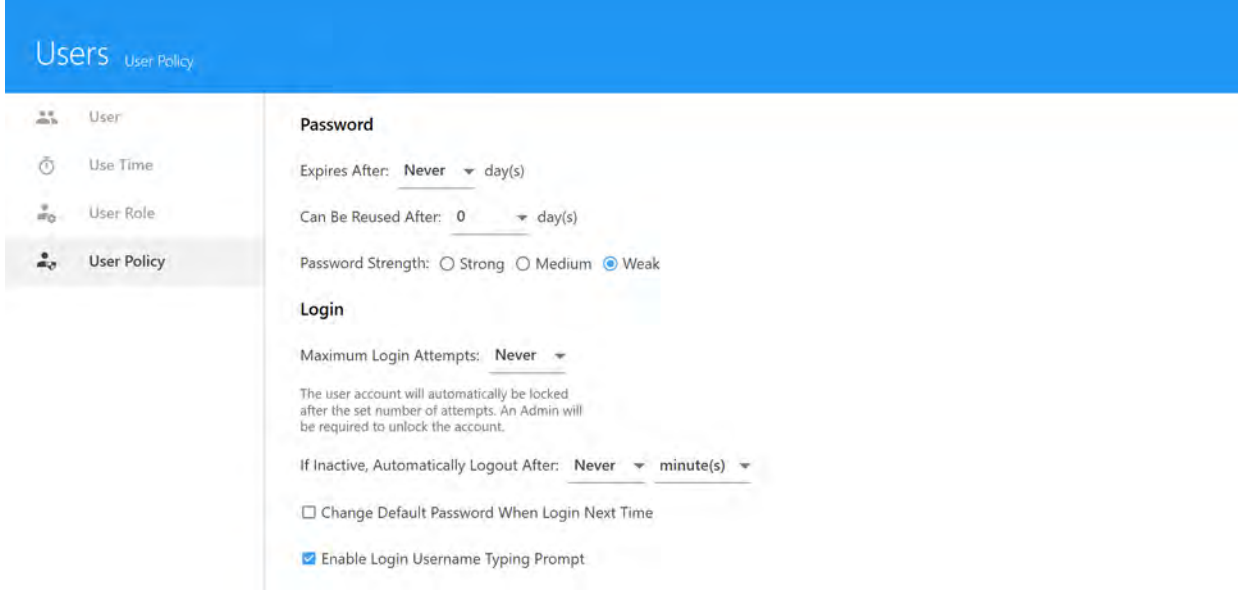

- 2 Select the following:
	- if and when passwords expire
	- if and when passwords can be reused
	- password strength
		- strong is 8–20 characters with upper-case and lower-case letters, at least one number, and at least one special character
		- medium is 6–20 characters with letters and numbers
		- weak has no restrictions
	- if and when a maximum number of login attempts fail (users are locked out of SprectroFlo after the selected number of unsuccessful login attempts is reached)
	- if and when users are automatically logged out if inactive for the selected time (1 minute to 45 hours, in various increments)
	- change default password when login next time (if the default password Rainbow is set, the user will be prompted to create a new password)
	- enable login username typing prompt (as you begin to type when logging in, a list of user names with matching characters appears)
## **Loader**

#### **Loader Overview**

The Automatic Micro-Sampling System (AMS) and the new Automated Sample Loader (ASL), both referred to as Loader throughout this guide, are optional sample loading accessories that add highthroughput sample acquisition capabilities to the Aurora.

The AMS resuspends samples via a mixing probe, which vortexes each well individually. It supports a variety of 96-well plates. The Loader plate stage houses a metal element that can cool/heat from 4°–30°C, if you choose. A wash station, located at the back of the plate stage is used to clean the mixing probe.

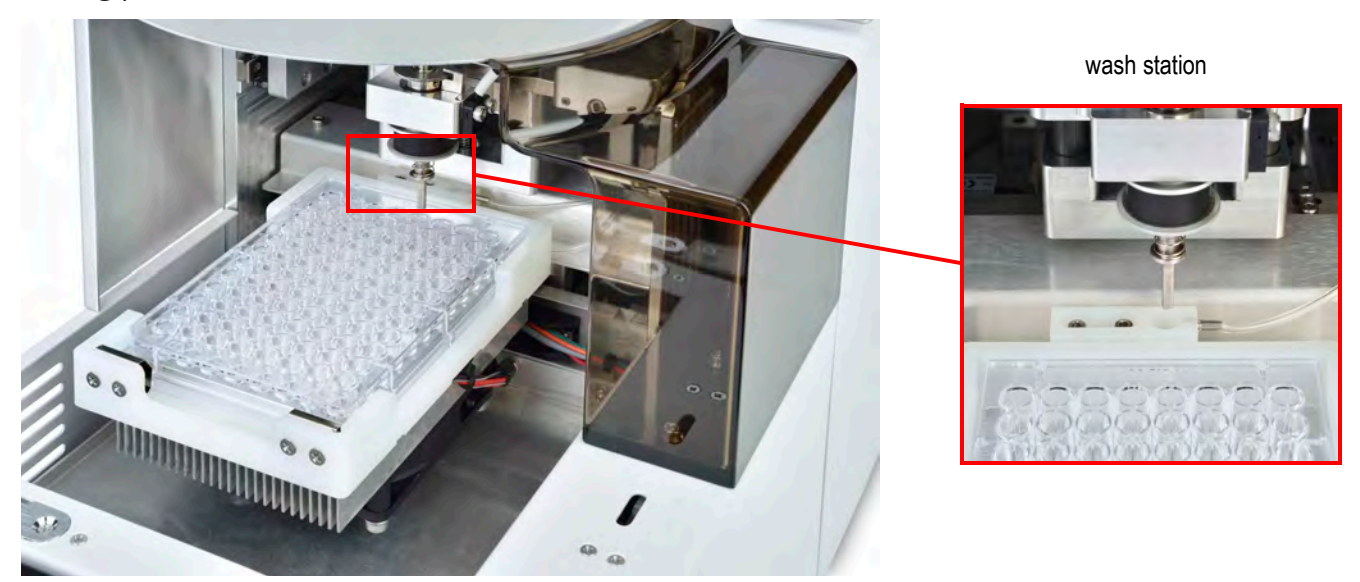

The new ASL resuspends samples using an orbital shaker. In addition to supporting a variety of 96-well plates, including deep-well plates, it supports a 40-tube rack.

Loader settings are user-adjustable, including mixing speed, mixing duration, the number of SIT flushes between samples, sample recovery, and data record delay time. Pre-defined Loader settings include the default settings for high throughput mode, standard mode, and low carryover mode.

When the Loader is powered on and successfully connected to the software, the status indicator in the lower-right corner of the screen shows a green checkmark. A red X appears if the Loader is not powered on or not connected to the software.

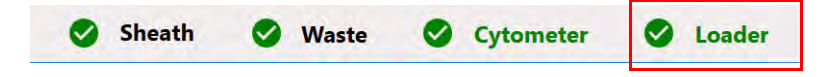

#### **Using the Loader**

The Loader must be calibrated for the plate type you will be using. For information on calibrating the Loader for the plate, see ["Calibrating a Plate" on page 118](#page-117-0).

#### **Enabling the Loader**

- 1 Turn on the power to the Loader. The power switch is at the back of the Loader where the fluidic lines connect.
- 2 If there is a tube on the SIP, remove it.
- 3 When running 96-well plates, pull the lever towards you. On the AMS, this brings forward the mixer. On the ASL, this brings forward the guide. Use this on the ASL to run all plates, 96 deep well and standard well.

When running 40-tube racks on the ASL, this lever should be left in the back position.

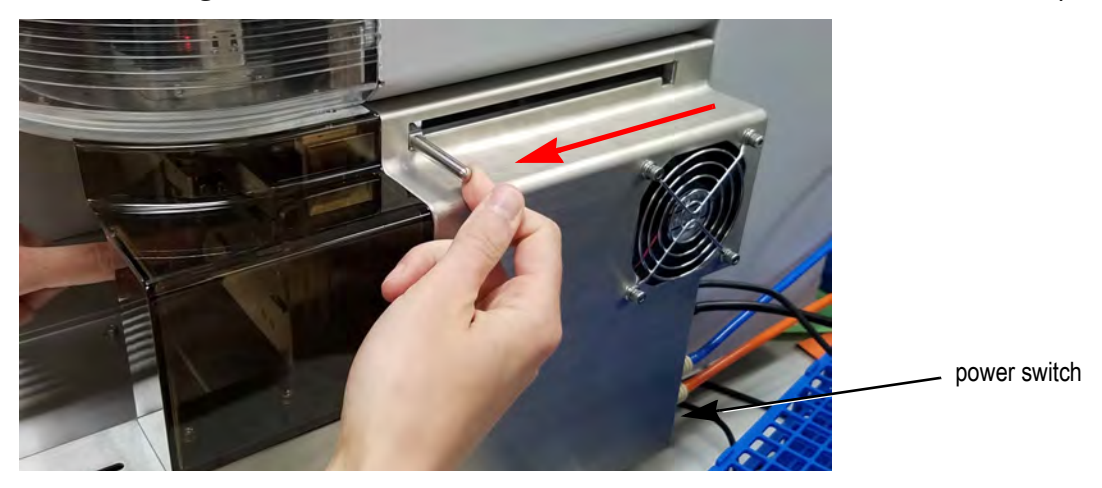

4 Before running your experiment, you must perform a SIT calibration to set the proper SIT depth within the well. See ["Calibrating the SIT" on page 119.](#page-118-0)

#### **Loading a High-Throughput Sample Carrier**

- 1 If necessary, click Eject from either the QC & Setup or Acquisition module to eject the stage, bringing it forward.
- 2 Load a plate or tube rack on the stage so that position A1 is located in the front-left corner. Push the plate against the back of the plate stage, then press down on the front edge of the plate to secure it with the clips in the holder.
- 3 Click Load from the QC & Setup or Acquisition module to load the plate, followed by Start to begin acquisition.
- 4 To run tubes, select Manual Tube as the carrier type option in the experiment.

#### *Minimum Well Volume*

When acquiring from a well, a boost is applied to deliver the sample to the flow cell as quickly as possible. This process results in the loss (consumption) of up to 35 µL of sample, as the sample is neither acquired nor recorded. We recommend a minimum volume of 50 µL of sample per well to accommodate for this.

 **NOTE:** The amount of sample consumed as lost can be reduced further by selecting to skip the fluidics boost. If the boost is disabled, it will take longer for the sample to reach the flow cell. You will need to take into account the acquisition delay for recording FCS files. There is a chance that no adjustment to the acquisition delay could result in not all desired events being recorded. For information, see ["Acquisition Preferences" on page 88.](#page-87-0)

#### **Loader Settings in the Experiment**

This section lists the differences in the Acquisition module when using a Loader. The following panes are described:

- Group Hierarchy [\("Group Hierarchy/Plate Display" on page 111](#page-110-0))
- Acquisition Controls (["Loader Acquisition Controls" on page 112\)](#page-111-0)
- Loader Settings [\("Loader Settings" on page 113\)](#page-112-0)

#### <span id="page-110-0"></span>**Group Hierarchy/Plate Display**

The Group and Tube hierarchy pane when using a Loader defaults to one group with one tube. It also provides an option to add a plate. You can view either a hierarchical list (List View), or once a plate is added, a graphical representation of the plate (Plate View).

Experiment\_004  $\circledcirc$ В а Í  $\mathcal{L}$  $\sqrt{ }$  Manual Tube  $\sqrt{ }$ Edit Unmix Save **Save As C** Group v Collapse All Tube S Group\_001  $\P$  Tube 001

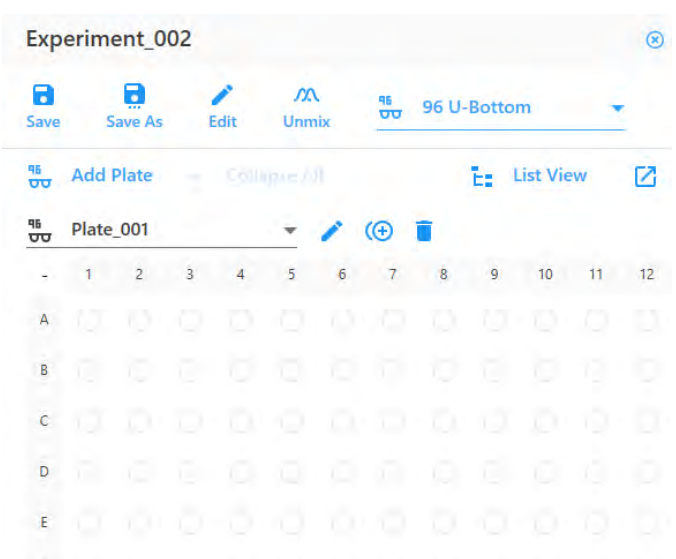

Default Experiment List View Default Experiment Plate View Once Plate is Added

#### <span id="page-111-0"></span>**Loader Acquisition Controls**

The Acquisition Control pane allows you to start, stop, and pause acquisition, record data, and restart acquisition counters. To show, hide, or undock (float) this pane from the experiment panel, use the dock/undock and hide icons in the top-right corner.

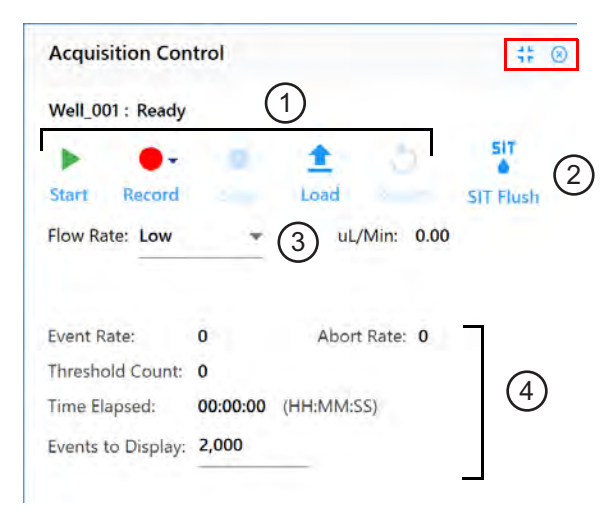

The following table describes the controls in the Acquisition Control pane.

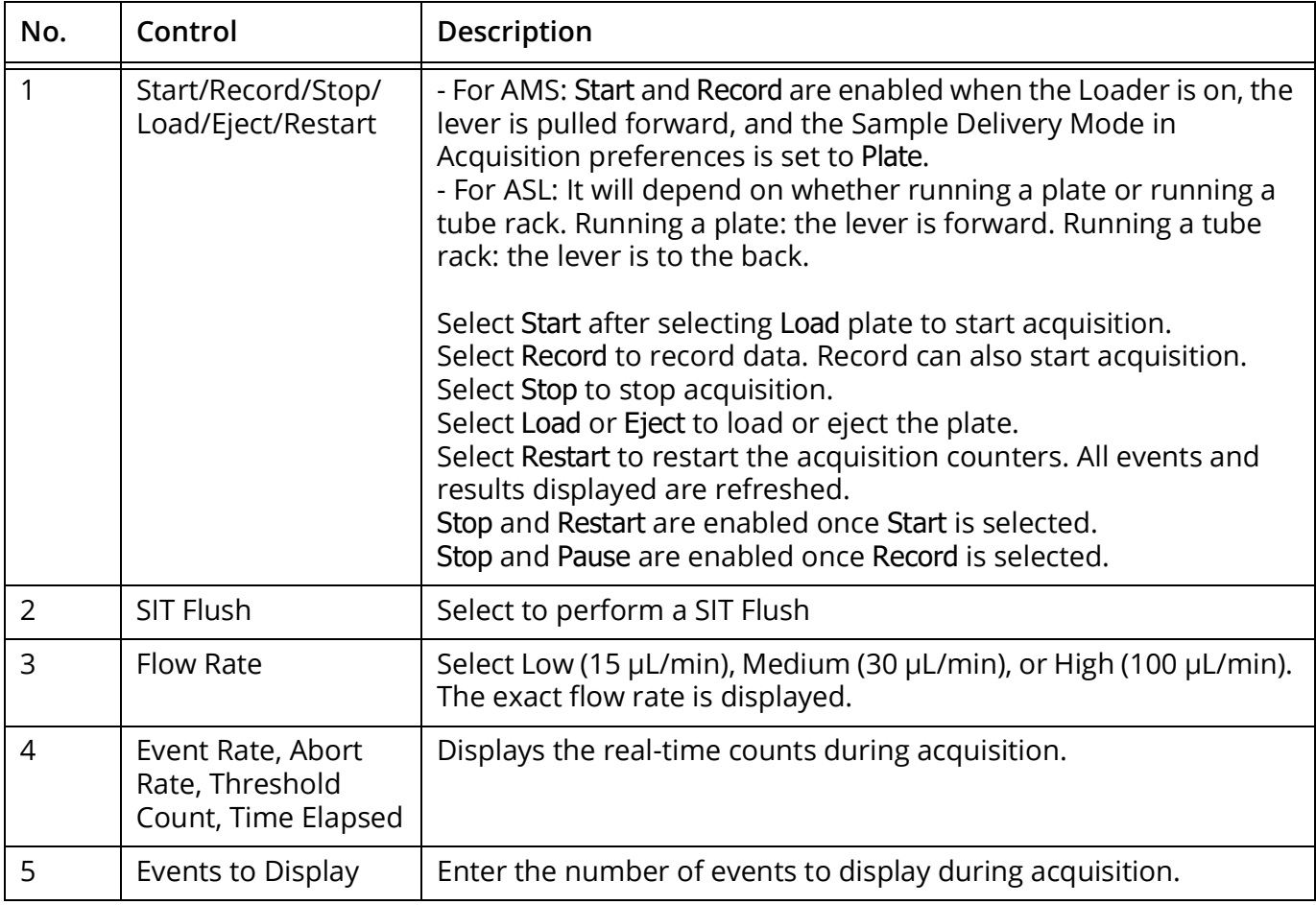

#### <span id="page-112-0"></span>**Loader Settings**

Several default Loader settings are available. You can select the Default, High Throughput, or Low Carryover Loader Setting, depending on your application. You can also create custom settings. Loader settings are enabled once a plate is added. Adjust the settings before acquisition.

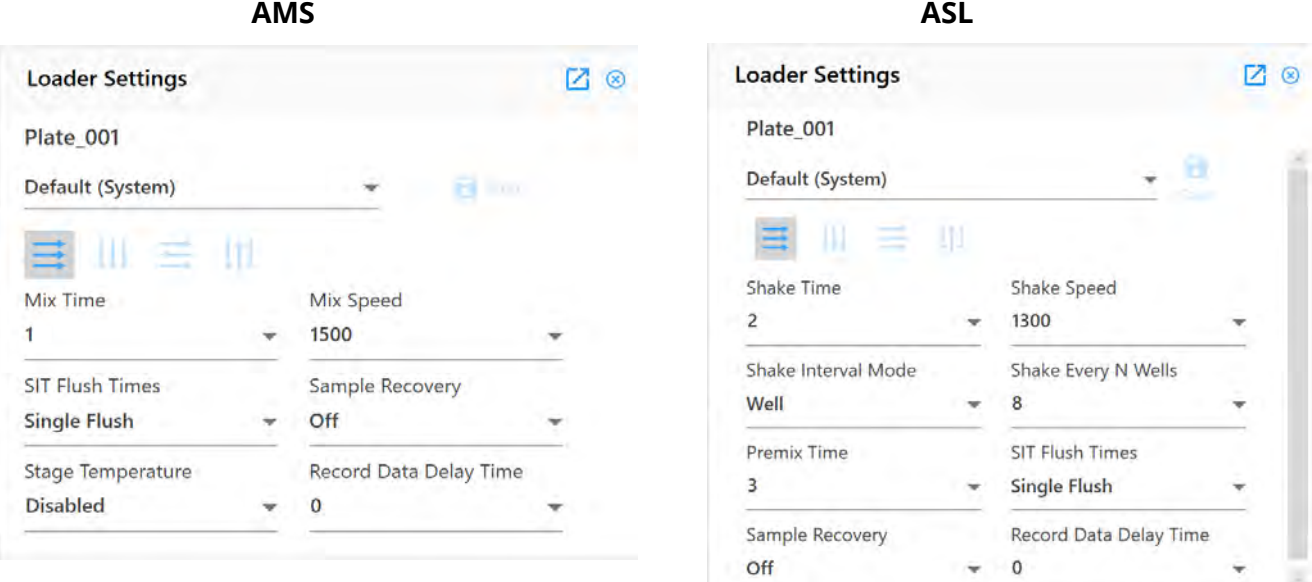

The following table describes the AMS and ASL Loader settings.

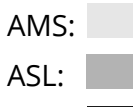

Both

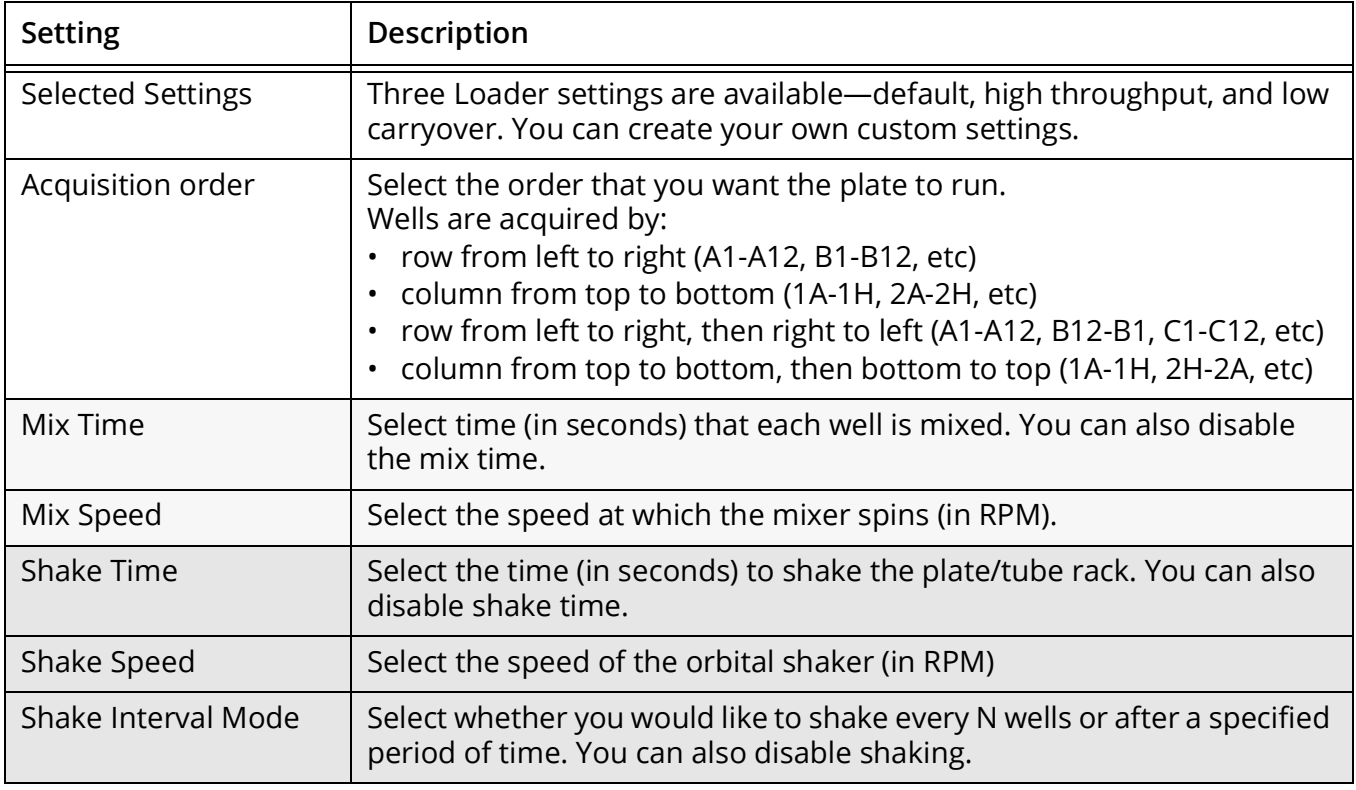

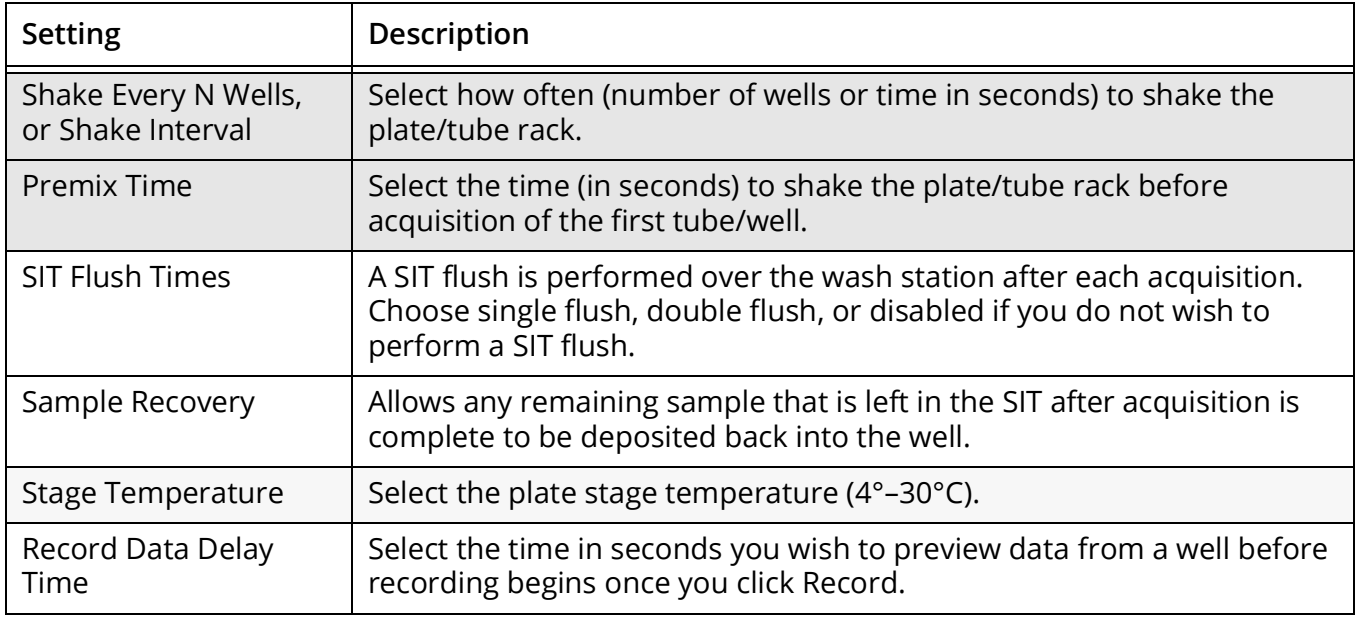

#### **Experiments in Plate Mode**

Follow the instructions ["Creating a New Experiment" on page 53](#page-52-0) to create a new experiment. The steps to create a new experiment when running in plate mode are the same as when running in Tube mode, except for the following tasks—creating groups and defining Loader settings—outlined below.

#### **Creating Groups When Using the Loader**

 **NOTE:** When running sticky samples, we recommend adding cleaning wells between samples to thoroughly clean the mixing probe. For example, add two wells, one with 10% bleach and the other with DI water. At the end of a plate, consider adding a group of four wells, two with 300 µL of 10% bleach and two with 300 µL of DI water. Program a long mix (15 seconds at 1500 rpm) to thoroughly clean the mixing probe.

Before you can add groups when creating a new experiment, you must add a plate.

1 To add groups when running in plate mode, ensure the correct Carrier Type is selected, then click **Add Plate.** 

A plate image appears on the right. Three icons at the far right allow you to add groups.

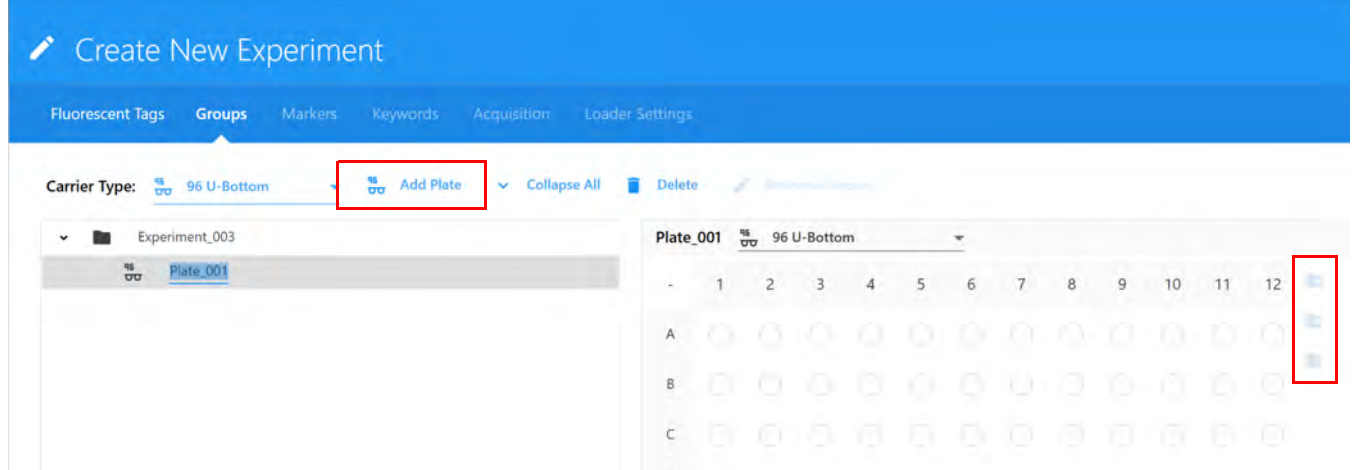

- 2 Click in the plate image to select a well, or click and drag to select multiple wells corresponding to the wells in the group you wish to add, then click the appropriate icon to the right of the plate to define the sample types in the group:
	- To add a group for samples, click +.
	- To add a group for reference controls, click R.

If you are intending to unmix with controls acquired in this experiment you must add a reference group. When you add a reference group you will be prompted to define the reference controls. See [step 7 on page 56](#page-55-0) for details on defining the unstained and fluorescence controls.

• To add a group for cleaning well(s), click C. For example, you can add DI water to wells to rinse the SIT and clean the mixing probe to prevent carryover.

Wells will be marked as sample (S), reference control (R), or cleaning (C).

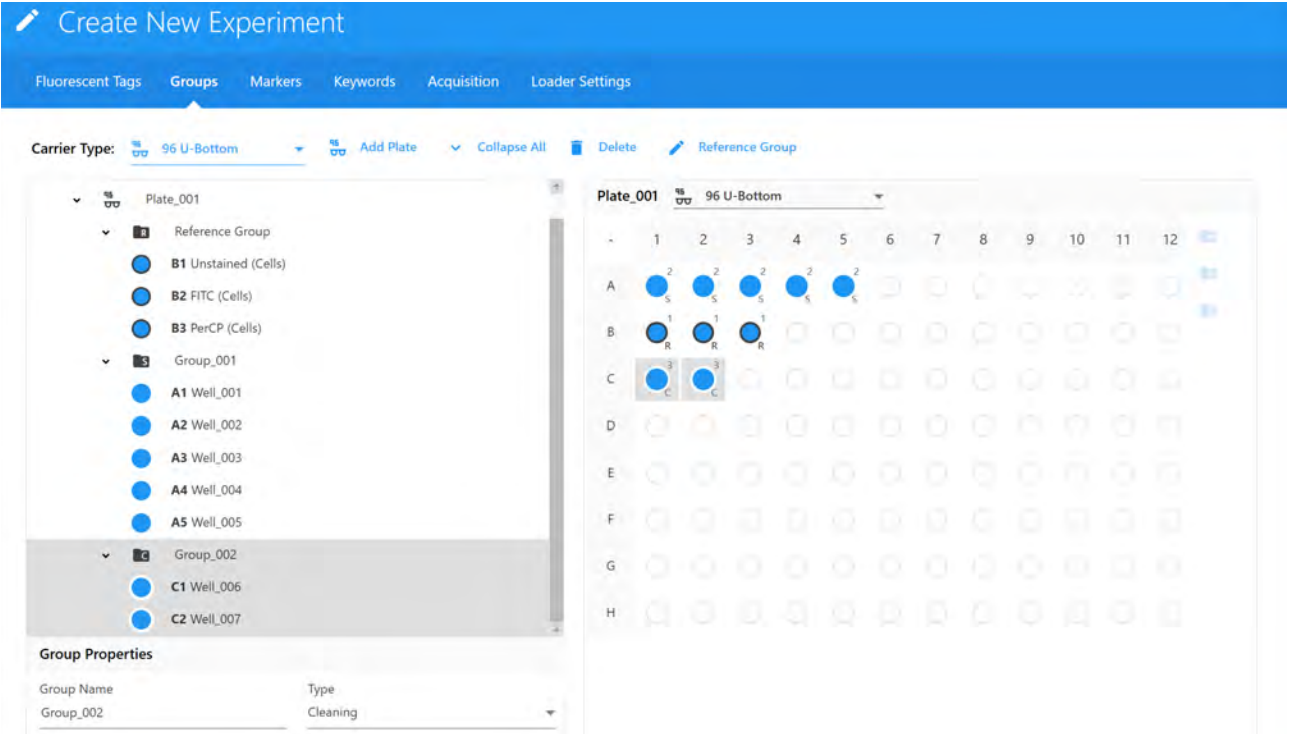

- 3 When all groups have been defined, click Next.
- 4 Follow steps [14](#page-56-0) and [16](#page-57-0) starting on [page 57](#page-56-0) to continue creating the experiment.

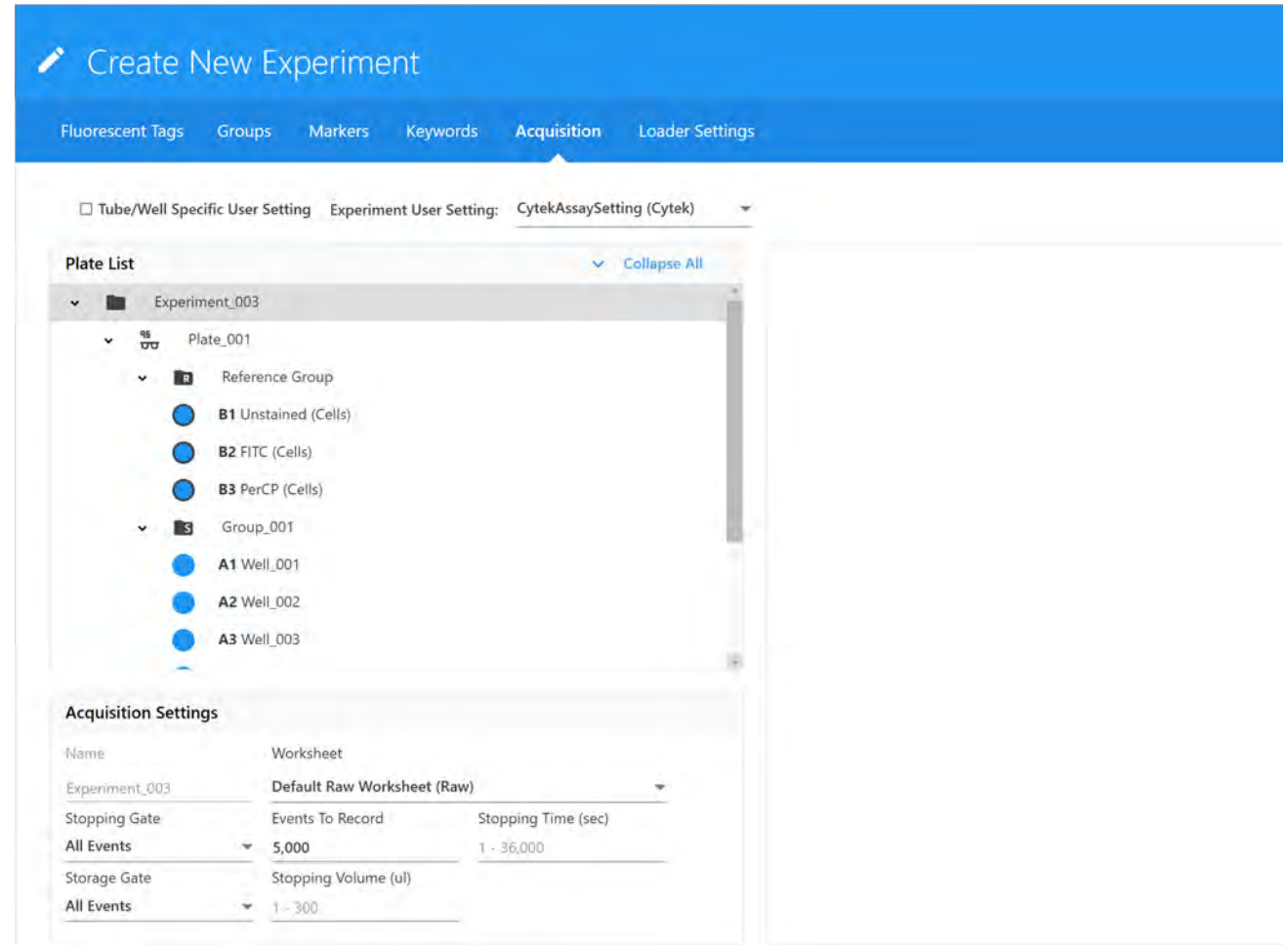

#### **Defining Loader Settings**

1 The last step when creating an experiment is to select the Loader settings. Loader settings can be applied to all wells in the plate or at the group level. The settings for the two Loader types differ slightly. See ["Loader Settings" on page 113](#page-112-0) for information.

We recommend starting with Default settings for most immunophenotyping applications.

**NOTE:** Default settings were optimized using PBMC's and human whole blood.

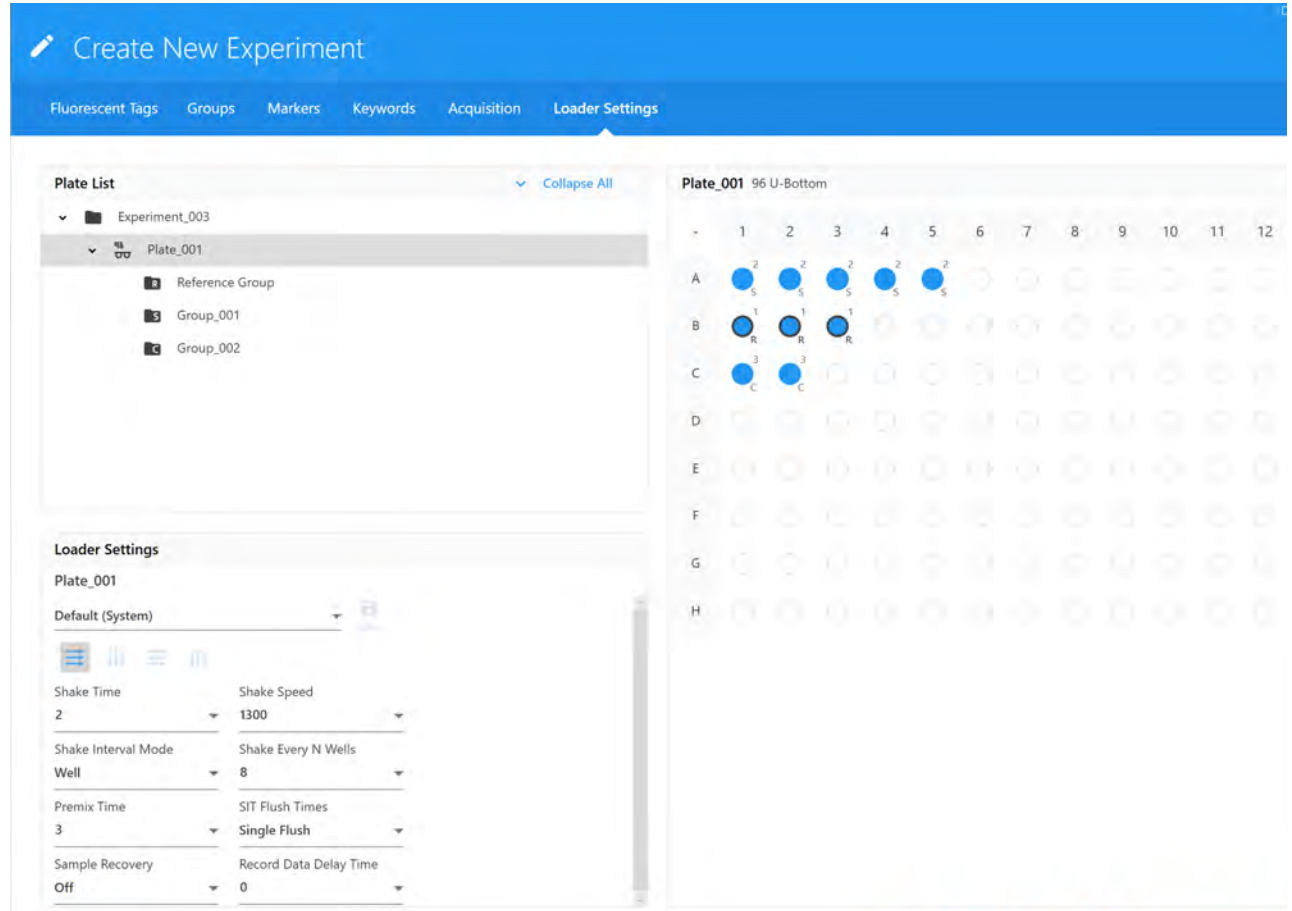

2 Once the worksheet and stopping criteria have been defined, click Save and Open to open the new experiment.

To make any changes to the experiment, click Edit above the group/well hierarchy.

3 To acquire controls and samples and perform live unmixing, see ["Live Unmixing" on page 64.](#page-63-0)

#### *Minimum and Maximum Volumes for Carrier Types*

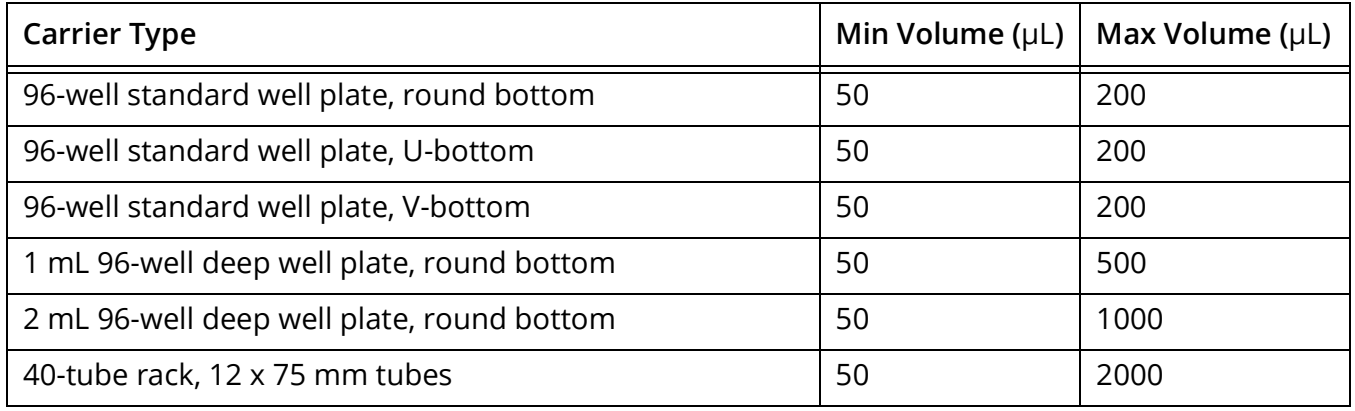

#### <span id="page-117-0"></span>**Calibrating a Plate**

The plate calibration feature allows administrators to calibrate the stage for each of the compatible 96-well plates. Use the controls to align the SIT within well A1 and adjust the depth of the mixer in the well. The settings are saved automatically. Use the plate calibration feature if you change plate types.

For a list of compatible plates, see ["Supported Carrier Types" on page 142.](#page-141-0)

1 Click the Plate Calibration icon in the Acquisition module.

The Plate Calibration option is available only to administrators.

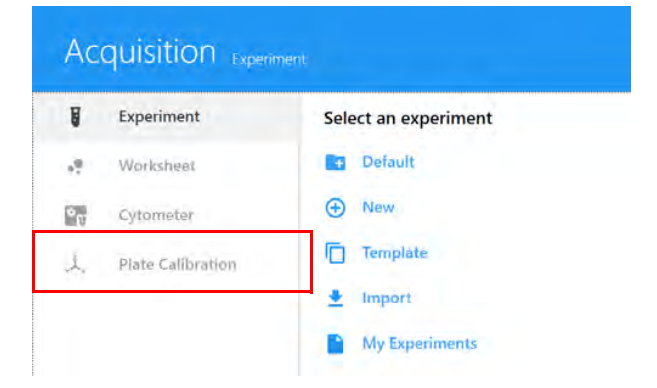

#### The plate calibration screen appears.

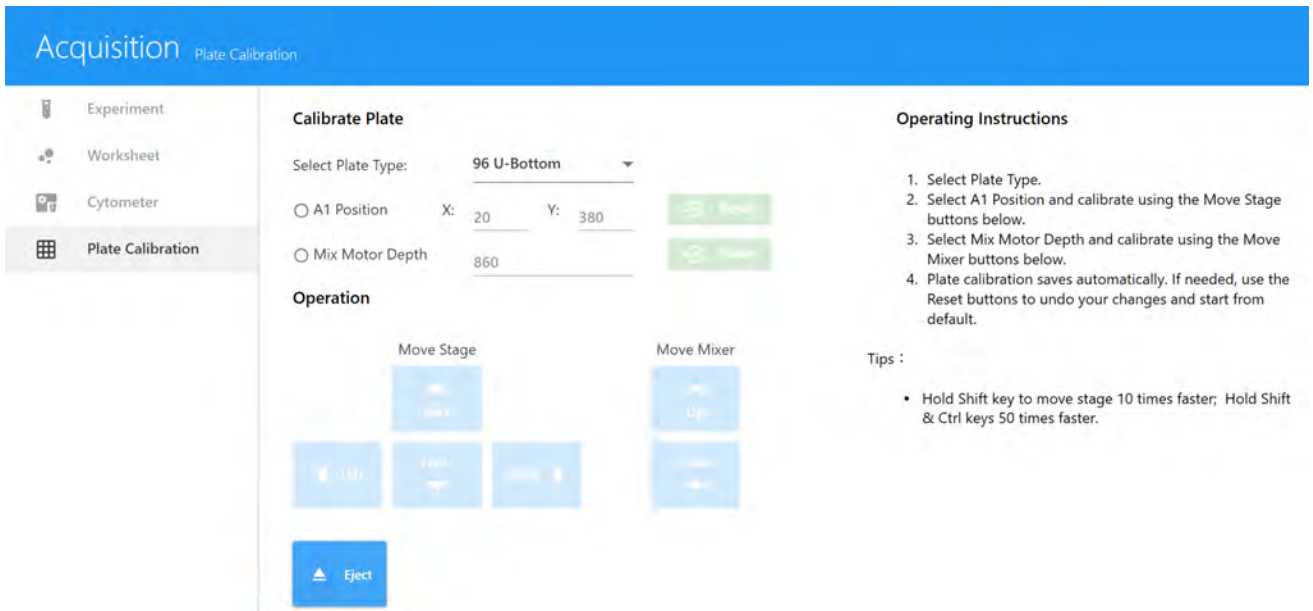

- 2 Load the plate that you wish to calibrate.
- 3 Select the plate type from the drop-down list.
- 4 Select A1 Position to calibrate the X and Y directions.
	- Use the Move Stage buttons to align the SIT within the well.
	- Click Reset if you wish to revert to the default settings.
- 5 Select the Mix Motor Depth to calibrate the Z direction.
	- Ensure the SIT is positioned above well A1 and click Continue.
	- Use the Move Mixer Down button to move the mixing probe deeper into the well. Use the Move Mixer Up button to move the mixing probe to a shallower position.
	- Click Reset if you wish to revert to the default settings.

**NOTE:** A Reset All button reverts all settings to the defaults.

The settings are saved automatically and should not need to be changed unless you change the plate type.

#### <span id="page-118-1"></span><span id="page-118-0"></span>**Calibrating the SIT**

Use the Calibrate SIT feature to set the proper SIT depth within a plate well. You will need to perform a SIT calibration:

- prior to running your first experiment of the day in plate mode
- every time you switch from tube mode to plate mode
- if you change plate types

The calibration value applies only to your individual user account. Once calibration is complete, the settings apply to all plates of the same type.

 **NOTE:** A SIT calibration is performed automatically in the tube that is loaded on the SIP when the system is turned on.

- 1 Load a 96-well plate.
- 2 In the Cytometer tab, from either the QC & Setup or Acquisition module, select Calibrate SIT.

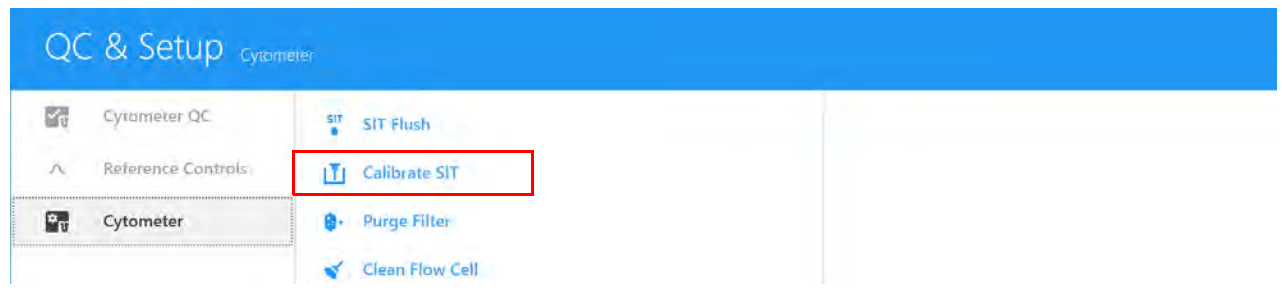

3 A dialog appears prompting you to enter the SIT Lift Distance. Enter the distance, then click Calibrate SIT. The lift distance is the distance in millimeters from the tip of the SIT to bottom of the well.

The recommended starting point for the SIT Lift Distance is 1.5 for U-bottom plates. Set the value higher for V-bottom plates. If you experience clogs, try setting the SIT LIFT Distance higher. For information on changing the default SIT Lift Distance see ["Acquisition Preferences"](#page-87-0)  [on page 88.](#page-87-0)

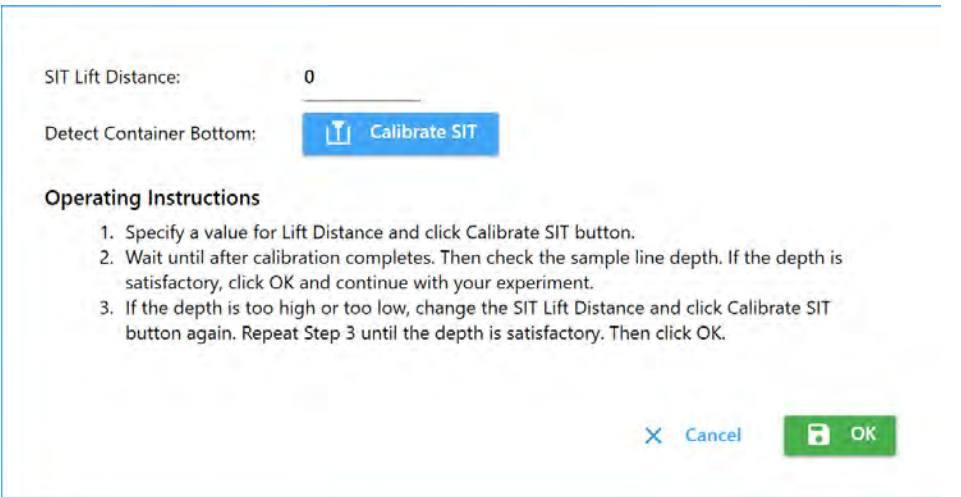

- 4 Check the depth of the sample line in the well. If it's satisfactory, click OK. If it needs to be raised or lowered, adjust the SIT Lift Distance and click Calibrate SIT.
- 5 Repeat step 4 until the sample line depth is satisfactory. Click OK.
- 6 Once SIT calibration is complete, you can run your experiment.

## **Maintenance**

#### **Maintenance Schedule**

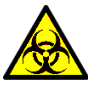

Any instrument surface in contact with biological specimens can transmit potentially fatal disease. Use universal precautions when cleaning the instrument or replacing parts. Wear PPE such as protective gloves, eyewear, and lab coat.

The 10% bleach solution used throughout the maintenance procedures is prepared by adding 1 part household bleach to 9 parts DI water.

Routine maintenance of the Aurora cytometer includes periodic replacement of parts. For part numbers, see ["Supplies and Replacement Parts" on page 143.](#page-142-0)

#### **Scheduled Maintenance**

The following table describes the scheduled maintenance procedures for your cytometer.

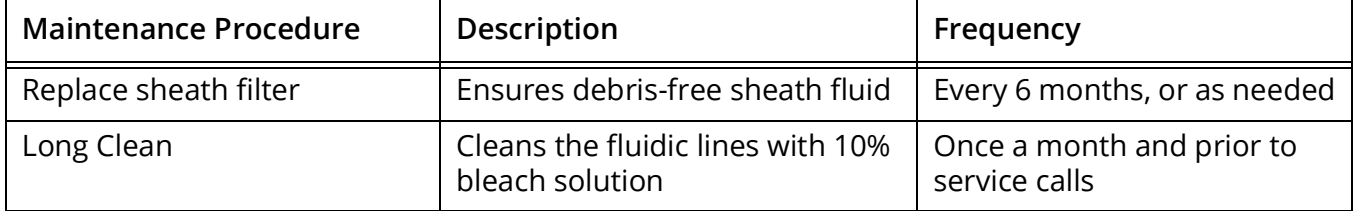

#### **Unscheduled Maintenance**

The following table describes the unscheduled maintenance procedures for your cytometer.

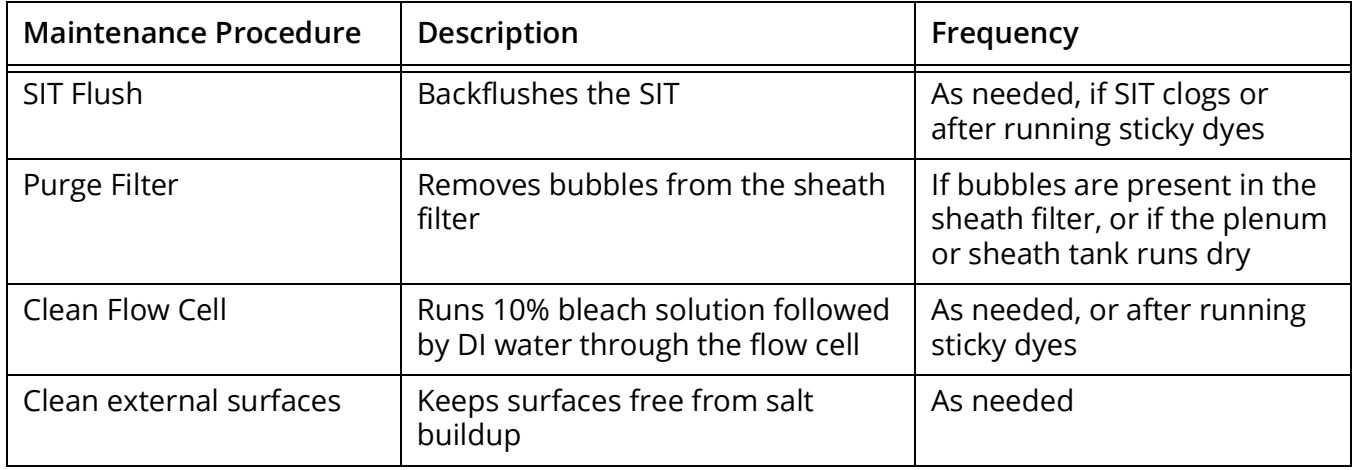

#### **SIT Flush**

A sample line backflush is performed whenever a tube is removed from the SIP after sample acquisition. If the sample line exhibits signs of carryover or becomes clogged after completing an experiment with a sticky dye such as propidium iodide, acridine orange, or thiazole orange, the sample line should be manually backflushed.

If you are using a Loader, a SIT flush occurs over the wash well, located at the back of the Loader plate stage.

1 In the Cytometer tab, from either the QC & Setup or Acquisition module, select SIT Flush.

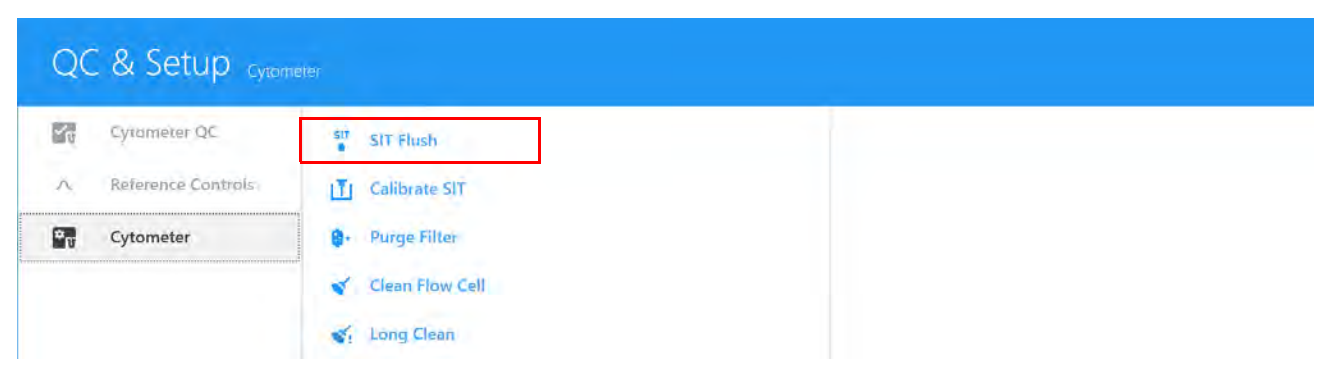

2 If carryover or a clog persists, place a tube of 10% bleach on the SIP and acquire at High flow rate for 5 minutes. Afterwards, acquire a tube of DI water at High flow rate for 5 minutes.

 **NOTE:** If running large quantities of beads or large cells, we recommend running a tube of 10% bleach followed by a tube of DI water, each for 5 minutes, between experiments.

#### <span id="page-121-0"></span>**Purge Filter**

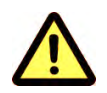

Perform this procedure if air bubbles are visible in the sheath filter, or if the plenum or sheath tank have run dry and air is present in the fluidics system.

1 In the Cytometer tab, from either the QC & Setup or Acquisition module, select Purge Filter.

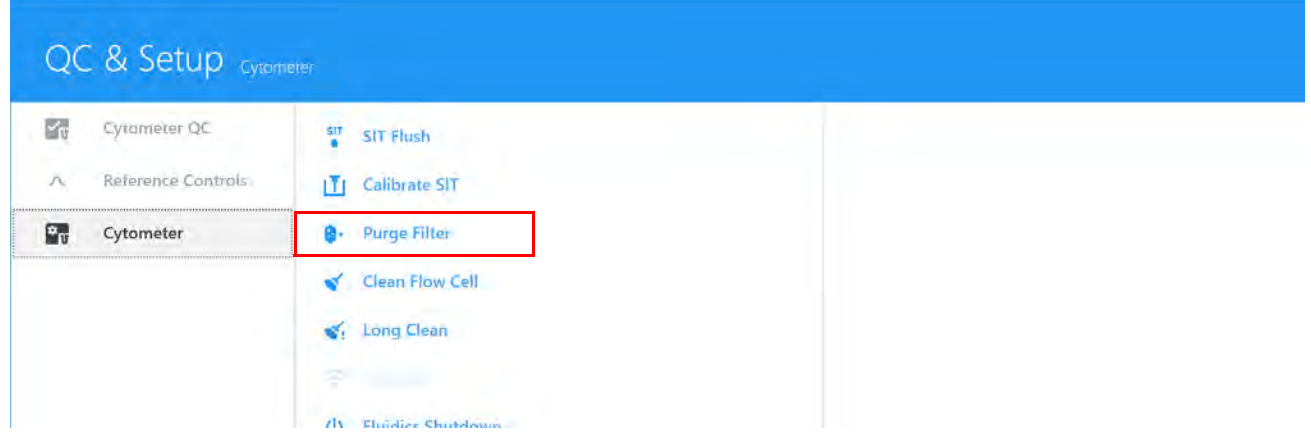

The vent valve connected to the sheath filter will open releasing any air bubbles trapped inside the sheath filter.

2 Repeat the Purge Filter fluidic mode until there are no visible bubbles inside the sheath filter.

#### **Clean Flow Cell**

Clean the flow cell after completing an experiment with a sticky dye such as propidium iodide, acridine orange, or thiazole orange. Cleaning the flow cell is also recommended after acquiring large quantities of highly concentrated bead solutions or if you suspect a clog.

If running sticky samples, perform this procedure using a 30% Contrad 70 solution instead of 10% bleach between experiments.

1 In the Cytometer tab, from either the QC & Setup or Acquisition module, select Clean Flow Cell.

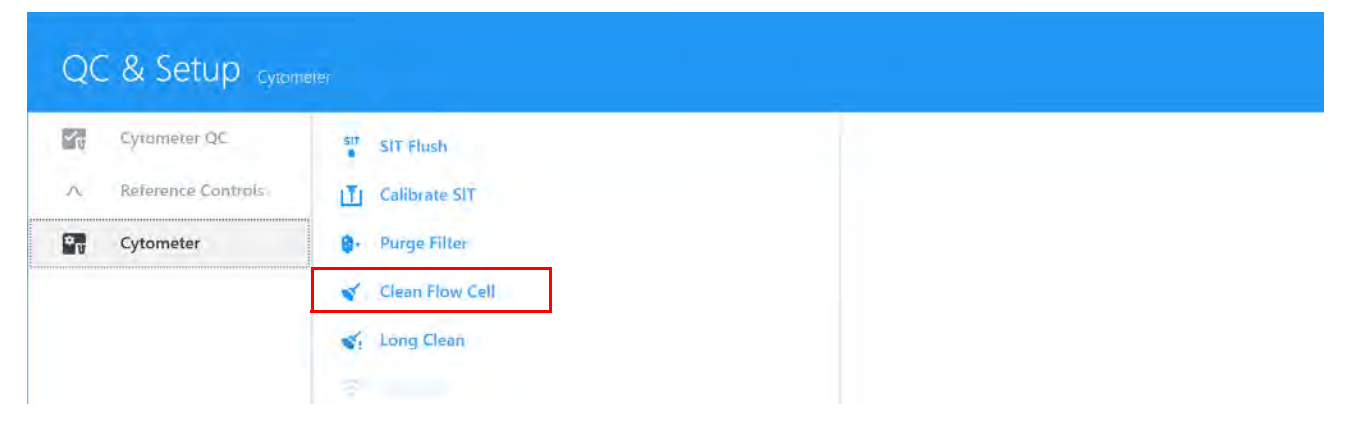

- 2 Follow the instructions that appear. Load a tube containing 3 mL of 10% bleach solution on the SIP and click Continue.
- 3 When prompted, load a tube containing 3 mL of DI water on the SIP and click Continue.
- 4 Click Done when the procedure is complete.

#### **Long Clean**

Decontaminate the fluidics system monthly by running the Long Clean fluidics mode. Run the Long Clean just prior to service calls, or if you run high volumes of unwashed samples or samples stained with propidium iodide, acridine orange, or thiazole orange.

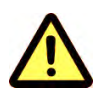

Do not run bleach or detergent through the sheath filter. It is difficult to remove cleaning solutions from the sheath filter.

1 In the Cytometer tab, from either the QC & Setup or Acquisition module, select Long Clean.

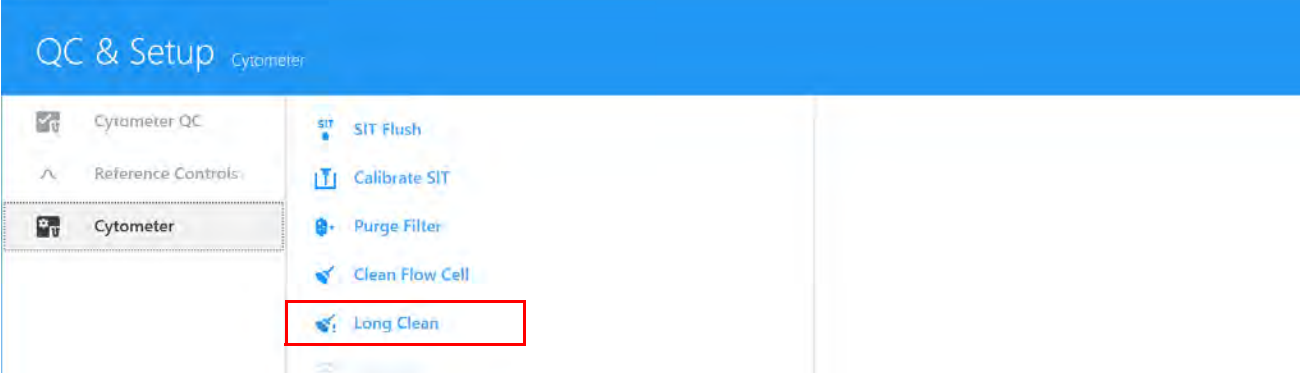

- 2 Follow the instructions that appear. Prepare the appropriate cleaning tubes and fluidics tanks.
- 3 Empty the waste tank. Replace the sheath filter with the sheath filter bypass (long clean tubing) assembly.

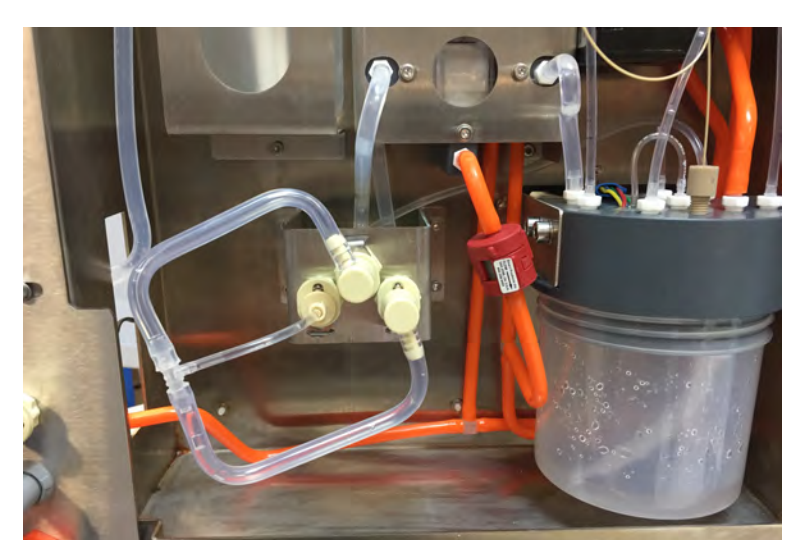

- 4 Detach the sheath tank and replace it with a tank containing a 10% bleach solution.
- 5 Load a tube containing 3 mL of a 10% bleach solution on the SIP.
- 6 Proceed with the Long Clean in the software.
- 7 Once the bleach cleaning cycle is complete, reattach the sheath tank.
- 8 Remove the tube of 10% bleach from the SIP and replace with a tube of 3 mL of DI water.
- 9 Proceed with the Long Clean in the software.
- 10 When prompted, remove the long clean tubing assembly and re-install the sheath filter.

#### **Fluidics Shutdown**

Perform fluidic shutdown at the end of each day that you use the instrument. The shutdown procedure thoroughly cleans the fluidics system. If you are running in Tube Mode without a Loader see ["Fluidics Shutdown Using Individual Tubes"](#page-124-0) in the following section. If you have an ASL, see ["Fluidics Shutdown Using a Tube Rack \(ASL only\)" on page 125.](#page-124-1)

To prepare a 10% bleach solution add 1 part household bleach to 9 parts DI water.

#### <span id="page-124-0"></span>**Fluidics Shutdown Using Individual Tubes**

1 In the Cytometer menu from either the QC & Setup or Acquisition module, select Fluidics Shutdown.

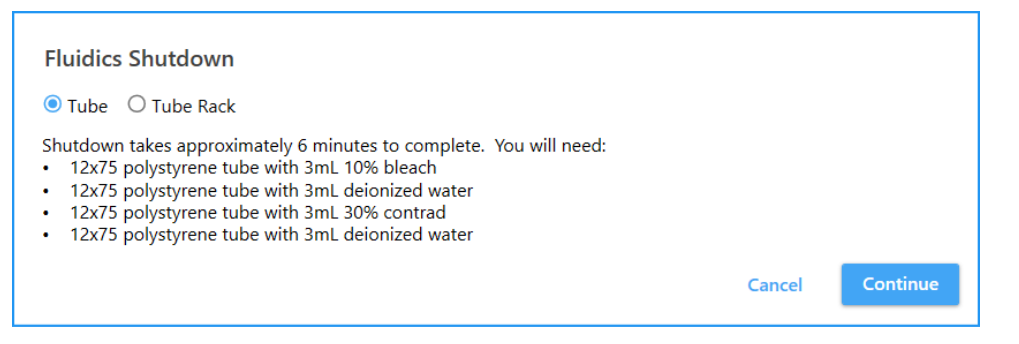

- 2 Load a tube containing 3 mL of 10% bleach on the SIP and click Continue.
- 3 Load a tube containing 3 mL of DI water and click Continue.
- 4 Load a tube containing 3 mL of 30% Contrad 70 and click Continue.
- 5 Load a tube containing 3 mL of DI water and click Continue.
- 6 Allow the shutdown procedure to complete, then click Done and turn off the cytometer. Make sure the SIT is submerged in the DI water at the end of the procedure.

The following day when you turn on the system, the startup procedure begins, using the tube of DI water on the SIP.

#### <span id="page-124-1"></span>**Fluidics Shutdown Using a Tube Rack (ASL only)**

- 1 In the Cytometer menu from either the QC & Setup or Acquisition module, select Fluidics Shutdown.
- 2 Select Tube Rack from the Fluidics Shutdown screen. Prepare and load the appropriate tubes in the tube rack as instructed.

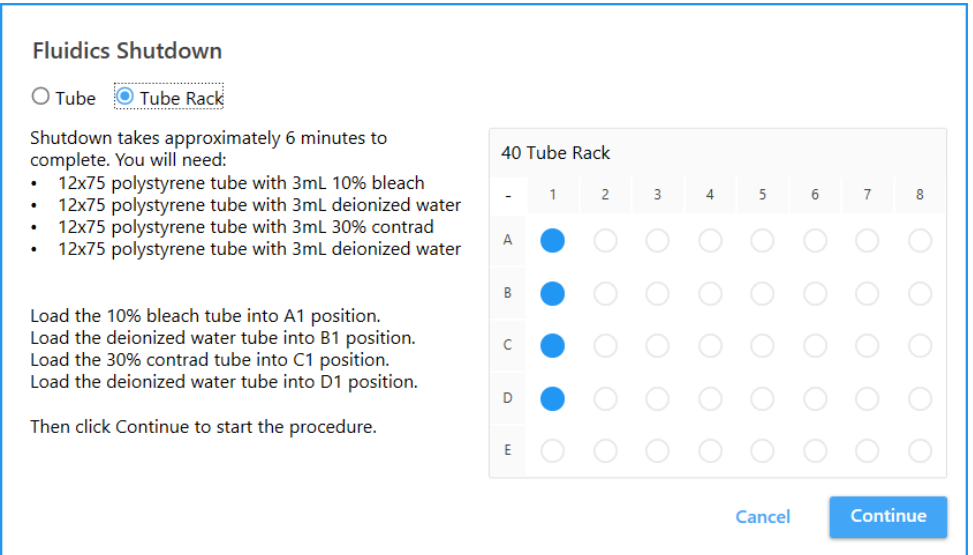

• Load a tube containing 3 mL of 10% bleach in position A1.

- Load a tube containing 3 mL of DI water in position B1.
- Load a tube containing 3 mL of 30% Contrad 70 in position C1.
- Load a tube containing 3 mL of DI water in position D1.
- 3 Click Continue.
- 4 Allow the shutdown procedure to complete, then click Done and turn off the cytometer.
- 5 The next time you turn on the system, you are prompted to load a tube of DI water on the SIP. This is required for the startup procedure to successfully complete.

#### **Cleaning the External Surfaces**

Periodically check for saline residue.

- 1 Dampen a cloth with a mild cleaning solution and wipe the surfaces of the instrument.
- 2 Dampen a cloth with DI water and wipe the surfaces again to remove residual cleaning solution.
- 3 Dry the surfaces with a clean, dry cloth.

#### **Inspecting the Fluidics Lines**

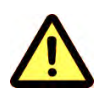

Check the cytometer periodically for fluid leaks. If any evidence of a leak is detected, contact Cytek Technical Support immediately. Do not attempt to repair the instrument.

- 1 Visually inspect for fluid leaks by looking for small pools of liquid near any of the quick-connects.
- 2 Visually inspect for dried residue or slight discoloration in the spaces surrounding the cytometer.

#### **Replacing the Sheath Filter**

The sheath filter traps debris and air bubbles before they reach the flow cell. Replace the filter assembly every 6 months, or when you see increased sample flow rates or debris in an FSC vs SSC plot.

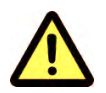

Wear PPE such as protective gloves, eyewear, and lab coat while performing this procedure.

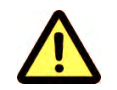

Do not run bleach or detergent through the sheath filter, as these fluids can damage the filter.

- 1 Turn off the cytometer.
- 2 Open the front cytometer panel.

3 Press the two fluidics line quick-connects and the vent line quick-connect to the right of the sheath filter.

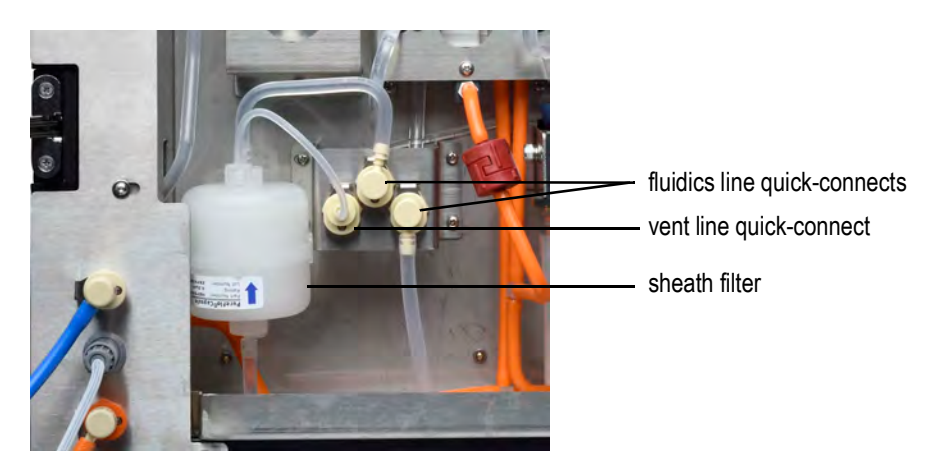

- 4 Discard the sheath filter according to standard laboratory protocol and local regulations.
- 5 Install a new sheath filter with the arrow pointing up.
- 6 Restart the cytometer and run the Purge Filter fluidic mode to remove air bubbles (see ["Purge](#page-121-0)  [Filter" on page 122\)](#page-121-0). Repeat this step until all air bubbles are purged from the filter.
- 7 Close the front panel.

#### **Replacing the SIT**

Replace the SIT if the tubing is clogged even after repeatedly cleaning and flushing the SIT.

1 Ensure the SIT is extended in a tube of DI water and the cytometer is turned off.

If the cytometer was shut down properly using the Fluidics Shutdown procedure, the SIT will already be extended and left in water.

 **NOTE:** If the SIT is not extended, turn on the cytometer and run Fluidics Shutdown. Then turn off the cytometer.

2 Obtain a SIT tubing assembly.

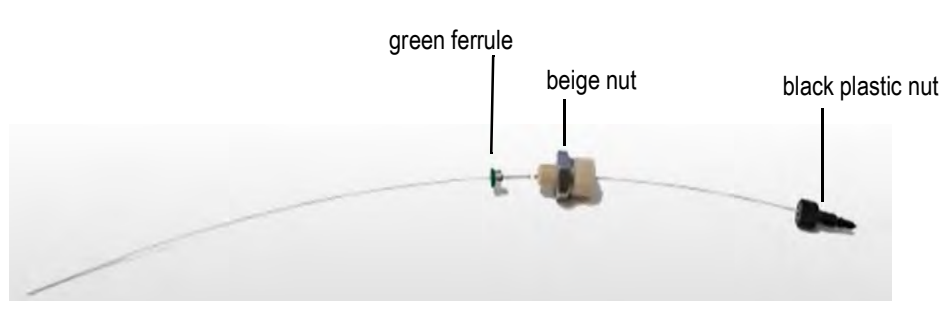

3 Open the SIT door. Identify the three components shown in the following figure.

Open the front panel, then open the SIT door. The SIT door is located above the SIP. See ["Front](#page-11-0)  [of Cytometer" on page 12.](#page-11-0)

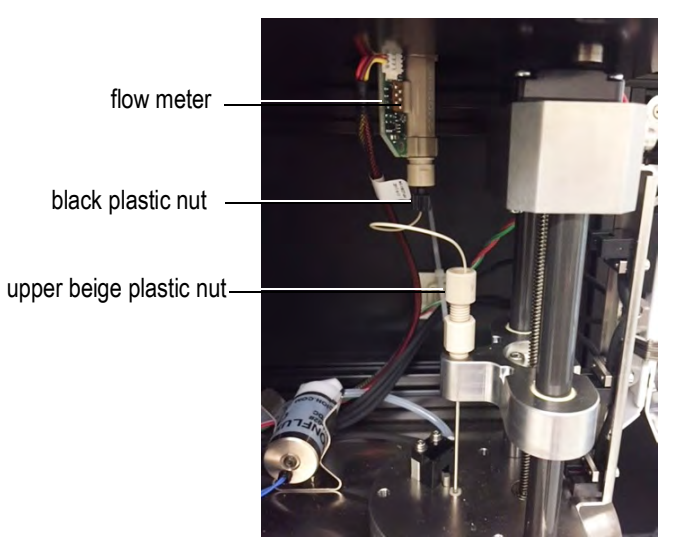

4 Twist off and carefully remove the black plastic nut from the bottom of the flow meter.

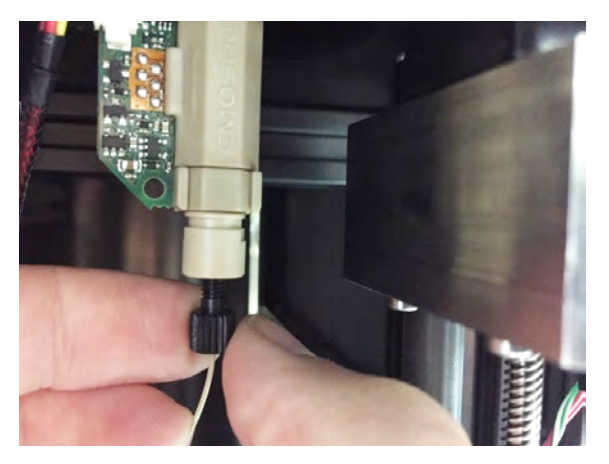

5 Follow the tubing from the black nut down to the beige plastic nut. Twist off the beige nut and gently pull it and tubing out from the SIP.

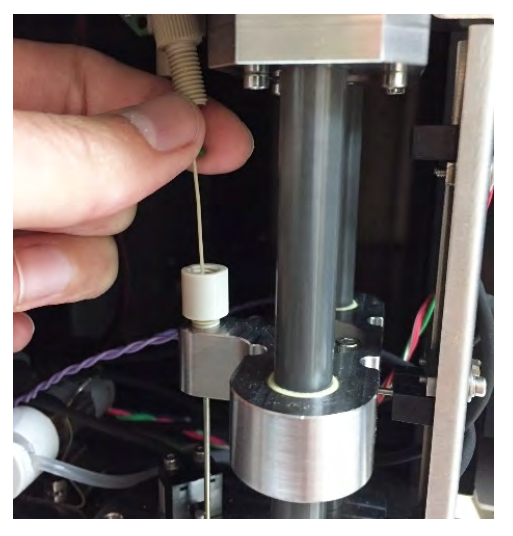

6 Discard the SIT tubing assembly.

7 Insert the new sample tubing through the hole and feed the tubing all the way in.

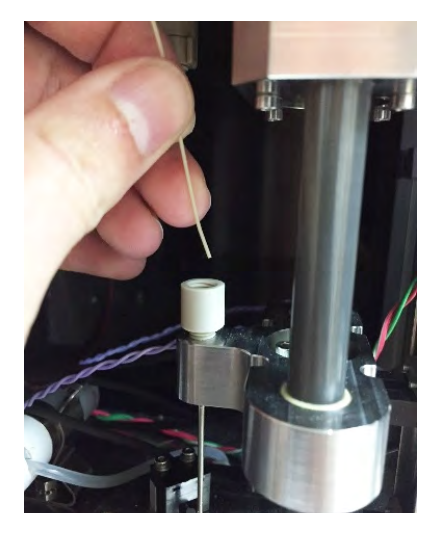

8 Once the line is in, screw in the beige nut until finger tight. You will feel once the nut is secured to the bottom.

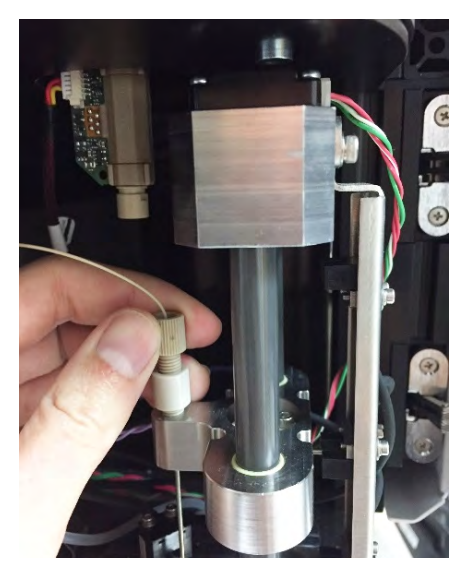

9 Verify that the tubing contacts the bottom of the tube on the SIP.

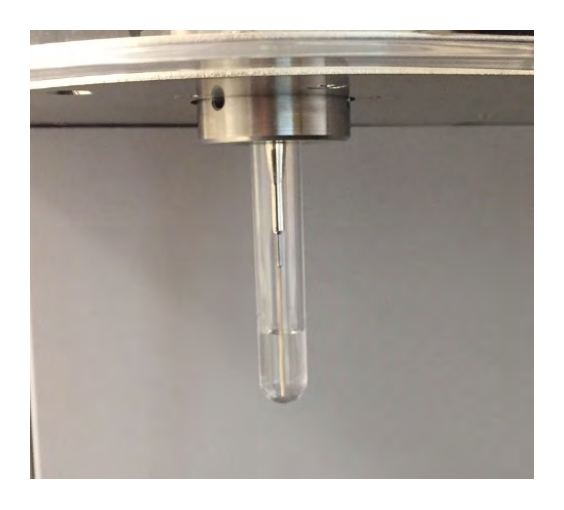

10 Secure the black nut to the bottom of the flow meter so it is firmly attached. Make sure the sample line bends away from the SIT assembly when the SIT stage rises.

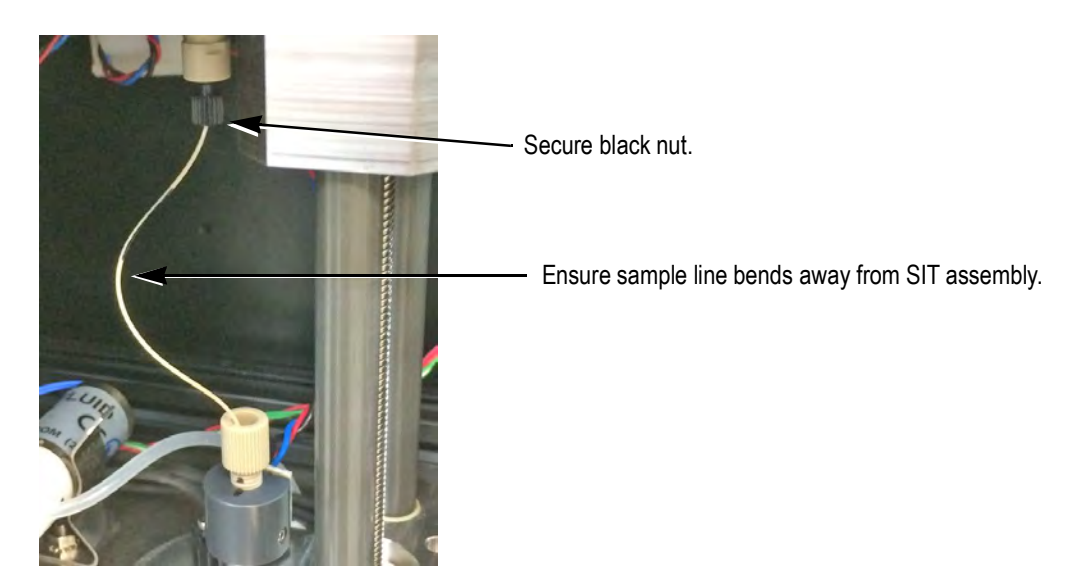

- 11 Close the SIT door.
- 12 Turn on the system. During initialization the system automatically calibrates the SIT depth in the tube loaded on the SIP.

# **Troubleshooting**

This section provides tips to help you identify and resolve issues that might occur on your flow cytometer. If additional assistance is required, contact Cytek Biosciences. Please have the following information available: serial number, error messages, and details of recent performance.

For instrument support within the US, call 1-877-92-CYTEK. Visit our website, [www.cytekbio.com](http://www.cytekbio.com), for up-to-date contact information.

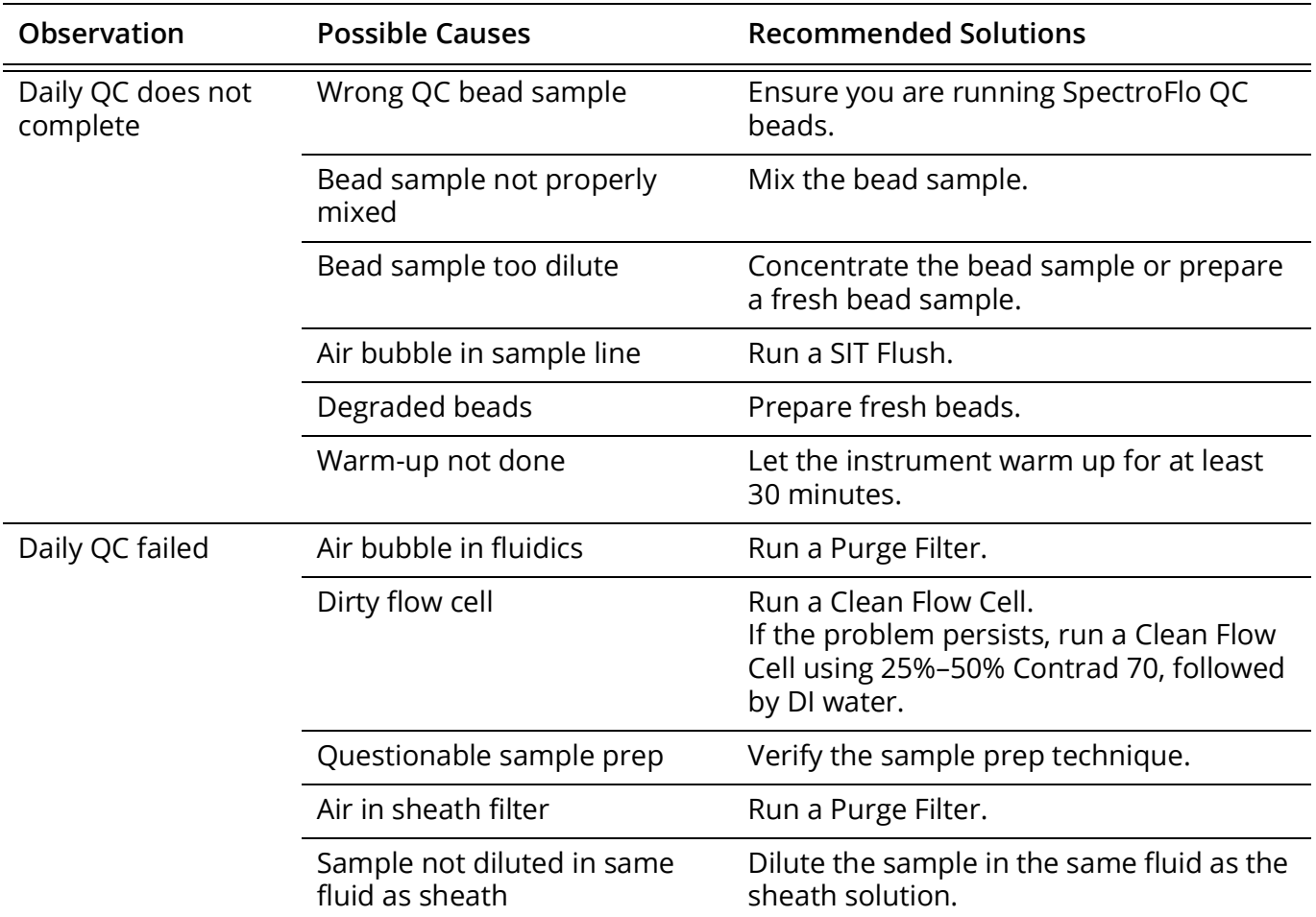

#### **Observations**

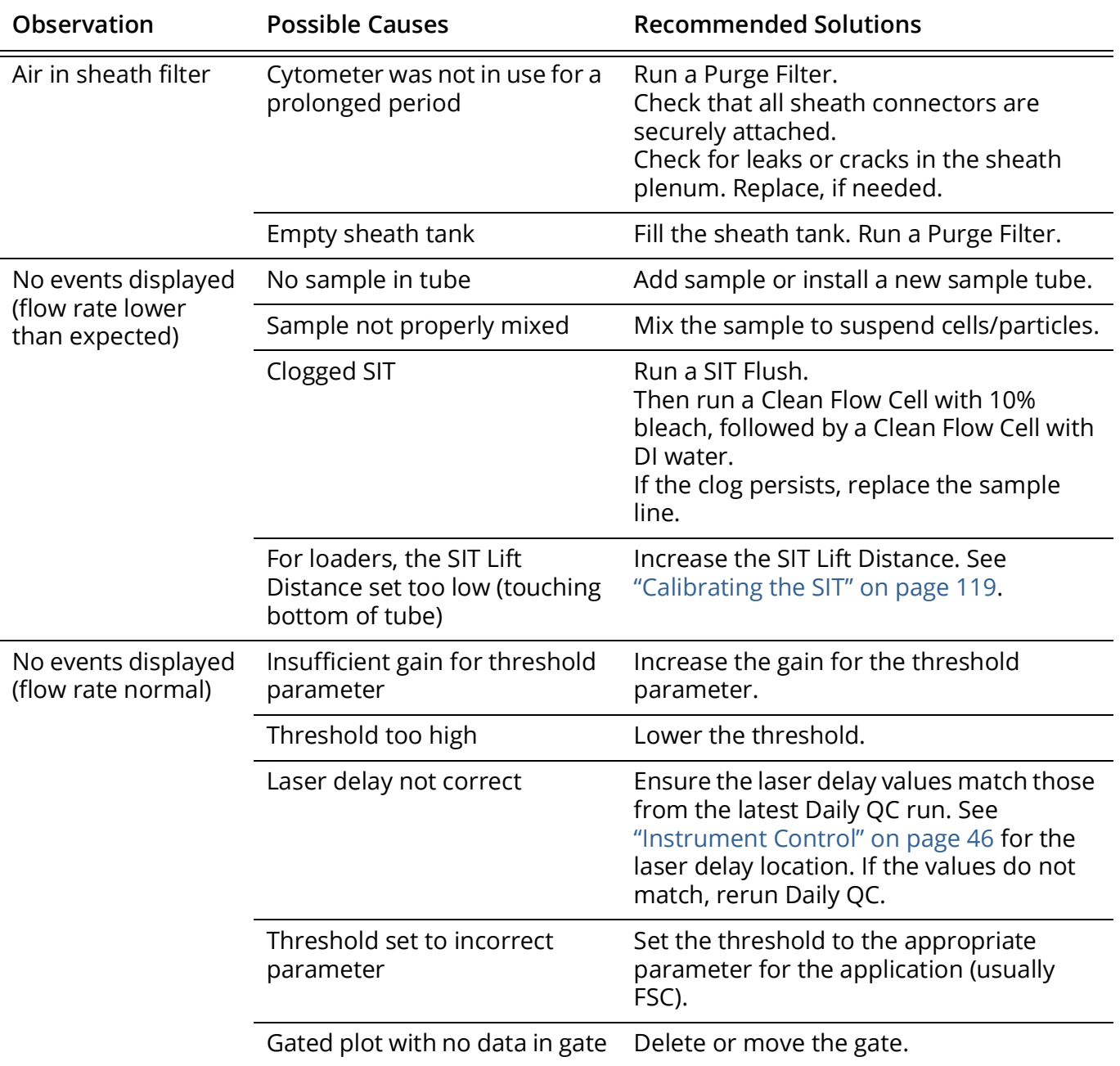

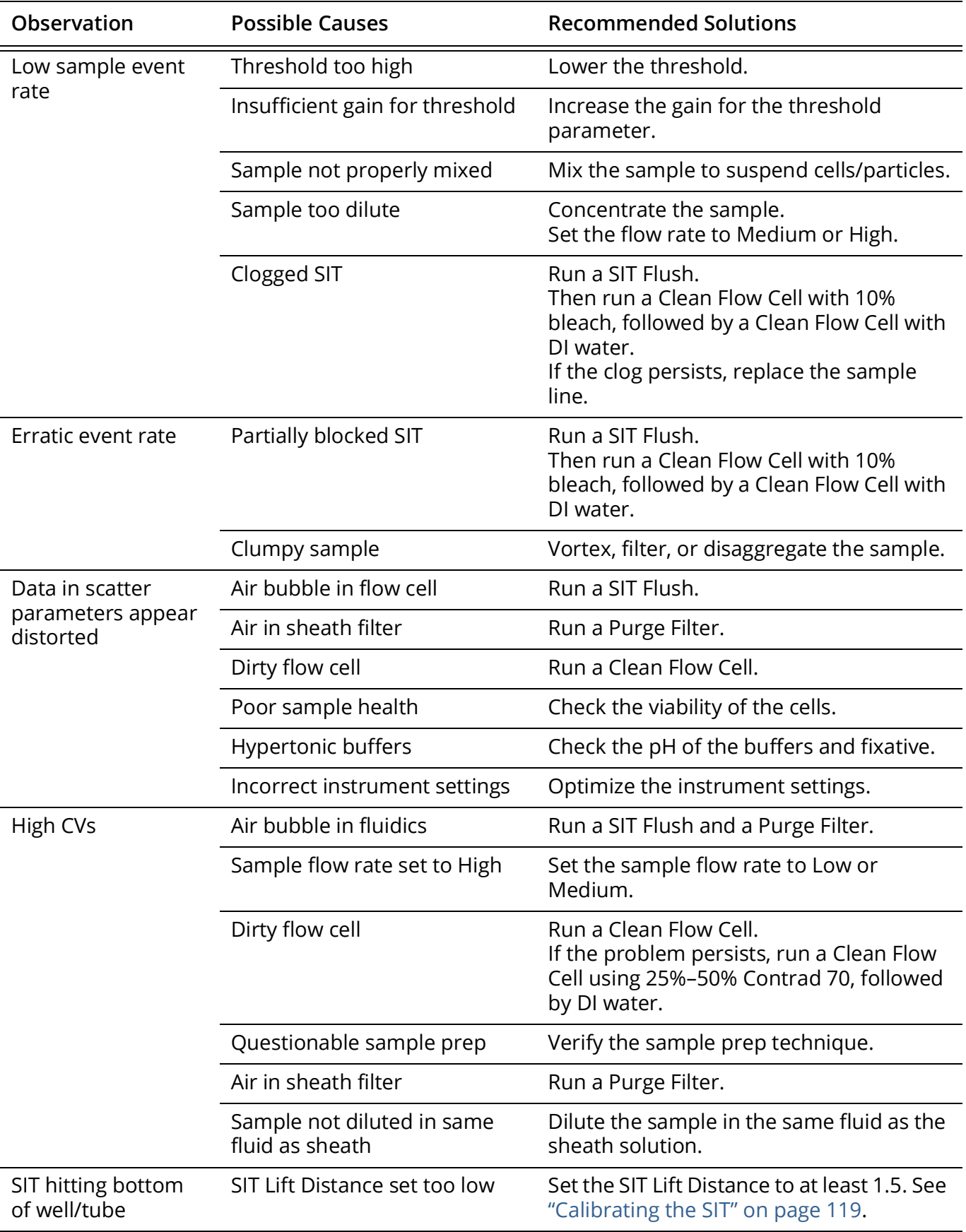

# **11**

# **Glossary**

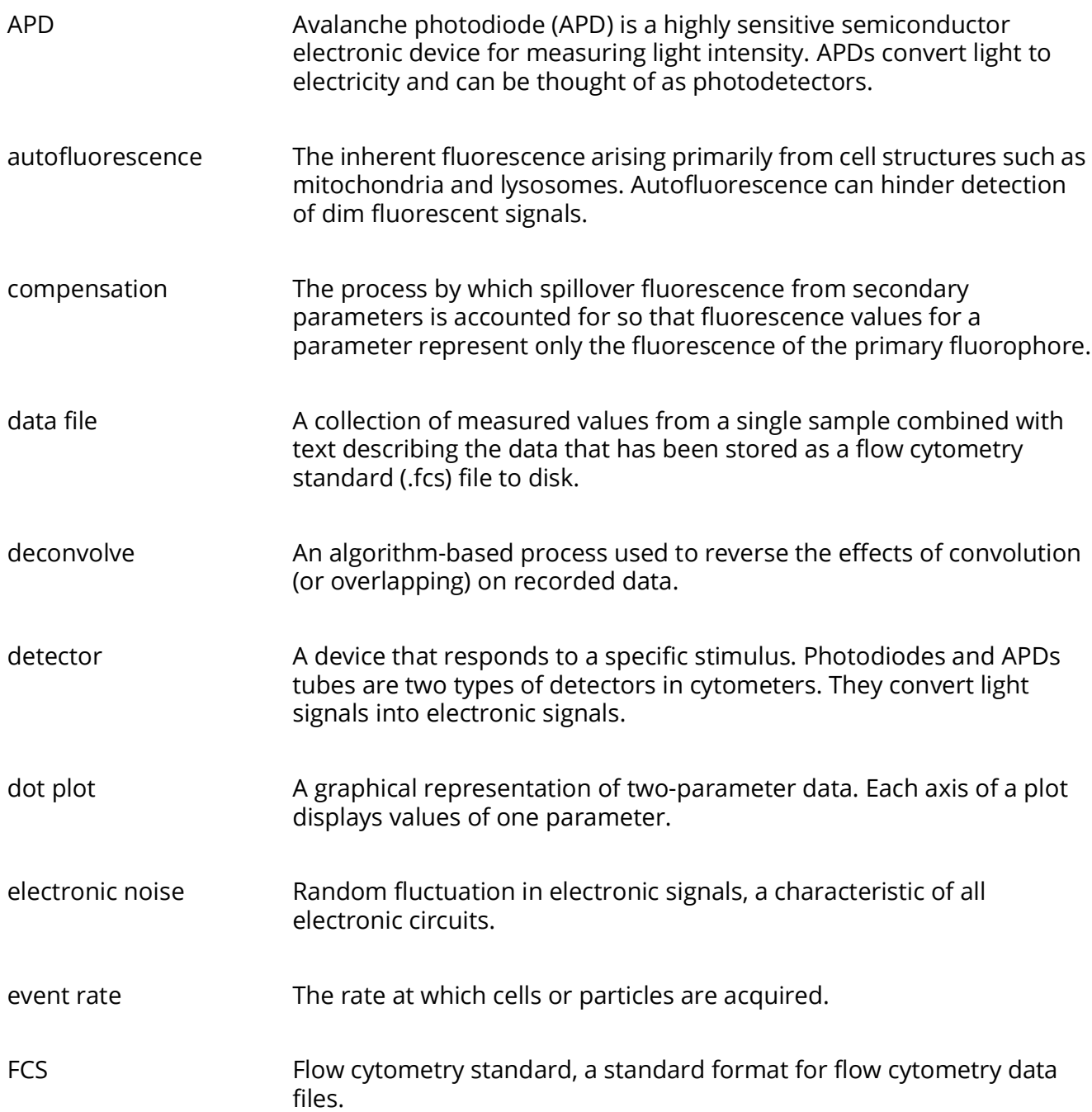

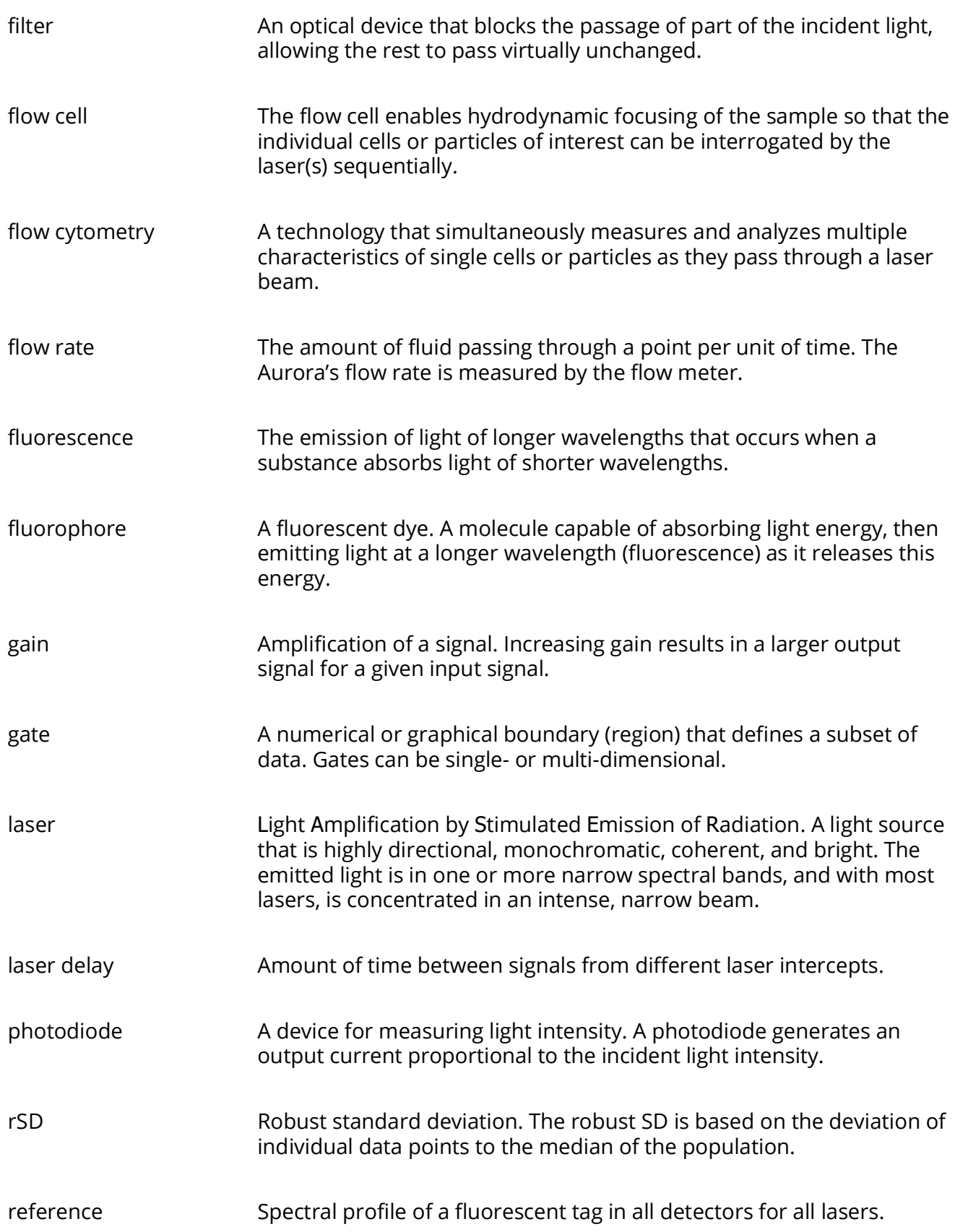

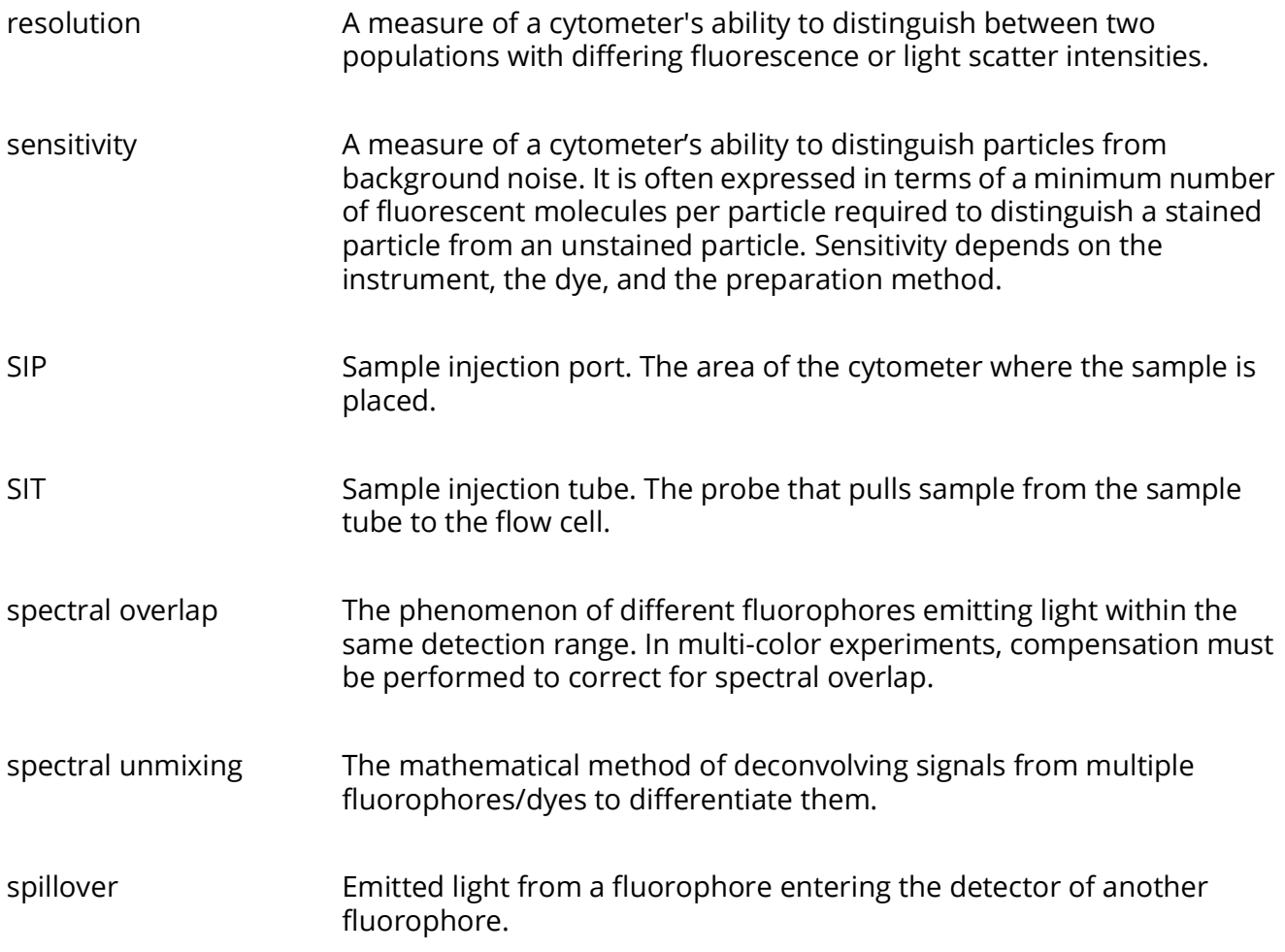

# **Specifications**

#### $\mathbb{R}^3$ **Cytometer**

#### **Optics**

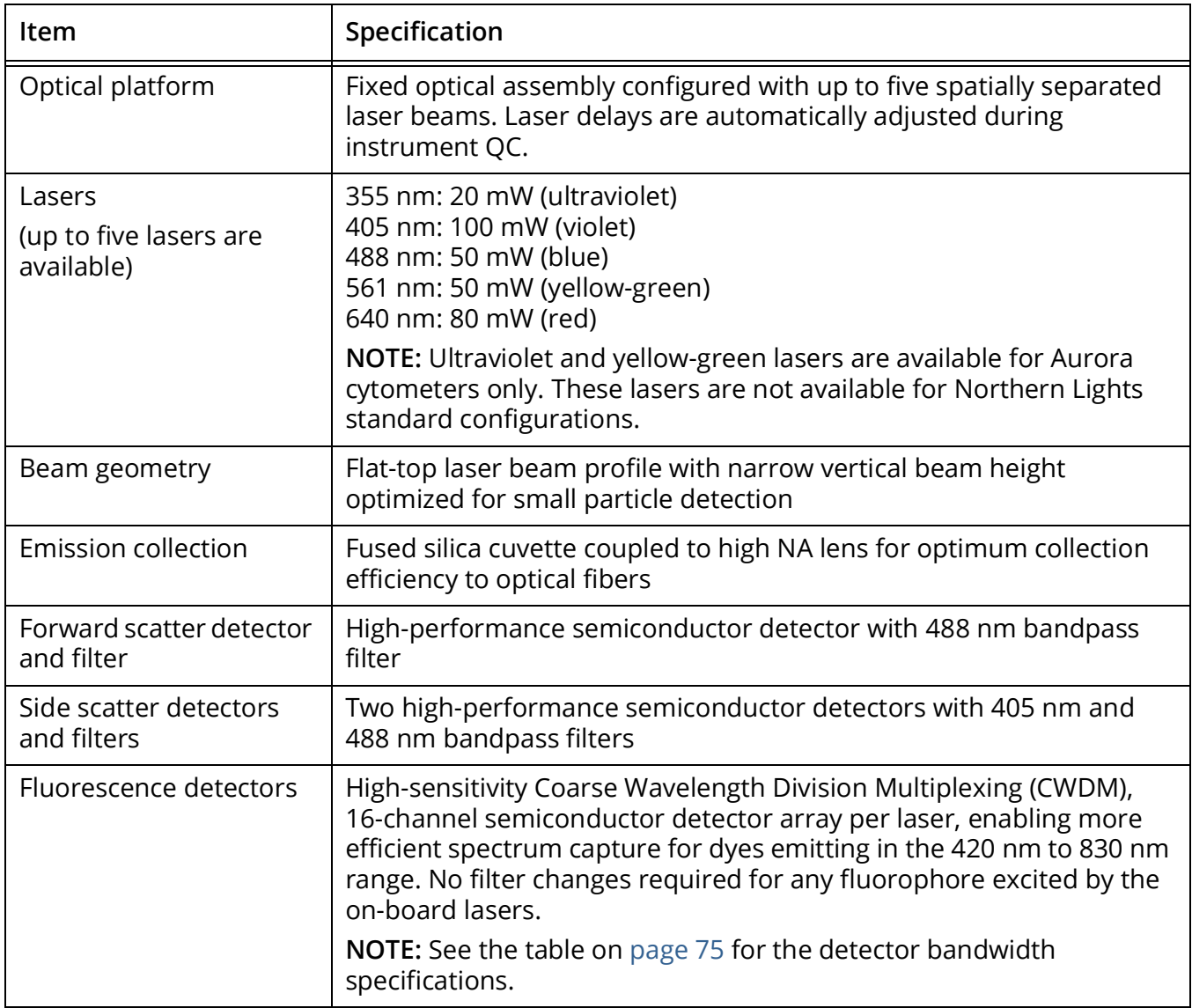

#### **Fluidics**

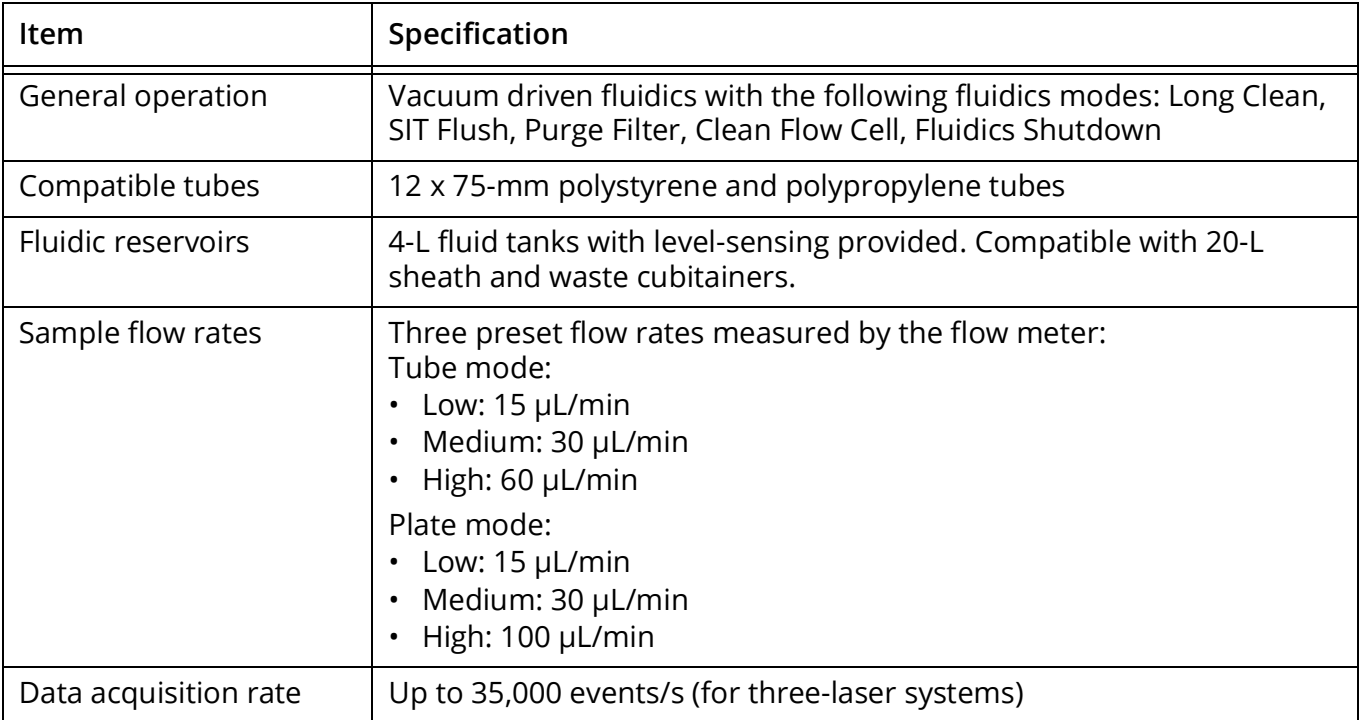

## **Fluorescence and Scatter Sensitivity**

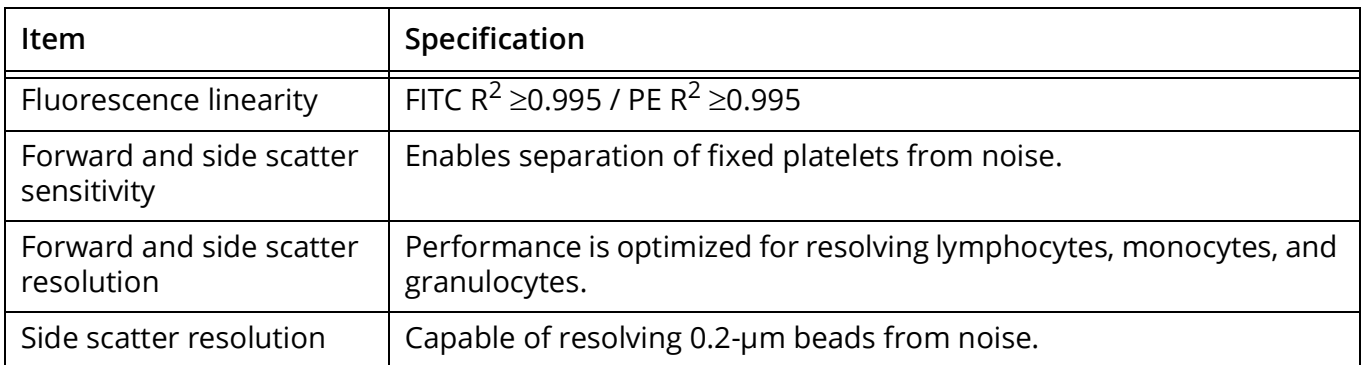

### **Workstation**

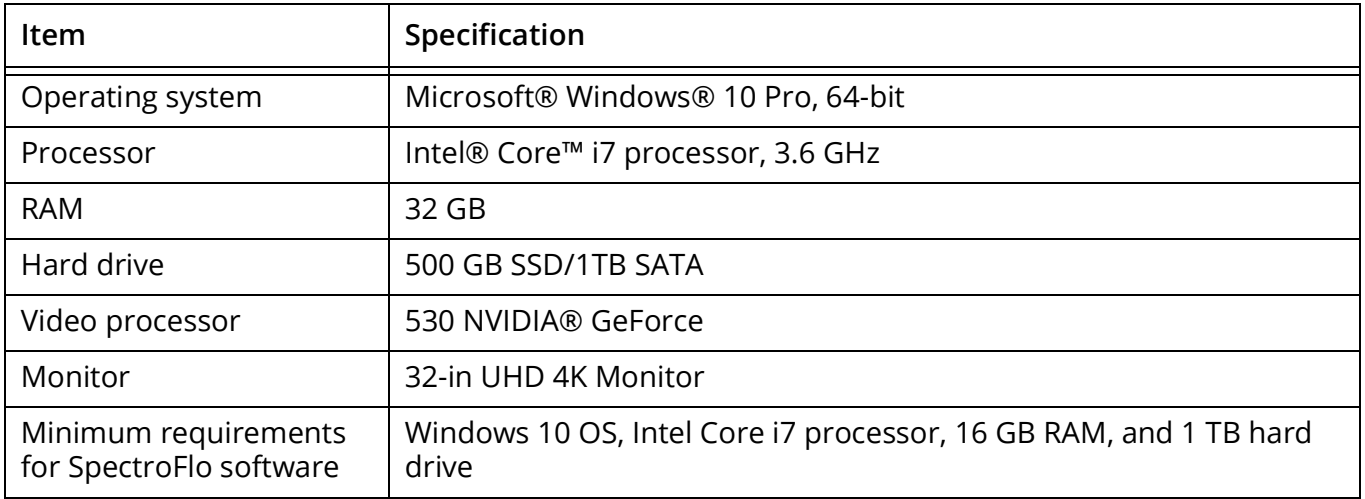

## **Installation Requirements**

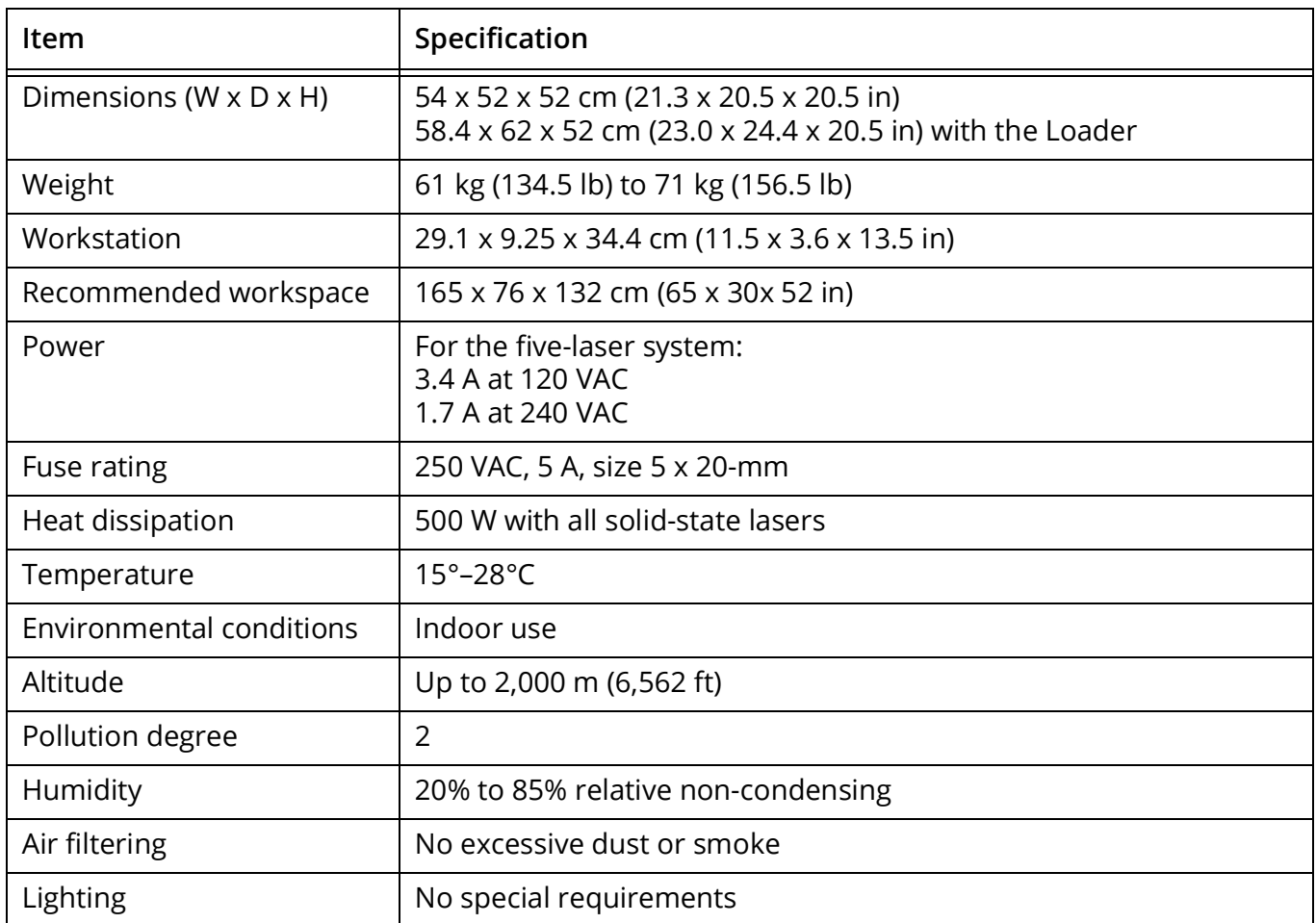

#### **Loader**

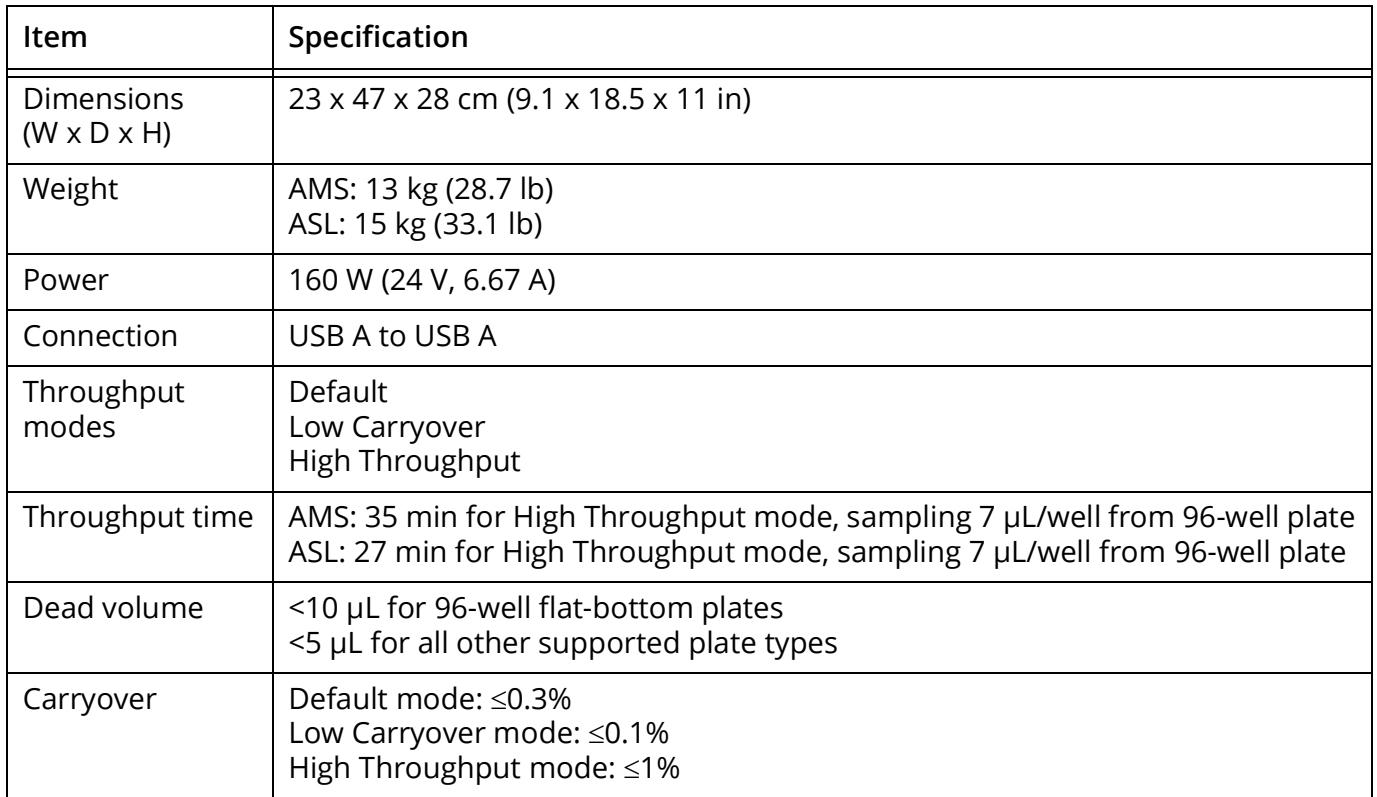

### <span id="page-141-0"></span>**Supported Carrier Types**

The system supports the following carrier types:

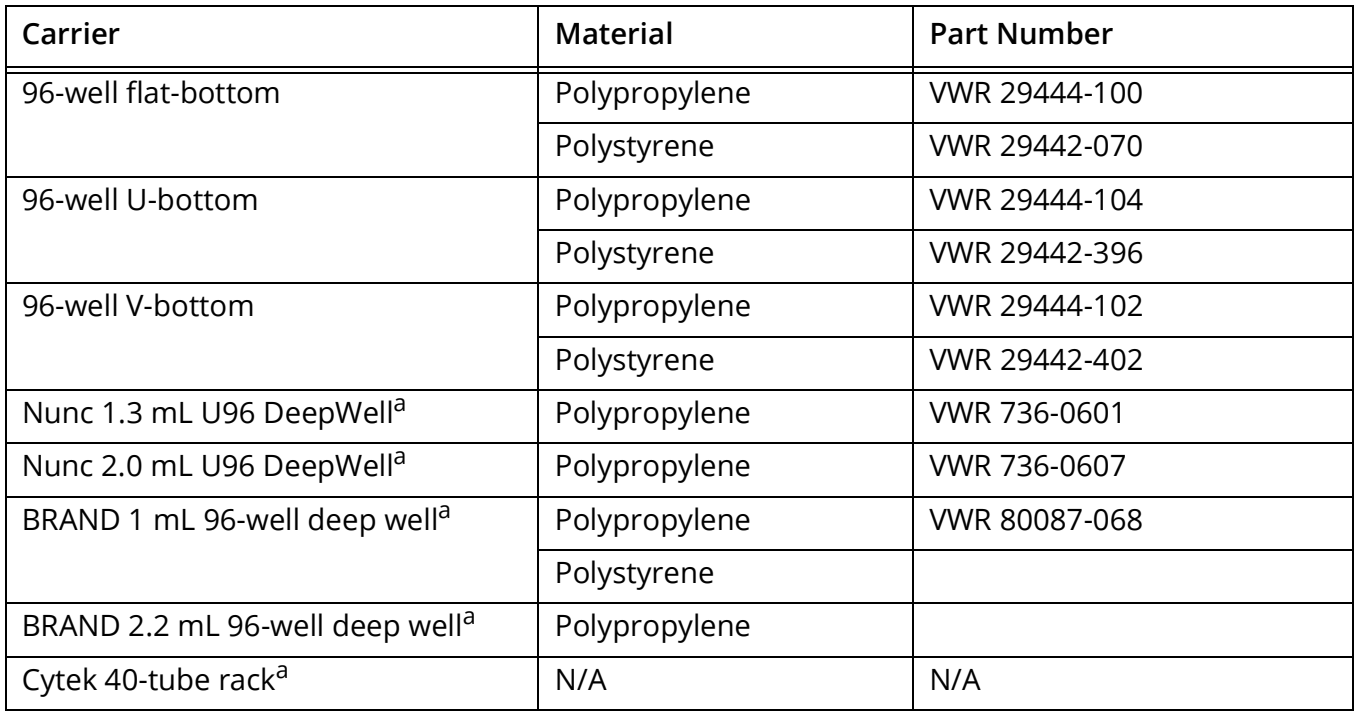

a. Supported on the ASL only.

# <span id="page-142-0"></span>**Supplies and Replacement Parts**

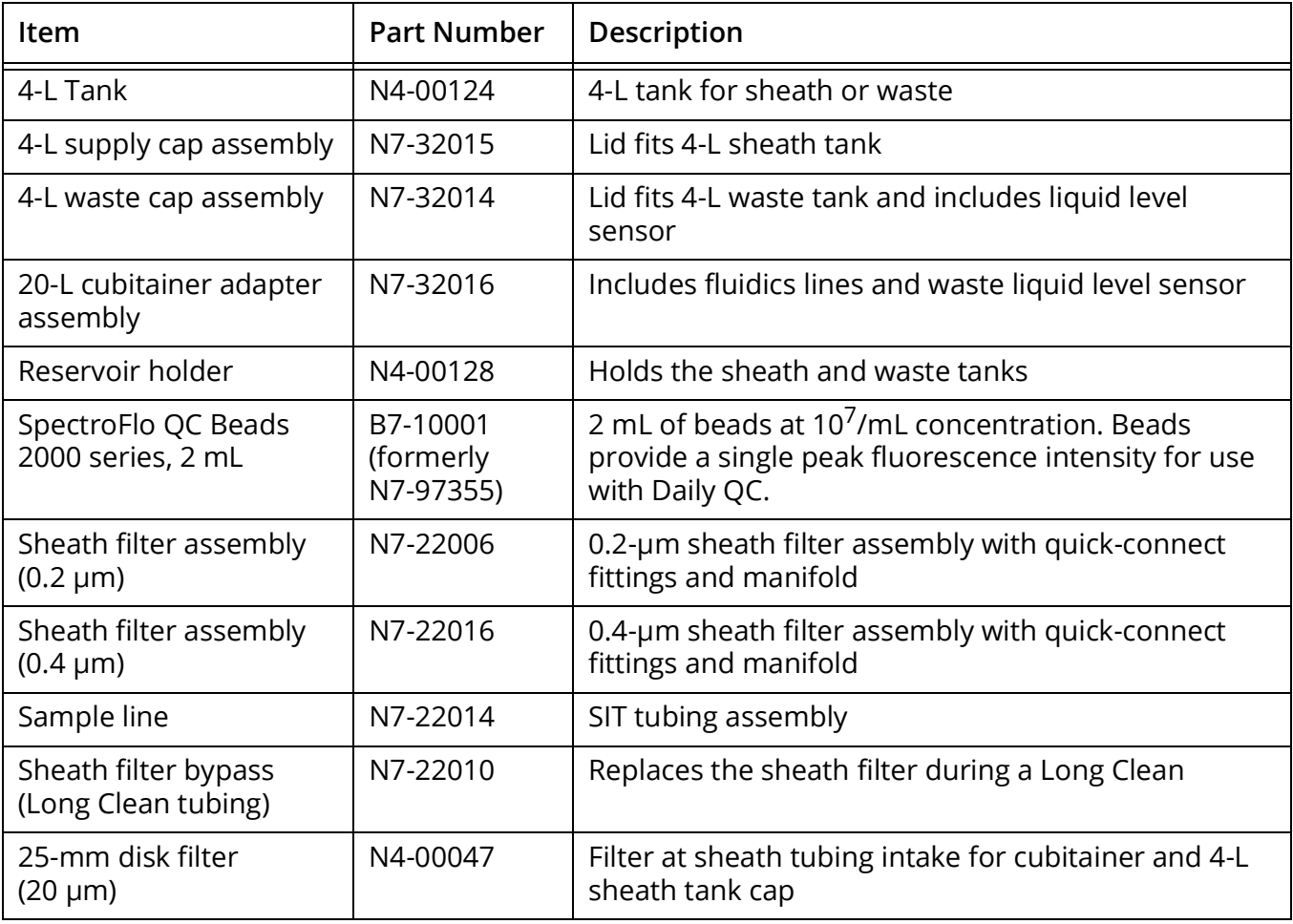
# **Index**

# **A**

accumulator vessel [14](#page-13-0), [15](#page-14-0) acquisition controls [45](#page-44-0) controls, loader [112](#page-111-0) experiments [44](#page-43-0) preferences [88](#page-87-0) adding fluorescent tags to library [80](#page-79-0) labels [81](#page-80-0) new user account [102](#page-101-0) alarm ranges [41](#page-40-0) Analyzing Data Offline [68](#page-67-0) area scaling factor [47](#page-46-0)

# **B**

benchmark reference controls [39](#page-38-0)

## **C**

cleaning external surfaces [126](#page-125-0) flow cell [123](#page-122-0) SIT [122](#page-121-0) complexity index [67](#page-66-0) cytometer cleaning surfaces [126](#page-125-0) fluid containers [14](#page-13-1), [25](#page-24-0)–[26](#page-25-0) fluidics system components [14](#page-13-2)–[15](#page-14-1) lasers [16](#page-15-0) optics [15](#page-14-2) overview [12](#page-11-0) power button [12](#page-11-1) replacement parts [143](#page-142-0) sheath filter [15](#page-14-3) shutdown [28](#page-27-0) SIT/SIP [13](#page-12-0) startup [27](#page-26-0)

# **D**

daily QC performing [29](#page-28-0)–[32](#page-31-0) report [32](#page-31-1) data formats [43](#page-42-0)

raw [43](#page-42-1), [68](#page-67-1) unmixed [43](#page-42-2), [68](#page-67-2), [73](#page-72-0) degasser [14](#page-13-3) deleting user account [103](#page-102-0)

#### **E**

editing fluorescent tag properties [80](#page-79-1) gate properties [50](#page-49-0) plot properties [49](#page-48-0) user account [102](#page-101-1) experiment about [18](#page-17-0) creating new [53](#page-52-0)–[60](#page-59-0) default [18](#page-17-1), [21](#page-20-0) display [44](#page-43-1)–[51](#page-50-0) exporting [19](#page-18-0) in plate mode [114](#page-113-0) setup overview [44](#page-43-2) templates [19](#page-18-1), [85](#page-84-0) toolbar [48](#page-47-0) export experiment [19](#page-18-0) QC report [32](#page-31-2)

## **F**

FCS files formats [19](#page-18-2), [43](#page-42-0) raw data [68](#page-67-1) storage preferences [97](#page-96-0) unmixed data [68](#page-67-2), [73](#page-72-0) flow cell, cleaning [123](#page-122-0) flow meter [128](#page-127-0) fluid containers [14](#page-13-1), [25](#page-24-0)–[26](#page-25-0) fluidics lines inspecting [126](#page-125-1) fluidics system components [14](#page-13-2)–[15](#page-14-1) decontaminating [123](#page-122-1) specifications [140](#page-139-0) fluorescent tag adding new [80](#page-79-0) editing properties [80](#page-79-1)

groups [34](#page-33-0) library [79](#page-78-0) live unmixing [65](#page-64-0) running reference controls [34](#page-33-1) selecting in experiment [54](#page-53-0) font preferences [95](#page-94-0)

# **G**

gain adjusting [47](#page-46-1) *[See also](#page-40-1)* user settings settings [41](#page-40-2) gates adjusting, post-acquisition unmixing [69](#page-68-0), [72](#page-71-0)

boolean [50](#page-49-1) preferences [93](#page-92-0) properties [50](#page-49-0)

## **I**

installation requirements [141](#page-140-0)

## **K**

keywords [81](#page-80-1)

#### **L**

labels adding [81](#page-80-0) library [80](#page-79-2) lasers detectors [16](#page-15-0) scaling factor [47](#page-46-0) library experiment templates [85](#page-84-0) fluorescent tags [79](#page-78-0) keywords [81](#page-80-1) labels [80](#page-79-2) loader settings [84](#page-83-0) QC beads [79](#page-78-1) user settings [83](#page-82-0) worksheet templates [84](#page-83-1) loader calibrating plate [118](#page-117-0) calibrating SIT [119](#page-118-0) enabling [110](#page-109-0) loading a plate [110](#page-109-1) mixing probe [109](#page-108-0) overview [109](#page-108-1) plate stage temperature [109](#page-108-2) setting sample delivery method [99](#page-98-0) settings [84](#page-83-0), [116](#page-115-0) specifications [142](#page-141-0) wash station [109](#page-108-3)

long clean [123](#page-122-1)

#### **M**

maintenance scheduled [121](#page-120-0) unscheduled [121](#page-120-1) modules, software [17](#page-16-0)

#### **N**

notification preferences [96](#page-95-0)

## **O**

optics [15](#page-14-2) compartment [12](#page-11-2) specifications [139](#page-138-0) overview Aurora system [11](#page-10-0) cytometer [12](#page-11-0) loader [109](#page-108-1) software [17](#page-16-1) unmixing [62](#page-61-0)

#### **P**

password, resetting [103](#page-102-1) plate, 96-well calibrating [118](#page-117-0) loading [110](#page-109-1) stage temperature [109](#page-108-2) supported types [142](#page-141-1) plenum [14](#page-13-4) plots preferences [91](#page-90-0) types and properties [48](#page-47-1) post-acquisition unmixing in acquisition module [69](#page-68-1)–?? in analysis module [70](#page-69-0), [70](#page-69-1)–[73](#page-72-1) power button [12](#page-11-1) preferences acquisition [88](#page-87-0) fonts [95](#page-94-0) gates [93](#page-92-0) notifications [96](#page-95-0) plot [91](#page-90-0) QC setup [98](#page-97-0) statistics [94](#page-93-0) storage [97](#page-96-0) worksheet [90](#page-89-0)

# **Q**

QC beads library [79](#page-78-1)

running [29](#page-28-0) –[32](#page-31-0) QC reports exporting [32](#page-31-2) pass/fail criteria [32](#page-31-3) QC setup preferences [98](#page-97-0)

## **R**

reference controls [34](#page-33-2) comparing to benchmarks [66](#page-65-0) running [34](#page-33-3) –[38](#page-37-0) selecting benchmarks [39](#page-38-0) updating [39](#page-38-1) replacement parts [143](#page-142-0) replacing sheath filter [126](#page-125-2) SIT [127](#page-126-0) –[130](#page-129-0)

# **S**

safety biological [9](#page-8-0) electrical [8](#page-7-0) general information [7](#page-6-0) symbols [7](#page-6-1) sample injection port (SIP) [13](#page-12-1) sample injection tube (SIT) [13](#page-12-0) calibrating for loader [119](#page-118-0) compartment [12](#page-11-3) flushing [122](#page-121-0) flushing, loader [114](#page-113-1) replacing [127](#page-126-0) –[130](#page-129-0) settings loader [113](#page-112-0), [116](#page-115-0) user [41](#page-40-3) sheath container [14](#page-13-5) filling [25](#page-24-1) –[26](#page-25-1) sheath filter [15](#page-14-3) purging [122](#page-121-1) replacing [126](#page-125-2) sheath plenum [14](#page-13-4) shutting down system [28](#page-27-0) signal measurements [47](#page-46-2) similarity index [66](#page-65-1) SIP *[See](#page-12-2)* sample injection port SIT *[See](#page-12-3)* sample injection tube software FCS file formats [43](#page-42-3) modules [17](#page-16-0)

overview [17](#page-16-1) spillover adjusting [51](#page-50-1) defined [61](#page-60-0) starting up system [27](#page-26-0) statistics creating [50](#page-49-2) preferences [94](#page-93-0) system overview [11](#page-10-0)

## **T**

technical support information [10](#page-9-0) threshold [47](#page-46-3) toolbar, experiment [48](#page-47-0) troubleshooting [131](#page-130-0) –[133](#page-132-0)

#### **U**

unmixing [61](#page-60-1) label/lot specific [89](#page-88-0) live [64](#page-63-0) –[68](#page-67-3) overview [62](#page-61-0) post-acquisition [69](#page-68-2) –[73](#page-72-2) user settings [41](#page-40-3) library [83](#page-82-0) users adding new account [102](#page-101-0) editing account [102](#page-101-1) removing account [103](#page-102-0) resetting user password [103](#page-102-1) use time on system [103](#page-102-2)

# **V**

virtual filters [74](#page-73-0) –[78](#page-77-0)

## **W**

waste container [14](#page-13-6) emptying [26](#page-25-2) worksheet about [21](#page-20-1) preferences [90](#page-89-0) selecting [48](#page-47-2) templates [84](#page-83-1) workstation specifications [141](#page-140-1)

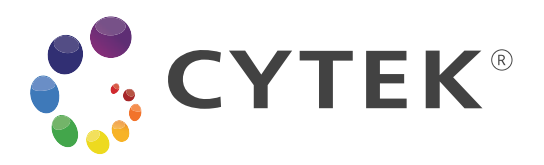

Cytek Biosciences, Inc 46107 Landing Pkwy. Fremont, CA 94538 1.877.92.CYTEK (1.877.922.9835)

products@cytekbio.com cytekbio.com

> N9-20006 Rev. D July 2021